# **SG390 Series RF Signal Generators**

**SG392 (DC to 2.025 GHz) SG394 (DC to 4.050 GHz) SG396 (DC to 6.075 GHz)**

# User Manual

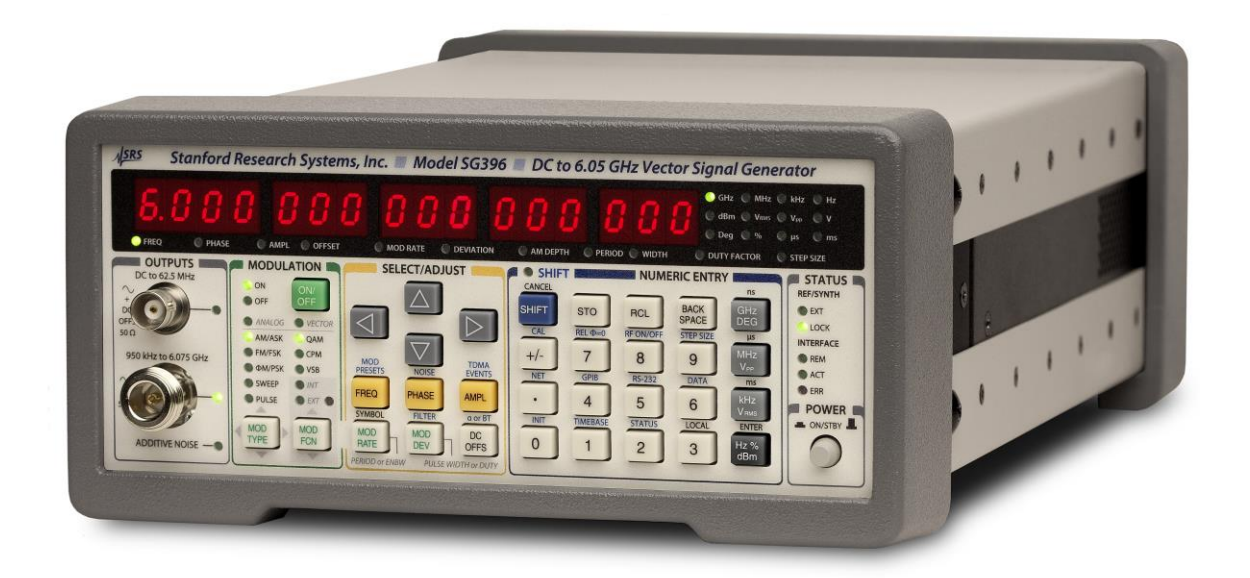

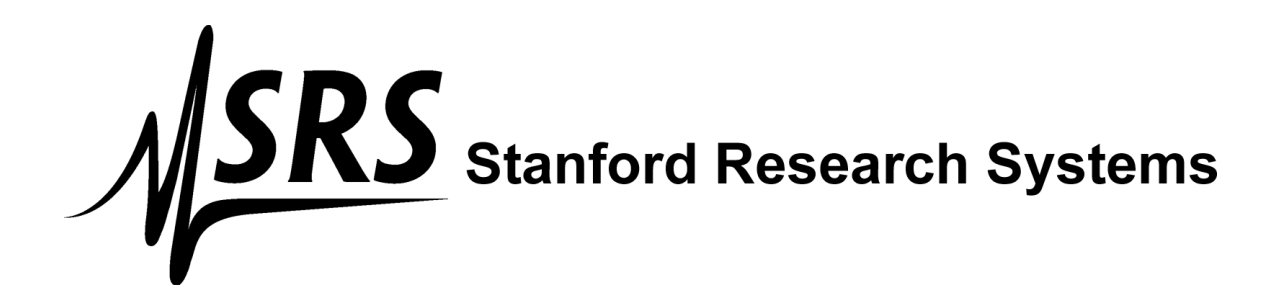

# **Certification**

Stanford Research Systems certifies that this product met its published specifications at the time of shipment.

# **Warranty**

This Stanford Research Systems product is warranted against defects in materials and workmanship for a period of one (1) year from the date of shipment.

# **Service**

For warranty service or repair, this product must be returned to a Stanford Research Systems authorized service facility. Contact Stanford Research Systems or an authorized representative before returning this product for repair.

# **Model numbers**

This document is the User Manual for three models in the SG390 series of RF Signal Generators. The SG392, SG394 and SG396 provide front panel outputs of frequencies up to 2.025 GHz, 4.050 GHz and 6.075 GHz respectively.

Information in this document is subject to change without notice.

Copyright © Stanford Research Systems, Inc., 2013, 2017. All rights reserved.

Stanford Research Systems, Inc. 1290-C Reamwood Avenue Sunnyvale, California 94089 Phone: (408) 744-9040 Fax: (408) 744-9049 *[www.thinkSRS.com](http://www.thinksrs.com/)*

Printed in the U.S

# **Contents**

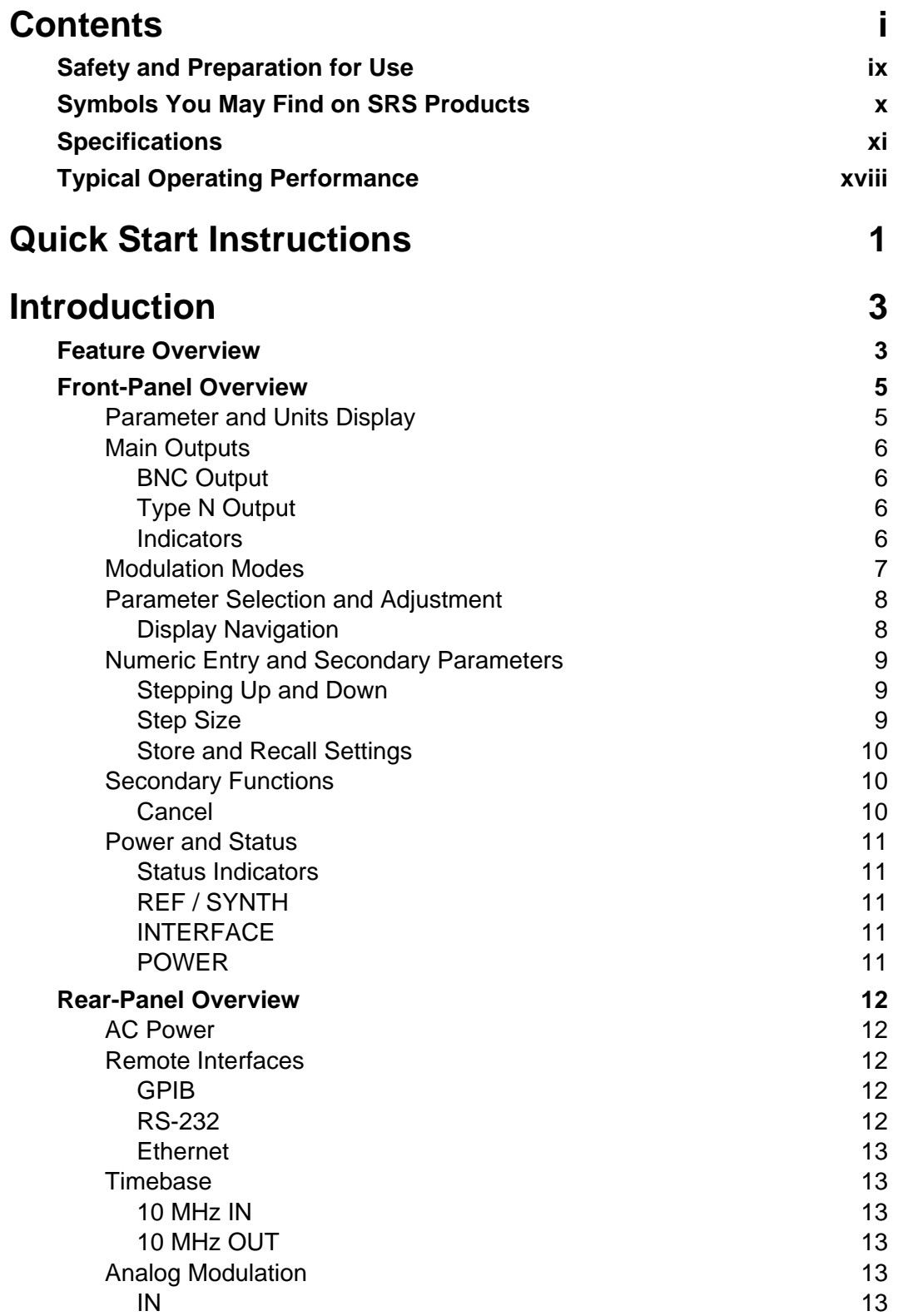

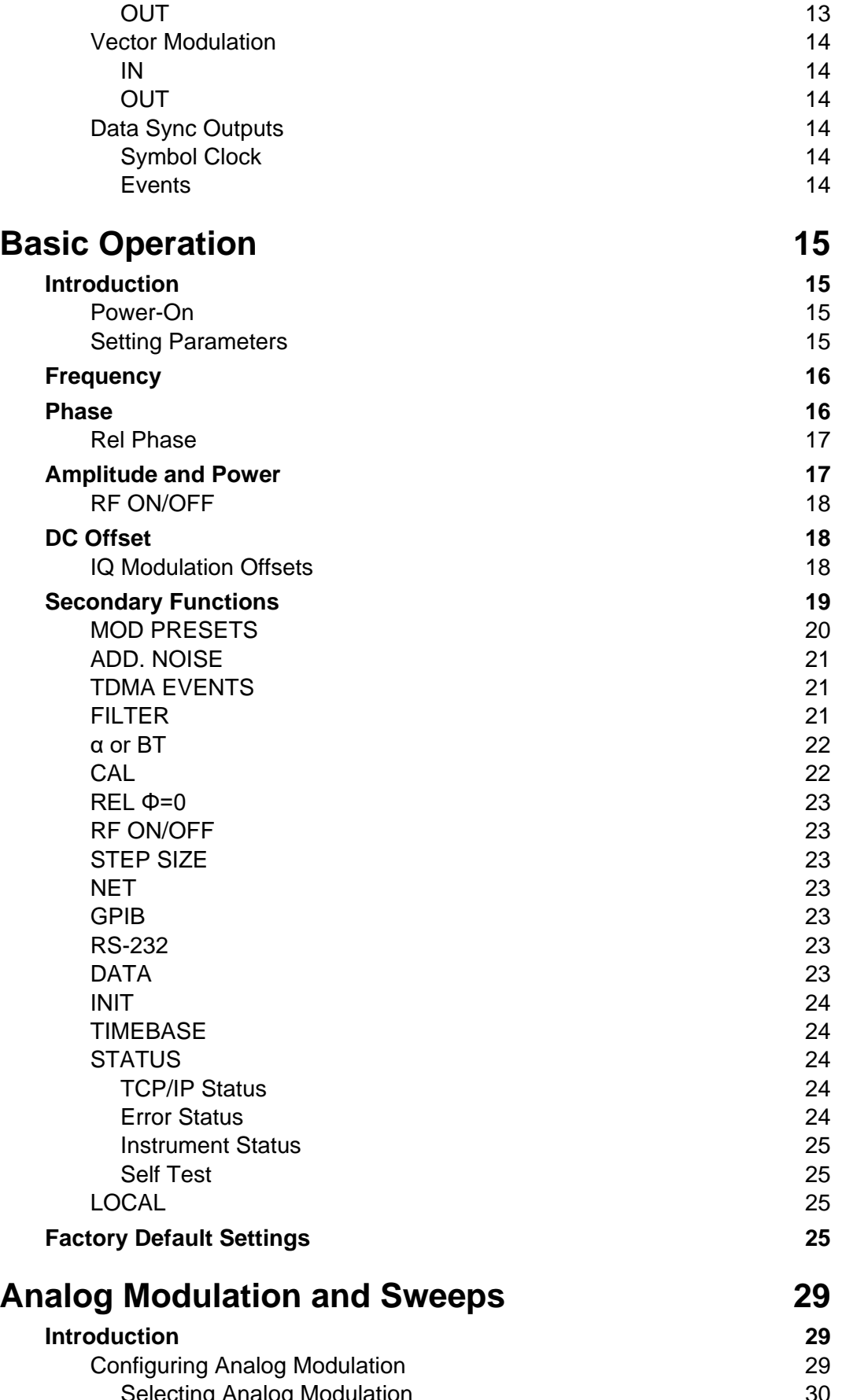

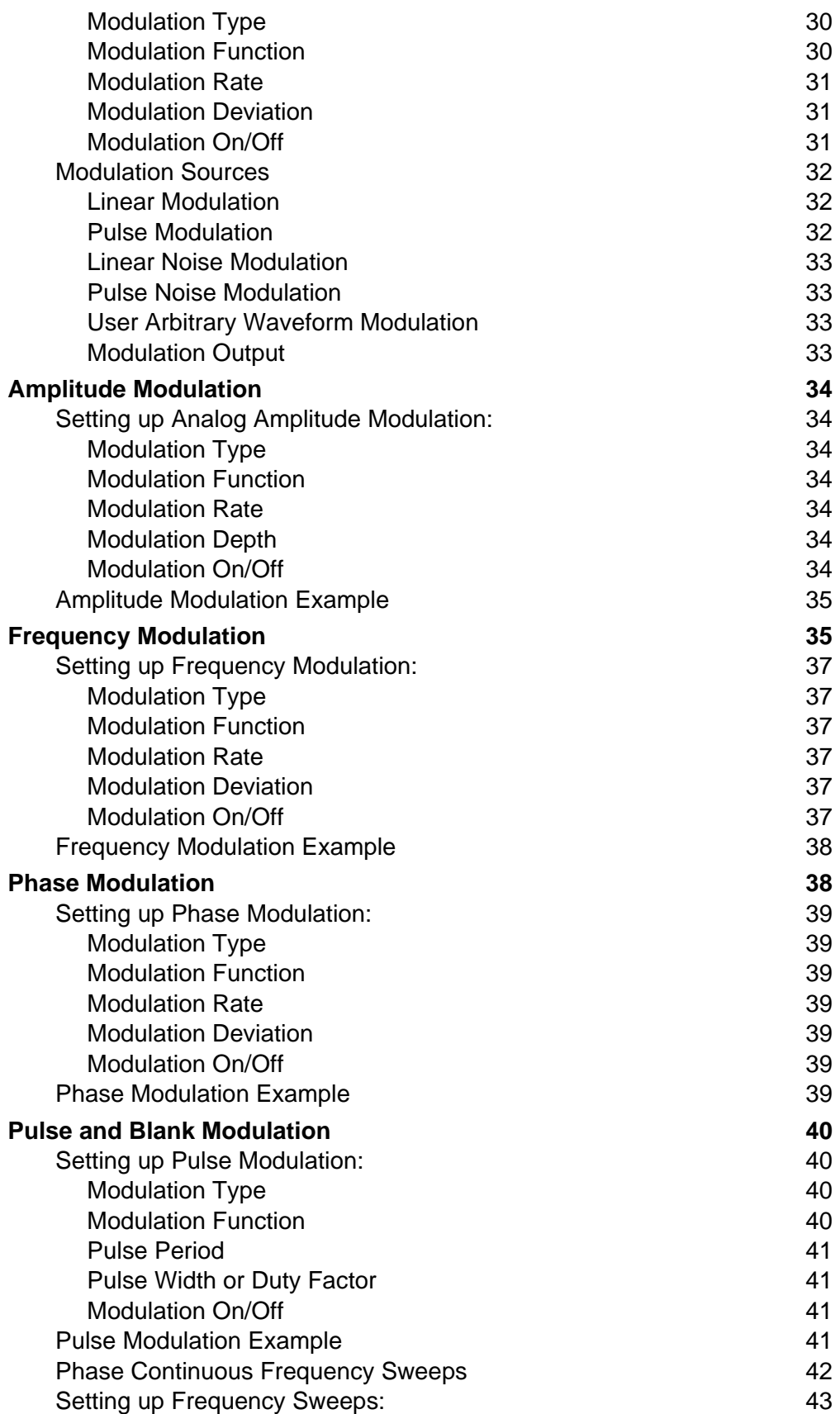

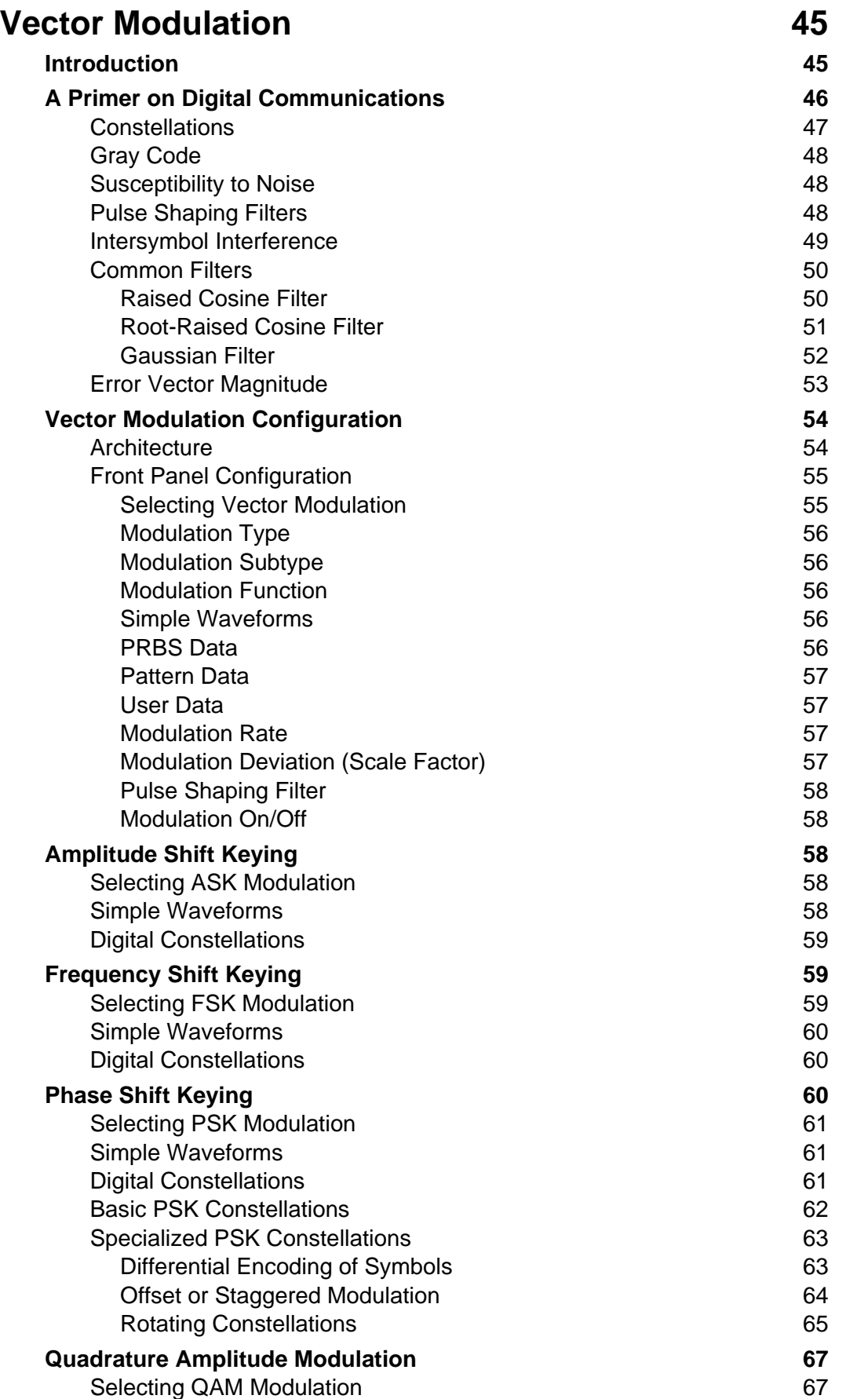

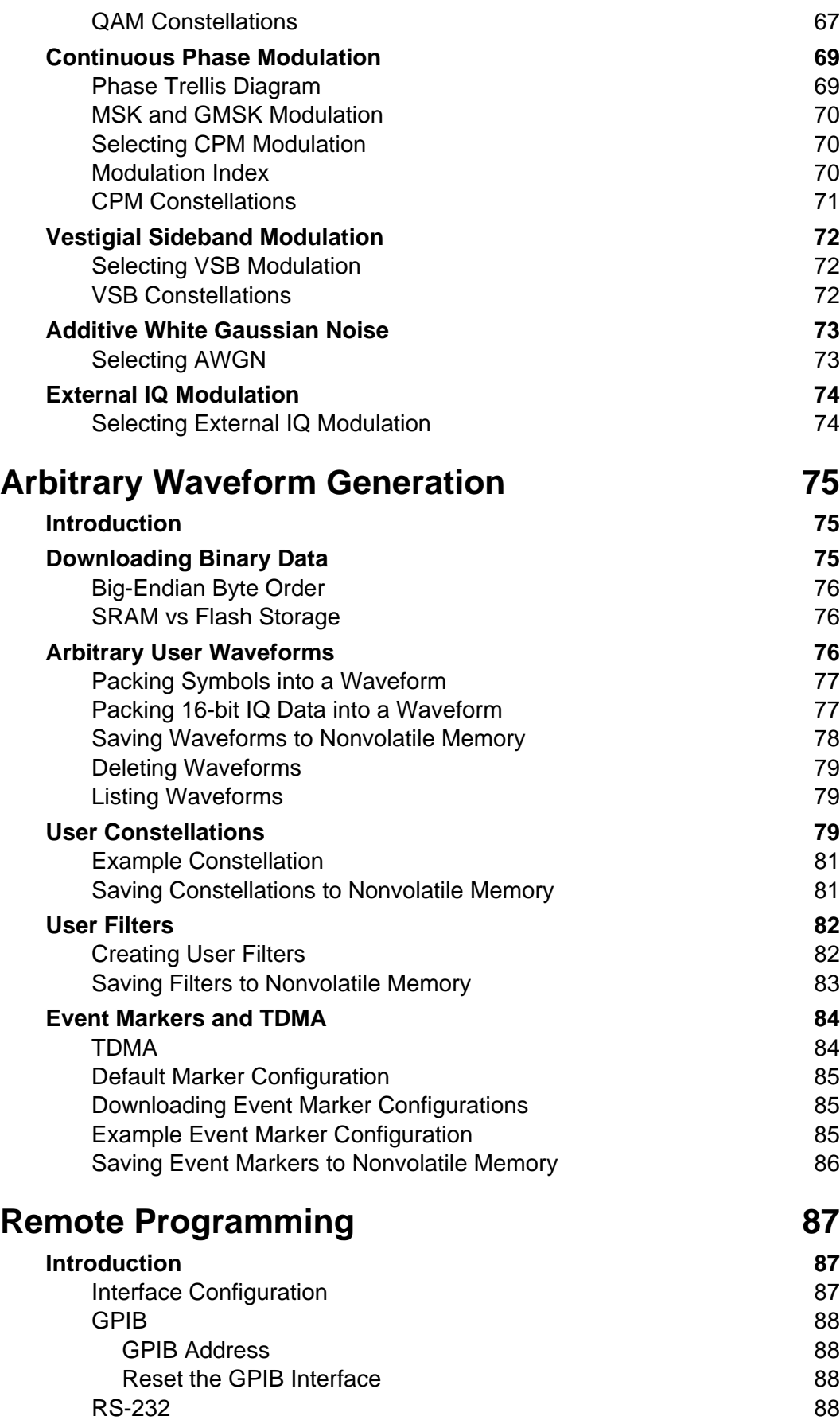

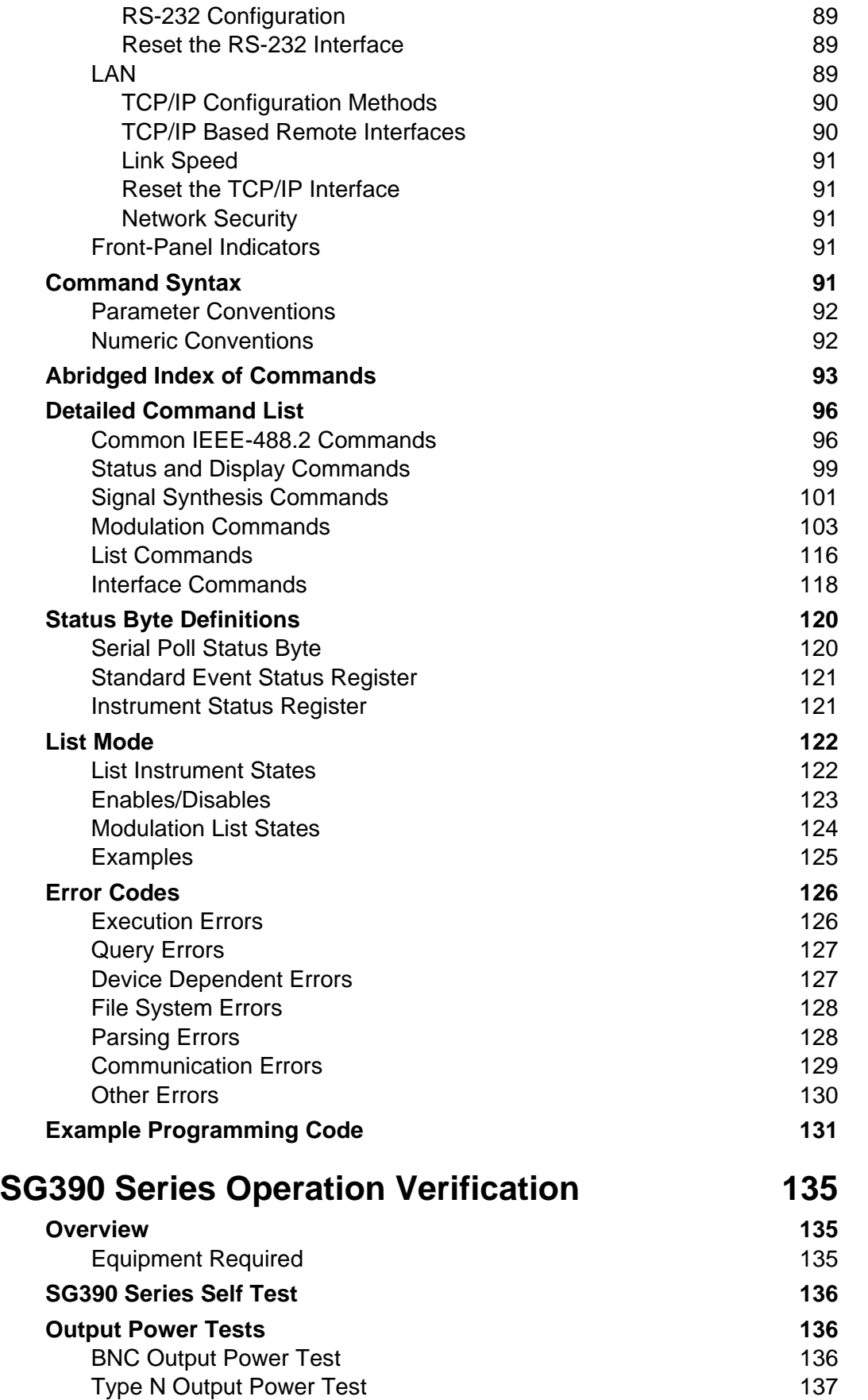

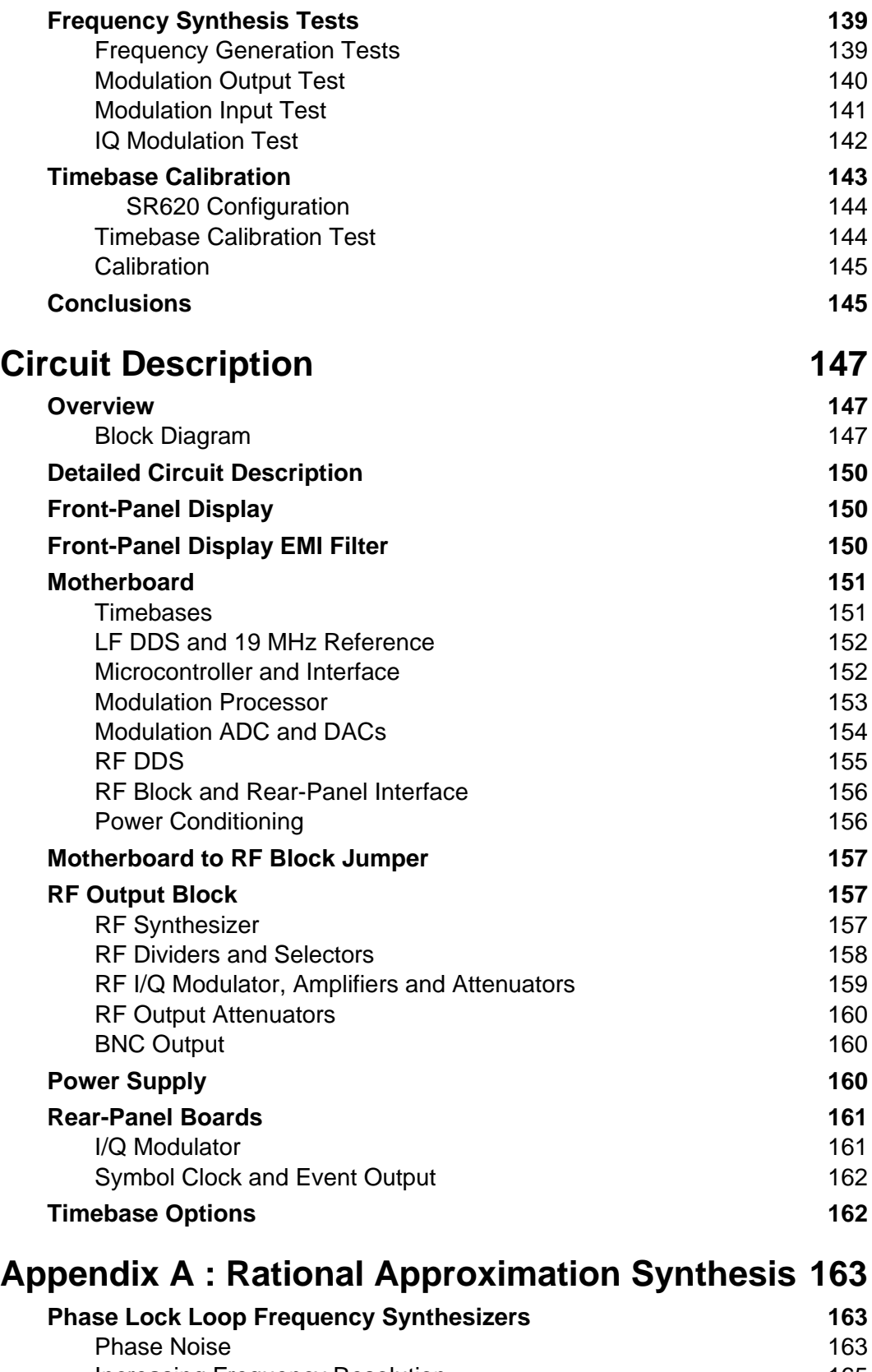

Increasing Frequency Resolution 165 A Note on Fractional-N Synthesis 165 About YIG Oscillators 165

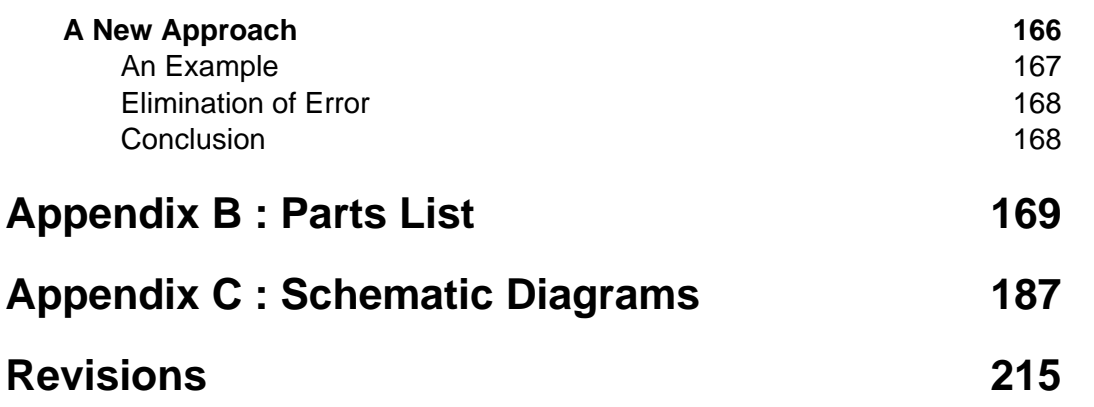

# **Safety and Preparation for Use**

### **Line Voltage**

The instruments operate from a 90 to 132  $V_{AC}$  or 175 to 264  $V_{AC}$  power source having a line frequency between 47 and 63 Hz. Power consumption is less than 90 VA total. In standby mode, power is turned off to the main board. However, power is maintained at all times to the installed timebase. Units with the standard ovenized quartz oscillator or the optional rubidium timebase will consume less than 15 VA and 25 VA, respectively, in standby mode.

### **Power Entry Module**

A power entry module, labeled AC POWER on the back panel of the instrument, provides connection to the power source and to a protective ground.

### **Power Cord**

The unit is shipped with a detachable, three-wire power cord for connection to the power source and protective ground.

The exposed metal parts of the box are connected to the power ground to protect against electrical shock. Always use an outlet which has a properly connected protective ground. Consult with an electrician if necessary.

### **Grounding**

BNC shields are connected to the chassis ground and the AC power source ground via the power cord. Do not apply any voltage to the shield.

### **Line Fuse**

The line fuse is internal to the instrument and may not be serviced by the user.

### **Operate Only with Covers in Place**

To avoid personal injury, do not remove the product covers or panels. Do not operate the product without all covers and panels in place.

### **Serviceable Parts**

There are no user serviceable parts. Refer service to a qualified technician.

# **Symbols You May Find on SRS Products**

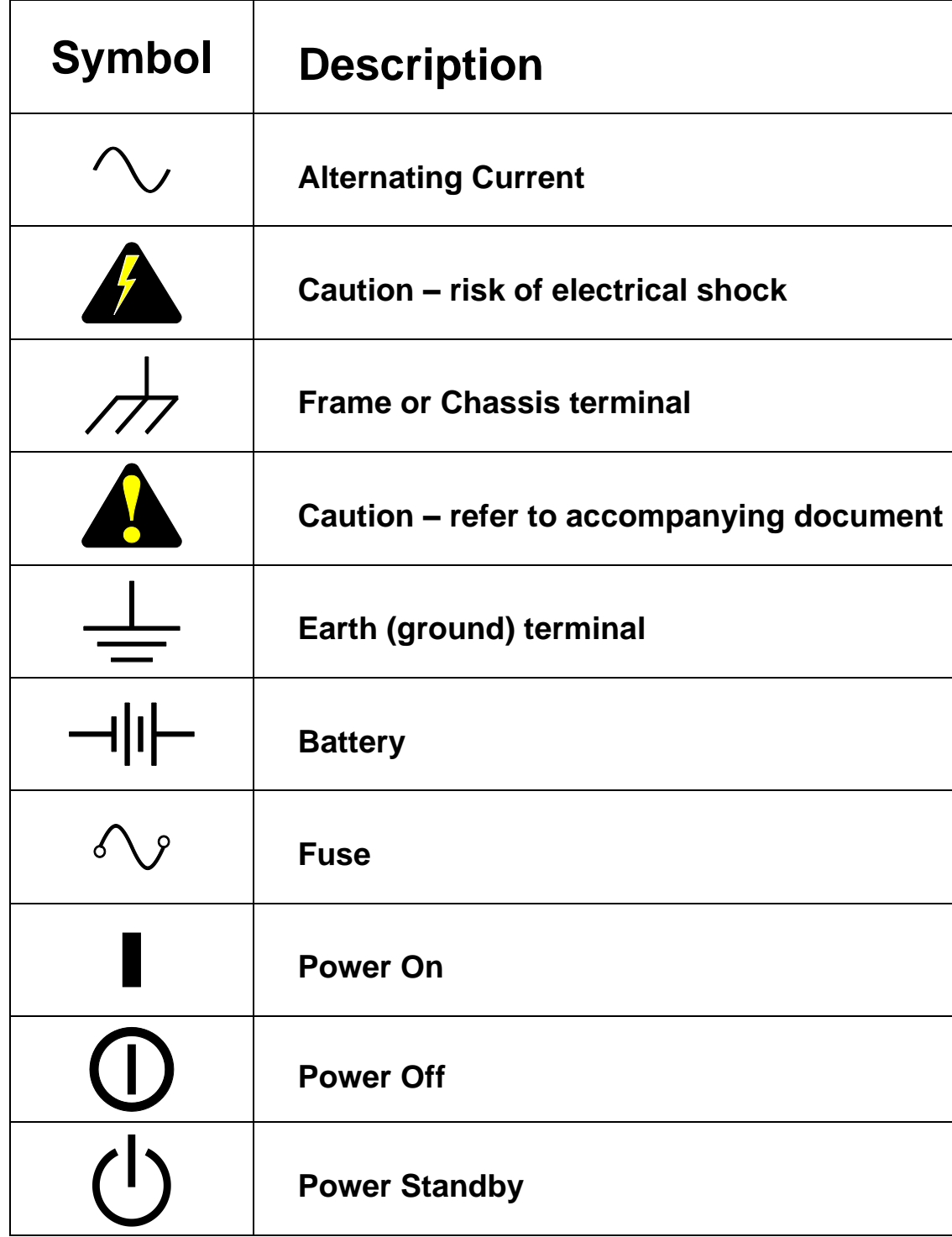

# **Specifications**

#### **Frequency Setting (f<sub>C</sub>)**

Frequency ranges Type N output

BNC output DC to 62.5 MHz

SG392 950 kHz to 2.025 GHz SG394 950 kHz to 4.050 GHz SG396 950 kHz to 6.075 GHz Frequency resolution 1 µHz at any frequency Switching speed  $\leq 8 \text{ ms}$  (to within 1 ppm) Frequency error  $\langle (10^{-18} + \text{timebase error}) \times f_C$ Frequency stability  $\langle 1:10^{-11}$  (1 second Allan variance)

#### **Front-Panel Type N Output (50 Ω load)**

Frequency range SG392 950 kHz to 2.025 GHz SG394 950 kHz to 4.050 GHz SG396 950 kHz to 6.075 GHz Output power SG392 +16.5 dBm to –110 dBm (1.5 V<sub>RMS</sub> to 0.7  $\mu$ V<sub>RMS</sub>) SG394 +16.5 dBm (–3.50 dB/GHz above 3 GHz) to –110 dBm SG396 +16.5 dBm (–3.25 dB/GHz above 4 GHz) to –110 dBm Power resolution 0.01 dBm Power accuracy  $\pm 1$  dB ( $\pm 2$  dB above 4 GHz and above +5 dBm or below -100 dBm) Output coupling 50  $\Omega$ , AC User load 50  $\Omega$  $VSWR$   $<1.6$ Reverse protection  $30 V_{DC}$ , +25 dBm RF

#### **Front-Panel BNC Output (50 Ω load)**

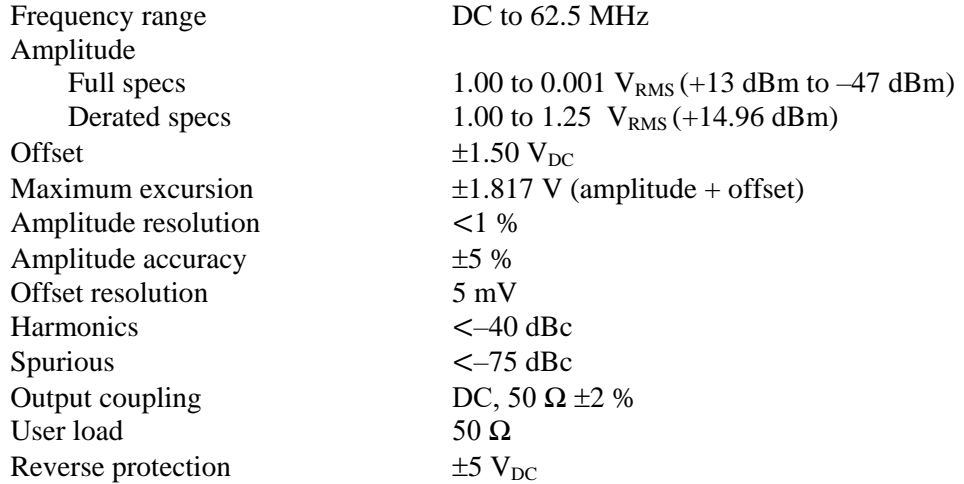

#### **Spectral Purity of the RF Output Referenced to 1 GHz (1)**

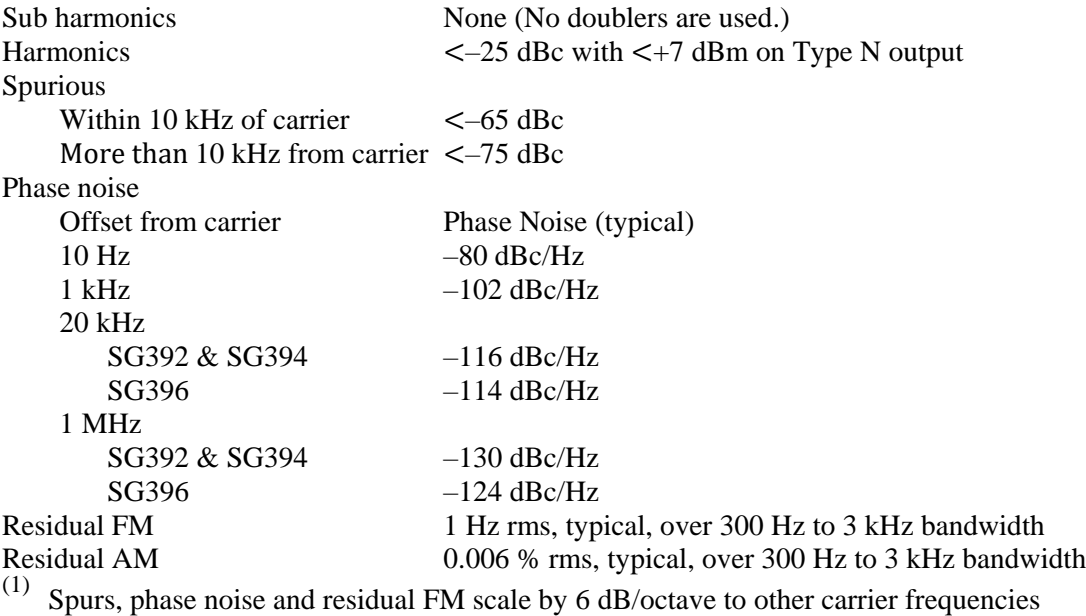

#### **Phase Setting of Front-Panel Outputs**

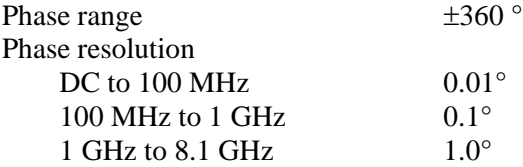

#### **Internal Analog Modulation Source**

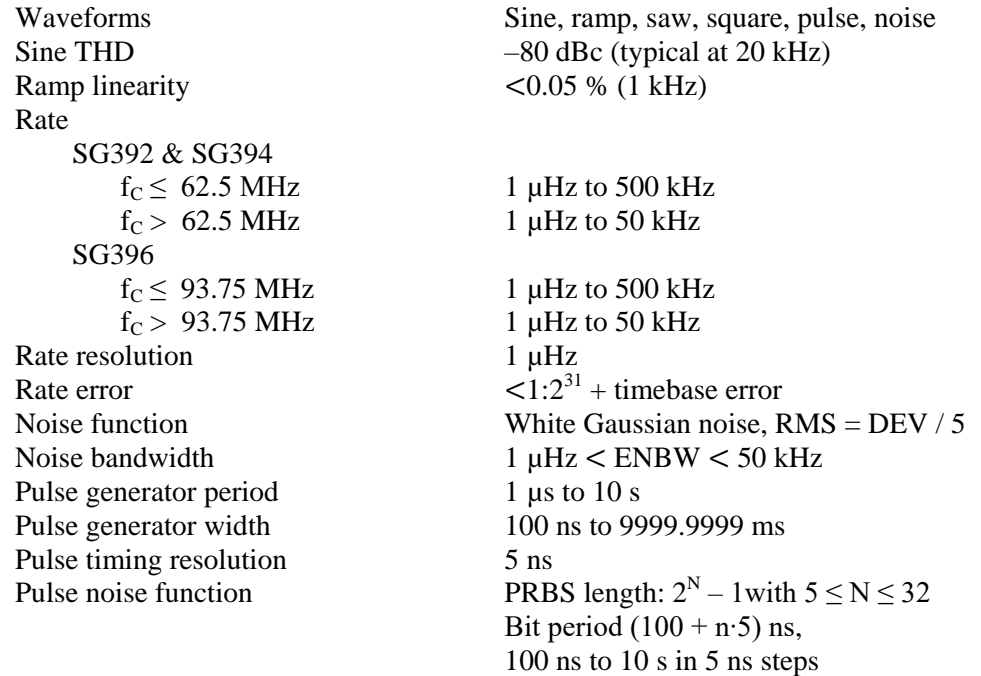

#### **Analog Modulation Waveform Output**

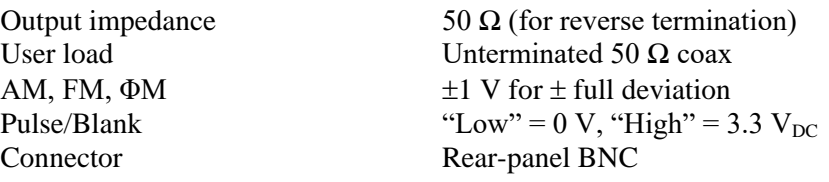

#### **External Analog Modulation Input**

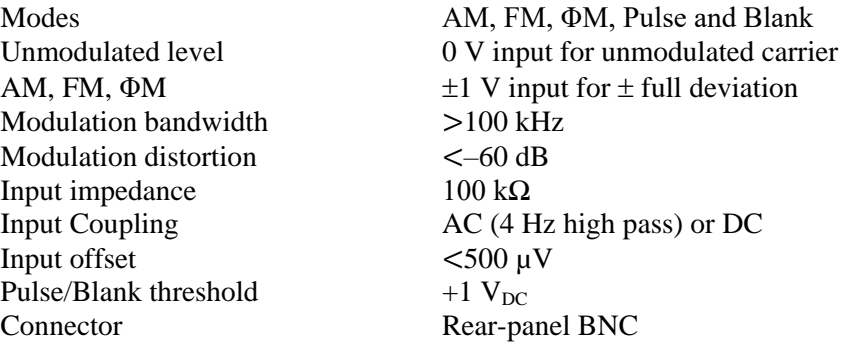

#### **Analog Frequency Modulation**

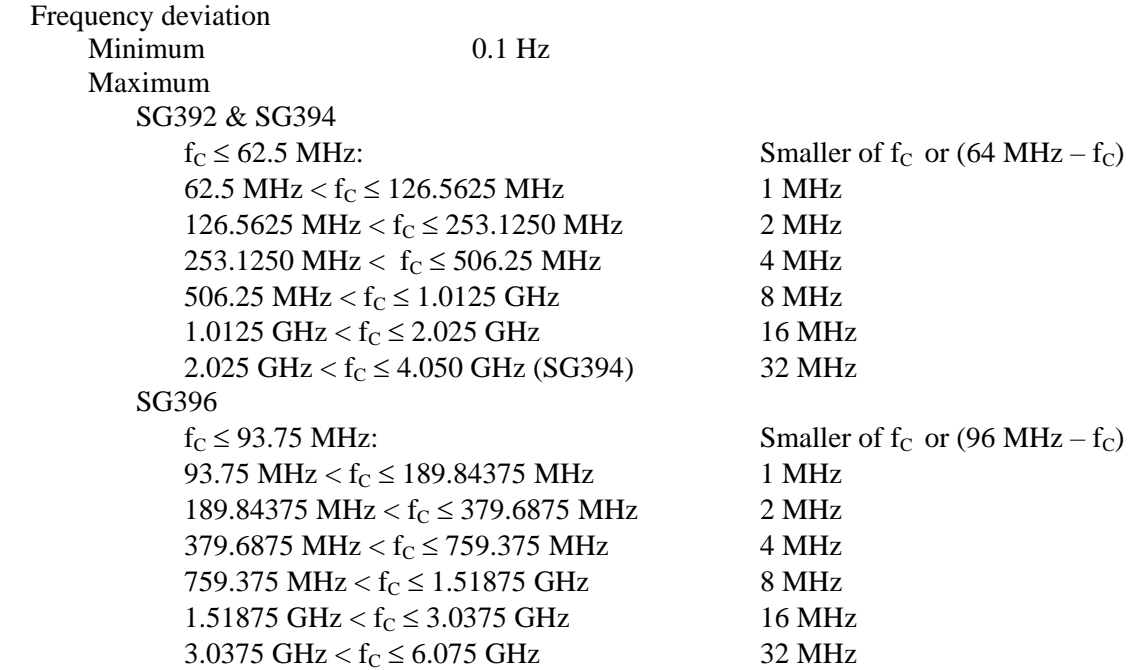

#### **Analog Frequency Modulation (continued)**

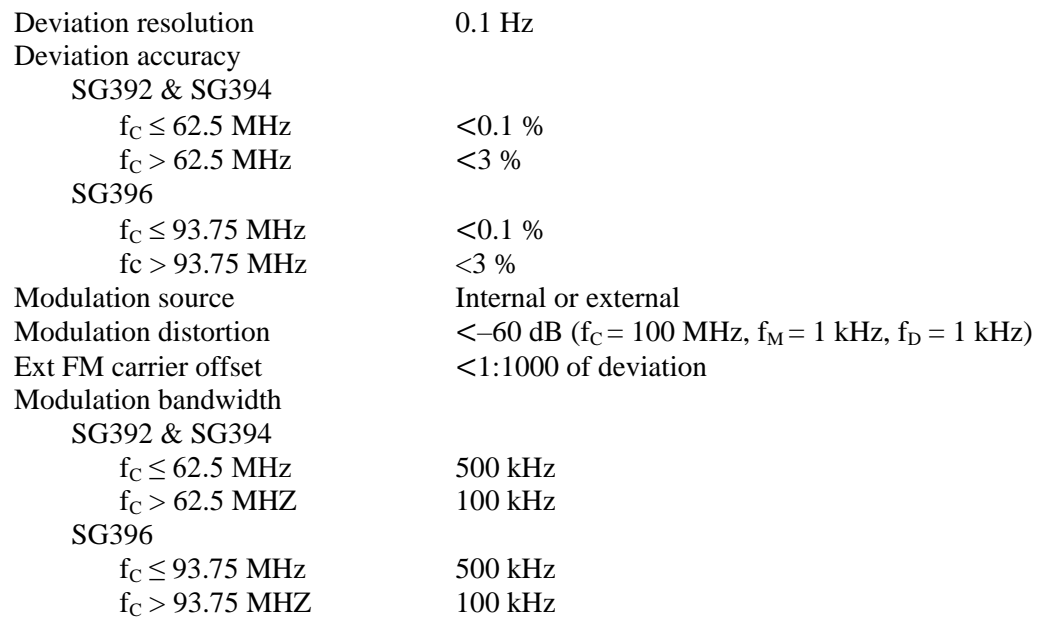

#### **Phase Continuous Frequency Sweeps**

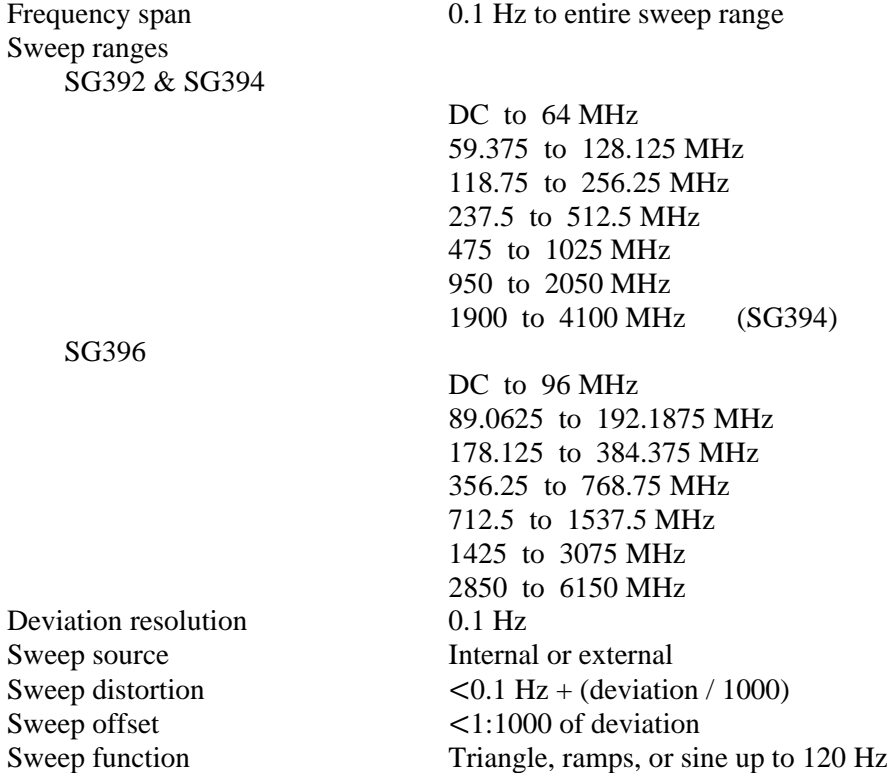

#### **Analog Phase Modulation**

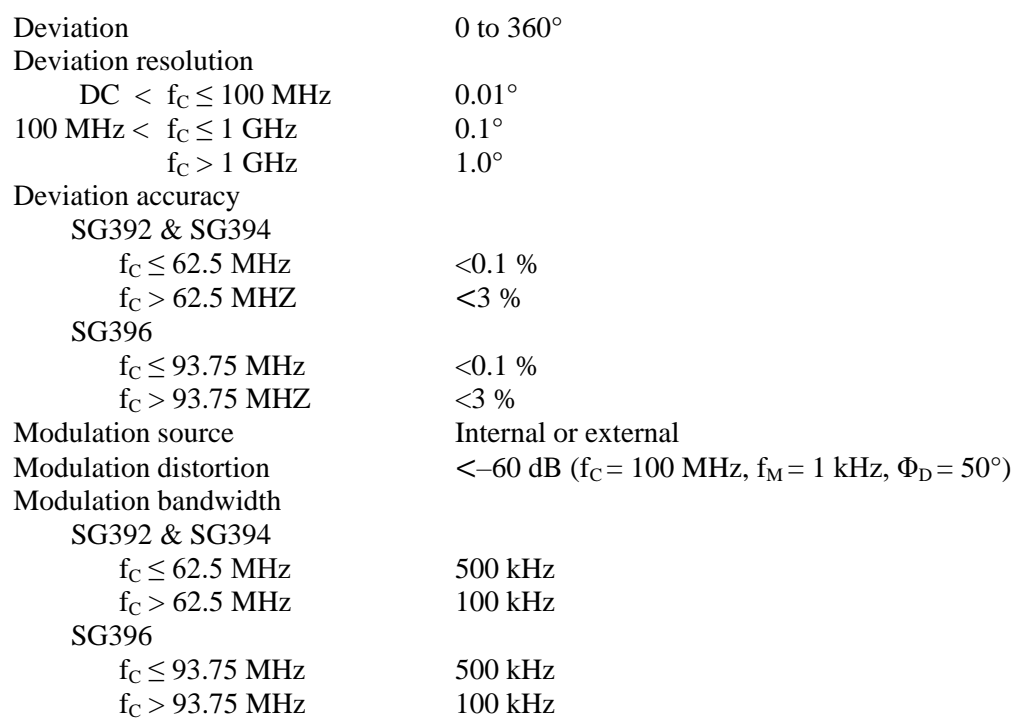

#### **Analog Amplitude Modulation**

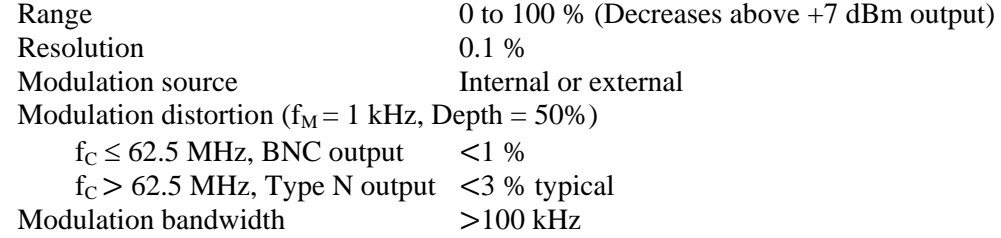

#### **Pulse/Blank Modulation**

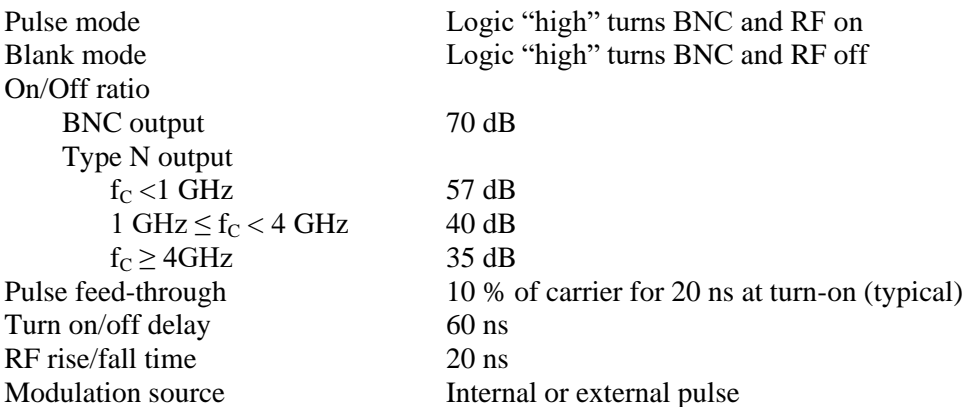

#### **Dual Baseband Generator for Vector I/Q Modulation**

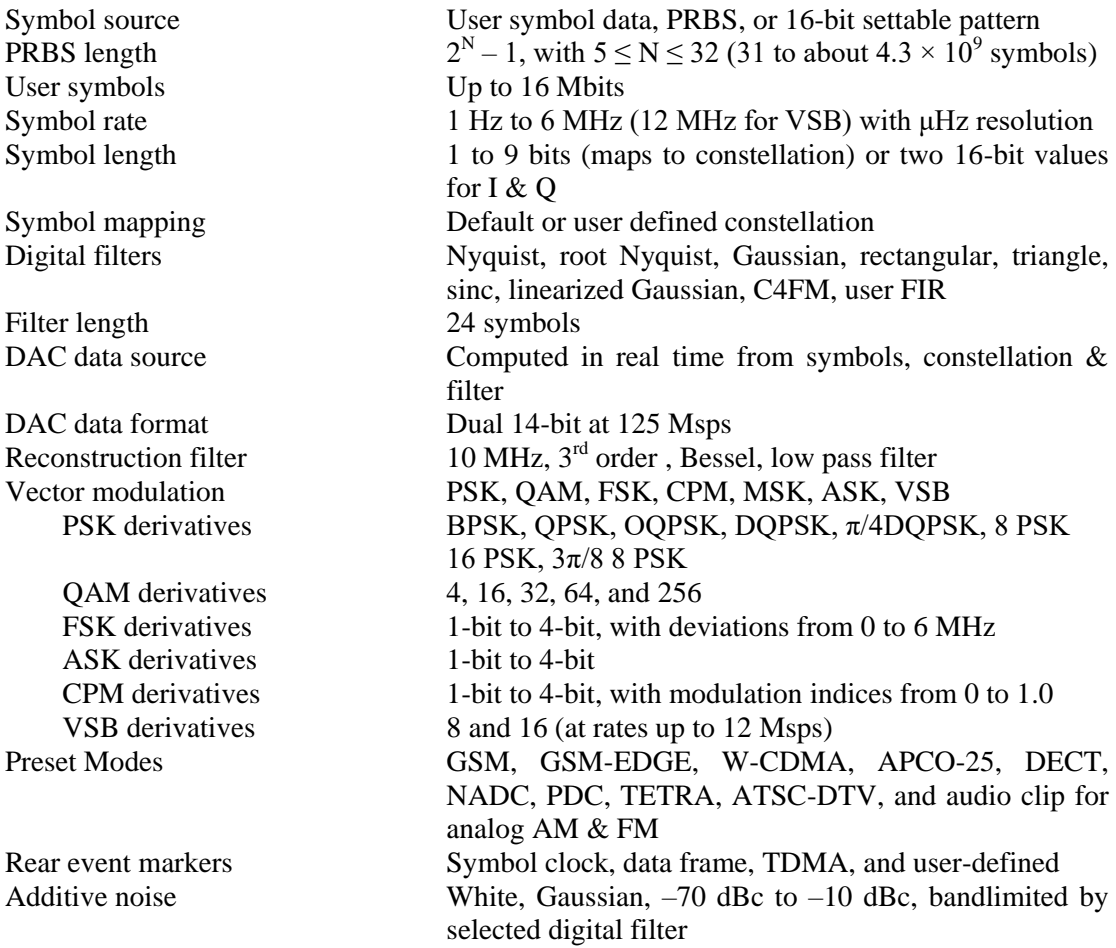

#### **Typical EVM or FSK Errors** (rms at 0 dBm output)

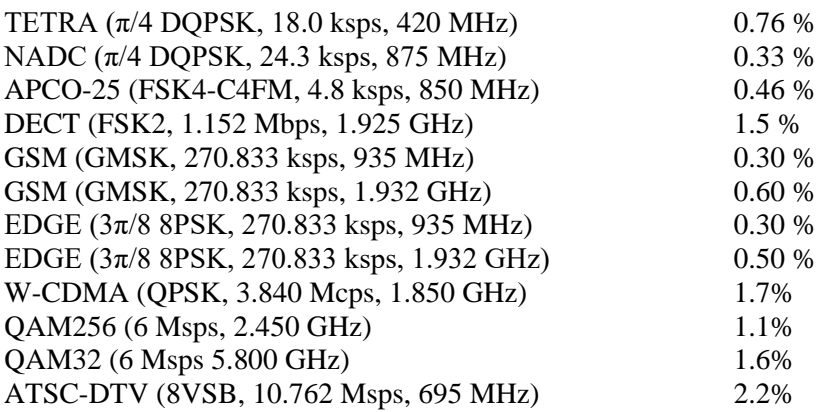

Front-panel Type N only  $(+10$  dBm max) Carrier frequencies above 400 MHz

 $50$  Ω,  $\pm 0.5$  V, (rear BNCs)

 $>40$  dBc ( $>35$  dBc above 4 GHz)

 $+ \dot{Q}^2$ <sup>1/2</sup> = 0.5 V

300 MHz RF bandwidth

 $<$ 500 µV

#### **External I/Q Modulation**

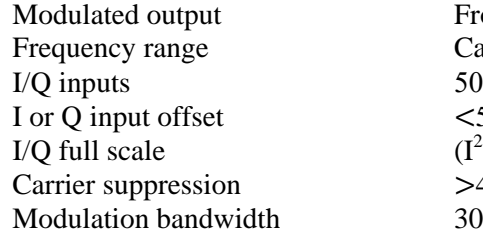

#### **Timebase Input**

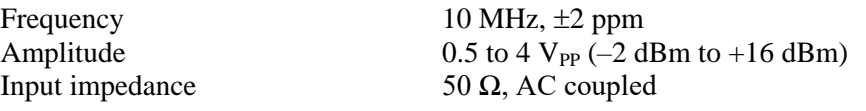

#### **Timebase Output**

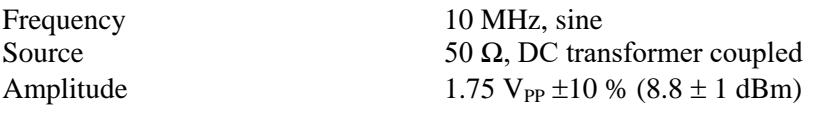

#### **Standard OCXO Timebase**

Oscillator type Oven controlled, 3<sup>rd</sup> OT, SC-cut crystal Stability  $< 0.002$  ppm (0 to 45<sup>°</sup>C) Aging  $< 0.05$  ppm/year

#### **Rubidium Timebase (Option 4)**

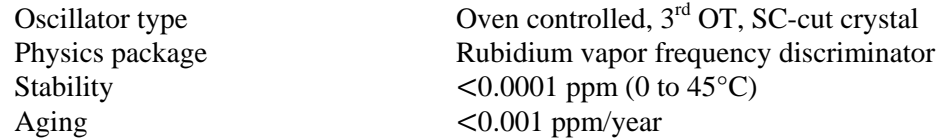

#### **Computer Interfaces (all are standard)**

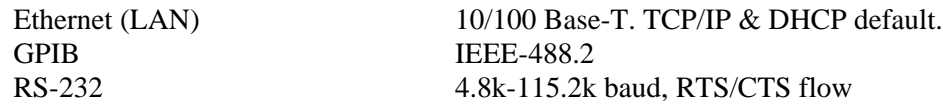

#### **General**

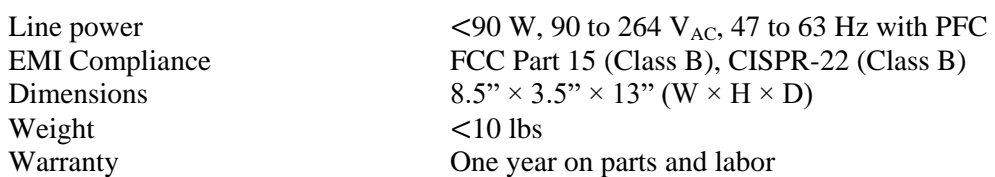

# **Typical Operating Performance**

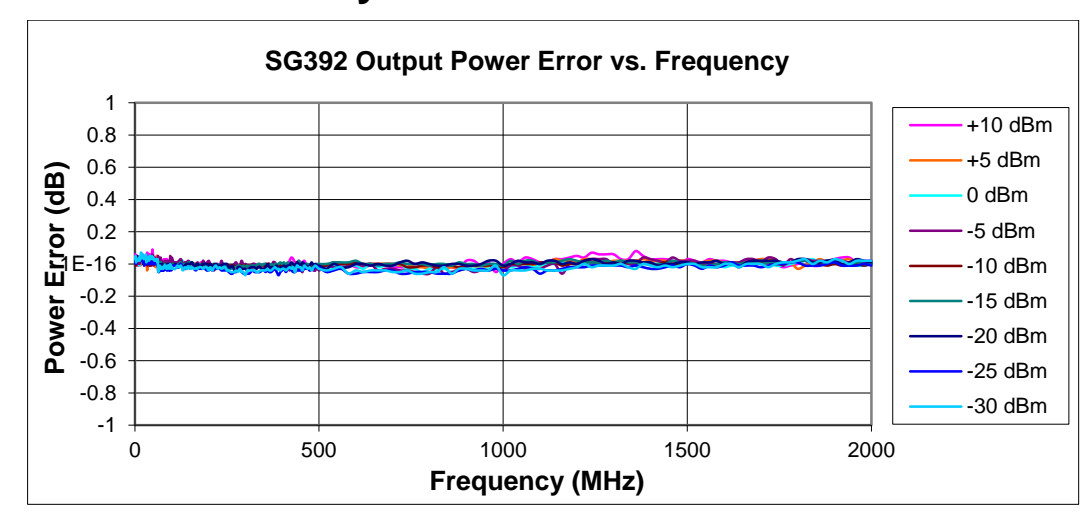

### **Power Level Accuracy**

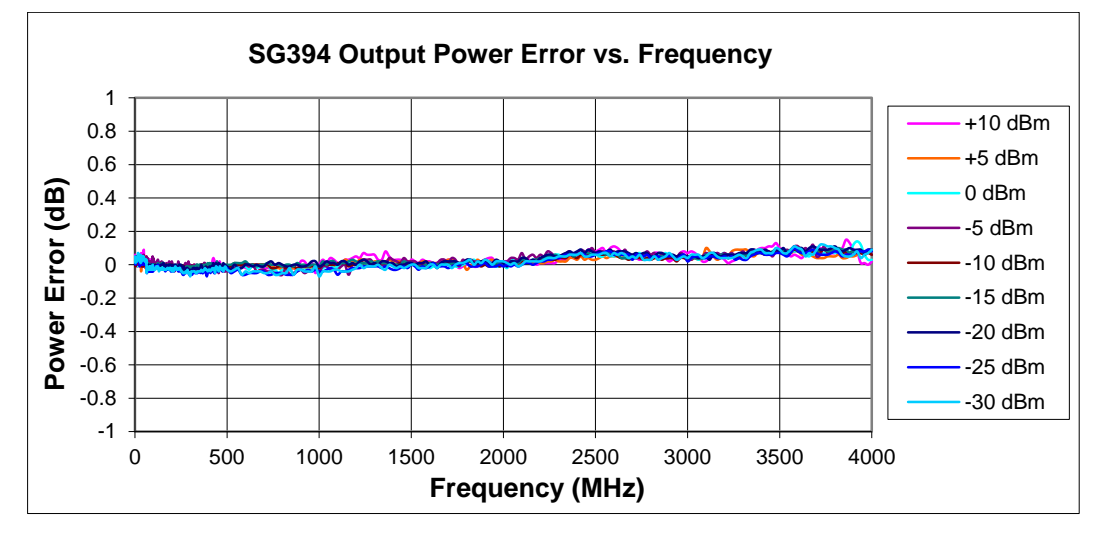

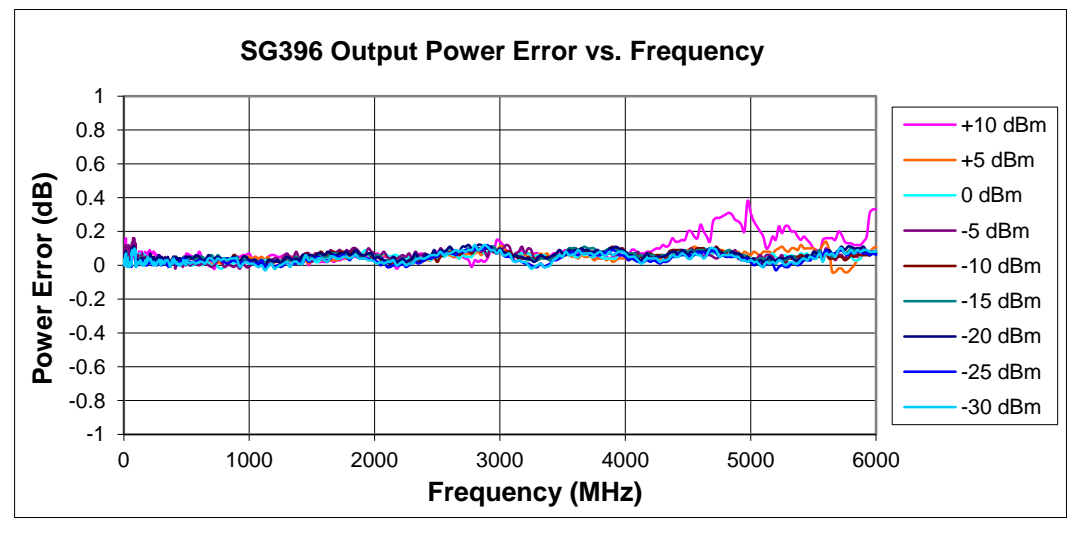

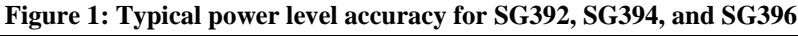

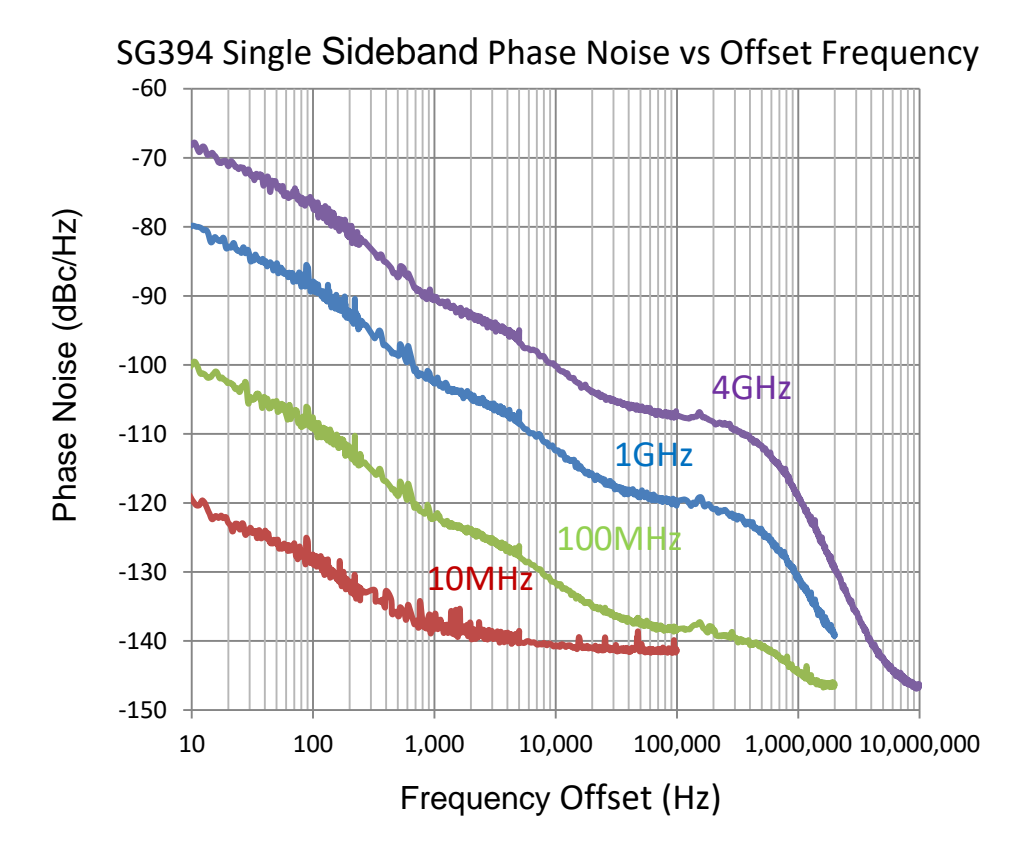

## **Single Sideband Phase Noise**

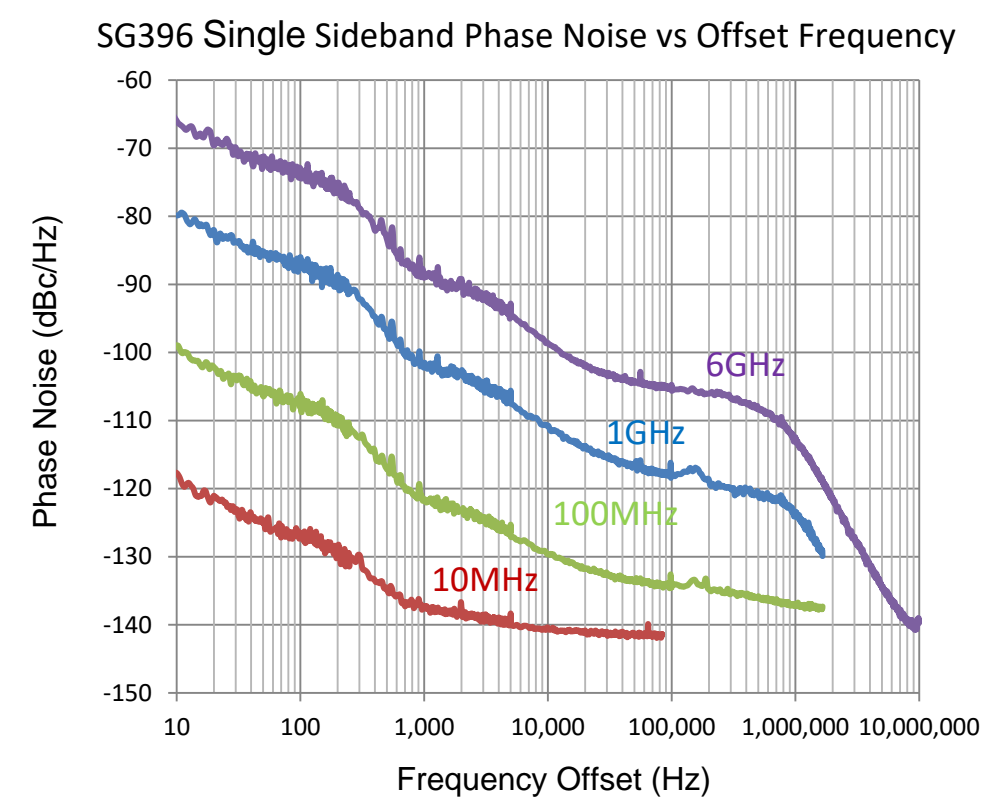

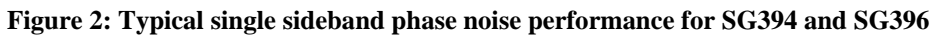

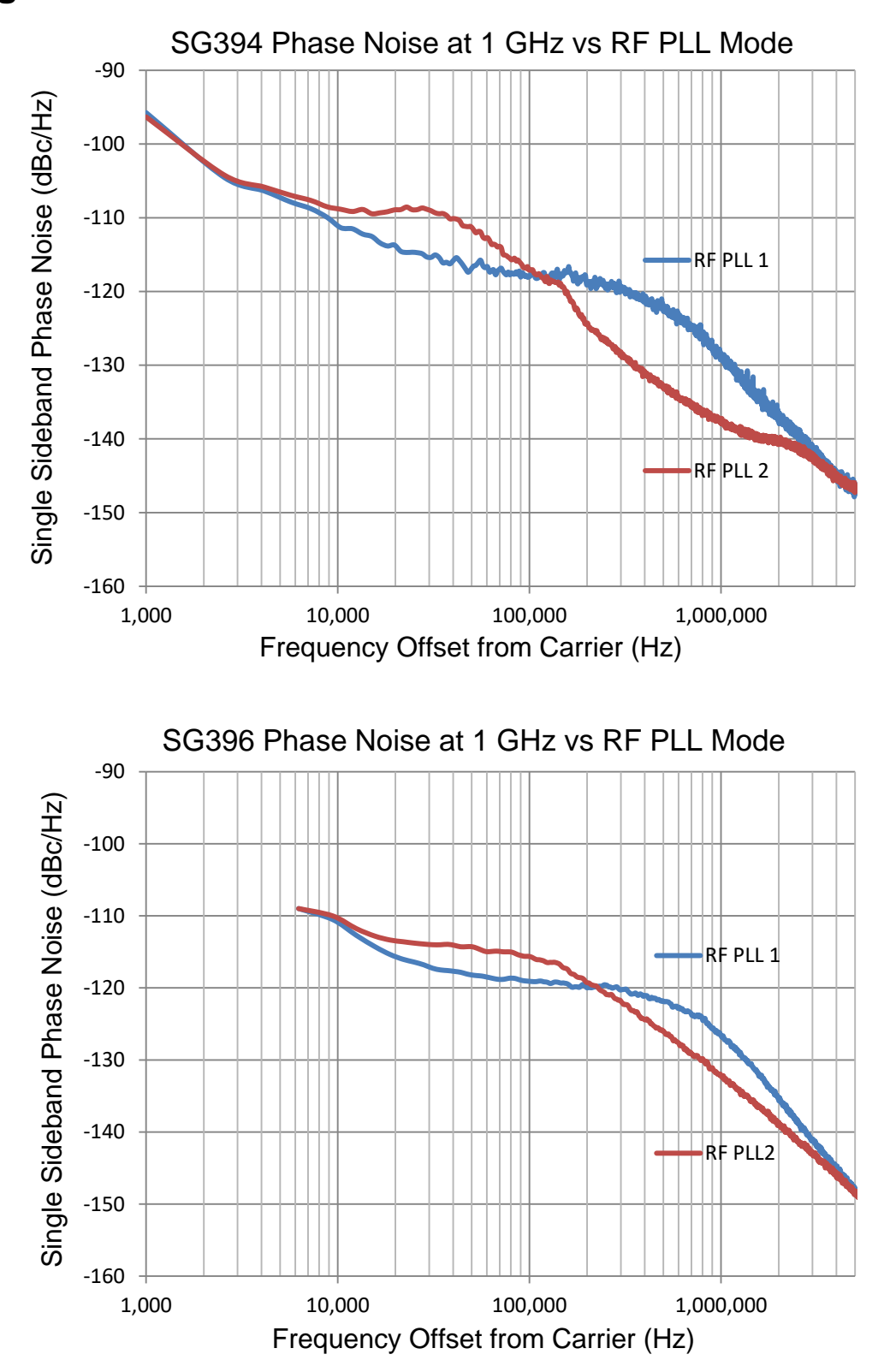

**Single Sideband Phase Noise vs RF PLL Mode**

**Figure 3: Phase noise vs RF PLL mode for SG394 and SG396. PLL 1 is the default. Mode is selected via the front panel CAL menu (see pag[e 22\)](#page-55-0).**

# **Spectral Purity**

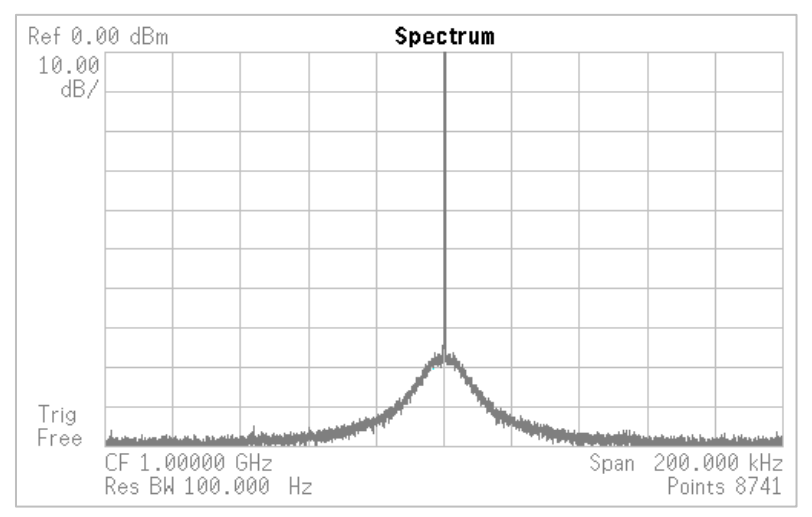

**Figure 4: Typical spectra of the SG394 for a 0 dBm signal at 1 GHz. The spectrum analyzer is configured with a 200 kHz span and a 100 Hz resolution bandwidth. The noise floor of the spectrum analyzer dominates over most of the 200 kHz span.**

# **Analog AM Modulation**

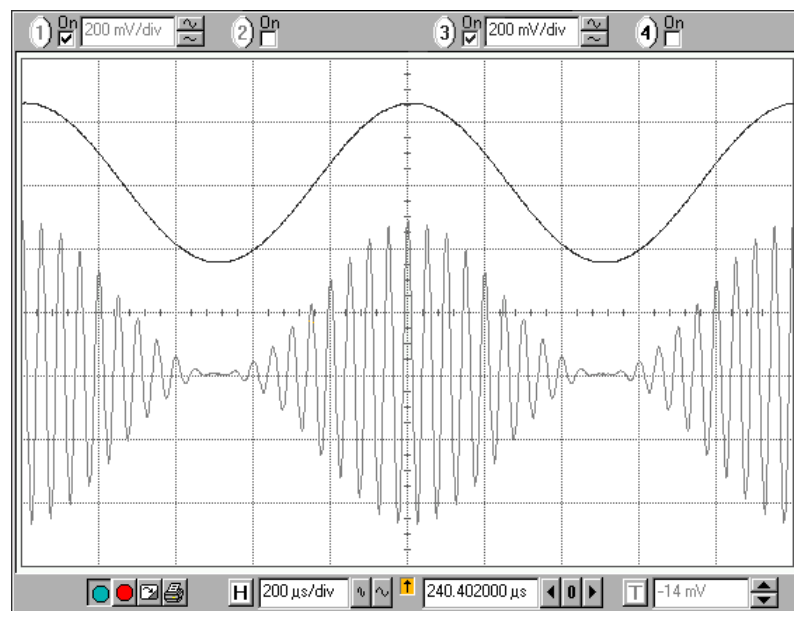

**Figure 5: Scope traces for the rear panel modulation output (top) and the front panel BNC output (bottom). The SG394 was configured for sine wave AM modulation of a 20 kHz, 1 Vpp carrier at a modulation rate of 1 kHz and 100 % AM depth.**

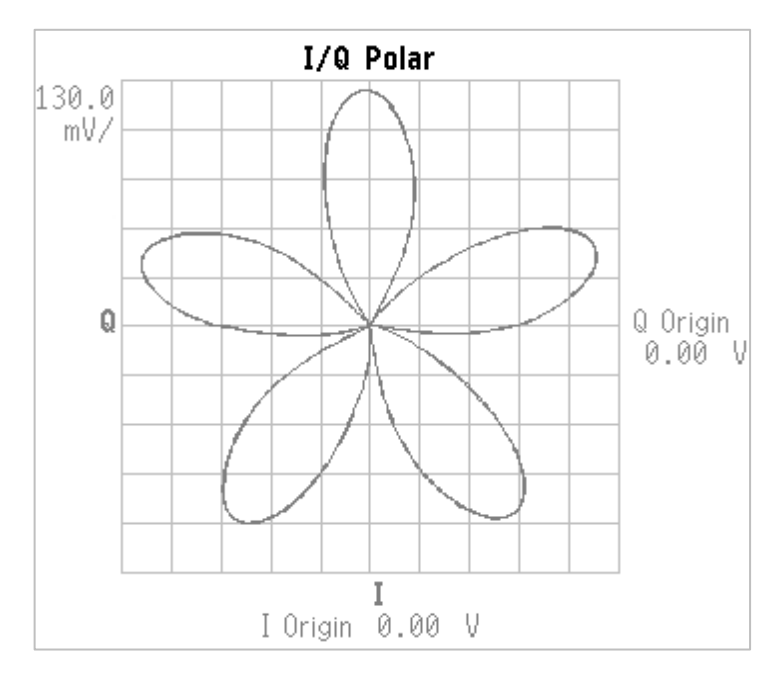

**Figure 6: I/Q demodulation of a 1 GHz, 0 dBm carrier configured with 100 % sine wave analog AM modulation at 5 kHz. The pattern shown above occurs when the center frequency of the spectrum analyzer is offset by 1 kHz. The modulation rate is five times the offset frequency, thus creating five lobes in the demodulated I/Q plane. The symmetry of the lobes indicates that there is no residual phase distortion (AM to ΦM conversion) in the amplitude modulator. The narrow line of the trajectory is indicative of low phase and amplitude noise.**

# **Analog FM Modulation**

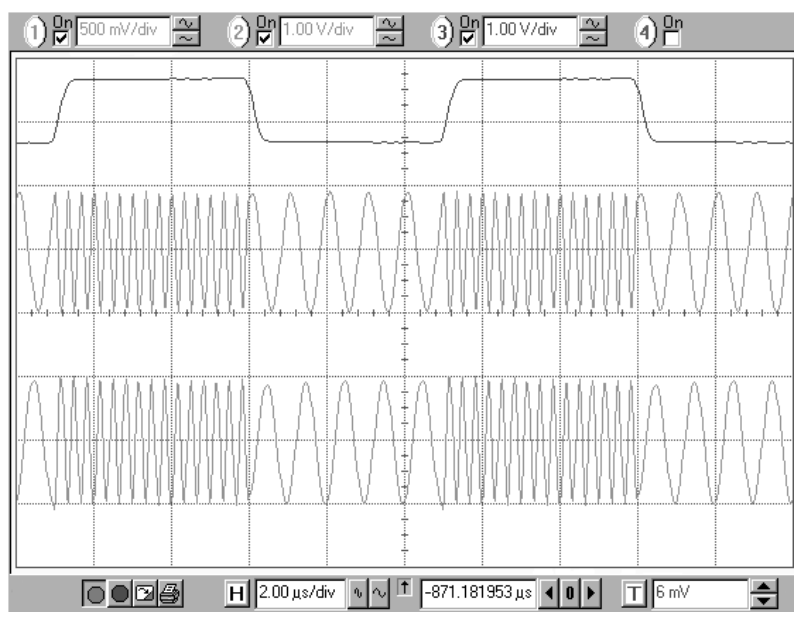

**Figure 7: Scope traces for the rear panel modulation output (top), the front panel BNC output (middle), and the front panel Type N output (bottom). The SG394 was configured for analog, square wave, frequency modulation (FSK) of a 2 MHz carrier at a modulation rate of 100 kHz and a frequency deviation of 1 MHz. The amplitude was configured to be 1 Vpp for the BNC output and 2 Vpp for the Type N output.**

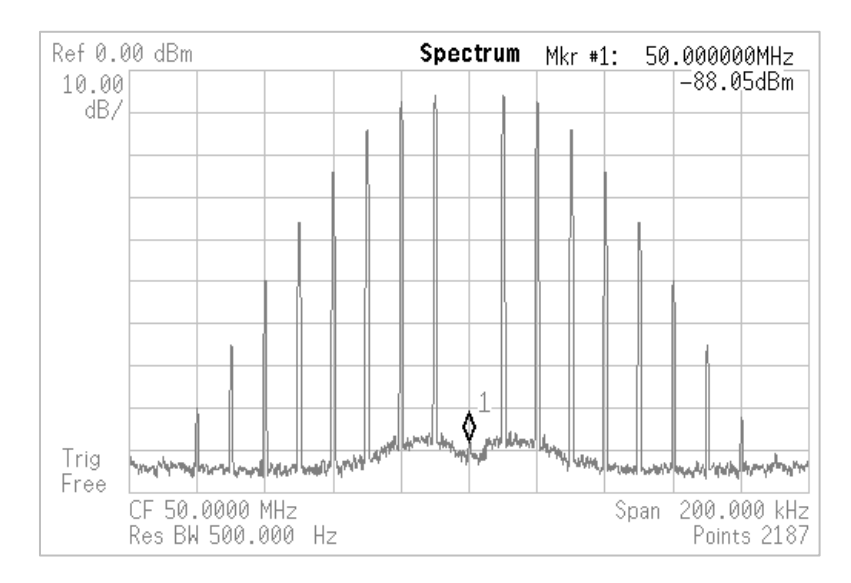

**Figure 8: Spectra for a 50 MHz, 0 dBm carrier configured for sine wave, analog FM modulation at 10 kHz and a frequency deviation of 24.0477 kHz. This corresponds to a modulation index of β = 2.40477. For FM modulation, the carrier amplitude is proportional**  to the Bessel function  $J_{\theta}(\beta)$  which has its first zero at 2.40477, thus the suppressed carrier.

# **Pulse Modulation**

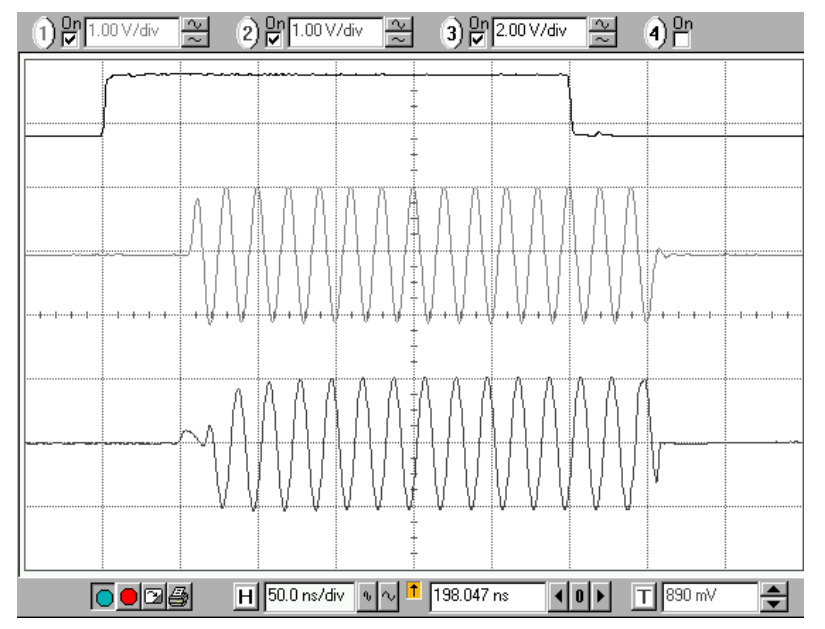

**Figure 9: Scope traces for the rear panel modulation output (top), the front panel BNC output (middle), and the front panel Type N output (bottom). The SG394 was configured for 300 ns pulse modulation of a 50 MHz carrier at 1 MHz (1 μs period). The BNC and Type N outputs were both configured for 2 Vpp signals. There are delays of 50 ns in the gating circuitry as shown.**

### **External I/Q Bandwidth**

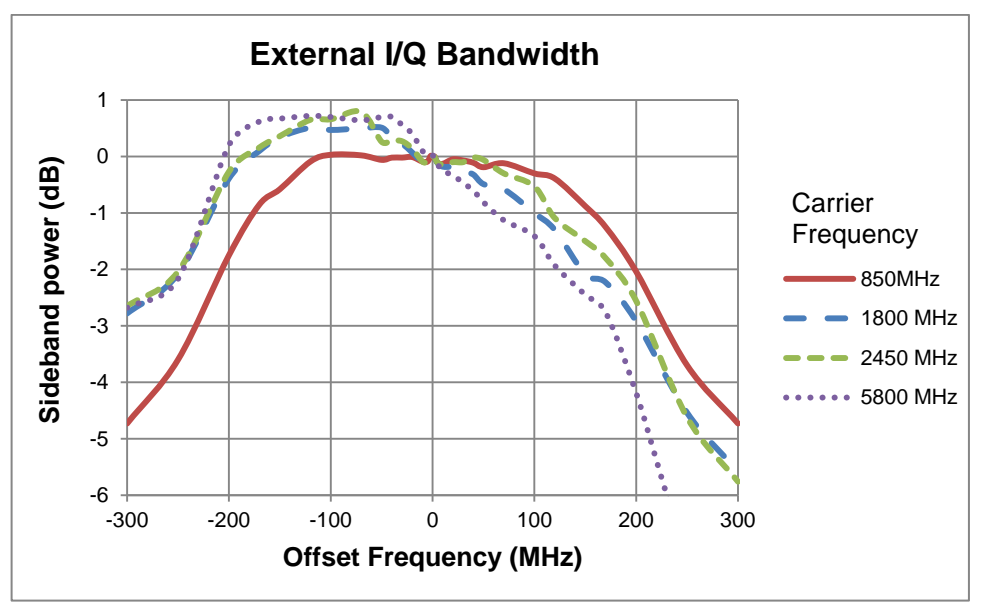

**Figure 10: External I/Q modulation bandwidth characteristic. For low frequency carriers, such as 850 MHz, the modulation characteristics are very flat and symmetric, with a –1 dB RF bandwidth of over 300 MHz. The internal baseband generator has only a 10 MHz bandwidth and so there is no need to compensate for these characteristics. For high bandwidth external I/Q modulation, however, compensatory digital filters (predistortion) should be used to optimize EVMs at high carrier frequencies.**

#### **GSM**

#### **Constellation**

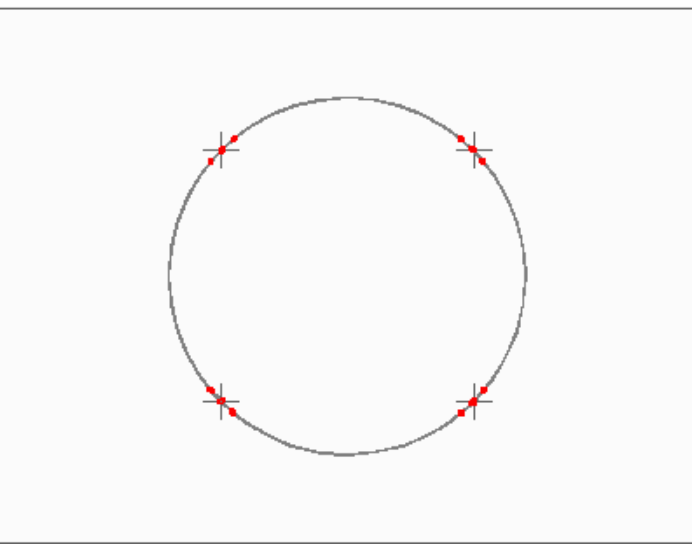

**Figure 11: I/Q demodulation of the GSM waveform generated by the SG396 using the GSM modulation preset at 935.2MHz. GSM is a constant envelope modulation as indicated by the circular path of the demodulated I/Q. The nearest neighbor intersymbol interference (ISI) of the waveform is also evident with the presence of the two symbol dots on either side of the main symbol dot for each allowed phase.**

#### **Eye Diagram**

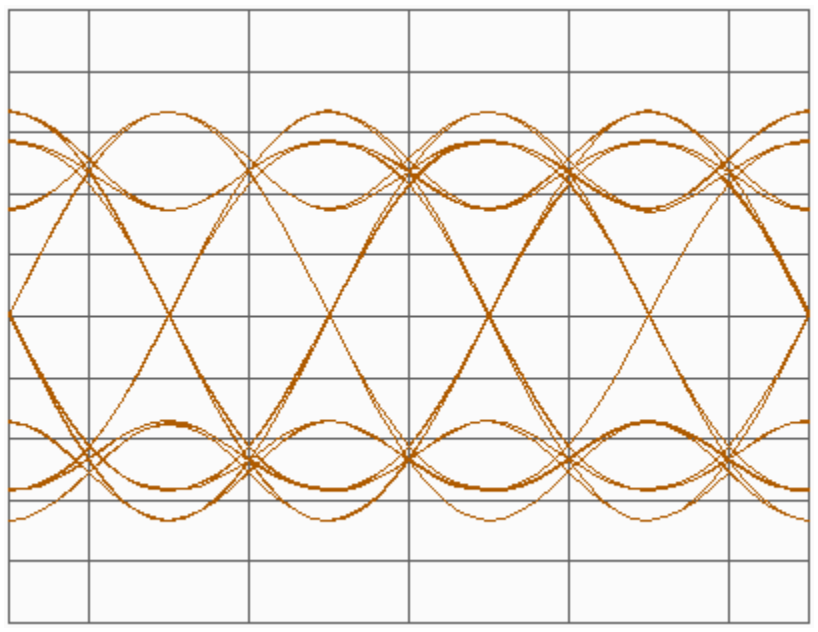

**Figure 12: I eye diagram for the demodulated GSM waveform as generated by the SG396 using the GSM modulation preset at 935.2MHz. The nearest neighbor intersymbol interference (ISI) of the Gaussian filter is evident with 3 separate crossovers at each symbol boundary location.**

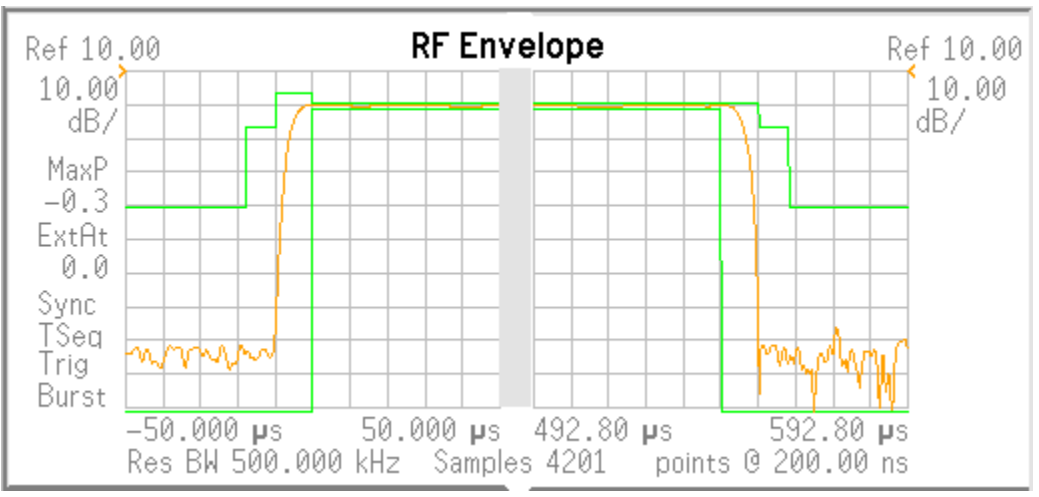

#### **Power Mask**

**Figure 13: RF Power vs time for the demodulated GSM waveform as generated by the SG396 using the GSM modulation preset at 935.2MHz. GSM uses a TDMA access protocol with a 4.62 ms frame divided into eight TDMA slots lasting 577 μs. Within a TDMA time slot, 148 symbols are transmitted at a rate of 270.833 kHz. Shown above, is the RF power vs time at the beginning and end of the TDMA time slot.**

# **GSM EDGE**

#### **Constellation**

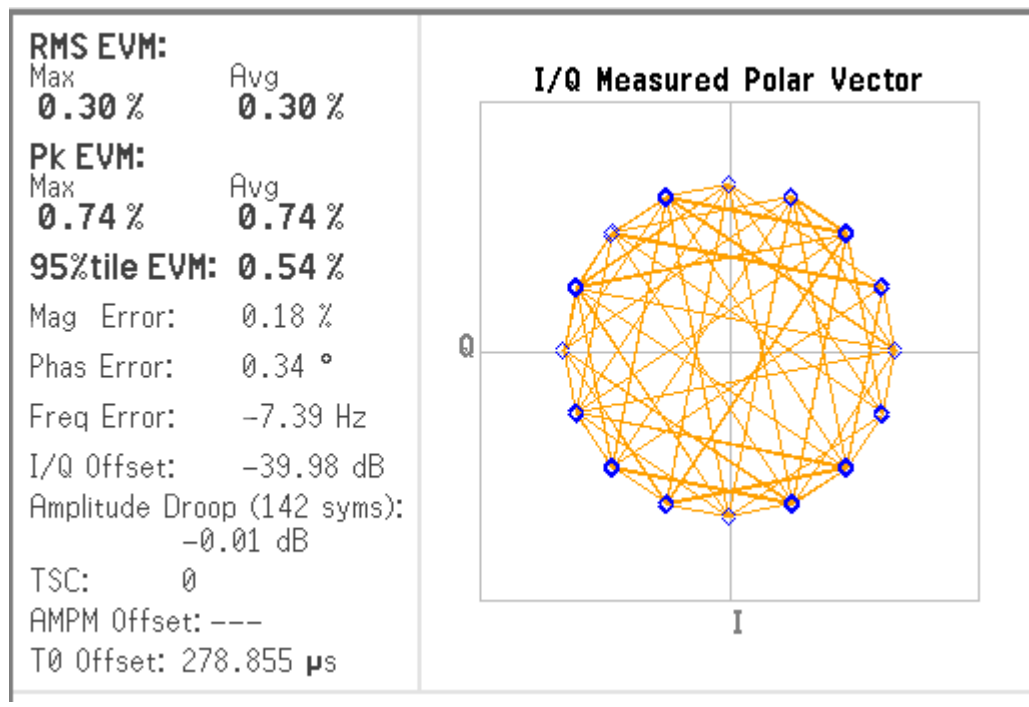

**Figure 14: I/Q demodulation and performance statistics of GSM EDGE waveform as generated by SG396 using the GSM EDGE modulation preset at 935.2 MHz.**

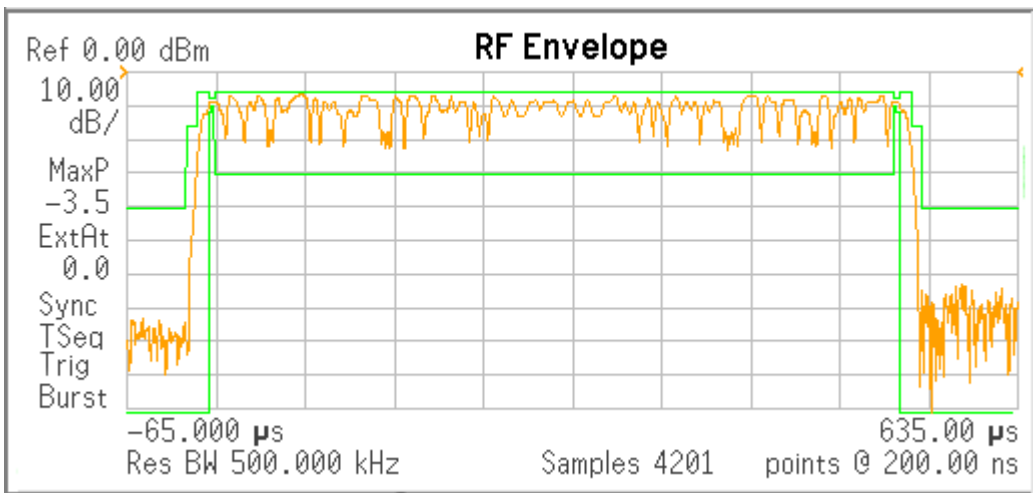

#### **Figure 15: RF Power vs time for the demodulated GSM EDGE waveform as generated by the SG396 using the GSM EDGE modulation preset at 935.2MHz. GSM EDGE uses a TDMA access protocol with a 4.62 ms frame divided into eight TDMA slots lasting 577 μs. Within a TDMA time slot, 148 symbols are transmitted at a rate of 270.833 kHz. Shown above, is the RF power vs time for the RF burst during the TDMA time slot.**

#### **Power Mask**

# **TETRA**

### **Constellation**

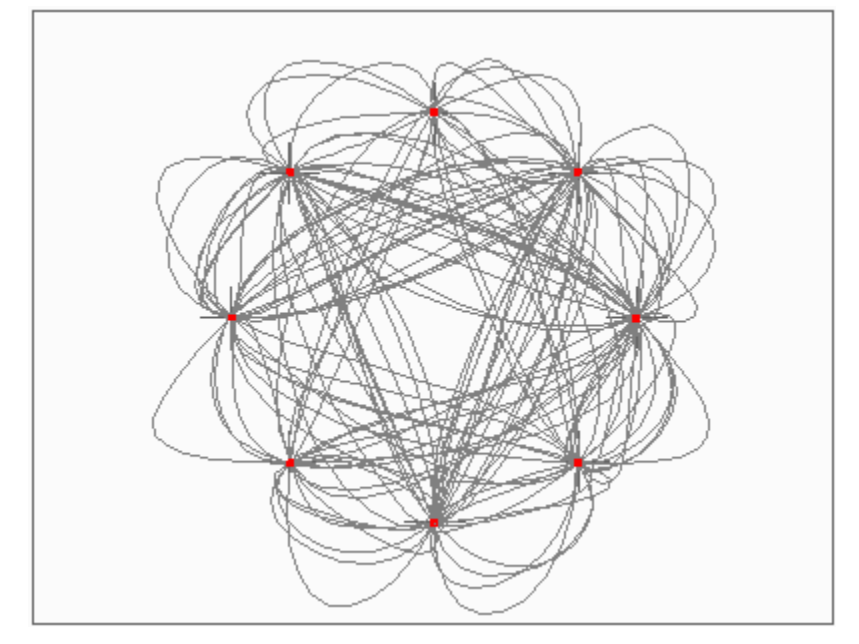

**Figure 16: I/Q demodulation of the TETRA waveform as generated by the SG396 using the TETRA modulation preset at 420 MHz. TETRA uses π/4 DQPSK with a data rate of 18 ksps and a root Nyquist pulse shaping filter with α = 0.35. The 2-bit symbols are mapped**  into a 4 symbol constellation that is rotated by  $\pi/4$  after each symbol, which is why the **constellation appears to contain 8 symbols.**

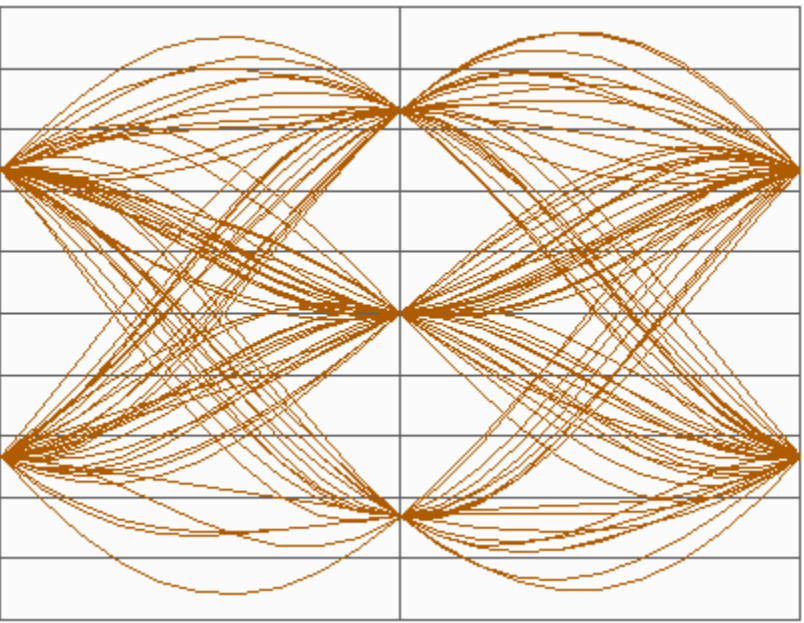

**Eye Diagram**

**Figure 17: I/Q demodulation of the TETRA waveform as generated by the SG396 using the TETRA modulation preset at 420 MHz. The measured rms EVM was 0.7 %.**

# **APCO 25**

#### **Constellation**

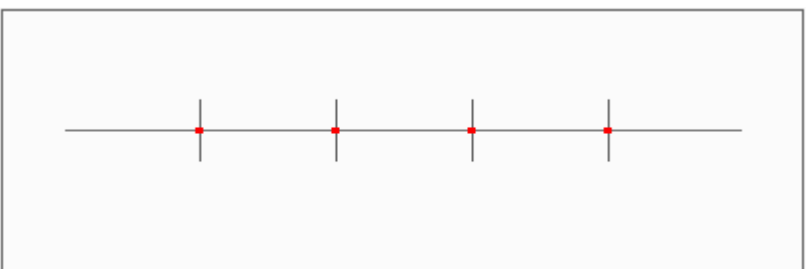

**Figure 18: Demodulation of the APCO 25 waveform as generated by the SG396 using the APCO 25 modulation preset at 850 MHz. APCO 25 uses a special form of 4 FSK modulation named C4FM with a symbol rate of 4800 Hz and a frequency deviation of 1800 Hz. The special pulse shaping filter required by C4FM is included as part of the preset.**

#### **Eye Diagram**

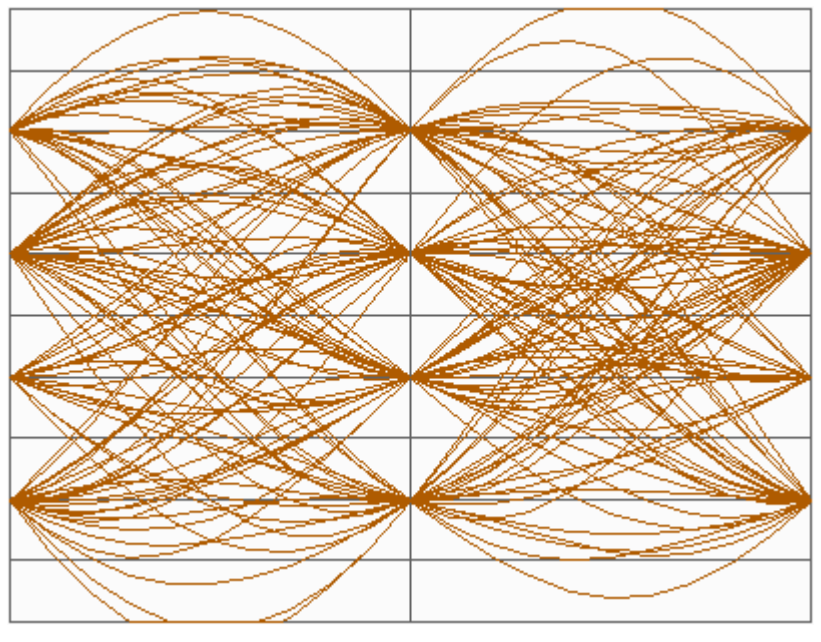

**Figure 19: Demodulation of the APCO 25 waveform as generated by the SG396 using the APCO 25 modulation preset at 850 MHz. The measured rms FSK frequency error was 0.5 %.**

## **QAM 16**

### **Constellation**

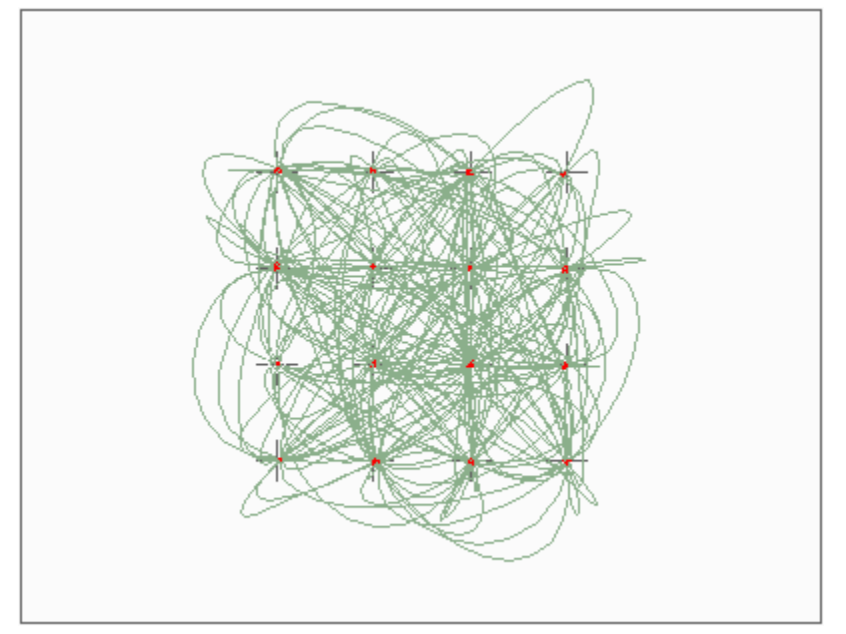

**Figure 20: Demodulation of QAM 16 as generated by the SG396 at 2.45 GHz. The waveform consisted of PRBS 32 symbols modulated at 6 Msps with a root Nyquist pulse shaping filter of**  $\alpha = 0.2$ **.** 

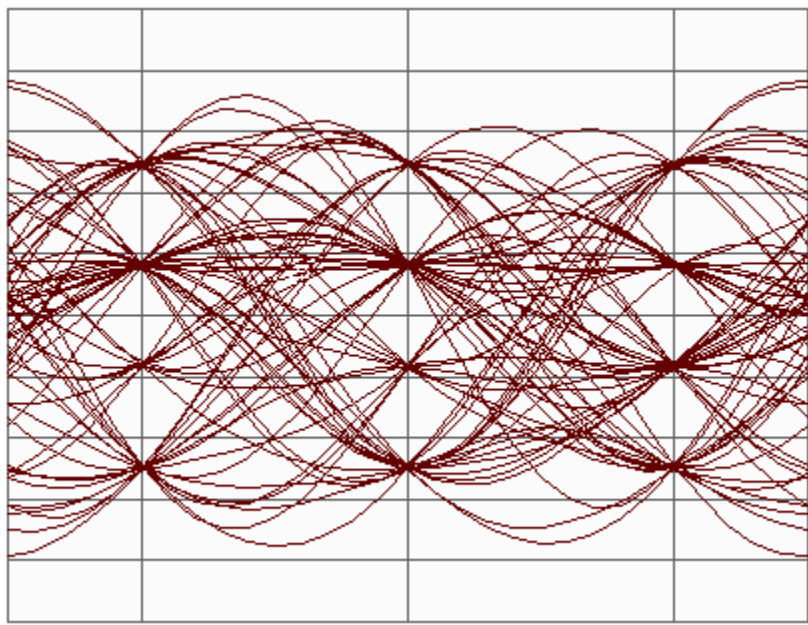

#### **Eye Diagram**

**Figure 21: Demodulation of the I channel of QAM 16 as generated by the SG396 at 2.45 GHz. The waveform consisted of PRBS 32 symbols modulated at 6 Msps with a root Nyquist pulse shaping filter of**  $\alpha = 0.2$ **. The measured rms EVM was 1.2 %.** 

### **QAM 256**

#### **Constellation**

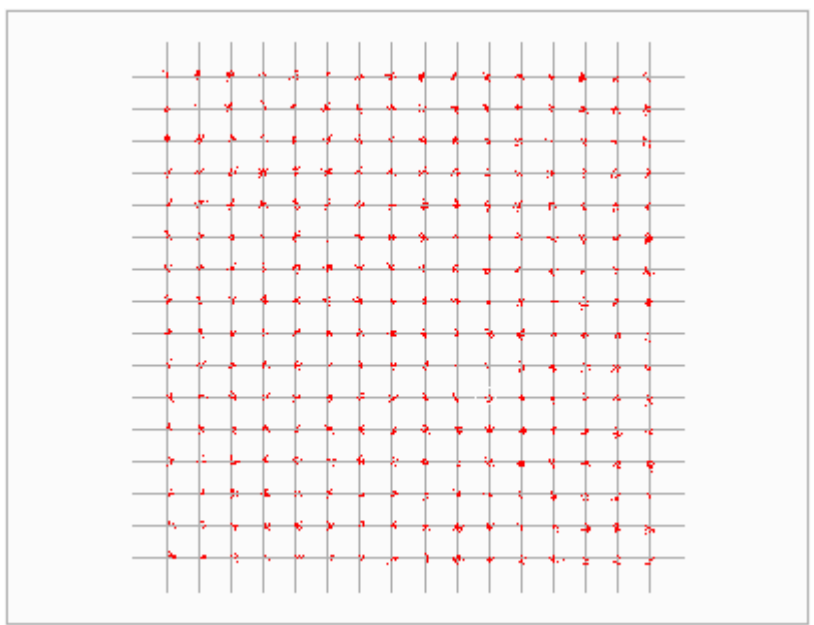

**Figure 22: Demodulation of QAM 256 as generated by the SG396 at 2.45 GHz. The waveform consisted of PRBS 32 symbols modulated at 6 Msps with a root Nyquist pulse shaping filter of**  $\alpha = 0.2$ **. The measured rms EVM was 1.0 %** 

# **ATSC-DTV (8 VSB)**

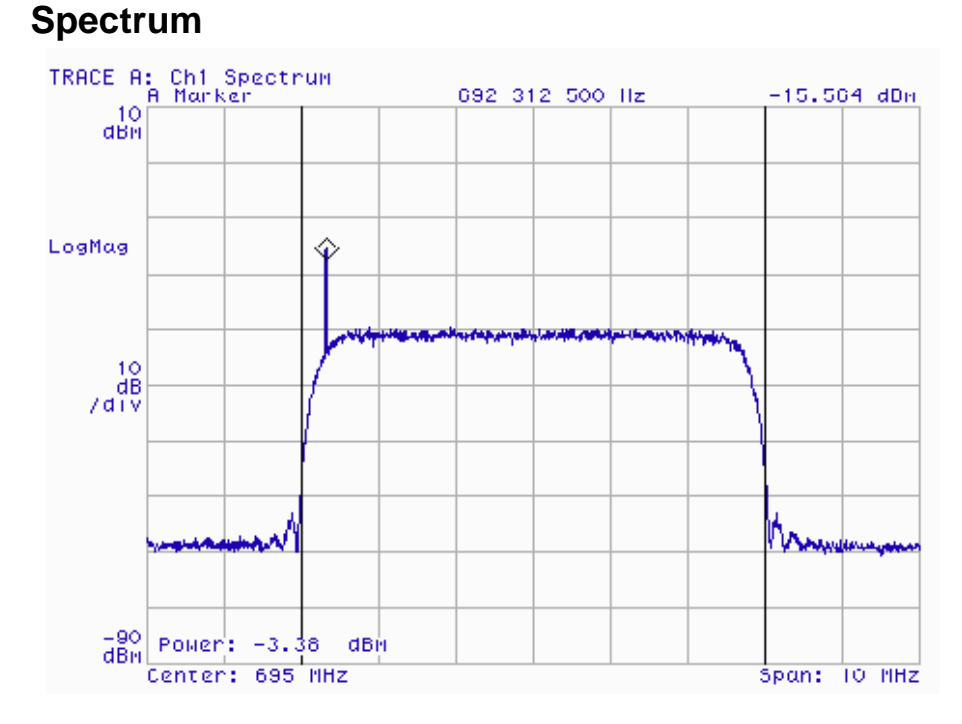

**Figure 23: Spectrum for ATSC-DTV waveform as generated by the SG396 using the ATSC-DTV modulation preset at 695 MHz (channel 51). The signal is shown with a 10 kHz RBW. It clearly shows the 6 MHz bandwidth of the signal with the pilot tone at 692.31 MHz. The noise floor outside the 6MHz signal is that of the spectrum analyzer.**

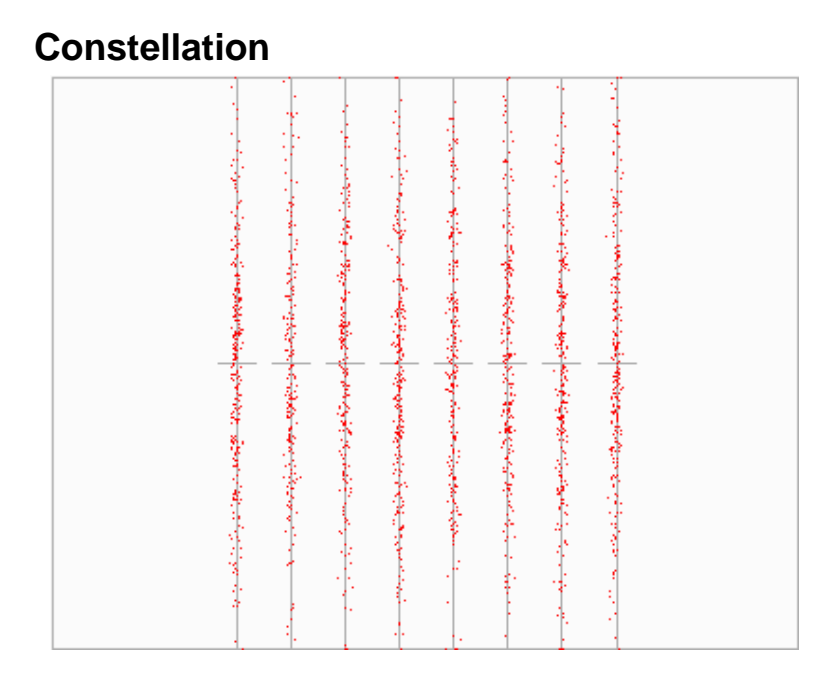

**Figure 24: Demodulation of the ATSC-DTV waveform as generated by the SG396 using the ATSC-DTV modulation preset at 695 MHz (channel 51). The modulation is 8 VSB with PRBS 32 symbols at 10.762 Msps and a root Nyquist pulse shaping filter of**  $\alpha = 0.115$ **. For 8 VSB, only the I channel is well defined at the symbol clock boundary. The Q channel spreads vertically as required to cancel the lower sideband. The measured rms EVM for the modulation was 2.3 %.**

### **Event Markers and TDMA**

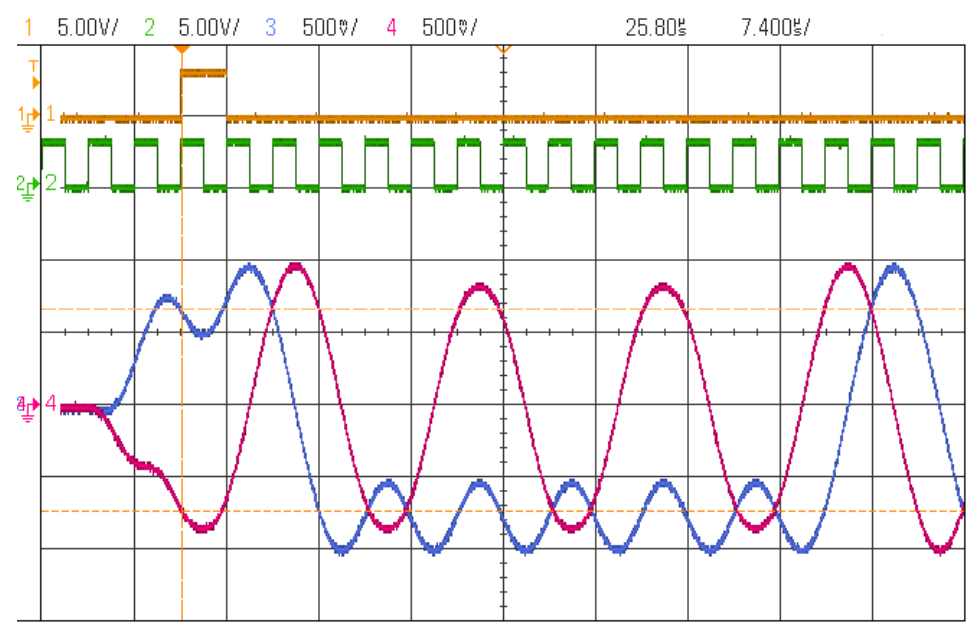

**Figure 25: Oscilloscope trace of the rear panel outputs of the SG396 including frame sync marker (chn 1), symbol clock (chn 2), I output (chn 3), and Q output (chn 4) for the GSM waveform as generated by the SG396 using GSM modulation preset. The frame sync marker identifies the start of the GSM frame. Not shown, is the TDMA frame marker which goes high 2 symbols before the frame sync causing the RF power to ramp up. Note that the phase of the I/Q outputs are well defined, crossing the cursors, at the rising edges of the symbol clock.**

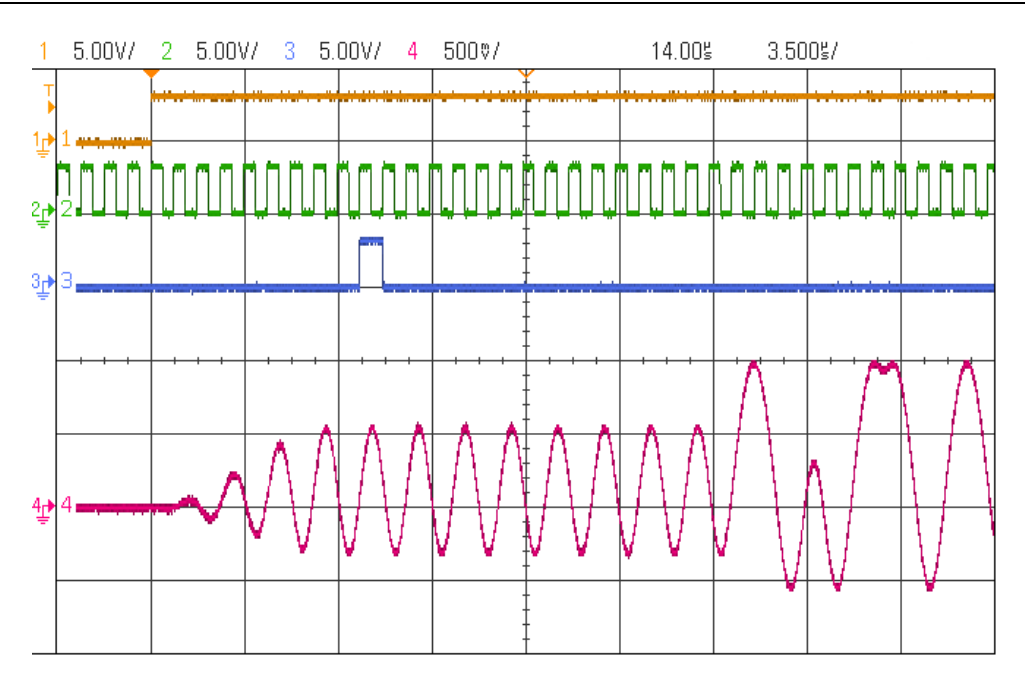

**Figure 26: Oscilloscope trace of the rear panel outputs of the SG396 including the TDMA frame marker (chn 1), symbol clock (chn 2), frame sync marker (chn 3), and I output (chn 4) for the DECT waveform as generated by the SG396 using the DECT modulation preset. The RF power ramps up over 8 symbol periods after the TDMA frame marker goes high. The frame sync identifies the start of the DECT frame. The first 16 bits are a fixed preamble, which is followed by a random data pattern.**

# **Quick Start Instructions**

This is intended to help the first time users get started with the RF Signal Generator and to help verify its functionality.

Connect the rear panel AC power to the AC mains (90 to 264  $V_{AC}$ , 47 to 63 Hz). Then:

- 1. Push the power button "in" to turn on the unit.
	- a. The model number will be briefly displayed
	- b. Then the firmware version and unit serial number
	- c. The unit will recall the its last operating state and begin operation

It is important to realize that the SG390 series signal generators resume operating with the same settings which were active when the unit was last turned off. There is a simple way to preset the instrument to a default state without changing any of the stored settings or the communications configuration: Notice that there is a "shifted function" above each key in the NUMERIC ENTRY portion of the key pad. To initialize the unit to its default settings, in the NUMERIC ENTRY section:

- 2. Press the [SHIFT] key
	- a. The SHIFT LED will turn "on"
- 3. Press the number [0] (whose shifted function is "INIT") a. The display shows" Init. press enter"
- 4. Press the "ENTER" key (lowest, rightmost key [Hz % dBm])
	- a. The instrument will be set to its default state

The default setting displays the frequency (10 MHz) and sets the AMPL of the BNC and Type N outputs to 0 dBm (1 mW into 50  $\Omega$  or 0.63 V<sub>PP</sub>). Two green LEDs indicate that both the BNC and the Type N outputs are active, and another LED shows that the modulation is "OFF". The "LOCK" LED in the REF/SYNTH section should be "ON" (as should the "EXT" LED if the unit is connected to an external 10 MHz reference.)

Connect the front panel outputs to an oscilloscope. The oscilloscope timebase should be set for 50 ns/div and vertical sensitivity 200 mV/div with DC coupling and 50  $\Omega$  input impedance. The displayed cycle period should be 100 ns (2 divisions) and the displayed amplitude should be  $630 \text{ mV}_{\text{PP}}$ . (The displayed amplitude will be twice that if the oscilloscope input is not set for 50  $\Omega$ .)

Here are some things to try:

- 1. Change the frequency to 5 MHz by pressing [5] then  $[MHz V_{PP}]$
- 2. Press the SELECT  $\lceil \triangleleft \rceil$  key six times to select the 1 MHz digit
- 3. Press the ADJUST  $[\triangle]$  key to increase the frequency
- 4. Press the [AMPL] key to display the power at the Type N output
- 5. Press the ADJUST  $[\triangle]$  key to increase the power by 1 dB
- 6. Press the [AMPL] key again to display the power at the BNC output
- 7. Press the [MHz  $V_{\text{PP}}$ ] key to change the units from dBm to  $V_{\text{PP}}$ .
- 8. Press the ADJUST  $[\triangle]$  key to increase amplitude by 0.100 V

The SG390 series generators also include a number of modulation presets which will automatically configure the generator to produce modulation waveforms for a number of different communications protocols, such as GSM, DECT, and TETRA. To access these presets, try the following:

- 1. Press [FREQ] [9] [3] [5] [.] [2] [MHz] to set the frequency to 935.2 MHz
- 2. Press [SHIFT] [FREQ] to access the modulation preset options.
- 3. Press the ADJUST  $[\triangle]$  key successively until the display reads "GSM".
- 4. Press the ENTER key, [Hz], to configure the modulation.
- 5. Press [ON/OFF] to enable the modulation.

The SG390 will generate a GSM frame consisting of one TDMA slot of random data. Connect the rear panel, I/Q outputs, symbol clock, and event marker #1 to a scope. Trigger the scope on event marker  $#1$  and set the time/div to 10 μs. The scope trace should look similar to that shown in [Figure 27.](#page-35-0)

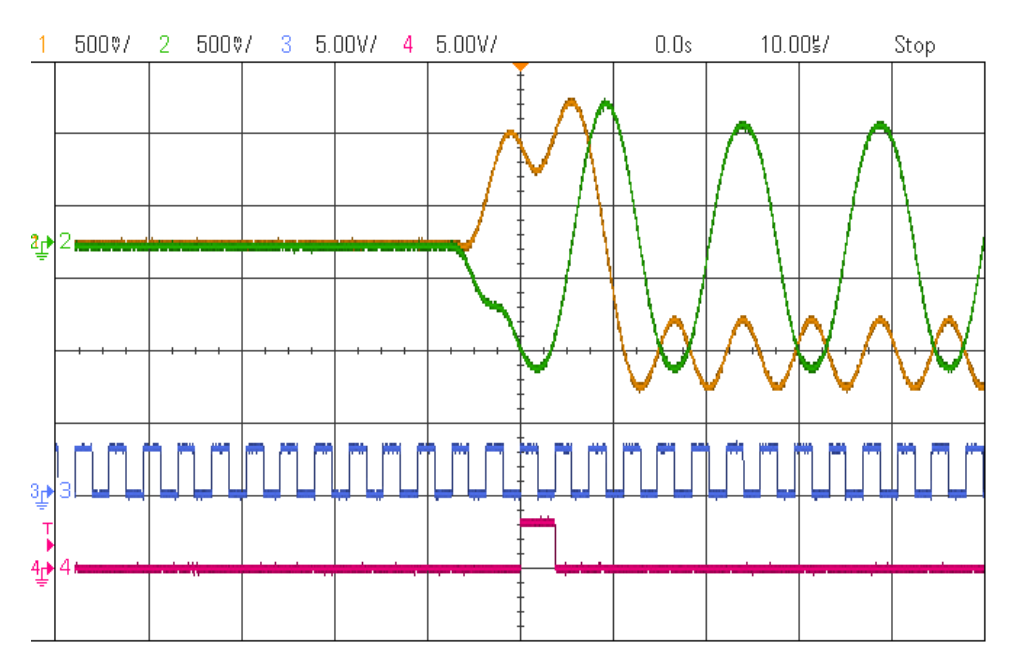

**Figure 27: Example GSM scope trace**

<span id="page-35-0"></span>The scope traces show that before the TDMA slot begins the I and Q outputs are at ground, indicating that the RF power is off. Two symbols before the beginning of the time slot, the power is ramped up to full power. The beginning of data transmission for the time slot is indicated by event marker  $#1$ , which is trace 4 in the figure. The symbol clock shows the timing of symbol transmission relative to the I/Q outputs.
# **Introduction**

# **Feature Overview**

The SG392, SG394, and SG396 are a new series of RF vector signal generators that build upon the performance of the SG380 series of analog signal generators. Both series feature a new frequency synthesis technique that provides low phase noise, agile modulation, fast settling, and virtually infinite frequency resolution. The SG390 series augments this performance, however, with the inclusion of a dual baseband arbitrary waveform generator and built-in support for digital vector modulation.

Each of the generators has two front panel outputs with overlapping frequency ranges. The front panel BNC output provides sine wave signals from DC to 62.5 MHz with an adjustable DC offset, and amplitudes ranging from  $1 \text{ mV}_{\text{RMS}}$  to  $1 \text{ V}_{\text{RMS}}$ . The front panel Type N connector output provides AC coupled, sine wave signals from 950 kHz to 2.025 GHz (SG392), 4.050 GHZ (SG394), and 6.05 GHz (SG396) with power levels ranging from  $-110$  dBm to  $+16.5$  dBm.

Like the SG380 series the SG390 generators have extensive analog modulation capabilities available at all carrier frequencies. The front panel outputs can be amplitude, frequency, phase or pulse modulated by internally generated waveforms (sines, ramps, triangles, pulse and noise) or by external sources.

The SG390 series builds upon this performance by adding full support for vector signal modulation on RF carriers between 400 MHz and 6.075 GHz. It features a dual, arbitrary waveform generator operating at 125MHz for baseband signal generation. The generator has built-in support for the most common vector modulation schemes: ASK, QPSK, DQPSK,  $\pi/4$  DQPSK, 8PSK, FSK, CPM. QAM (4 to 256), 8VSB, and 16VSB. It also includes built-in support for all the standard pulse shaping filters used in digital communications: raised cosine, root-raised cosine, Gaussian, rectangular, triangular, and more. Lastly, it provides direct support for the controlled injection of additive white Gaussian noise (AWGN) into the signal path.

The baseband generator supports the playback of pure digital data. It automatically maps digital symbols into a selected IQ constellation at symbol rates of up to 6 MHz and passes the result through the selected pulse shaping filter to generate a final waveform updated in real time at 125 MHz. This baseband signal then modulates the RF carrier using standard IQ modulation techniques.

This architecture leads to a greatly simplified and productive user experience. PRBS data and simple patterns can be played back directly from the front panel. Trade-offs in filter bandwidth versus power efficiency can be explored from the front panel in real time without the need to download complex new waveforms each time. Likewise, the degradation of a signal by AWGN can be easily manipulated from the front panel.

Although not directly configurable from the front panel, the SG390 series generators also support the generation of time domain, multiple access (TDMA) signals and event markers. Event markers enable the user to mark events during the playback of a waveform, such as the start of a frame, or a slot within a frame. Three rear-panel BNC outputs tied to these events may be programmed to pulse high or low for an arbitrary number of symbols in order to synchronize other instrumentation with the event. Any one of these event markers may be selected to control the RF power of the output, thereby creating an RF burst useful for implementing TDMA signals. The RF burst follows a raised cosine profile with a ramp rate that can be configured to be 1, 2, 4, or 8 symbols wide.

Naturally, the SG390 series instruments can be extended by the user if desired by downloading and storing up to ten custom constellations, filters, and waveforms each. Complex constellations involving rotating coordinate systems, or differential encoding are supported directly. Filters with up to 24 symbols of memory are supported. 2MB of flash is available for waveform storage and playback. Due to the fact that the SG390 performs the symbol mapping and pulse shaping in real time, this is enough space to store 2 MSym of QAM 256 data or 16 MSym of 1 bit FSK data. For a 3-bit GSM-EDGE waveform running at 270.833 kSym/s this is enough storage for over 20 seconds of playback data which is updated at 125 MHz. Playing back such a waveform using raw 16-bit values for I and Q at 125 MHz would require more than 9 GB of storage.

The SG390 series generators come with a number of modulation presets for demonstrating the various modulation capabilities of the instrument. Sample modulation waveforms and setups are included for communications standards such as NADC, PDC, DECT, APCO Project 25, TETRA, GSM, GSM-EDGE, W-CDMA and ATSC DTV.

The rear panel of the SG390 series instruments has two BNC outputs which provide a replica of the baseband signal being applied to the IQ modulator. Two more BNC inputs are available to the user for external IQ modulation support with over 200 MHz of RF modulation bandwidth.

The user interface provides single-key access to the most commonly adjusted synthesizer parameters (frequency, amplitude, phase, modulation rate, and modulation deviation.) In addition, there are three standard communication interfaces (GPIB, RS-232 and LAN) which allow for all instrument parameters to be remotely controlled.

The accuracy, stability, and low phase noise of the SG390 series is supported by two high quality timebases. The standard timebase uses a  $3<sup>rd</sup>$  overtone, SC-cut ovenized 10 MHz resonator. In addition to its remarkable stability (<0.002 ppm  $0^{\circ}$  to 45 $^{\circ}$ C), and low aging  $\langle 0.05 \text{ ppm/yr} \rangle$ , this oscillator is responsible for the low phase noise close to carrier (–80 dBc/Hz at 10 Hz offset from a 1 GHz carrier) and its short term stability  $(1:10<sup>-11</sup> 1s$  root Allan variance).

An optional rubidium timebase reduces the frequency aging to  $\langle 0.001 \text{ ppm/yr}$ . This timebase (an SRS PRS10 rubidium frequency standard) also improves the frequency stability to <0.0001 ppm over  $0^{\circ}$  to 45 $^{\circ}$ C.

The 10 MHz output from the internal timebase is made available on a rear panel BNC connector. The user can also provide a 10 MHz timebase via a rear panel external timebase input.

# **Front-Panel Overview**

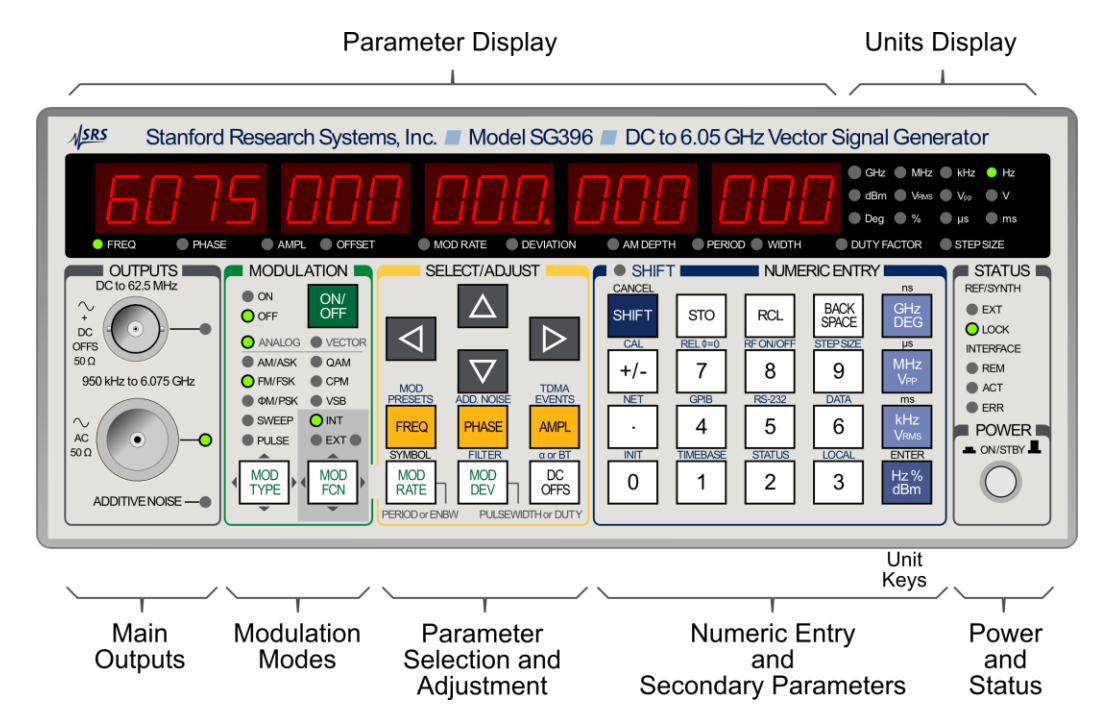

**Figure 28: The SG396 front panel**

<span id="page-38-0"></span>The front panel operation of each SG390 series RF Signal Generator is virtually the same, with the only substantial difference being the model number and the maximum operating frequency.

The front panel is divided into seven sections: Parameter Display, Units Display, Outputs, Modulation, Select/Adjust, Numeric Entry, and Status as shown in [Figure 28.](#page-38-0)

The power switch is located in the lower right corner of the front panel. Pushing the switch enables power to the instrument. Pushing the switch again places the instrument in stand-by mode, where power is enabled only to the internal timebase.

# **Parameter and Units Display**

The front panel has a sixteen digit display showing the value of the currently displayed parameter. The LEDs below the display indicate which parameter is being viewed. The units associated with a parameter are highlighted at the right. Some parameters may have multiple views. The RF output amplitude, for example, may be viewed in units of dBm,  $V<sub>RMS</sub>$ , or  $V<sub>PP</sub>$ .

# **Main Outputs**

These are the synthesizer's main signal outputs. Two types of connectors are provided due to the bandwidths covered by the instrument.

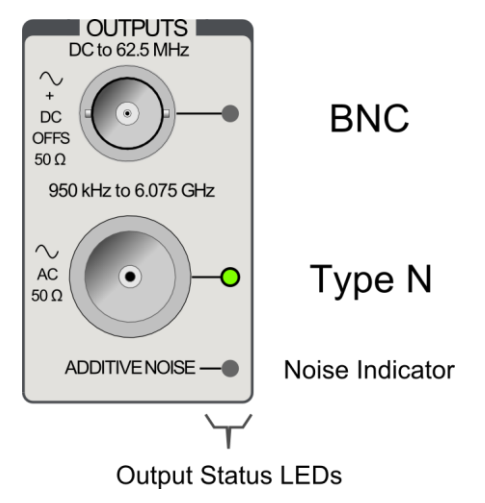

**Figure 29: The SG396 front panel outputs.**

### <span id="page-39-0"></span>**BNC Output**

Signals on this connector are active for frequency settings between DC and 62.5 MHz. The amplitude may be set independently for levels from 1  $mV<sub>RMS</sub>$  to 1  $V<sub>RMS</sub>$  (-47 dBm to 13 dBm). Increased amplitude settings of 1.25  $V<sub>RMS</sub>$  (14.96 dBm) are allowed with relaxed signal specifications. Additionally, the BNC output may be offset by  $\pm 1.5$  V<sub>DC</sub>, however non-zero offsets will reduce the maximum amplitude setting. The BNC output is protected against externally applied voltages of up to  $\pm$  5 V.

# **Type N Output**

Signals on this connector are active for frequency settings between 950 kHz and 2.025 GHz, 4.050 GHz, or 6.075 GHz (for the SG392, SG394 and SG396 respectively). The output power may be set from −110 dBm to 16.5 dBm (0.7  $\mu$ V<sub>RMS</sub> to 1.5  $V_{RMS}$ ). The maximum output power is reduced by 3.50 dB/GHz above 3 GHz for the SG394, or by 3.25 dB/GHz above 4 GHz for the SG396. The Type N output is protected against externally applied voltages of up to 30  $V_{DC}$  and RF powers up to +25 dBm.

#### **Indicators**

Two LEDs are used to indicate which of the outputs are active: BNC and/or Type N. A third LED indicates if a modulated waveform has been degraded by additive white Gaussian noise (AWGN).

# **Modulation Modes**

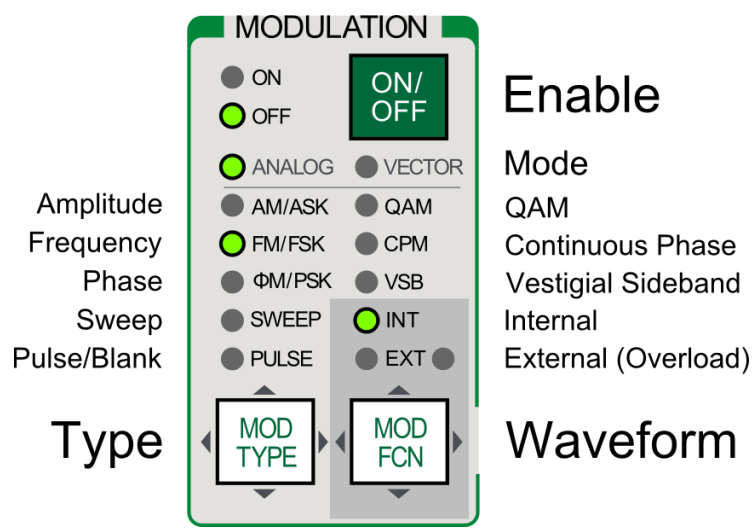

**Figure 30: The SG396 front panel modulation section.**

The Modulation section displays the present modulation state and enables the user to control both the type and function of the modulation.

The [ON/OFF] key enables modulation.

The [MOD TYPE] key allows selection of the type of modulation. Use the ADJUST  $[\triangle]$  and  $[\nabla]$  keys to select the preferred type of modulation: AM, FM, ΦM, etc. Use the SELECT  $[\triangle]$  and  $[\triangleright]$  keys to select the subtype of modulation: analog, vector, and constellation (bits/Symbol).

The [MOD FCN] key allows the selection of the modulation waveform. Use the ADJUST  $[\triangle]$  and  $[\nabla]$  keys to select the desired waveform: sine, ramp, triangle, user, etc. Use the SELECT  $[\triangle]$  and  $[\triangleright]$  keys to modify the selected waveform if appropriate. The PRBS length and symbol pattern are modified this way.

The SG390 series generators support two different modes of modulation: analog and vector. The front panel LEDs for ANALOG and VECTOR highlight which type of modulation is active. When analog modulation is selected, modulation waveforms are replicated on the rear panel ANALOG MOD output. Similarly, when vector modulation is selected, modulation waveforms are replicated on the VECTOR MOD I and Q outputs.

Modulation waveforms may be internally or externally generated. The INT and EXT LEDs indicate which source is active. Internally generated waveforms include sine, ramp, triangle, square, noise, and user arbs. The rear panel external modulation input can also be used in AM, FM, ΦM or Pulse modulations. When external modulation is selected, apply an external signal source to the rear panel ANALOG MOD input for analog modulation. Apply it to the rear panel VECTOR MOD I and Q inputs for vector modulation.

For all types of modulation, the instrument will monitor the input for overloads. If the source exceeds operational limits or was digitally clipped, the red overload LED on the right side of the EXT label will flash.

# **Parameter Selection and Adjustment**

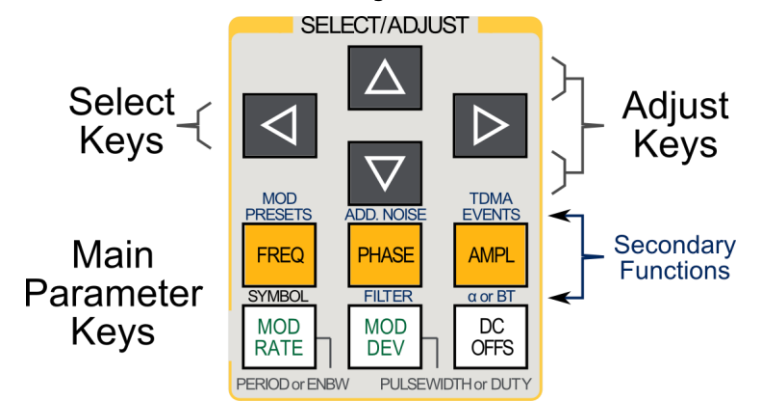

**Figure 31: The SG396 front panel parameter selection and adjustment section.**

# **Display Navigation**

The SELECT/ADJUST section determines which main parameter is shown on the front panel display. The six basic displays for viewing and modifying instrument settings are shown in [Table 1.](#page-41-0) Each display is activated by pressing the correspondingly labeled key.

<span id="page-41-0"></span>

| Label           | <b>Value Shown in Main Display When Pressed</b>             |
|-----------------|-------------------------------------------------------------|
| <b>FREQ</b>     | Carrier frequency $(f_c)$                                   |
| <b>PHASE</b>    | Phase                                                       |
| AMPL            | Amplitude or power— Type N or BNC output                    |
| DC OFFS         | $DC$ offset — BNC output                                    |
| <b>MOD RATE</b> | Modulation or symbol rate, pulse period, or noise bandwidth |
| <b>MOD DEV</b>  | Modulation deviation, pulse width or duty cycle)            |

**Table 1: Main Parameter Keys**

For parameter menus with multiple items, repeated presses of a key will cycle through all available items. For example, in the default configuration multiple key presses of the [AMPL] key will cycle through the various available outputs BNC, and Type N.

Some of the parameters will have a blinking digit (the cursor). The cursor indicates which digit will be modified when the ADJUST  $[\triangle]$  and  $[\nabla]$  keys are pressed. The SELECT  $\lceil \triangle \rceil$  and  $\lceil \triangleright \rceil$  keys allow adjusting the cursor for the desired resolution. The step size may also set via the STEP SIZE secondary function and a numeric entry (to set channel spacing, for example.)

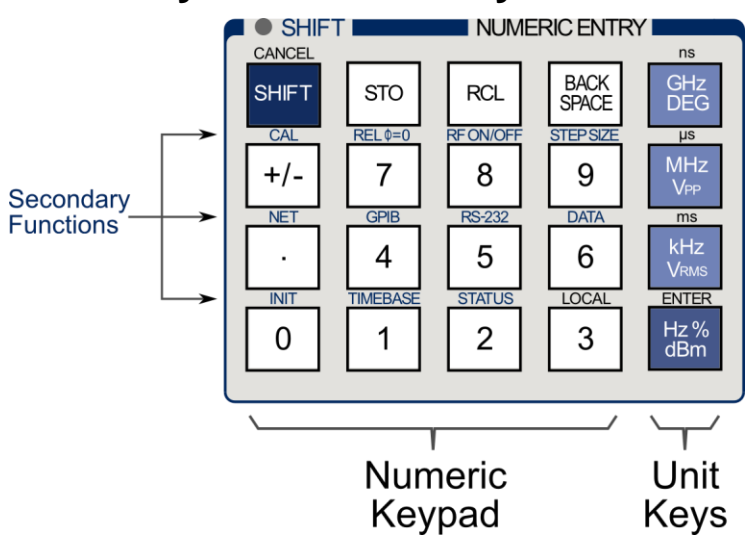

### **Numeric Entry and Secondary Parameters**

**Figure 32: The SG396 front panel numeric entry section.**

This section is used for changing the currently displayed numeric parameter directly. A parameter is entered numerically and completed by pressing any of the unit keys. Corrections can be made using the [BACK SPACE] key, or the entire entry may be aborted by pressing [SHIFT (CANCEL)].

For example, to set the frequency to 1.0001 GHz, press the [FREQ] key followed by the key sequence of  $[1] [\bullet] [0] [0] [0] [1] [GHz].$ 

This section also allows access to secondary or shifted functions. The secondary functions are listed above the key in light blue text. A secondary function is accessed by first pressing the [SHIFT] key (indicated by the SHIFT LED being on) followed by pressing the desired secondary function key.

For example, to force the instrument to default settings, sequentially press the keys [SHIFT] [0 (INIT)] [ENTER].

#### **Stepping Up and Down**

Most instrument settings can be stepped up or down by a programmed amount. The blinking digit identifies the current cursor position and step size. The cursor shows the digit that will change if the parameter is incremented or decremented via the ADJUST keys. Pressing the ADJUST  $[\triangle]$  or  $[\nabla]$  keys cause the displayed parameter to increment or decrement, respectively, by the current step size.

#### **Step Size**

Pressing the ADJUST  $[\triangle]$  and  $[\nabla]$  keys increments or decrements the value of the selected digit on the numeric display. Use the SELECT  $\lceil \triangle \rceil$  and  $\lceil \triangleright \rceil$  keys to move the cursor to the desired digit.

The step size can be changed to an arbitrary value via the secondary function STEP SIZE and the numeric keypad. Press [SHIFT] [9 (STEP SIZE)] and enter the desired step size followed by the appropriate unit type. For example, to change the frequency's step size to 1.25 MHz, first press [SHIFT] [9] followed by  $[1]$  [ $\bullet$ ] [2] [5] [MHz]. Subsequent use of the SELECT  $[\triangle]$  or  $[\triangleright]$  keys will return the step size to the nearest factor of ten.

#### **Store and Recall Settings**

The [STO] and [RCL] keys are for storing and recalling instrument settings, respectively. Instrument settings include modulation configuration and all associated step sizes. Up to nine different instrument settings may be stored in the locations 1 to 9. To save the current settings to location 5, the user should sequentially press the keys [STO] [5] [ENTER]. To later recall instrument settings from location 5, the user should sequentially press the keys [RCL] [5] [ENTER]. Note that location 0 is reserved for recalling default instrument settings. Default instrument settings can also be recalled via the INIT secondary function. For additional details, see [Factory Default Settings](#page-58-0) in the [Basic Operation](#page-48-0) chapter starting on page [25.](#page-58-0)

# **Secondary Functions**

Many of the keys in the NUMERIC ENTRY and SELECT/ADJUST sections have secondary (or SHIFT) functions associated with them. The secondary functions are listed above the keys. The [5] key, for example, has RS-232 above it.

The secondary functions can only be accessed when SHIFT mode is active, which is indicated by SHIFT LED in the main display. The SHIFT mode can be toggled on and off by pressing the [SHIFT] key. For example, to access the RS-232 communications configuration menu, press [SHIFT] [5].

For menu items with multi-parameter settings, the SELECT  $[\triangle]$  and  $[\triangleright]$  keys allow selection of the various menu items. The ADJUST  $[\triangle]$  and  $[\nabla]$  keys may be used to modify a parameter. For example, the first option in the RS-232 menu is RS232 Enable/Disable. Use the ADJUST  $[\triangle]$  and  $[\nabla]$  keys to change the setting as desired. Then press SELECT  $[\triangleright]$  to move to the next option which is baud rate. Continue pressing the SELECT  $[\triangleright]$  until all settings have been configured as desired.

A detailed description of all the secondary functions can be found in the [Secondary](#page-52-0)  [Functions](#page-52-0) section of the [Basic Operation](#page-48-0) chapter starting on page [19.](#page-52-0)

#### **Cancel**

The [SHIFT] key also functions as a general purpose CANCEL key. Any numeric entry, which has not been completed, can be canceled by pressing the [SHIFT] key. Because of the dual role played by the SHIFT key, the user may have to press [SHIFT] twice to reactivate SHIFT mode. The first key press cancels the current action, and the second key press re-activates SHIFT mode.

### **Power and Status**

The Power and Status section encompass the power switch and displays the status of the timebase and remote interface(s):

#### **Status Indicators**

#### **REF / SYNTH**

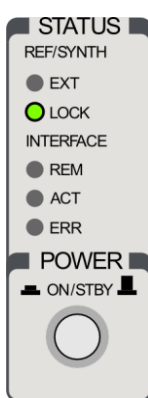

On the far right portion of the front panel are two groups of LED indicators. The upper group is labeled REF / SYNTH and indicates the status of the internal timebase. The EXT LED indicates that the instrument has detected an external 10 MHz reference at the timebase input BNC on the rear panel. If detected, the instrument will attempt to lock its internal clock to the external reference.

The LOCK LED indicates that unit has locked its internal frequency synthesizer at the requested frequency. Normally this LED will only extinguish momentarily when the frequency changes or an external timebase is first applied to the rear input. If the LED stays off, it indicates that the signal generator may be unable to lock to the external timebase.

This is most commonly caused by the external frequency being offset by more than 2 ppm from 10 MHz.

### **INTERFACE**

The lower group of LED indicators is labeled INTERFACE. These LEDs indicate the current status of any active remote programming interface (Ethernet, RS-232, or GPIB).

The REM (remote) LED turns on when the unit is placed in remote mode by one of the remote interfaces. In this mode, all the front panel keys are disabled and the instrument can only be controlled via the remote interface. The user can return to normal, local mode by pressing the [3] key (also labeled [LOCAL]). The ACT (activity) LED flashes when a character is received or sent over one of the interfaces. This is helpful when troubleshooting communication problems. If a command received over the remote interface fails to execute due to either a parsing error or an execution error, the ERR (error) LED will turn on. Information about the error is available in the STATUS secondary display. See page [24](#page-57-0) for more detailed information on how to access this display.

#### **POWER**

The power switch has two positions: STANDBY (button out) and ON (button in).

In STANDBY mode, power is only supplied to the internal timebase and the power consumption will not exceed 25 watts. In ON mode, power is supplied to all circuitry and the instrument is on.

# **Rear-Panel Overview**

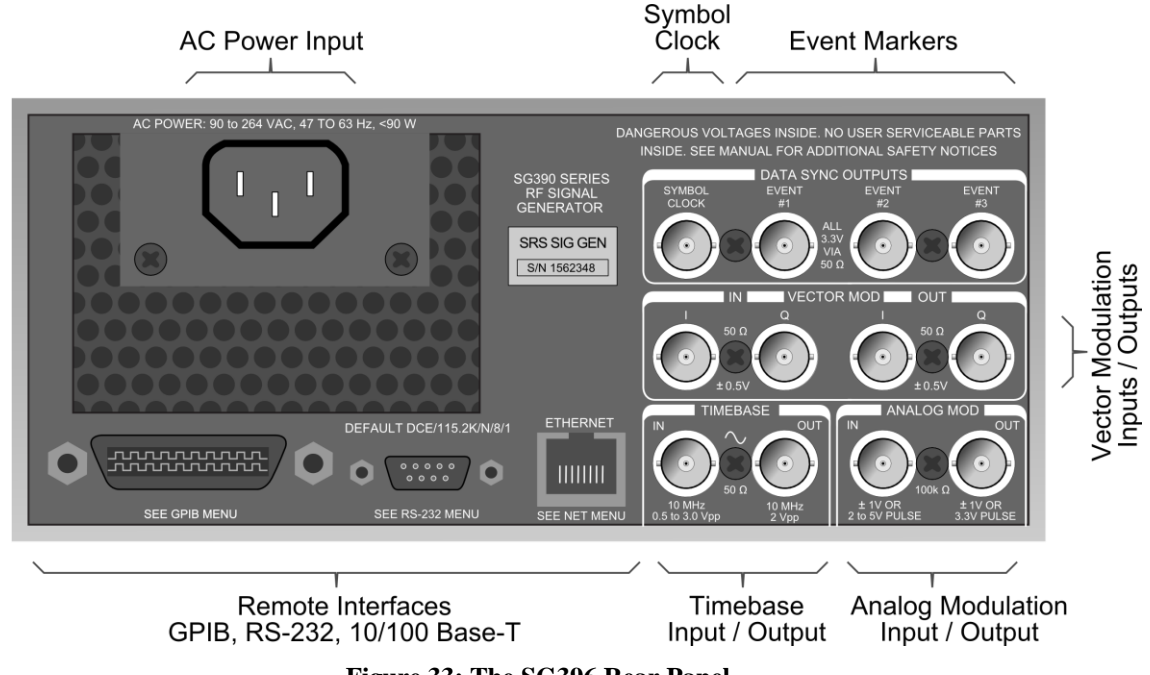

**Figure 33: The SG396 Rear Panel**

The rear panel provides connectors for AC power, remote computer interfaces, external frequency references, modulation, and data synchronization.

# **AC Power**

Connect the unit to a power source through the power cord provided with the instrument. The center pin is connected to the chassis so that the entire box is earth grounded. The unit will operate with an AC input from 90 to 264 V, and with a frequency of 47 to 63 Hz. The instrument requires 90W and implements power factor correction. Connect only to a properly grounded outlet. Consult an electrician if necessary.

# **Remote Interfaces**

The instruments support remote control via GPIB, RS-232, or Ethernet. A computer can perform any operation that is accessible from the front panel. Programming the instrument is discussed in the Remote Programming chapter. Please refer to the [Interface](#page-120-0)  [Configuration](#page-120-0) section starting on page [87,](#page-120-0) before attempting to communicate with the signal generators via any computer interface.

#### **GPIB**

The signal generators have a GPIB (IEEE-488) communications port for communications over a GPIB bus. The instruments support the IEEE-488.1 (1978) interface standard. It also supports the required common commands of the IEEE-488.2 (1987) standard.

#### **RS-232**

The RS-232 port uses a standard 9 pin, female, subminiature-D connector. It is configured as a DCE and supports baud rates from 4.8 kb/s to 115 kb/s. The remaining

communication parameters are fixed at 8 Data bits, 1 Stop bit, No Parity, with RTS/CTS configured to support Hardware Flow Control.

#### **Ethernet**

The Ethernet uses a standard RJ-45 connector to connect to a local area network (LAN) using standard Category-5 or Category-6 cable. It supports both 10 and 100 Base-T Ethernet connection and a variety of TCP/IP configuration methods.

### **Timebase**

#### **10 MHz IN**

This input accepts an external 10 MHz reference. The external reference should be accurate to at least 2 ppm, and provide a signal of no less than  $0.5$  V<sub>PP</sub> while driving a 50 Ω impedance. The instrument automatically detects the presence of an external reference, asserting the front panel EXT LED, and locking to it if possible. If the unit is unable to lock to the reference, the LOCK LED is turned off.

#### **10 MHz OUT**

The instrument also provides a 10 MHz output for referencing other instrumentation to the internal high stability OCXO or optional rubidium timebase.

# **Analog Modulation**

#### **IN**

External analog modulation is applied to this input. The input impedance is  $100 \text{ k}\Omega$  with a selectable input coupling of either DC or AC (4 Hz roll off).

For analog modulations (AM, FM,  $\Phi$ M), a signal of  $\pm 1$  V will produce a full scale modulation of the output (depth for AM or deviation for FM and  $\Phi$ M). It supports bandwidths of 100 kHz and introduces distortions of less than –50 dB.

For Pulse/Blank modulation types, this input is used as a discriminator that has a fixed threshold of  $+1$  V.

### **OUT**

This output replicates the analog modulation waveform and has a 50  $\Omega$  reverse termination. When using the internal source for AM, FM, and  $\Phi M$ , it provides a waveform determined by the function and rate settings with an amplitude of  $\pm 1$  V<sub>PP</sub> into a high impedance. During external analog modulation, this output mirrors the modulation input.

For Pulse modulation, the output is a 3.3V logic waveform that coincides with the gate signal.

# **Vector Modulation**

Vector modulation on the front panel, Type N RF output is supported for carrier frequencies above 400 MHz. The modulation source may be an external signal or the internal baseband generator. The desired source may be selected via the [MOD FCN] key and the ADJUST  $[\triangle]$  and  $[\nabla]$  keys on the front panel.

#### **IN**

These BNC inputs enable external I/Q modulation. They accept signals of  $\pm 0.5$  V, corresponding to full scale modulation, and have  $50 \Omega$  input impedances. Both inputs support signal bandwidths from DC to 100 MHz providing an RF modulation bandwidth of up to 200 MHz

#### **OUT**

These BNC outputs replicate the baseband I/Q modulation waveforms currently being used to modulate the RF. Both outputs have a source impedance of 50  $\Omega$  and when terminated into 50 Ω, will generate a full scale output of  $\pm$ 0.5 V.

# **Data Sync Outputs**

The SG390 series generators include a built-in baseband generator which can play back pure digital data at symbol rates of up to 6 MHz and pass the result through a pulse shaping filter which is updated at 125 MHz. To enable synchronization of external instrumentation with the modulation, the symbol clock and three event markers are available on the rear panel.

# **Symbol Clock**

This BNC output provides a square wave synchronized to the symbol clock used in the modulation. The rising edge of this clock triggers the programmed event markers associated with the arbitrary waveform.

#### **Events**

Three BNC outputs labeled #1, #2, and #3 are available for synchronizing external instrumentation to programmable events within a generated arbitrary waveform. These may be programmed, for instance, to mark the start of a frame, or a slot within a frame, or the start of a synchronizing pattern in the waveform. One of the event markers may be further programmed to control the RF power of the front panel output for the generation TDMA signals. Events are triggered on the rising edge of the symbol clock.

# <span id="page-48-0"></span>**Basic Operation**

# **Introduction**

The previous chapter provided an overview of the instrument's features. This chapter describes the setting of the frequency, phase, and amplitude as well as the details of storing and recalling setups, and executing secondary functions.

# **Power-On**

At power on, the unit will briefly display the model number followed by the firmware version and the unit serial number. When power on initialization has completed, the instrument will recall the last operational settings from nonvolatile memory.

The instrument continuously monitors front panel key presses and will save the current instrument settings to nonvolatile memory after approximately two seconds of inactivity. To prevent the nonvolatile memory from wearing out, the unit will not automatically save instrument settings that change due to commands executed over the remote interface. The remote commands \*SAV (\*RCL) may be used to explicitly save (recall) instrument settings over the remote interface, if desired. (See the Remote Programming section for more information about these commands.)

The signal generator can be forced to revert to factory default settings. This is accomplished by power cycling the unit with the [BACK SPACE] depressed. All instrument settings, except for the remote interface configurations, will be set back to their default values. Warning: this will also delete all downloaded user waveforms, constellations, and filters. See [Factory Default Settings](#page-58-0) starting on page [25](#page-58-0) for a list of default settings.

# **Setting Parameters**

<span id="page-48-1"></span>The SELECT/ADJUST section determines which parameter is shown in the main front panel display. The six keys for selecting the display of the main instrument settings are shown in [Table 2.](#page-48-1) Each display is activated by pressing the corresponding labeled key. Use the SELECT  $[\triangle]$  and  $[\triangleright]$ , and ADJUST  $[\triangle]$  and  $[\triangledown]$  keys to modify a displayed parameter.

| <b>SELECT Key</b> | <b>Displayed Value</b>                                      |
|-------------------|-------------------------------------------------------------|
| <b>FREQ</b>       | Carrier frequency $(f_c)$                                   |
| <b>PHASE</b>      | Phase                                                       |
| AMPL              | Amplitude or power — Type N or BNC output                   |
| DC OFFS           | Offset — BNC output, or internal I/Q offset                 |
| <b>MOD RATE</b>   | Modulation or symbol rate, pulse period, or noise bandwidth |
| <b>MOD DEV</b>    | Modulation deviation, pulse width, or duty factor           |

**Table 2: Main Display Parameters**

# **Frequency**

# **FREQ**

Pressing [FREQ] displays the carrier frequency of the front panel outputs. A frequency may be entered in any of the following units: GHz, MHz, kHz, or Hz. For example, to set the frequency to 5 MHz, press the keys [FREQ] [5] [MHz]. The frequency resolution is 1 µHz at all frequencies. The units for the displayed frequency may be changed by pressing the desired unit key. For example, to change the display from units of MHz to Hz simply press the [Hz] key.

The frequency setting determines which outputs may be active at any given time. The green LED next to the front panel outputs indicate which outputs are enabled. None of the outputs operate across the entire frequency range. [Table 3](#page-49-0) shows the frequency ranges over which each front panel output is active for each model in the series.

<span id="page-49-0"></span>

| Model            | <b>SG392</b>  | <b>SG394</b>                                                       | <b>SG396</b>  |
|------------------|---------------|--------------------------------------------------------------------|---------------|
| <b>Front BNC</b> | $DC-62.5 MHz$ | $DC-62.5 MHz$                                                      | $DC-62.5 MHz$ |
| <b>Type N</b>    |               | 950 kHz to 2.025 GHz   950 kHz to 4.050 GHz   950 kHz to 6.075 GHz |               |

**Table 3: Frequencies of Operation**

# **Phase**

**PHASE**

Pressing [PHASE] displays the output's relative phase. The phase is displayed in degrees and is adjustable over  $\pm 360^{\circ}$ . If the phase adjustment exceeds  $360^{\circ}$ , the phase is displayed modulo 360º. The displayed phase is reset to 0° whenever the carrier frequency is changed.

<span id="page-49-1"></span>The phase resolution depends upon the current setting of the frequency. For frequencies up to 100 MHz the phase resolution is 0.01°, with reduced resolution for higher frequencies. [Table 4](#page-49-1) shows the phase resolution verses frequency:

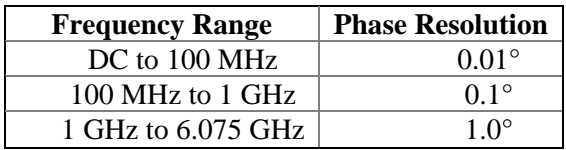

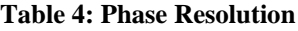

Changing the phase changes the phase of all outputs from the synthesizer. This sometimes makes it difficult to see that you have done anything at all. Phase adjustments are usually only made when there are more than one signal source in a measurement situation. For example, if you have two RF synthesizers, each connected to the same external 10 MHz timebase and set to the same frequency, you will be able to see their relative phase by viewing them simultaneously on an oscilloscope or by applying them both to a mixer and measuring the mixer's IF output.

You can also see phase changes (for frequencies which are a multiple of 10 MHz) by viewing the signal on an oscilloscope while triggering the oscilloscope from the rear panel 10 MHz timebase output.

Finally, you can see the phase adjustment by viewing the RF signal in a polar display of a vector signal analyzer. It is important to ensure that the vector signal analyzer and the RF synthesizer share the same timebase in this setup.

# **Rel Phase**

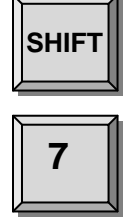

In many situations it is useful to be able to define the present phase setting as 0°. The REL Φ=0 secondary function enables this feature. Pressing the keys [SHIFT] [7] will REL the phase display to zero without modifying current phase of the either front panel RF output.

# **Amplitude and Power**

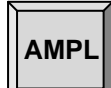

Pressing [AMPL] displays the output amplitude or power of the displayed output. Repeated presses of [AMPL] sequences through the available RF outputs: Type N and BNC. Note, however, that only outputs that are active for the current frequency setting will be accessible. If an output is set below its minimum value it will be disabled. This is indicated on the display as "off" and by extinguishing the LED which is next to the output.

All amplitudes may be displayed in units of  $dBm$ ,  $V_{RMS}$ , or  $V_{PP}$ . All stated values assume a load termination of 50  $\Omega$ . Output amplitudes will (approximately) double if not terminated.

The units used for the displayed power or amplitude may be changed with a single key press. For example, if the Type N output power is displayed as 0.00 dBm, pressing the [ $V_{RMS}$ ] key will display 0.224  $V_{RMS}$  and pressing the [ $V_{PP}$ ] key will display 0.632  $V_{PP}$ .

[Table 5](#page-50-0) lists the range for the various units of the outputs:

<span id="page-50-0"></span>

| Output                   | <b>Power</b>                            | Amplitude $(V_{RMS})$                | Amplitude $(V_{PP})$                               |
|--------------------------|-----------------------------------------|--------------------------------------|----------------------------------------------------|
| Front Type N $^{(1)(2)}$ | $-110$ dBm $\rightarrow$ +16.5 dBm $\,$ | $0.707 \mu \rightarrow 1.50 V_{RMS}$ | $\frac{1}{2} \mu \rightarrow 4.24$ V <sub>PP</sub> |
| Front BNC $(3)$          | $-47$ dBm $\rightarrow +13$ dBm         | $0.001 \rightarrow 1.000 V_{RMS}$    | $.0028 \rightarrow 2.82$ V <sub>PP</sub>           |

**Table 5: Output Power Ranges**

(1) For the SG394 the maximum power is reduced by 3.50 dB/GHz above 3 GHz. (The maximum power available at 4 GHz is 13 dBm.)

(2) For the SG396 the maximum power is reduced by 3.25 dB/GHz above 4 GHz. (The maximum power available at 6 GHz is 10 dBm.)

(3) The amplitude of the BNC may be set as high as  $1.25$  V<sub>RMS</sub> (+14.96 dBm), with reduced distortion specifications, provided that the BNC DC offset is set to 0 V.

# **RF ON/OFF**

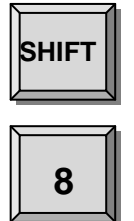

The front panel outputs may be turned on and off via the secondary function RF ON/OFF. Press the keys [SHIFT] [8] and then use the ADJUST  $[\triangle]$  and  $[\nabla]$  keys to toggle the power on and off. When the RF is off, the LEDs associated with each output will be off. See [Figure 29](#page-39-0) on page [6.](#page-39-0) The amplitude display for each output will also indicate that is off.

# **DC Offset**

<span id="page-51-0"></span>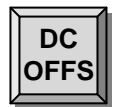

Pressing [DC OFFS] displays output offset voltages. On the front panel, only the BNC output has a settable DC offset. The Type N RF output is AC coupled and so has no DC offset setting. The DC offset for the front panel BNC is always accessible and active (independent of the frequency setting). [Table 6](#page-51-0) gives the DC offset range for the front panel outputs:

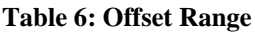

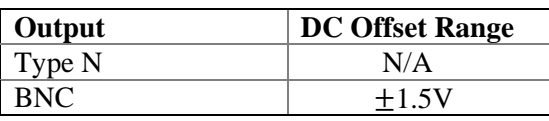

The BNC output will support offsets up to 1.5V. The output is very linear over  $\pm 1.9V$ while driving a 50  $\Omega$  load. To maintain low distortion of AC signals in the presence of a DC offset it is necessary to reduce the amplitude of the AC signal. The output provides 13 dBm (2.828  $V_{PP}$ ) at no offset, and is reduced linearly to 0 dBm (0.632  $V_{PP}$ ) for offsets of  $\pm 1.5$  V. [Table 7](#page-51-1) shows the allowed amplitude (or power settings) for the BNC output for various DC offsets:

**Table 7: BNC Output vs. DC Offset**

<span id="page-51-1"></span>

| <b>BNC DC Offset</b> | Max Output $(V_{PP})$ | Max Output $(VRMS)$      | Max Output (dBm) |
|----------------------|-----------------------|--------------------------|------------------|
| 0.00V                | $2.83 V_{PP}$         | 1.00 V <sub>RMS</sub>    | 13.01 dBm        |
| $\pm 0.25$ V         | 2.46 $V_{PP}$         | $0.871$ $VRMS$           | 11.81 dBm        |
| $\pm 0.50$ V         | $2.10 V_{PP}$         | $0.741$ $VRMS$           | 10.41 dBm        |
| $\pm 0.75$ V         | $1.73 V_{PP}$         | $0.612$ V <sub>RMS</sub> | 8.75 dBm         |
| $\pm 1.00$ V         | $1.37 V_{PP}$         | $0.483$ $VRMS$           | 6.69 dBm         |
| $\pm 1.25$ V         | $0.998 V_{PP}$        | $0.353$ $VRMS$           | 3.97 dBm         |
| $\pm 1.50$ V         | $0.634 V_{PP}$        | $0.224$ $VRMS$           | $0.02$ dBm       |

# **IQ Modulation Offsets**

The [DC OFFS] button also allows one to adjust the IQ offset for internally generated vector modulations. Each channel, I and Q, may be offset by up to 5% of the carrier amplitude. For example, to set the I channel offset to 1.5%, press [DC OFFS] successively until the display reads "I offset." Then press the keys [1] [.] [5] [%] to set the offset.

# <span id="page-52-0"></span>**Secondary Functions**

<span id="page-52-1"></span>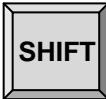

Many of the keys in the SELECT/ADJUST and NUMERIC ENTRY sections of the front panel have secondary functions associated with them. The text above the key identifies the secondary function associated with it. For example, the [4] key has the label RS-232 in blue text above it. [Table 8](#page-52-1) summarizes the keys and their secondary functions.

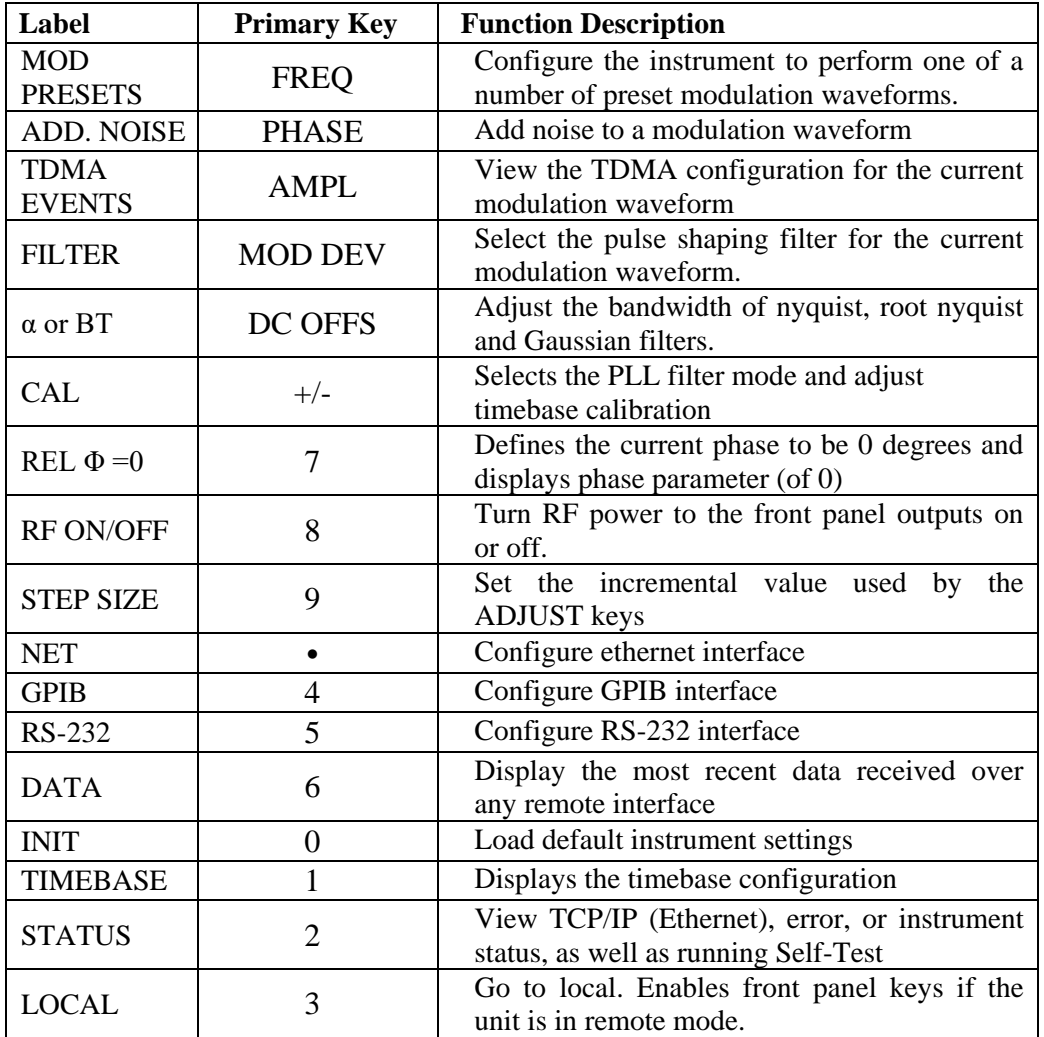

#### **Table 8: Shifted Key Functions**

# **MOD PRESETS**

The modulation preset menu, [SHIFT] [FREQ], enables one to configure the instrument to perform one of a number of preset modulation waveforms as summarized in [Table 9.](#page-53-0) Use the ADJUST  $[\triangle]$  and  $[\nabla]$  keys to select the desired modulation waveform and press [ENTER] to update instrument settings.

<span id="page-53-0"></span>

| Label              | <b>Modulation Description</b>                                       |  |
|--------------------|---------------------------------------------------------------------|--|
| AM Audio           | Analog AM modulation of an audio clip.                              |  |
| FM Audio           | Analog FM modulation of an audio clip.                              |  |
| <b>NADC</b>        | Vector modulation parameters used in North American Digital         |  |
|                    | Cellular (NADC) communications.                                     |  |
| <b>PDC</b>         | Vector modulation parameters used in Personal Digital Cellular      |  |
|                    | (PDC) communications.                                               |  |
|                    | One TDMA slot within one frame of random data using the vector      |  |
| <b>DECT</b>        | modulation parameters of Digital Enhanced Cordless                  |  |
|                    | Telecommunications (DECT). The waveform transmits a P32 packet      |  |
|                    | which includes the Z field and is 424 symbols long.                 |  |
| APCO <sub>25</sub> | Vector modulation parameters used in the APCO Project 25            |  |
|                    | communications system.                                              |  |
|                    | One TDMA slot within one frame of random data using the vector      |  |
| <b>TETRA</b>       | modulation parameters used in Terrestrial Trunked Radio (TETRA)     |  |
|                    | communications. The waveform transmits a normal up-link burst,      |  |
|                    | 231 symbols long, using normal training sequence 1.                 |  |
|                    | One TDMA slot within one frame of random data using the vector      |  |
| <b>GSM</b>         | modulation parameters of the Global System for Mobile               |  |
|                    | communications (GSM). The packet is 148 symbols long and the        |  |
|                    | midamble is filled with training sequence 0.                        |  |
|                    | One TDMA slot within one frame of random data using the vector      |  |
| <b>GSM EDGE</b>    | modulation parameters of the GSM with Enhanced Data rate for        |  |
|                    | GSM Evolution (GSM-EDGE) communications. The packet is 148          |  |
|                    | symbols long and the midamble is filled with training sequence 0.   |  |
|                    | One frame with one control channel and six data channels of random  |  |
|                    | data using the vector modulation parameters of Wideband Code        |  |
| Wide-CDMA          | Division Multiple Access (W-CDMA) communications for an uplink      |  |
|                    | channel in a frequency division duplex (FDD) installation. The      |  |
|                    | control channel uses a spreading factor of 256 while the data       |  |
|                    | channels use a spreading factor of 4. The control and data channels |  |
|                    | are scrambled with long scrambling code 0.                          |  |
|                    | Vector modulation parameters used in the Advanced Television        |  |
| <b>ATSC DTV</b>    | Systems Committee, Inc (ATSC) Digital Television Standard for       |  |
|                    | over-the-air broadcast of digital television.                       |  |

**Table 9: Modulation presets**

The presets configure the instrument to perform the selected modulation, but the modulation is turned off. The user will need to enable the modulation by pressing the front panel [ON/OFF] key in the MODULATION section of front panel. Nonmodulation parameters, such as frequency and amplitude, are not modified by the presets. The one exception is that the frequency will be set to 1 GHz if the current frequency is below 400 MHz and the selection is a vector modulation format, which requires the frequency to be above 400 MHz.

# **ADD. NOISE**

The additive noise menu, [SHIFT] [PHASE], enables one to degrade a vector modulation waveform with additive white Gaussian noise (AWGN). The noise menu options are summarize in [Table 10.](#page-54-0)

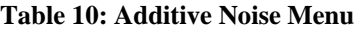

<span id="page-54-0"></span>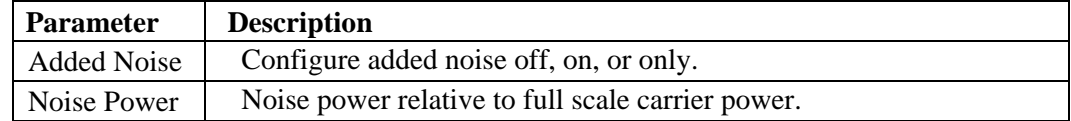

Noise may be added to vector modulation waveforms and to arbitrary user waveforms for analog modulation. Use the ADJUST  $[\triangle]$  and  $[\nabla]$  keys to select between noise options: off, on, and only. The "noise only" option enables one to turn off the signal and pass only the added noise. If desired. Use the SELECT  $[\triangleright]$  to view and adjust the noise power. Enter the desired noise power via the numeric key pad. Noise powers from -10 dB to -70 dB relative to full scale carrier power may be entered. This gives one the ability to create typical error vector magnitudes (EVM) ranging from 32 % to 0.32 %, respectively.

# **TDMA EVENTS**

The TDMA events menu, [SHIFT] [AMPL], allows one to view the current TDMA configuration. TDMA events may only be programmed via the remote interface. However, this menu enables one to view the current TDMA configuration which is summarized in [Table 11.](#page-54-1) Use the SELECT  $\lceil \triangle \rceil$  and  $\lceil \triangleright \rceil$  keys to switch between parameters. TDMA events may only be programmed for vector modulated waveforms.

**Table 11: TDMA configuration parameters**

<span id="page-54-1"></span>

| <b>Parameter</b> | <b>Description</b>                                                                                                    |
|------------------|----------------------------------------------------------------------------------------------------|
| TDMA on/off      | Indicates if TDMA is on or off.                                                                                                    |
| TDMA ramp        | Indicates the number of symbols over which the RF power ramps<br>from minimum to maximum power.                                     |
| TDMA event       | Indicates which rear panel event marker output $(1, 2 \text{ or } 3)$ is tied to<br>the RF power to implement the TDMA power burst. |

# **FILTER**

The filter menu, [SHIFT] [MOD DEV], allows one to select the pulse shaping filter to use for waveform playback. The available options are summarize in [Table 12.](#page-55-0) Use the ADJUST  $[\triangle]$  and  $[\nabla]$  keys to select the desired filter. The first three filters listed actually represent three families of filters for which the bandwidth of the filter may be adjusted. See the secondary function "α or BT" described below to adjust the bandwidth of the selected filter.

<span id="page-55-0"></span>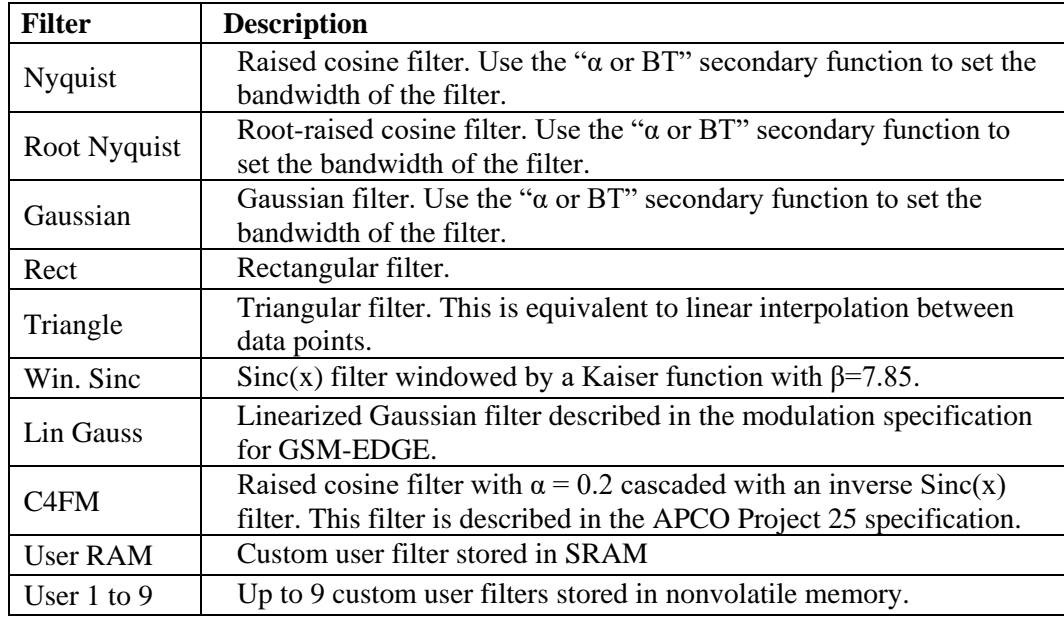

#### **Table 12: Pulse shaping filters**

### **α or BT**

This menu, [SHIFT] [DC OFFS], enables one to control the bandwidth of the raised cosine, root-raised cosine, and Gaussian filters. The parameters are summarized in [Table](#page-55-1) 13. Use the numeric keypad to enter the desired filter factor.

**Table 13: Filter bandwidth control parameters.**

<span id="page-55-1"></span>

| <b>Filter</b> | <b>Parameter</b> | <b>Description</b>                          |  |
|---------------|------------------|---------------------------------------------|--|
| Nyquist       | α                | Excess bandwidth factor for the filter. May |  |
|               |                  | range from 0.1 to 1.0.                      |  |
|               | α                | Excess bandwidth factor for the filter. May |  |
| Root-nyquist  |                  | range from $0.1$ to $1.0$ .                 |  |
|               | <b>BT</b>        | Bandwidth symbol time product. May range    |  |
| Gaussian      |                  | from $0.1$ to $1.0$ .                       |  |

### **CAL**

The cal menu, [SHIFT] [+/–], allows access to the RF PLL Noise Mode setting and the internal timebase calibration. The RF PLL Mode has two settings RF PLL 1 and 2. RF PLL 1 optimizes the noise floor of the output within 100 kHz of the carrier. This is the default setting. RF PLL 2 optimizes the noise floor of the output for offsets greater than 100 kHz from carrier. See [Single Sideband Phase Noise vs RF PLL Mode](#page-21-0) on page [xx](#page-21-0) of the Specifications for spectra showing the different characteristics of the two PLL modes.

The timebase calibration parameter allows adjustment of the timebase over a range of  $\pm 2$  ppm (10 MHz  $\pm$  20 Hz). See the section [Timebase Calibration](#page-176-0) on page [143](#page-176-0) for details on how to calibrate the internal timebase.

#### **REL Φ=0**

[SHIFT] [7] sets the phase display to  $0^{\circ}$ . The phase of the output is not changed.

### **RF ON/OFF**

[SHIFT] [8] enables the user to toggle the RF power of the front panel outputs on and off using the ADJUST  $[\triangle]$  and  $[\nabla]$  keys. When the RF is off, the LEDs associated with each output will be off (see [Figure 29](#page-39-0) on page [6\)](#page-39-0). The amplitude display for each output will also indicate that is off.

# **STEP SIZE**

The step size menu, [SHIFT] [9], allows one to set an arbitrary step size for the ADJUST  $[\triangle]$  and  $[\nabla]$  keys of a displayed parameter, such as frequency, phase, amplitude, etc. The default step size is  $\pm 1$  at the blinking digit. Use the numeric keypad followed by a units key to enter a specific step size. For example, to set the frequency step size to 25 kHz, press [FREQ] [SHIFT] [9] followed by [2] [5] [kHz].

### **NET**

The NET menu,  $[SHIFT]$  [•], enables the user to configure the TCP/IP based remote interfaces (the IP address, subnet mask, and default router). To see the current TCP/IP parameters use the STATUS menu. Before connecting the instrument to your LAN, check with your network administrator for the proper configuration of devices on your network.

This menu is discussed in detail in the [Interface Configuration](#page-120-0) section of the [Remote](#page-120-1)  [Programming](#page-120-1) chapter starting on page [87.](#page-120-0)

# **GPIB**

The GPIB menu, [SHIFT] [4], enables the user to configure the GPIB remote interface. This menu is discussed in detail in the [Interface Configuration](#page-120-0) section of the [Remote](#page-120-1)  [Programming](#page-120-1) chapter starting on page [87.](#page-120-0)

# **RS-232**

The RS-232 menu, [SHIFT] [5], enables the user to configure the RS-232 remote interface. This menu is discussed in detail in the [Interface Configuration](#page-120-0) section of the [Remote Programming](#page-120-1) chapter starting on page [87.](#page-120-0)

# **DATA**

The DATA function, [SHIFT] [6], enables the user to see the hexadecimal ASCII characters received by the instrument from the most recently used remote interface. This functionality is useful when trying to debug communication problems. Use the ADJUST  $[\triangle]$  and  $[\nabla]$  keys to scroll through the data. The decimal point indicates the last character received.

#### **INIT**

Executing the INIT function, [SHIFT] [0] [ENTER], forces the instrument to default settings. This is equivalent to a Recall 0 or executing the \*RST remote command. See [Factory Default Settings](#page-58-0) on page [25](#page-58-0) for a list of the unit's default settings.

# **TIMEBASE**

The timebase menu, [SHIFT] [1] shows the installed timebase. This can be the standard ovenized crystal oscillator (OCXO) or an optional rubidium oscillator. These parameters are summarized in [Table 14](#page-57-1)

<span id="page-57-1"></span>

| <b>Parameter</b> | <b>Example Display</b> | <b>Description</b>                             |
|------------------|------------------------|------------------------------------------------|
| Oscillator       | 'Osc. ovenized'        | Indicates which type of timebase is installed. |
| Rb lock          | 'Rb stable'            | If a rubidium timebase is installed, this item |
|                  |                        | indicates if the rubidium has stabilized.      |

**Table 14: Timebase Status Menu**

# <span id="page-57-0"></span>**STATUS**

The status menu, [SHIFT] [2], enables the user to view status information. The instrument has four status menus: TCP/IP status, error status, instrument status, and self test. Use the ADJUST  $[\triangle]$  and  $[\nabla]$  keys to select the desired status. Then press the SELECT  $[\triangle]$  and  $[\triangleright]$  keys to view each item of status.

#### **TCP/IP Status**

TCP/IP status contains status information on the current IP configuration, summarized in [Table 15.](#page-57-2)

<span id="page-57-2"></span>

| <b>Parameter</b> | <b>Example Display</b>       | <b>Description</b>                    |
|------------------|------------------------------|---------------------------------------|
| Ethernet mac     | Phy 00.19.b3.02.00.01'       | This is the Ethernet mac address      |
| address          |                              | assigned to this unit at the factory. |
| Link status      | 'Connected'                  | Indicates if the Ethernet hardware    |
|                  |                              | has established a link to the         |
|                  |                              | network.                              |
| IP address       | $'IP$ 192.168.0.5'           | The current IP address.               |
| Subnet mask      | $\text{`net } 255.255.0.0$ ' | The current subnet mask.              |
| Default router   | 'rtr 192.168.0.1'            | The current default gateway or        |
|                  |                              | router.                               |

**Table 15: TCP/IP Status Menu**

#### **Error Status**

The error status menu enables the user to view the number and cause of execution and parsing errors. [Table 16](#page-58-1) summarizes the error status items. See section [Error Codes](#page-159-0) on page [126](#page-159-0) for a complete list of error codes.

<span id="page-58-1"></span>

| <b>Parameter</b> | <b>Example Display</b> | <b>Description</b>                                         |
|------------------|------------------------|------------------------------------------------------------|
| Error count      | 'Error cnt 1'          | Indicates the number of errors detected.                   |
| Error code       | '111 Parse Error'      | Provides the error number and description<br>of the error. |

**Table 16: Error Status Menu**

When an error is generated the front panel error LED is turned on. The ERR LED remains on until the status is interrogated, the unit is re-initialized using INIT, or the unit receives the remote command \*CLS.

#### **Instrument Status**

The instrument status menu enables the user to view the instrument configuration including reports rear panel options.

**Table 17: Instrument Status Menu**

| <b>Parameter</b> | <b>Example Display</b> | <b>Description</b>                   |
|------------------|------------------------|--------------------------------------|
| Serial Number    | 'Serial 001013'        | Unit serial number                   |
| Version          | 'Version 1.00.10A'     | Firmware version                     |
| Options          | 'Option 4 no'          | Indicates which options, if any, are |
|                  |                        | installed.                           |

#### **Self Test**

The instrument self test runs a series of tests to check the operation of the unit. It tests communication to various peripherals on the motherboard including the GPIB chip, the PLL chips, the DDS chips, the octal DACs, the FPGA, and the serial EEPROM. If errors are encountered, they will be reported on the front-panel display when detected. The errors detected are stored in the instrument error buffer and may be accessed via the error status menu after the self test completes. See section [Error Codes](#page-159-0) on page [126](#page-159-0) for a complete list of error codes.

# **LOCAL**

When the unit is in remote mode, the REM LED is highlighted and front-panel instrument control is disabled. Pressing the [ 3 ] (LOCAL) key re-enables local frontpanel control. Note that this is technically not a secondary function in that one does not need to press [SHIFT] to activate it.

# <span id="page-58-0"></span>**Factory Default Settings**

The factory default settings are listed in [Table 18.](#page-59-0) Factory default settings may be restored by power cycling the unit with the [BACK SPACE] key depressed. This forces all instrument settings except for communication parameters to the factory defaults. It is similar to the INIT secondary function and the \*RST remote command, which also reset the unit to factory default settings. However the Factory Reset also performs these additional actions:

- 1. Resets \*PSC to 1
- 2. Forces nonvolatile copies of \*SRE and \*ESE to 0.
- 3. Resets all stored settings from 1 to 9 back to default settings
- 4. Resets all stored filters to the default filter, a windowed sinc filter.
- 5. Resets all stored constellations to the default constellation, the QPSK constellation.
- <span id="page-59-0"></span>6. Erases all downloaded user waveforms and event marker files

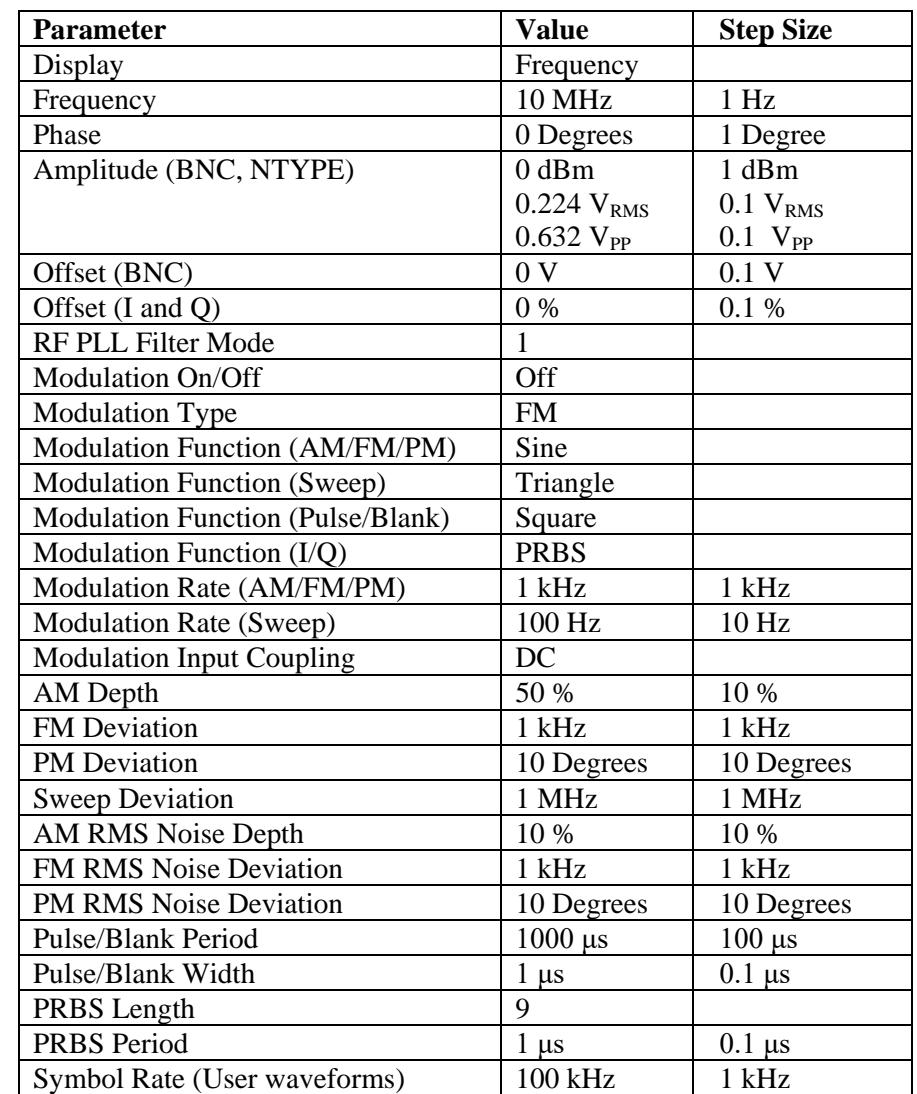

#### **Table 18: Factory Default Settings**

<span id="page-60-0"></span>The factory default settings of the various communications interfaces are listed in [Table](#page-60-0) 19. The unit may be forced to assume its factory default communication settings by power cycling the unit with the [NET(.)] key depressed.

| Parameter                             | <b>Setting</b> |
|---------------------------------------|----------------|
| RS-232                                | Enabled        |
| RS-232 Baud Rate                      | 115200         |
| <b>GPIB</b>                           | Enabled        |
| <b>GPIB Address</b>                   | 27             |
| TCP/IP                                | Enabled        |
| <b>DHCP</b>                           | Enabled        |
| Auto-IP                               | Enabled        |
| Static IP                             | Enabled        |
| <b>IP</b>                             | 0.0.0.0        |
| <b>Subnet Mask</b>                    | 0.0.0.0        |
| Default Gateway                       | 0.0.0.0        |
| Bare (Raw) Socket Interface at TCP/IP | Enabled        |
| port 5025                             |                |
| Telnet Interface at TCP/IP port 5024  | Enabled        |
| VXI-11 Net Instrument Interface       | Enabled        |
| <b>Ethernet Speed</b>                 | $100$ Base-T   |

**Table 19: Factory Default Settings for Communications Parameters**

# **Analog Modulation and Sweeps**

# **Introduction**

The SG390 series generators support two types of modulation: analog modulation and vector modulation. Analog modulation refers to the modulation of a scalar parameter of the carrier signal, such as amplitude, frequency, or phase. Vector modulation refers to the modulation of the vector characteristics (amplitude and phase) of the carrier signal. Vector modulation is implemented using I/Q modulation techniques.

This chapter describes the analog modulation abilities of the SG390 series generators. The instruments are capable of AM, FM, ΦM, frequency sweeps, and pulse modulation. The modulation waveform may be an internally generated sine wave, square wave, pulse, ramp, triangle, noise, or, may be externally sourced via a rear panel BNC input. A rear panel BNC connector outputs the modulation waveform with a full scale range of ±1.00 V. The user may also download an arbitrary waveform and play it back through a user selectable filter. Finally, unlike vector modulation, analog modulation is supported at all carrier frequencies.

# **Configuring Analog Modulation**

Five keys in the MODULATION and SELECT/ADJUST sections of the front panel are used to configure signal modulation: [ON/OFF], [MOD TYPE], [MOD FCN], [MOD RATE], and [MOD DEV]. See [Figure 34.](#page-62-0)

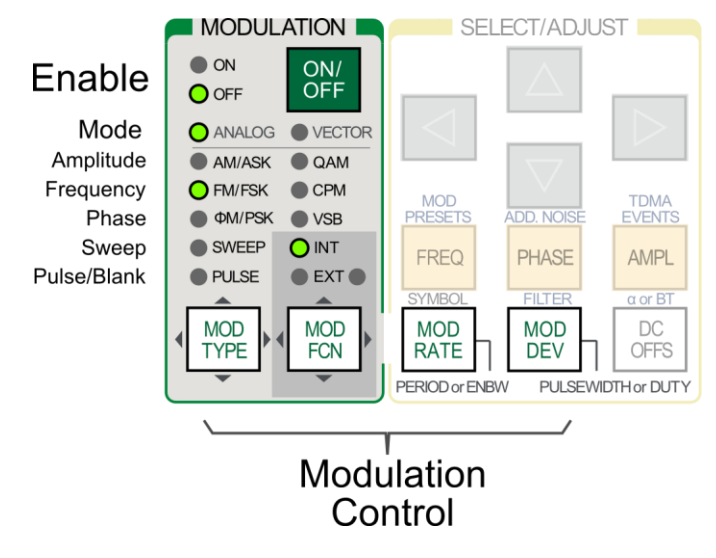

**Figure 34: Front panel analog modulation control**

<span id="page-62-0"></span>Signal modulation is generally configured from left to right in the following order: modulation type, modulation function, modulation rate, and modulation deviation. This order of configuration is usually necessary, because the available options for configuration often depend upon previous selections.

#### **Selecting Analog Modulation**

Analog modulation is indicated when the ANALOG LED in the MODULATION section of the front panel is highlighted (see [Figure 34\)](#page-62-0). To configure analog modulation press [MOD TYPE] and the ADJUST  $[\triangle]$  and  $[\nabla]$  keys to select the desired type of modulation: AM, FM, PM, etc. Finally, press the SELECT  $[\triangleleft]$  key, successively, until the ANALOG LED is highlighted.

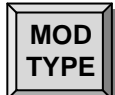

#### **Modulation Type**

The [MOD TYPE] key allows the selection of which type of modulation will be applied to the synthesizer's output. The ADJUST  $[\triangle]$  and  $[\nabla]$  keys are used to select the desired modulation type and the current selection is indicated with an LED. As noted above, the SELECT  $\lceil \triangle \rceil$  key must be pressed, successively, until the ANALOG LED is highlighted to ensure that analog modulation is selected. The types of analog modulation available are AM, FM, ΦM, Sweep, and Pulse.

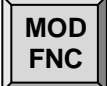

#### **Modulation Function**

The [MOD FCN] key selects one of the various functions used as the modulation waveform. The ADJUST  $[\triangle]$  and  $[\nabla]$  keys are used to select the desired modulation function. The current selection will be displayed in the 7 segment display. The INT and EXT LEDs indicate whether the signal source is internal or external. If an external signal source is selected, it should be applied to the rear panel analog modulation input BNC.

<span id="page-63-0"></span>Not all modulation types support all modulation functions. [Table 20](#page-63-0) shows which modulation types support which functions:

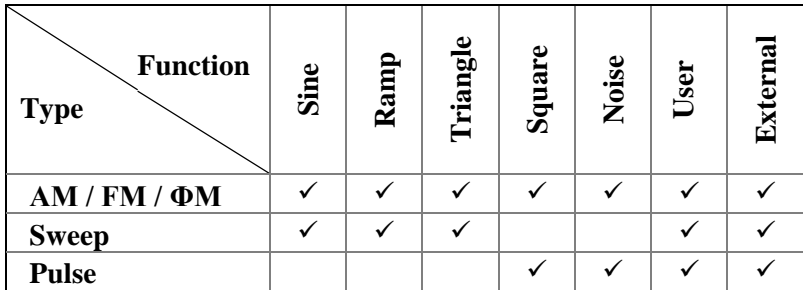

#### **Table 20: Modulation Type vs. Function**

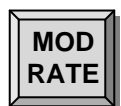

#### **Modulation Rate**

The [MOD RATE] and [MOD DEV] keys are paired in operation and their parameters depend upon the current modulation type and function settings.

Pressing [MOD RATE] displays the modulation rate associated with the current modulation type. For the standard (AM/FM/ΦM) and sweep modulation types, this parameter is the frequency of the applied modulation waveform. The allowable range depends on both the type of modulation and the frequency selected.

For pulse modulation, this selects the period of the pulses which modulate the carrier. The pulse period is settable in 5ns increments from 1  $\mu$ s to 10 s.

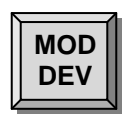

#### **Modulation Deviation**

Pressing [MOD DEV] displays the deviation of the current modulation function. Depending on the modulation type, either the MOD DEV, AM DEPTH, WIDTH, or DUTY FACTOR is displayed.

For AM modulation, the AM depth is displayed. This indicates the peak percentage of the output envelope deviation. For example, if the amplitude is set to 1  $V_{PP}$  and the AM DEPTH is set for 50%, the amplitude envelope would span from 0.5 V to 1.5 V.

For FM and sweep modulations, the deviation indicates the peak frequency excursion applied to the carrier. For example, if the carrier is set to 1.1 MHz and the deviation is set to 0.1 MHz, the carrier will span between 1 MHz and 1.2 MHz.

For ΦM modulation, the deviation indicates the peak phase excursion applied to the carrier. For example, if the deviation is set to  $10^{\circ}$ , then the carrier's phase deviation will span  $\pm 10^{\circ}$ .

For pulse/blank modulation, the deviation indicates the pulse width or duty factor to be changed. This parameter may be either a time ("t on" for pulse or "t\_off" for blank) or a duty factor. For example, for a 1 µs pulse period, a width of 500 ns or a duty factor of 50% would be equivalent, and result in the output being on for 50% of the 1 µs period.

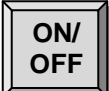

#### **Modulation On/Off**

Finally, the [ON/OFF] key toggles the modulation on and off. The current state is indicated by the ON/OFF LEDs. Make sure that modulation is off if you want a CW (unmodulated) output from the signal generator. If the signal generator ever manifests "unexpected" behavior, check the modulation status. Modulation may have been unintentionally enabled.

#### **Modulation Sources**

The instrument's modulation capabilities include both internal and external modulation sources. The modulating waveform is replicated on the rear panel Analog Modulation Output BNC.

#### **Linear Modulation**

For AM / FM / ΦM, and Sweep, the modulation source can be either the internal generator or the rear panel external modulation input.

The internal modulation source is capable of generating sine, ramps, triangular, or square waves, at frequencies of up to 500 kHz. The instrument limits the modulation rate to 50 kHz for carrier frequencies above 62.5 MHz (93.75 MHz for the SG396).

The rear panel external modulation input supports bandwidths of 500 kHz, but the modulation bandwidth is limited to 100 kHz for  $f_c$  greater than 62.5 MHz (93.75 MHz for the SG396). The sensitivity is set such that a 1 V signal results in a full scale deviation (depth) in the output. For example: in  $\Phi M$ , if the deviation is set for  $10^{\circ}$ , applying–1 V produces a  $-10^{\circ}$  shift; applying 0 V produces no shift; and applying +1 V produces  $a + 10^{\circ}$  shift.

When modulation is enabled using an internal source, the rear panel modulation output will provide a waveform of the selected function with a full scale range of  $\pm 1$  V. When external modulation is selected the modulation output tracks the applied signal.

#### **Pulse Modulation**

There are two modes of pulse modulation: pulse and blank. The mode is shown in the main display and is selected with the ADJUST  $[\triangle]$  and  $[\nabla]$  keys after [MOD TYPE] is pressed.

In pulse mode, the RF signal is turned "on" by the internally generated or externally applied signal. In blank mode, the RF signal is turned "off" by the internally generated or externally applied signal.

The internal pulse modulation source is a digital waveform whose period and "on" time is settable from  $1 \mu s$  to  $10 \mu s$  with  $5 \mu s$  of adjustability. The period of the digital waveform is set via the [MOD RATE] key. The "on" time (for pulse mode) or "off" time (for blank mode) is set via the [MOD DEV] keys.

When an external input is selected the rear panel external modulation input is set for a threshold of 1V. The resulting signal is used in place of the internal source.

In pulse and blank modes, the modulation output is a 3.3 V logic signal, which tracks the pulse waveform.

#### **Linear Noise Modulation**

For AM, FM and ΦM, the noise source is pseudo random additive white Gaussian noise (AWGN). The bandwidth of the noise is set by the [MOD RATE] and the RMS deviation is set by the [MOD DEV].

The peak deviation will be about five times the set RMS deviation. This forces limits on the maximum allowed deviation corresponding to one fifth of the non-noise counterparts. For example, at a carrier frequency of 500 MHz the maximum FM deviation for a sine wave function is limited to 4 MHz, and so the maximum deviation for noise modulation is limited to 800 kHz.

For linear modulation, the rear panel output will provide  $200 \text{ mV}_{RMS}$  that will be band limited to the selected modulation rate. Again, the peak deviation will be five times this, or  $\pm 1$  V<sub>pp</sub>.

#### **Pulse Noise Modulation**

For pulse modulation, the noise source is a Pseudo Random Binary Sequence (PRBS). The bit period is set by the [MOD RATE]. The PRBS supports bit lengths of  $2^n$ , for  $5 \le n \le 32$  which correspond to a noise periodicity from 31 to 4,294,967,295 periods. The bit length n is adjusted by pressing the SELECT  $[\triangle]$  and  $[\triangleright]$  keys.

During pulse PRBS modulation, the rear panel output will be a 3.3  $V_{PP}$  waveform with a duty factor equal to  $2^{n/2}/2^{n-1}$  (approximately 50 %).

#### **User Arbitrary Waveform Modulation**

User arbitrary waveforms may be downloaded to the instrument over the remote interfaces into on board SRAM. Once downloaded the waveform may be saved into on board FLASH if desired. Waveforms stored in SRAM or FLASH may be selected as possible modulation sources from the front panel interface. Press [MOD FCN] and use the ADJUST  $[\triangle]$  and  $[\nabla]$  keys to select the desired waveform. See chapter Arbitrary [Waveform Generation](#page-108-0) starting on page [75](#page-108-0) for details on creating user waveforms.

### **Modulation Output**

A rear panel BNC provides a copy of the modulation function with  $\pm 1$  V full scale range. This output will be a sine, ramp, triangle, square wave, pulse or noise depending on the selected internal modulation function.

When an external source is applied to the modulation input it will be bandwidth limited, digitized, and reproduced at the modulation output. The transfer function has a bandwidth of about 1 MHz and a latency of about 950 ns.

The modulation output is a useful source even when the RF capabilities of the instrument are not required. The sine output is exceptionally clean, with a spur-free dynamic range typically better than -80 dBc. It can be used as a pulse generator with 5 ns timing resolution, or a PRBS generator. It is a very convenient noise source, with adjustable ENBW from 1 µHz to 500 kHz.

The modulation output has a 50  $\Omega$  source impedance (to reverse terminate reflections from the user's load) but the output should not be terminated into 50  $\Omega$ .

# **Amplitude Modulation**

The amplitude modulation can use either the internal modulation generator or an external source. The internal modulator can generate sine, ramp, triangle, square, noise, or user waveforms.

### **Setting up Analog Amplitude Modulation:**

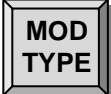

#### **Modulation Type**

Press the [MOD TYPE] key and use the ADJUST  $[\triangle]$  and  $[\nabla]$  keys to select AM. Press the SELECT  $\lceil \triangleleft \rceil$  key, successively, until the ANALOG LED in the MODULATION section of the front panel is highlighted.

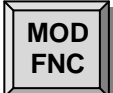

#### **Modulation Function**

Press the [MOD FCN] key and use the ADJUST  $[\triangle]$  and  $[\nabla]$  keys to select the desired modulation function: sine, ramp, triangle, square, noise, user, or external.

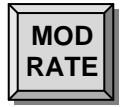

#### **Modulation Rate**

For internally generated modulation functions, pressing [MOD RATE] displays the modulation rate and turns on the MOD RATE LED. The value may be set using the SELECT/ADJUST arrow keys or via a numeric entry and one of the [MHz] [kHz] or [Hz] unit keys.

Internal modulation supports rates of 50 kHz for  $f_c > 62.5$  MHz (93.75 MHz for the SG396) or 500 kHz for  $f_c \le 62.5$  MHz (93.75 MHz for the SG396), with 1 µHz of resolution.

External modulation supports bandwidths of 100 kHz.

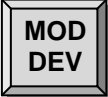

#### **Modulation Depth**

Press [MOD DEV] to display and set the AM modulation depth. The depth may be set using the numeric keypad and the [%] unit key, or via the SELECT/ADJUST arrow keys. The depth may range from zero to 100 % with 0.1 % resolution.

A modulation depth of *X* percent will modulate the amplitudes by  $\pm X$  percent. As an example, if the amplitude is set for 224 m $V_{RMS}$  (0 dBm), with a modulation depth of 50%, the resulting envelope would traverse 112 to 336 mV<sub>RMS</sub>.

NOTE: The outputs are limited to 1  $V_{RMS}$  (+13 dBm). If the modulation is increased such that the peak envelope would exceed this limit, the amplitude will be automatically reduced, and the screen will momentarily display "output reduced".

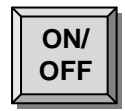

#### **Modulation On/Off**

Press the [ON/OFF] key to turn the modulation on.

# **Amplitude Modulation Example**

[Figure 35](#page-68-0) shown below is a 20 kHz carrier, with an amplitude of 1 V<sub>PP</sub> into 50  $\Omega$ , amplitude modulated by an internally generated sine wave. The modulation rate is 1 kHz and the modulation depth is 100%.

Two traces are shown below. The upper trace is the 1 kHz modulation waveform from the rear panel Analog Modulation Output BNC, offset up two divisions. The lower trace is the modulated carrier (from the front panel BNC output), offset down one division.

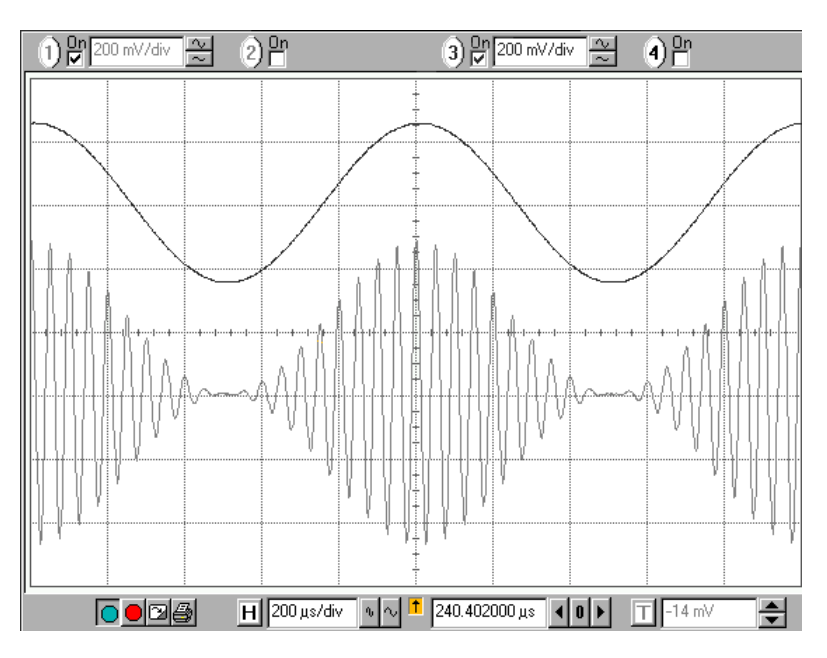

**Figure 35: Amplitude modulation of a 20 kHz carrier**

# <span id="page-68-0"></span>**Frequency Modulation**

The internal modulation generator or an external source may be used to modulate the frequency outputs from the front panel BNC and Type N outputs. The internal modulator can generate sine, ramp, triangle, square, noise or user waveforms.

During FM, the output frequency traverses  $f_C \pm MOD$  DEV at the specified MOD RATE. For example, if the frequency is set for 1000 MHz (1 GHz), and the modulation rate and deviation are set for 10 kHz and 1 MHz, respectively, then the output will traverse from 1000 MHz, up to 1001 MHz, down to 999 MHz, and back to 1000 MHz at a rate of 10 kHz (a period of 100 µs).

The FM modulation parameters are dependent upon the frequency setting. [Table 21](#page-69-0) and [Table 22](#page-69-1) list the FM parameters as a function of frequency. All frequency bands span octaves except for the first band. The internal FM rates correspond to the upper range that the internal function generator supports. The external bandwidth is defined as the −3 dB response referenced to the external modulation source. For the bands 2 to 8, the rates and bandwidths are similar. However, the deviation increases by a factor of two, from 1 to 64 MHz, for octaves 2 through 8.

The first band has unique FM capabilities in that it allows setting the deviation of the carrier frequency to the nearest band edge. If the carrier is set on the upper edge of 62.5 MHz, the deviation is allowed to be set to 1.5 MHz (5 % of  $f<sub>C</sub>$ ). This range also supports a wider internal rate and bandwidth of 500 kHz.

For example, if the frequency is set for 100 kHz, the deviation may be set from zero to 100 kHz.

<span id="page-69-0"></span>

| <b>Frequency Range</b>                                   | <b>Internal FM</b><br>Rate. 1 µHz to: | <b>External FM Bandwidth</b><br>DC (or 4 Hz for AC) to: | <b>FM Deviation</b>                  |
|----------------------------------------------------------|---------------------------------------|---------------------------------------------------------|--------------------------------------|
| $DC \Leftrightarrow 62.5 \text{ MHz}$                    | $500$ kHz                             | $500$ kHz                                               | Smaller of $f_c$<br>or 64 MHz- $f_c$ |
| 62.5 MHz $\Leftrightarrow$ 126.5625 MHz                  | $50$ kHz                              | $100 \text{ kHz}$                                       | 1 MHz                                |
| 126.5625 MHz $\Leftrightarrow$ 253.125 MHz               | $50$ kHz                              | $100 \text{ kHz}$                                       | 2 MHz                                |
| $253.125 \text{ MHz} \Leftrightarrow 506.25 \text{ MHz}$ | $50$ kHz                              | $100$ kHz                                               | 4 MHz                                |
| 506.25 MHz $\Leftrightarrow$ 1.0125 GHz                  | $50$ kHz                              | $100 \text{ kHz}$                                       | 8 MHz                                |
| 1.0125 GHz $\Leftrightarrow$ 2.025 GHz                   | $50$ kHz                              | $100 \text{ kHz}$                                       | 16 MHz                               |
| 2.025 GHz $\Leftrightarrow$ 4.050 GHz (SG394)            | $50$ kHz                              | $100 \text{ kHz}$                                       | 32 MHz                               |

**Table 21: FM Modulation vs. Frequency for SG392 and SG394**

**Table 22: FM Modulation vs. Frequency for SG396**

<span id="page-69-1"></span>

| <b>Frequency Range</b>                     | <b>Internal FM</b><br>Rate. 1 µHz to: | <b>External FM Bandwidth</b><br>$DC$ (or 4 Hz for AC) to: | <b>FM Deviation</b>                  |
|--------------------------------------------|---------------------------------------|-----------------------------------------------------------|--------------------------------------|
| $DC \Leftrightarrow 93.75 \text{ MHz}$     | $500$ kHz                             | $500$ kHz                                                 | Smaller of $f_c$<br>or 96 MHz- $f_c$ |
| 93.75 MHz $\Leftrightarrow$ 189.84375 MHz  | $50$ kHz                              | $100 \text{ kHz}$                                         | 1 MHz                                |
| 189.84375 MHz $\iff$ 379.6875 MHz          | $50$ kHz                              | $100 \text{ kHz}$                                         | 2 MHz                                |
| 379.6875 MHz $\Leftrightarrow$ 759.375 MHz | $50$ kHz                              | $100 \text{ kHz}$                                         | 4 MHz                                |
| 759.375 MHz $\Leftrightarrow$ 1.51875 GHz  | $50$ kHz                              | $100 \text{ kHz}$                                         | 8 MHz                                |
| 1.51875 GHz $\Leftrightarrow$ 3.0375 GHz   | $50$ kHz                              | $100 \text{ kHz}$                                         | 16 MHz                               |
| 3.0375 GHz $\iff$ 6.075 GHz                | $50$ kHz                              | $100 \text{ kHz}$                                         | $32 \text{ MHz}$                     |

# **Setting up Frequency Modulation:**

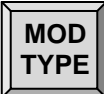

#### **Modulation Type**

Press the [MOD TYPE] key and use the ADJUST  $[\triangle]$  and  $[\nabla]$  keys to select FM. Press the SELECT  $[\triangleleft]$  key, successively, until the ANALOG LED in the MODULATION section of the front panel is highlighted.

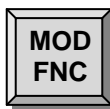

#### **Modulation Function**

Press the [MOD FCN] key and use the ADJUST  $[\triangle]$  and  $[\nabla]$  keys to select the desired modulation function: sine, ramp, triangle, square, noise, user, or external.

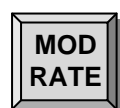

#### **Modulation Rate**

Press [MOD RATE] to display the modulation rate. The value may be set using the SELECT/ADJUST arrow keys or via a numeric entry and one of the [MHz] [kHz] or [Hz] unit keys.

Internal modulation supports rates of 50 kHz for  $f_c > 62.5$  MHz (93.75 MHz for the SG396) or 500 kHz for  $f_c \le 62.5$  MHz (93.75 MHz for the SG396), with 1 µHz of resolution.

External modulation supports bandwidths of 100 kHz.

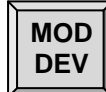

#### **Modulation Deviation**

Press [MOD DEV] to display and set the FM deviation. The deviation may be set by using the numeric keypad followed by one of the unit keys: [MHz], [kHz], or [Hz]. Alternatively, the SELECT/ADJUST arrow keys may be used.

The deviation has a range that is dependent on carrier frequency band. There are seven octaves above the lowest frequency range of DC to 62.5 MHz. The first octave (62.5 to 125 MHz) supports deviation of 1 MHz, with each succeeding octave doubling the deviation, thus achieving a 32 MHz of deviation at the 2 to 4 GHz octave.

NOTE: If the frequency is changed, the deviation may be adjusted as necessary to maintain limits imposed by the new frequency setting.

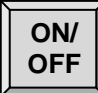

#### **Modulation On/Off**

Press the [ON/OFF] key to turn the modulation on.

# **Frequency Modulation Example**

[Figure 36](#page-71-0) shown below is a 2 MHz carrier being frequency modulated by a 100 kHz square wave with a 1 MHz deviation. In this example of Frequency Shift Keying (FSK) the carrier frequency is being rapidly switched between 1 MHz and 3 MHz.

The top trace is from the rear panel Modulation Output BNC which shows the 100 kHz modulating waveform. The middle trace is the front panel BNC output, whose amplitude was set to  $1 V_{PP}$ . The bottom trace is from the front panel Type N output, whose amplitude was set to 2  $V_{PP}$ .

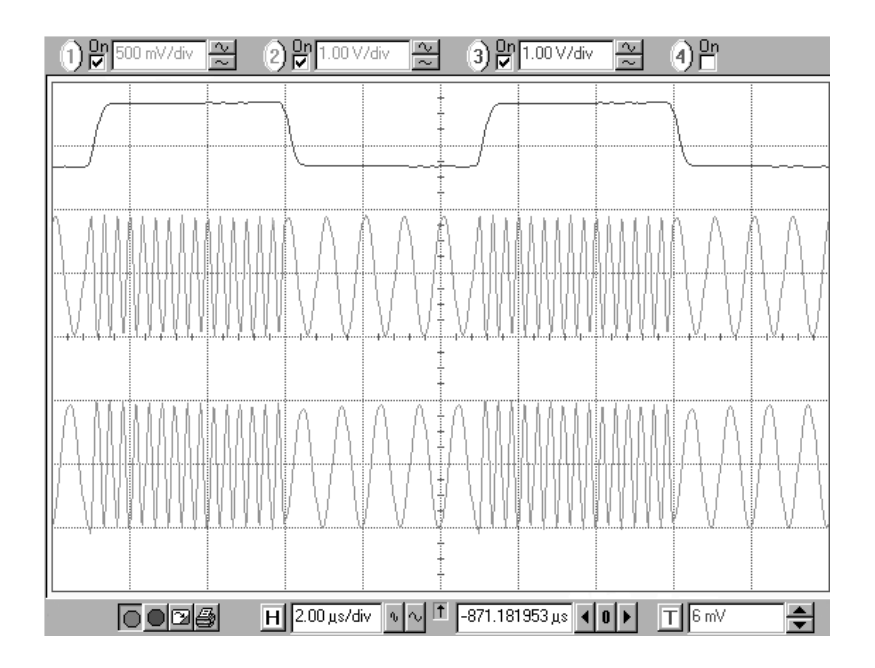

**Figure 36: FSK Modulation**

# <span id="page-71-0"></span>**Phase Modulation**

The phase modulation can use either the internal modulation generator or an external source. The internal modulator can generate sine, triangle, ramp, square, noise, or user waveforms.

The phase of the output traverses the specified deviation at the modulation rate. For example, with a frequency of 1000 MHz (1 GHz), and modulation rate and deviation set to 10 kHz and 45 degrees, respectively, the output will be a fixed frequency with its phase traversing  $\pm$ 45 degrees at a 10 kHz rate.
## **Setting up Phase Modulation:**

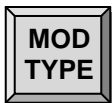

## **Modulation Type**

Press the [MOD TYPE] key and use the ADJUST  $[\triangle]$  and  $[\nabla]$  keys to select ΦM. Press the SELECT  $[\triangleleft]$  key, successively, until the ANALOG LED in the MODULATION section of the front panel is highlighted.

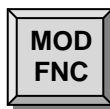

### **Modulation Function**

Press the [MOD FCN] key and use the ADJUST  $[\triangle]$  and  $[\nabla]$  keys to select the desired modulation function: sine, ramp, triangle, square, noise, user, or external.

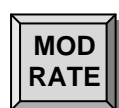

## **Modulation Rate**

Press [MOD RATE] to display the modulation rate. The value may be set using the SELECT/ADJUST arrow keys or via the numeric keypad and one of the [MHz], [kHz], or [Hz] unit keys.

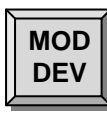

#### **Modulation Deviation**

Press  $[MOD DEV]$  to display and set the  $\Phi M$  deviation. The deviation may be set by using the numeric keypad and the [DEG] unit key, or via the SELECT/ADJUST arrow keys.

The phase deviation resolution depends on the frequency setting. For frequencies below 100 MHz, the phase deviation resolution is 0.01°. For frequencies between 100 MHz and 1 GHz the resolution is reduced to  $0.1^{\circ}$ , and is  $1^{\circ}$  for frequencies above 1 GHz.

For  $f_c \le 62.5$  MHz (93.75 MHz for the SG396) the accuracy of the phase deviation is 0.1 %. For  $f_c > 62.5$  MHz (93.75 MHz for the SG396) the accuracy is reduced to 3 %.

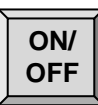

### **Modulation On/Off**

Press the [ON/OFF] key to turn the modulation on.

## **Phase Modulation Example**

[Figure 37](#page-73-0) shown below is the frequency spectrum of a 0 dBm, 50 MHz carrier, being phase modulated by a 10 kHz sine with a deviation of 137.78°. Here, the modulation index,  $\beta$  = phase deviation = 137.78° ×  $2\pi/360$ ° = 2.40477 radians. For phase modulation by a sine, the carrier amplitude is proportional to the Bessel function  $J_0(\beta)$ , which has its first zero at 2.40477, which suppresses the carrier to below -88 dB.

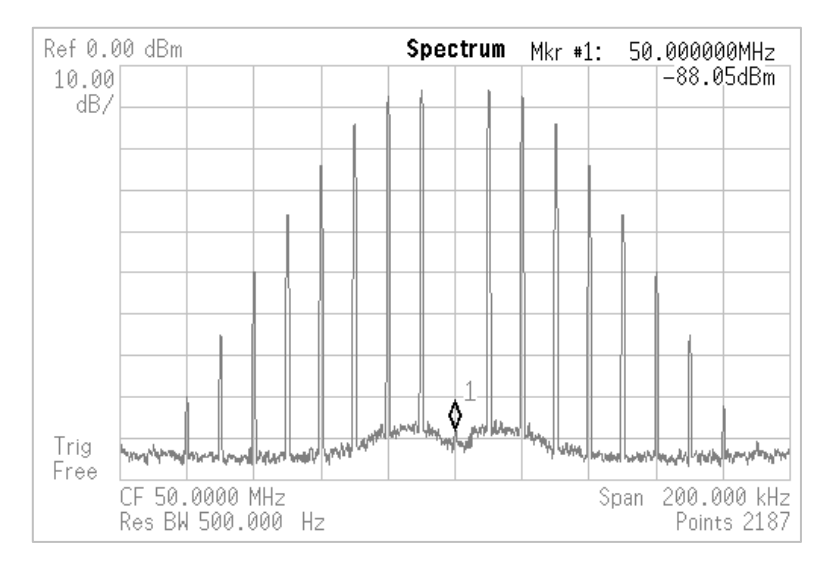

**Figure 37: Spectrum of Phase Modulated 50 MHz Carrier**

# <span id="page-73-0"></span>**Pulse and Blank Modulation**

Pulse modulation includes both pulse and blank modulation of the front panel BNC and Type N outputs. Pulse and blank modulation are logical complements of each other pulse modulation enables the output when the pulse waveform is "true", while blank modulation disables the output. The functions supported are square, noise (Pseudo Random Binary Sequence — PRBS), user, and external.

For internal square wave function the instrument has a 32-bit timing generator clocked by a 200 MHz source. This allows the period to be set from 1 µs to 10 s with 5 ns resolution. The pulse duration can then be set from 100 ns up to the full period (less 100 ns). The internal generated pulse waveform is available at the rear panel Modulation Output BNC.

For pulse (blank) modulation, the output is turned on (off) when the source is at logic high.

## **Setting up Pulse Modulation:**

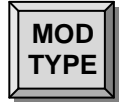

#### **Modulation Type**

Press the [MOD TYPE] key and use the ADJUST  $[\triangle]$  and  $[\nabla]$  keys to select pulse or blank modulation.

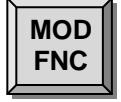

#### **Modulation Function**

Press the [MOD FCN] key and use the ADJUST  $[\triangle]$  and  $[\nabla]$  keys to select the desired modulation function: pulse, noise, user, or external. If external, then CMOS logic levels applied to the rear panel modulation input control the pulse or blanking of the outputs.

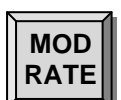

### **Pulse Period**

Press [MOD RATE] to display the pulse modulation period for the internal source. The period may be set by using the numeric keypad followed by one of the unit keys: [ns], [µs], or [ms]. Alternatively, the SELECT/ADJUST arrow keys may be used. The period may be set with 5 ns resolution.

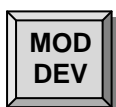

#### **Pulse Width or Duty Factor**

Press [MOD DEV] to display and set the pulse width or duty factor of the internal source. The value may be set using numeric keypad followed by one of the unit keys: [ns], [µs], or [ms] (for pulse width) or [%] (for duty factor).

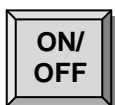

#### **Modulation On/Off**

Press the [ON/OFF] key to turn the modulation on.

## **Pulse Modulation Example**

[Figure 38](#page-74-0) shows the front panel BNC and Type N outputs for a pulse modulated carrier frequency of 50 MHz. The internal pulse modulator was set to 1 µs period, with a 300 ns pulse width (or a 30% duty cycle).

The output amplitudes were set to 2 V<sub>PP</sub> into 50  $\Omega$ . The top trace is the rear panel Modulation Output signal. The middle trace is the BNC output. The bottom trace is the Type N output. Both traces show about 50 ns latency in their response to the gating signal. The Type N output also shows some gate feed-though at the leading edge if the signal.

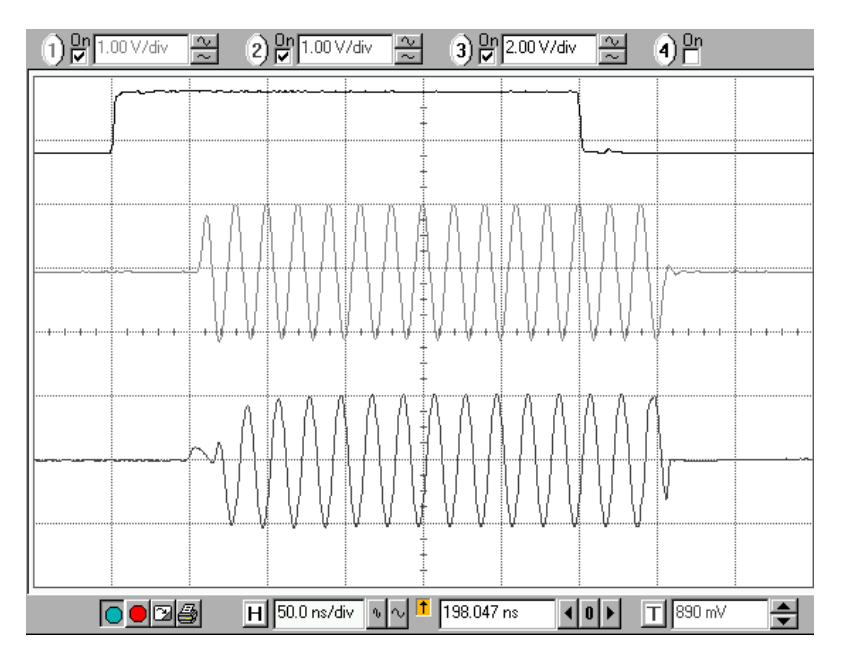

<span id="page-74-0"></span>**Figure 38: Pulse modulated 50 MHz carrier**

#### **Phase Continuous Frequency Sweeps**

Frequency sweeps allow the traversing of an entire frequency band. The sweep modulation function may be sine, triangle, ramp, user or an external source. Sweep rates of up to 120 Hz and sweep ranges from 10 Hz up to an entire frequency band are supported with resolutions of 1  $\mu$ Hz.

Frequency sweeps can require the instrument's RF VCO to sweep through an entire octave. For the sweep to be phase continuous the RF VCO PLL must remain in "LOCK" during the sweep. This is why the maximum sweep rate is limited to 120 Hz and why the frequency slew rate is internally limited for the ramp function. The slew rate of external modulation sources should also be limited if a phase continuous sweep is required.

<span id="page-75-0"></span>The RF Synthesizers have eight frequency bands as shown in Tables below:

| Band      | <b>Frequency</b>                         |
|-----------|------------------------------------------|
|           | $DC \Rightarrow 64 MHz$                  |
| 2         | $59.375 \Rightarrow 128.125 \text{ MHz}$ |
| 3         | $118.75 \Rightarrow 256.25 \text{ MHz}$  |
|           | $237.5 \Rightarrow 512.5 \text{ MHz}$    |
| 5         | $475 \Rightarrow 1025 \text{ MHz}$       |
| 6         | $950 \Rightarrow 2050 \text{ MHz}$       |
| 7 (SG394) | $1900 \Rightarrow 4100 \text{ MHz}$      |

**Table 23: Sweep Frequency Bands for the SG392 and SG394**

#### <span id="page-75-1"></span>**Table 24: Sweep Frequency Bands for the SG396**

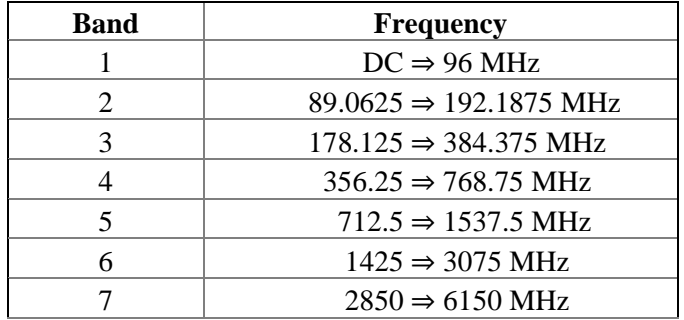

## **Setting up Frequency Sweeps:**

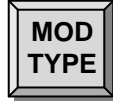

## **Modulation Type**

Press the [MOD TYPE] key and use the ADJUST  $[\triangle]$  and  $[\nabla]$  keys to select sweep modulation.

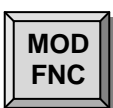

### **Modulation Function**

Press the [MOD FCN] key and use the ADJUST  $[\triangle]$  and  $[\nabla]$  keys to select the desired modulation function: sine, ramp, triangle, user, or external.

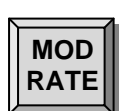

### **Sweep Rate**

Press [MOD RATE] to display the modulation rate. This value may be set using the SELECT/ADJUST arrow keys or via numeric keypad followed by a unit key. The rate may be set from 1  $\mu$ Hz to 120 Hz with a resolution of 1  $\mu$ Hz.

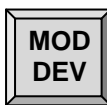

#### **Sweep Deviation**

Press [MOD DEV] to display and set to the sweep deviation. The value may be set using numeric keypad followed by a unit key, or via the SELECT/ADJUST arrow keys. The deviation may be set to sweep an entire band or any part thereof. Refer to [Table](#page-75-0) 23 and [Table](#page-75-1) 24 for details on frequency band limits.

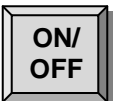

### **Modulation On/Off**

Press the [ON/OFF] key to turn the modulation on.

# **Vector Modulation**

# **Introduction**

The SG390 series generators support two types of modulation: analog modulation and vector modulation. Analog modulation refers to the modulation of a scalar parameter of the carrier signal, such as amplitude, frequency, or phase. Vector modulation refers to the modulation of the vector characteristics (amplitude and phase) of the carrier signal. Vector modulation is implemented using In-phase/Quadrature (I/Q) modulation techniques.

This chapter describes the vector modulation abilities of the SG390 series generators. The SG390 series includes standard support for I/Q modulation on RF carriers between 400 MHz and 6.075 GHz. In addition, they feature a dual, arbitrary waveform generator operating at 125MHz for baseband signal generation. The generator has built-in support for the most common vector modulation schemes: ASK, QPSK, DQPSK,  $\pi/4$  DQPSK, 8PSK, FSK, CPM. QAM (4 to 256), 8VSB, and 16VSB. It also includes built-in support for all the standard pulse shaping filters used in digital communications: raised cosine, root-raised cosine, Gaussian, rectangular, triangular, and more. Lastly, it provides direct support for the controlled injection of additive white Gaussian noise (AWGN) into the signal path.

The baseband generator supports the playback of pure digital data. It automatically maps digital symbols into a selected IQ constellation at symbol rates of up to 6 MHz and passes the result through the selected pulse shaping filter to generate a final waveform updated in real time at 125 MHz. This baseband signal is then modulated onto an RF carrier using standard IQ modulation techniques.

This architecture leads to a greatly simplified and productive user experience. PRBS data and simple patterns can be played back directly from the front panel. Trade-offs in filter bandwidth versus power efficiency can be explored from the front panel in real time without the need to download complex new waveforms each time. Likewise, the degradation of a signal by additive white Gaussian noise (AWGN) can be easily manipulated from the front panel.

Although not directly configurable from the front panel, the SG390 series generators also support the generation of time domain, multiple access (TDMA) signals and event markers. Event markers enable the user to mark events during the playback of a waveform, such as the start of a frame, or a slot within a frame. Three rear-panel BNC outputs tied to these events may be programmed to pulse high or low for an arbitrary number of symbols in order to synchronize other instrumentation with the event. Any one of these event markers may be selected to control the RF power of the output, thereby creating an RF burst useful for implementing TDMA signals. The RF burst follows a raised cosine profile with a ramp rate that can be configured to be 1, 2, 4, or 8 symbols wide.

Naturally, the SG390 series instruments can be extended by the user if desired by downloading and storing up to ten custom constellations, filters, and waveforms each. Complex constellations involving rotating coordinate systems, or differential encoding are supported directly. Filters with up to 24 symbols of memory are supported. 2MB of flash is available for waveform storage and playback. Due to the fact that the SG390 performs the symbol mapping and pulse shaping in real time, this is enough space to store 2 MSym of QAM 256 data or 16 MSym of 1 bit FSK data. For a 3-bit GSM-EDGE waveform running at 270.833 kSym/s this is enough storage for over 20 seconds of playback data which is updated at 125 MHz. Playing back such a waveform using raw 16-bit values for I and Q at 125 MHz would require more than 9 GB of storage.

SG390 series generators come with a number of modulation presets for demonstrating the various modulation capabilities of the instrument. Sample modulation waveforms and setups are included for communications standards such as NADC, PDC, DECT, APCO Project 25, TETRA, GSM, GSM-EDGE, and W-CDMA.

Finally, the rear panel BNC I-Q modulation inputs and outputs enable arbitrary vector modulation via an external source. The external signal path supports 300 MHz of RF bandwidth with a full scale range of  $\pm 0.5$  V and a 50  $\Omega$  input impedance.

## **A Primer on Digital Communications**

Communications refers to the transmission of information from one entity to another. The information may be a person's voice, a picture, or written text. For two people in the same room, communication is very natural. They can speak directly to each other, point to a printed picture, or exchange books for reading. In many cases, however, it is desirable to communicate with people who are very far away, for which direct communication is impossible. In this case, one needs a different medium to enable communication.

In the pre-industrialized world, people learned to communicate over moderate distances using flags or smoke signals. In today's world, however, long distance communication is accomplished by encoding information onto an electrical signal, which can be transmitted over very long distances at close to the speed of light. The electrical signal is usually an RF carrier and the information is encoded by modulating or altering the carrier in some way. The modulations are usually one of three types: amplitude, frequency, or phase.

In most cases, the information being transmitted is an analog signal. The acoustic vibrations from a person's voice, for instance, can be converted into an electrical signal with the use of a microphone. The resulting electrical signal is an analog signal, which may be easily converted back into voice with an amplifier and a speaker. In traditional analog communications, the analog signal itself is used to modulate the RF directly. In FM radio, for example, the amplified analog voice signal from the microphone is used to modulate the frequency of the RF carrier directly. The primary advantage of such a scheme is its simplicity and affordability. Receivers were fairly easy to design and cheap to produce. The disadvantage of analog communication is that it is wasteful of power and bandwidth, and susceptible to degradation by noise.

Digital communications refers to the transmission of digital data or numbers, instead of analog signals. Analog signals can be converted into digital data with the use of an analog to digital converter (ADC). The ADC measures the analog signal at an instant in time and assigns a number to it. Big signals are assigned big numbers and small signals are assigned small numbers. The ADC samples the size of the analog signal every few

microseconds and assigns a number proportional to the size of the signal at each instant. In this way, an analog signal is ultimately converted into a sequence of numbers.

Digital data may then be converted back into analog signals with the use of a digital to analog converter (DAC). A DAC takes a number and converts it into a voltage proportional to the number—small numbers produce small voltages, and large numbers produce large voltages. By updating the number in the DAC every few microseconds with the sequence of numbers produced by the ADC, the original analog signal may be reproduced.

## **Constellations**

One important characteristic of digital signals that distinguishes them from analog signals is that they are quantized and bounded. Normally, digital signals are represented as binary sequences of finite length. A 1-bit (binary) signal has only two states: 0 or 1. A 2-bit signal is represented with two binary digits in sequence and, thus, has 4 states: 00, 01, 10, and 11. A 3-bit signal will have 8 states. An N-bit signal will have  $2^N$  states.

The transmission of digital data is straight forward. Like analog communication, information is encoded in a modulation of the amplitude, frequency, or phase of an RF carrier. However, unlike analog communications, only a finite number of modulated states are allowed. In binary phase shift key (BPSK) modulation, for example, only two phases are allowed. These are usually chosen to be 0 and 180°. One phase represents a 0 and the other represents a 1. Similarly, in quadrature phase shift key (QPSK) modulation, only 4 phases are allowed. These are usually chosen to be  $\pm$ 45° and  $\pm$ 135°. Each of the four phases is associated with a unique 2-bit binary sequence: 00, 01, 10 or 11.

The set of allowed phases and their mapping to binary sequences constitutes a digital constellation. The constellation may be succinctly represented in a polar diagram of the I/Q plane identifying the allowed states and their mapping. See [Figure 39.](#page-80-0)

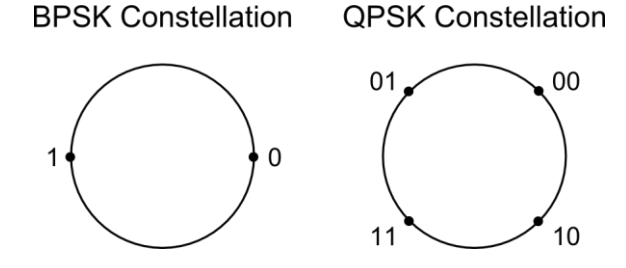

**Figure 39: Example modulation constellations for BPSK and QPSK.**

<span id="page-80-0"></span>A vector signal generator can modulate both the amplitude and the phase of an RF carrier, simultaneously. This enables many more options for defining symbol constellations. In quadrature amplitude modulation (QAM), both the amplitude and phase of the allowed states are defined, usually in a rectangular array as shown in [Figure](#page-81-0) 40.

#### **QAM 16 Constellation**

| 0011 | 0010 | 0001 | 0000 |
|------|------|------|------|
| 0111 | 0110 | 0101 | 0100 |
| 1011 | 1010 | 1001 | 1000 |
| 1111 | 1110 | 1101 | 1100 |

**Figure 40: Example QAM constellation.**

#### <span id="page-81-0"></span>**Gray Code**

It is important to recognize that the mapping from symbol to constellation point is completely arbitrary and at the discretion of the communications protocol designer. Usually, some form of Gray coding is utilized in order to minimize the possible transmission of multi-bit errors. A Gray code mapping has the property that all nearest neighbor constellation points differ in code by at most 1 bit. The example QPSK constellation in [Figure 39](#page-80-0) satisfies this property, but the example QAM 16 constellation in [Figure](#page-81-0) 40 does not. For the QPSK constellation, the nearest neighbors to 00 are 01 and 10. Both of these transitions involve a single bit transition. This property holds true for all the QPSK constellation points. In contrast, point 0001 in the QAM 16 constellation, of [Figure](#page-81-0) 40 includes the nearest neighbor point 0010, which involves two simultaneous bit transitions, violating the basic property of Gray codes.

Gray code helps to reduce the accidental transmission of multi-bit errors, thereby increasing the effectiveness of any error correction measures included in the communications protocol. Unfortunately, Gray code mappings are not unique. Nor is there any agreement on a standard mapping. Each protocol includes its own unique Gray code mapping. As such the SG390 series generators use the simple mapping scheme shown in the examples and leave it to the user to encode their data to match the mapping scheme of the protocol they are using.

### **Susceptibility to Noise**

As mentioned earlier, digital constellations have a finite number of allowed states. A BPSK constellation, for instance, has only two allowed states: 0° and 180°. This property greatly enhances the robustness of digital communications in the face of noise. Since a BPSK constellation contains only two allowed states, any transmission which includes a deviation from these two states must be the result of noise. If the noise deviations are small, the receiver can recover the actual transmission with 100 % accuracy by assuming the nearest allowed constellation point was the intended transmission. This is in stark contrast to analog communications, where any noise in the bandwidth of the channel will degrade the fidelity of the transmitted signal. Digital transmissions suffer no degradation until the noise becomes so great that the nearest neighbor principle is not always true. Even then, errors can often be corrected by the receiver if the protocol makes use of Gray code and sufficient redundancy has been built into the transmission.

## **Pulse Shaping Filters**

Up to now, we have emphasized the fact that digital constellations have a finite number of allowed states, but we have not discussed how the signal transitions from one allowed state to the next. The simplest method would be to jump as quickly as possible from state to state. Although simple, this method turns out to be undesirable in most cases,

because it creates spurious energy at large offsets from carrier. This is important because the RF spectrum is a limited resource that has to be shared by many people cooperatively at the same time. Lots of people are trying to transmit data simultaneously. Without cooperation, all these transmissions would interfere with one another and nobody would be able to communicate.

One of the most common means of sharing the RF spectrum is with frequency division multiple access (FDMA). In this scheme the RF spectrum is divided into many small frequency bands. Each user is assigned one band and may transmit at will as long as their transmission is confined to their assigned band. If this basic rule is obeyed, everyone can communicate simultaneously without interference. Unfortunately transmissions which jump from symbol to symbol as quickly as possible invariably violate this rule. Thus, almost all communication protocols stipulate pulse shaping filters to overcome this problem.

Pulse shaping filters limit the bandwidth of a digital transmission by converting the sharp transitions into gradual transitions with much lower bandwidth. They are essentially low pass filters, which filter out all the high frequency components of the sharp transitions.

## **Intersymbol Interference**

Pulse shaping filters fix the frequency domain problems by filtering out the high frequency components that would interfere with neighboring users. Unfortunately, they introduce a new problem in the time domain, intersymbol interference (ISI). The problem can be understood by observing the impulse response of the pulse shaping filter as a function of time. Generally speaking, pulse shaping filters with low bandwidth have long response times. Conversely, filters with relatively high bandwidth have short response times. Low bandwidth is good, but long response times create a problem.

A digital communications receiver must make a decision about which symbol was transmitted after every symbol period. The decision is usually made when the impulse response for that symbol is at its peak. Intersymbol interference occurs when the response of adjacent symbols interferes with the response of the current symbol at the moment the decision is made.

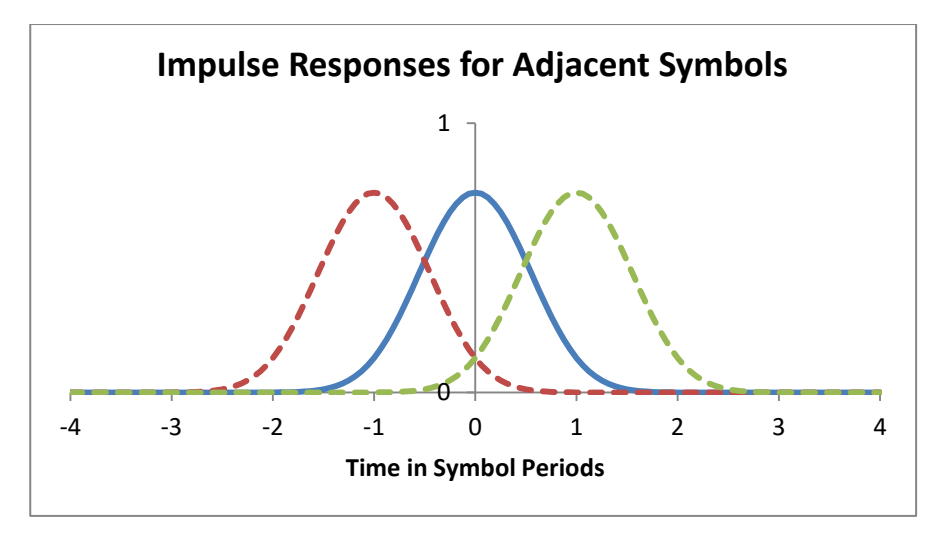

<span id="page-82-0"></span>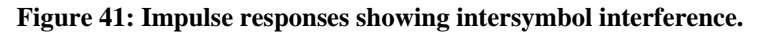

[Figure](#page-82-0) 41 shows the impulse responses of three symbols superimposed on each other. At time  $t = 0$ , the receiver must decide which symbol was transmitted. Notice that the responses from both the previous symbol and succeeding symbols are nonzero. The full response at time  $t = 0$  is the superposition of all three responses. The residual responses of the adjacent symbols will add or subtract to the symbol under question, thus, interfering with the decision about what was transmitted.

### **Common Filters**

Three different pulse shaping filters are commonly used in digital communications: the raised cosine filter, the root-raised cosine filter, and the Gaussian filter. Each addresses the problem of ISI differently.

#### **Raised Cosine Filter**

The first strategy for dealing with ISI is to remove it with a cleverly designed filter that has zero intersymbol interference. The raised cosine filter meets this criterion. It is defined by the following frequency response:

$$
H(f)=\begin{cases} \displaystyle T, & \quad |f|\leq \frac{1-\alpha}{2T} \\ \displaystyle \frac{T}{2}\Big[1+\cos\Big(\frac{\pi T}{\alpha}\Big[|f|-\frac{1-\alpha}{2T}\Big]\Big)\Big], & \quad \frac{1-\alpha}{2T}<|f|<\frac{1+\alpha}{2T} \\ \displaystyle 0, & \quad |f|\geq \frac{1+\alpha}{2T} \end{cases}
$$

where f is the frequency, T is the symbol period and  $\alpha$  is a dimensionless parameter controlling the excess bandwidth of the filter. When  $\alpha = 0$ , the filter approximates a brick wall. When  $\alpha = 1.0$  the filter has 100 % excess bandwidth over the brick wall filter, i.e. it is twice as wide.

The impulse response of the raised cosine filter is given by

$$
h(t) = sinc\left(\frac{t}{T}\right) \frac{cos\left(\frac{\pi \alpha t}{T}\right)}{1 - \frac{4\alpha^2 t^2}{T^2}}
$$

where  $\text{sinc}(x) = \sin(\pi x)/(\pi x)$ . [Figure](#page-84-0) 42 shows the impulse response of the raised cosine filter for  $\alpha = 1.0$ ,  $\alpha = 0.5$ , and  $\alpha = 0.3$ . Notice that as  $\alpha$  is reduced the impulse response lasts longer and extends over many symbols. Normally, this behavior would cause intersymbol interference. However, the  $sinc(x)$  function in the impulse response of the raised cosine filter has the important property that it goes to zero at all integer values of x except 0 where it is 1.0. This is what leads to zero intersymbol interference. A plot showing the impulse response of adjacent symbols should make this clear.

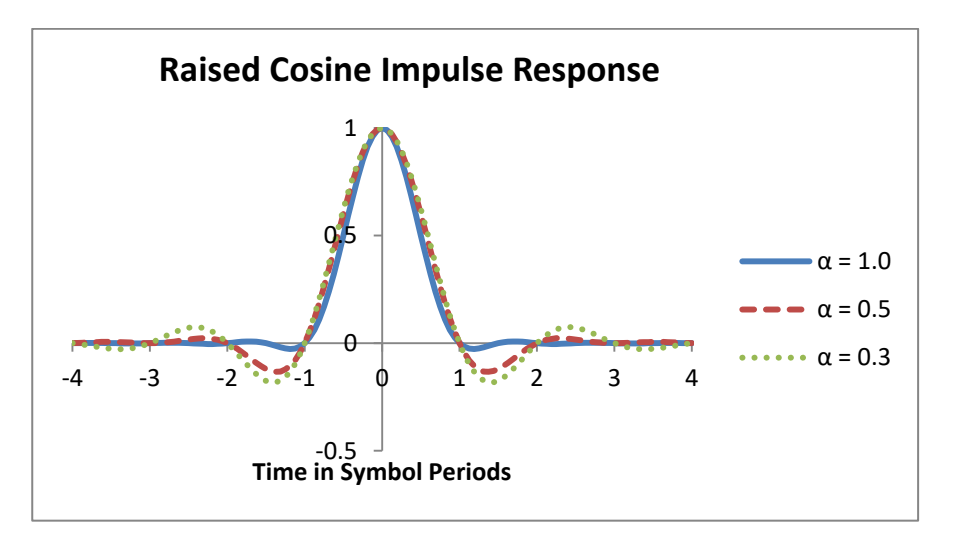

**Figure 42: Raised cosine impulse response.**

<span id="page-84-0"></span>[Figure](#page-84-1) 43 shows the impulse responses of adjacent symbols for a raised cosine filter with  $\alpha = 0.3$ . Notice that the impulse responses of all adjacent symbols goes to zero at  $t = 0$ when the receiver makes its decision. Thus, even though the full response lasts for about 8 symbol periods, the response of neighboring symbols is always zero at the moment a decision is being made.

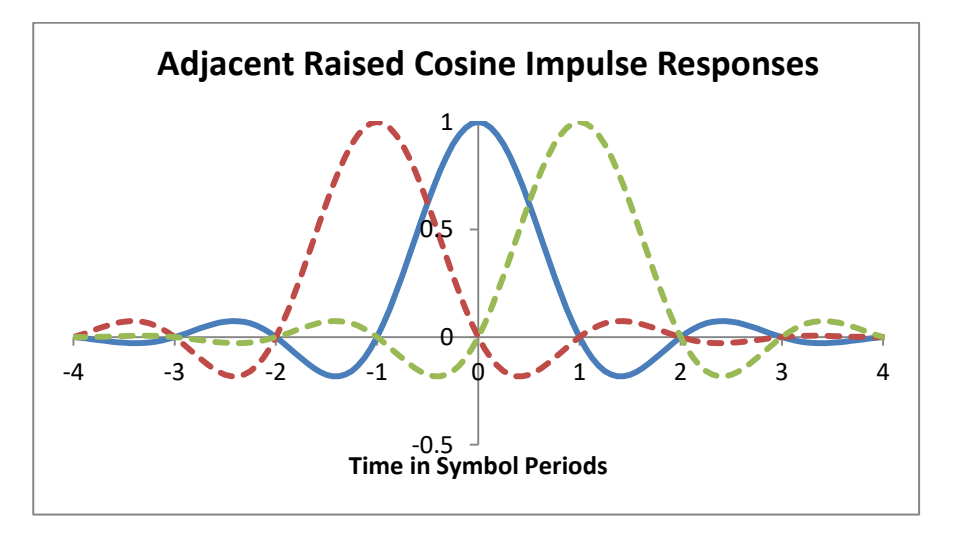

**Figure** 43: Raised cosine  $(a = 0.3)$  impulse responses showing zero ISI.

#### <span id="page-84-1"></span>**Root-Raised Cosine Filter**

The root-raised cosine filter is perhaps the most common pulse shaping filter. Its frequency response is given by the square root of the raised cosine filter.

$$
H_{root}(f) = \sqrt{|H(f)|}
$$

The impulse response of the root-raised cosine filter is given by

$$
h(t) = \frac{\sin\left[\pi \frac{t}{T}(1-\alpha)\right] + 4\alpha \frac{t}{T}\cos\left[\pi \frac{t}{T}(1+\alpha)\right]}{\pi \frac{t}{T}\left[1 - \left(\frac{4\alpha t}{T}\right)^{2}\right]}
$$

where all parameters have the same definitions as in the raised cosine filter.

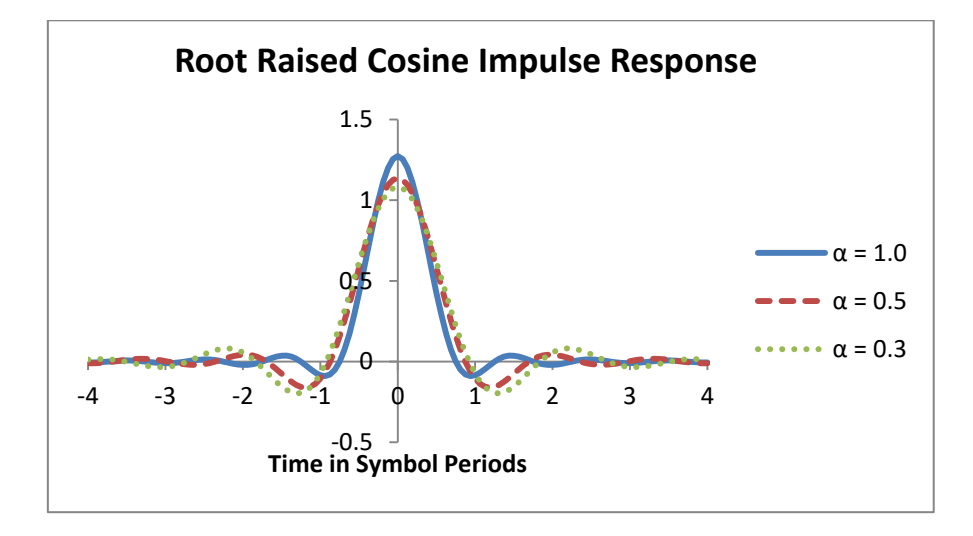

**Figure 44: Root-raised cosine impulse response.**

<span id="page-85-0"></span>[Figure](#page-85-0) 44 shows the impulse response of the root-raised cosine filter for  $\alpha = 1.0$ ,  $\alpha = 0.5$ , and  $\alpha = 0.3$ . The response is qualitatively similar to the raised cosine response, but it does not generally have zero ISI. However, cascading two such filters together creates a raised cosine filter which does have zero ISI. Thus, many communication protocols stipulate that both the transmitter and the receiver use root-raised cosine filters. The transmitter's filter limits the bandwidth of the transmitted waveform to prevent adjacent channel interference. The receiver's filter improves signal recovery by further filtering out noise in the communication's channel. Finally, the two filters in combination produce a raised cosine response which does have zero ISI.

#### **Gaussian Filter**

The last strategy for dealing with intersymbol interference is to accept it, but limit its reach to just the nearest neighboring symbols in time. The Gaussian filter is a common choice here because it has no ringing, a short duration, and relatively compact bandwidth. It is created by convolving a rectangular filter with a Gaussian.

$$
h(t) = g(t) * rect\left(\frac{t}{T}\right)
$$

where T is the symbol period, g(t) is a Gaussian, and *rect*(t/T) is defined by

$$
rect\left(\frac{t}{T}\right) = \begin{cases} \frac{1}{T}, & |t| < \frac{T}{2} \\ 0, & \text{otherwise} \end{cases}
$$

The Gaussian  $g(t)$  is given by

$$
g(t) = \frac{\exp\left(\frac{-t^2}{2\delta^2 T^2}\right)}{\sqrt{2\pi} \cdot \delta T}
$$

with

$$
\delta = \frac{\sqrt{\ln(2)}}{2\pi BT}
$$

BT is the 3 dB bandwidth-symbol time product, a dimensionless factor similar to  $\alpha$  in raised cosine filters that controls the bandwidth of the filter.

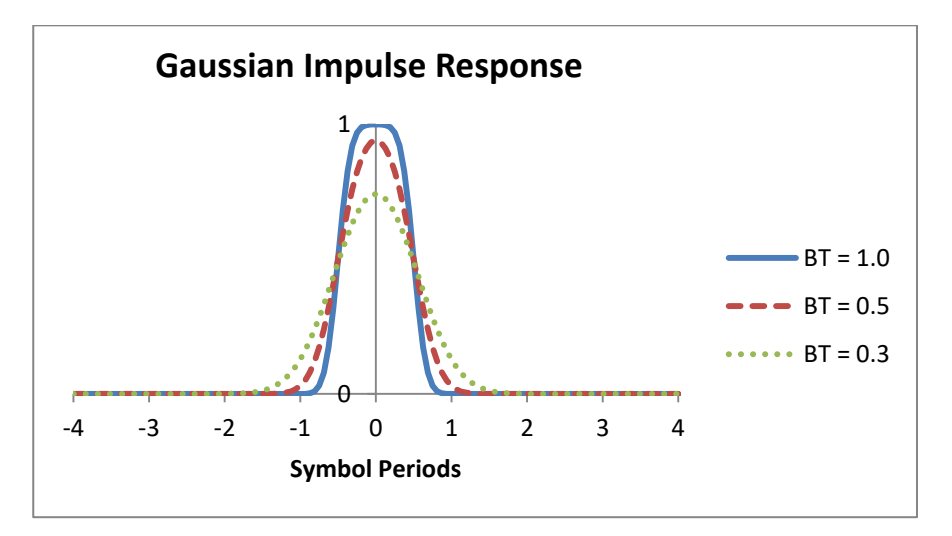

#### **Figure 45: Gaussian impulse response.**

<span id="page-86-0"></span>[Figure](#page-86-0) 45 shows the impulse response of the Gaussian filter for  $BT = 1.0$ ,  $BT = 0.5$ , and  $BT = 0.3$ . Intersymbol interference is limited to the nearest neighbor symbols which simplifies receiver design.

## **Error Vector Magnitude**

As noted above, digital communication protocols often stipulate both a symbol constellation and a pulse shaping filter. Given a constellation, a pulse shaping filter, and a set of symbols to transmit, one can map out the expected trajectory of the modulated RF carrier as a function of time as each symbol is transmitted. The trajectory can be characterized by a vector quantity which identifies the amplitude and phase of the RF at a given moment in time. One can then evaluate the quality of a digital transmission by comparing the received trajectory with the expected reference trajectory. The deviation between the two is a vector quantity indicating the error of the received signal at a given moment in time. The magnitude of the error is called the error vector magnitude (EVM). [Figure](#page-87-0) 46 diagrams the relationship on the IQ plane. The measured signal is compared to the reference signal and the difference is given by the error vector. The length of the error vector is the error vector magnitude.

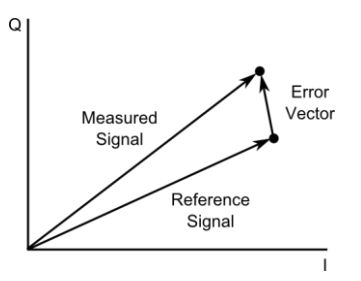

**Figure 46: Error vector magnitude is the length of the error vector.**

<span id="page-87-0"></span>The error vector magnitude is often reported as a percentage relative to some standard signal, such as the magnitude of a constellation point.

Error vectors are helpful in characterizing the quality of a transmitted signal. They are a natural measure of the noise in a communications channel, but they can also help identify defects of a transmitter, such as amplifier compression or an IQ gain imbalance.

## **Vector Modulation Configuration**

The SG390 series generators have broad support for all the standard types of vector modulation used in digital communications. However, the architecture of the instruments differs from those of many other generators on the market. An understanding of this architecture, therefore, is helpful in configuring them.

#### **Architecture**

The SG390 series generators include baseband dual arbitrary waveform generators for use with a built-in I/Q modulator in the creation of digital communication waveforms. The basic architecture of the baseband generator is diagrammed in [Figure 47.](#page-87-1)

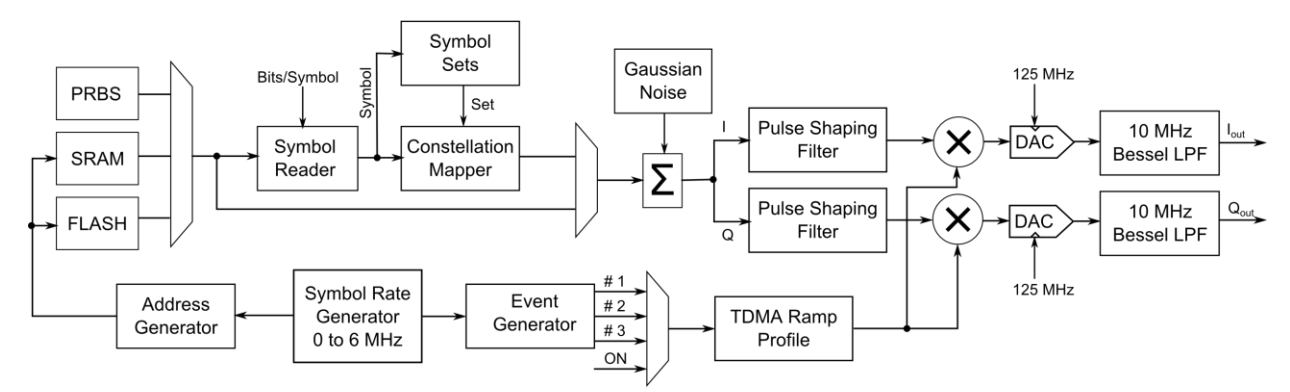

Baseband Dual Arbitrary Waveform Generator for IQ Modulation

**Figure 47: The SG396 arbitrary waveform generator**

<span id="page-87-1"></span>Symbols are read out of memory or generated by a PRBS engine at rates of up to 6 MHz. They are then optionally mapped into constellation points. If desired, the constellation points may be degraded by additive white Gaussian noise (AWGN) before being passed through dual pulse shaping filters—one for I and one for Q. The outputs of the filters are gated by a TDMA ramp profile controlled by the event generator. The results are sent to 14-bit, high-speed DACs running at 125 MHz. The final result is passed through an analog Bessel filter before being combined with the RF at the front panel.

The important point to realize is that the symbol constellation mapping, the noise generation, and the pulse shaping filters are integrated blocks within the generators that are distinguishable from the waveform itself and can be independently configured. Changing the pulse shaping filters does not involve a new waveform download because they are independent blocks within the generator. The same waveform can be played back with different pulse shaping filters by merely selecting a different filter from the front panel.

The built-in symbol constellation mapping is very flexible. It can easily support static as well as rotating constellations with differential encoding. This feature greatly reduces the storage requirements for waveforms, because pure 1-bit or 2-bit digital symbols may be stored rather than 16-bit I and Q constellation points, leading to a factor of 32 in potential storage savings.

Furthermore, when the storage savings from the symbol mapping are combined with the savings from on the fly pulse shape filtering the savings can be dramatic. For the GSM EDGE example mentioned in the introduction, the difference is almost a factor of 5,000.

## **Front Panel Configuration**

Five keys in the MODULATION and SELECT/ADJUST sections of the front panel are used to configure vector signal modulation: [ON/OFF], [MOD TYPE], [MOD FCN], [MOD RATE], and [MOD DEV]. See [Figure 48.](#page-88-0)

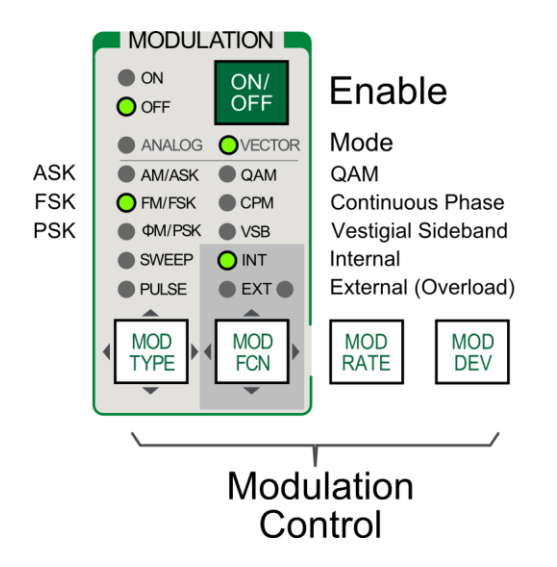

**Figure 48: Front panel vector modulation control.**

<span id="page-88-0"></span>Signal modulation is generally configured from left to right in the following order: modulation type, modulation function, modulation rate, modulation deviation, and pulse shaping filter. This order of configuration is usually necessary, because the available options for configuration often depend upon previous selections.

## **Selecting Vector Modulation**

Vector modulation is indicated when the VECTOR LED in the MODULATION section of the front panel is highlighted (see [Figure 48\)](#page-88-0). To configure vector modulation press [MOD TYPE] and the ADJUST  $[\triangle]$  and  $[\nabla]$  keys to select the desired type of modulation: ASK, FSK, PSK, etc. Finally, press the SELECT  $[\triangle]$  and  $[\triangleright]$  keys until the VECTOR LED is highlighted with the desired type of modulation.

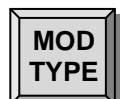

#### **Modulation Type**

The [MOD TYPE] key allows the selection of which type of modulation will be applied to the synthesizer's output. The ADJUST  $[\triangle]$  and  $[\nabla]$  keys are used to select the desired modulation type: ASK, FSK, PSK, QAM, CPM, or VSB. The current selection is indicated with an LED.

#### **Modulation Subtype**

With modulation type displayed, press the SELECT  $\lceil \triangle \rceil$  and  $\lceil \triangleright \rceil$  keys until the VECTOR LED is highlighted with the desired subtype of modulation: vector function, 1-bit, 2-bit, etc. The modulation subtype determines the bits per symbol and the constellation pattern used in the modulation. The function subtype indicates that the constellation mapping mechanism is bypassed and that symbols read from memory are passed directly to the pulse shaping filters. All other vector subtypes are associated with a constellation into which symbols of the defined width get mapped.

#### **MOD FNC**

#### **Modulation Function**

The [MOD FCN] key selects one of the various functions used as the modulation waveform. The ADJUST  $[\triangle]$  and  $[\nabla]$  keys are used to select the desired modulation function. The current selection will be displayed in the 7 segment display. The INT and EXT LEDs indicate whether the signal source is internal or external. If an external signal source is selected, it should be applied to the rear panel vector modulation input BNCs.

The modulation functions available for the vector function subtype are similar to those offered for analog modulation: sine, ramp, triangle, square, noise, user, and external. For the digital modulation subtypes, the available waveforms include: PRBS data, pattern data, and user data.

#### **Simple Waveforms**

For the vector function subtype, the SG390 series generators offer several simple waveforms similar to those available for analog modulation: sine, ramp, triangle, square, and noise.

### **PRBS Data**

The SG390 series generators can generate pseudo random binary sequences (PRBS) for use with digital modulation subtypes. To select a PRBS waveform press [MOD FCN] and then the ADJUST  $[\triangle]$  and  $[\nabla]$  keys until "Func PRBS" is selected in the 7 segment display. The length of the PRBS waveform may be adjusted from 5 to 32 with the SELECT  $[\triangle]$  and  $[\triangleright]$  keys. The default PRBS length is 9. The PRBS patterns are generated with linear feedback shift registers. [Table](#page-90-0) 25 shows the generating polynomials for each PRBS pattern. The output of the PRBS generator is inverted so that the all-ones state is excluded, rather than the all-zeros state. All PRBS waveforms start in the all-zeros state.

<span id="page-90-0"></span>

| Length          | Polynomial                        | Length | Polynomial                              |
|-----------------|-----------------------------------|--------|-----------------------------------------|
| $5\overline{)}$ | $x^5 + x^3 + 1$                   | 19     | $x^{19} + x^{18} + x^{10} + x^2 + 1$    |
| 6               | $x^6 + x^5 + 1$                   | 20     | $x^{20} + x^{17} + 1$                   |
| $\tau$          | $x^7 + x^6 + 1$                   | 21     | $x^{21} + x^{19} + 1$                   |
| 8               | $x^8 + x^7 + x^5 + x^3 + 1$       | 22     | $x^{22} + x^{21} + 1$                   |
| 9               | $x^9 + x^5 + 1$                   | 23     | $x^{23} + x^{18} + 1$                   |
| 10              | $\mathbf{x}^{10}+\mathbf{x}^7+1$  | 24     | $x^{24} + x^{23} + x^{18} + x^{14} + 1$ |
| 11              | $x^{11} + x^9 + 1$                | 25     | $x^{25} + x^{22} + 1$                   |
| 12              | $x^{12} + x^{11} + x^8 + x^6 + 1$ | 26     | $x^{26} + x^{25} + x^{16} + x^5 + 1$    |
| 13              | $x^{13} + x^{12} + x^8 + x^2 + 1$ | 27     | $x^{27} + x^{26} + x^{16} + x^2 + 1$    |
| 14              | $x^{14} + x^{13} + x^8 + x^6 + 1$ | 28     | $x^{28} + x^{25} + 1$                   |
| 15              | $x^{15} + x^{14} + 1$             | 20     | $x^{29} + x^{27} + 1$                   |
| 16              | $x^{16} + x^{15} + x^9 + x^6 + 1$ | 30     | $x^{30} + x^{29} + x^{16} + x^4 + 1$    |
| 17              | $x^{17} + x^{14} + 1$             | 31     | $x^{31} + x^{28} + 1$                   |
| 18              | $x^{18} + x^{11} + 1$             | 32     | $x^{32} + x^{31} + x^{18} + x^{10} + 1$ |

**Table 25: PRBS generating polynomials**

#### **Pattern Data**

Digital modulation subtypes may also be modulated with 16-bit patterns. To select a pattern waveform from the front panel, press [MOD FCN] and then the ADJUST  $[\triangle]$ and  $[\nabla]$  keys until "Func Pattern" is selected in the 7 segment display. The current pattern is shown is the 7 segment display as hexadecimal digits. Once selected, the pattern may be edited from the front panel by pressing the SELECT  $\lceil \leq \rceil$  and  $\lceil \geq \rceil$  keys and ADJUST  $[\triangle]$  and  $[\nabla]$  keys to modify each hexadecimal digit. Press [ENTER] to update settings with the new pattern. The default pattern is the binary sequence 01010101 01010101, which corresponds to the hexadecimal value 0x5555.

#### **User Data**

User data may be downloaded into on-board SRAM and subsequently saved into FLASH. If user waveforms are available for the selected modulation subtype, they may be selected as a modulation function. With modulation function displayed, and an appropriate digital modulation format selected, press the ADJUST  $[\triangle]$  and  $[\nabla]$  keys until the desired user waveform is selected.

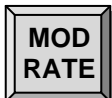

### **Modulation Rate**

Pressing [MOD RATE] displays the modulation rate associated with the current modulation type. For digital modulation subtypes, this is the symbol rate, otherwise, it is the frequency or bandwidth of the selected waveform.

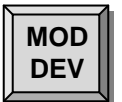

## **Modulation Deviation (Scale Factor)**

Pressing [MOD DEV] displays the deviation or modulation index of the current modulation function. For FSK or CPM modulations the meaning is straight forward. It identifies either the peak deviation or the modulation index of the modulation as indicated. For all other types of vector modulation, the power of the modulated waveform is defined by the constellation, the filtering, and the carrier power. However, in order to prevent clipping when waveforms are passed through the pulse shaping filters, the constellations are reduced by a factor of 7/16. The resulting scale is defined to have a scale factor of 1.0. Output power calibration assumes a scale factor of 1.0. Normally, this scale factor need not be changed, because the carrier power is set via the [AMPL] key. However, the user may alter this scale factor, if desired. Larger scale factors will use more of the available digital phase space and reduce the quantization noise of the final waveform. This might also be desirable if the amplitude is already at max power and you still need a bit more power. The risk is that the pulse shaping filters will occasionally clip the waveform to the rail during large excursions.

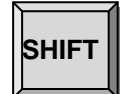

**MOD DEV**

#### **Pulse Shaping Filter**

Pressing [SHIFT] [MOD DEV] enables one to select an appropriate pulse shaping filter for the modulation. Use the ADJUST  $[\triangle]$  and  $[\nabla]$  keys to make the desired selection. The first three filter options, Nyquist, Root-Nyquist, and Gaussiain, actually represent a family of filters which can be customized with a bandwidth control factor. The bandwidth factor is usually denoted by  $\alpha$  for Nyquist and Root-Nyquist filters, and by BT for Gaussian filters. The bandwidth control factor for these filters is modified via the "α or BT" secondary function, [SHIFT] [DC OFFS]. The bandwidth control parameters may vary from 0.1 to 1.0.

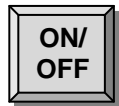

#### **Modulation On/Off**

Finally, the [ON/OFF] key toggles the modulation on and off. The current state is indicated by the ON/OFF LEDs.

# **Amplitude Shift Keying**

Amplitude shift keying (ASK) is a modulation technique in which digital symbols are encoded in the amplitude of the RF. The phase is ignored. In the SG390 series generators ASK is implemented by only modulating the I channel and forcing the Q channel to zero.

## **Selecting ASK Modulation**

Use the following steps to select ASK Modulation:

- 1. Press [MOD TYPE]
- 2. Press the ADJUST  $[\triangle]$  and  $[\nabla]$  keys until the AM/ASK LED is highlighted.
- 3. Press the SELECT  $\lceil \triangle \rceil$  and  $\lceil \triangleright \rceil$  keys until the VECTOR LED is highlighted with the desired modulation.

## **Simple Waveforms**

As with analog modulation, the RF may be vector amplitude modulated with simple waveforms: sine, ramp, triangle, square, noise, and user waveforms. To select this type of modulation use the following steps:

- 1. Select ASK modulation using the steps outlined above.
- 2. Press the SELECT  $[\triangle]$  and  $[\triangleright]$  keys until the display reads "Vector AM Func."
- 3. Press [MOD FCN]
- 4. Press the ADJUST  $[\triangle]$  and  $[\nabla]$  keys to select the desired waveform.

## **Digital Constellations**

The SG390 series generators provide four default constellations for use with 1-bit, 2-bit, 3-bit, and 4-bit digital modulation. Custom user constellations may also be downloaded if desired. The default constellations are summarized in [Figure](#page-92-0) 49.

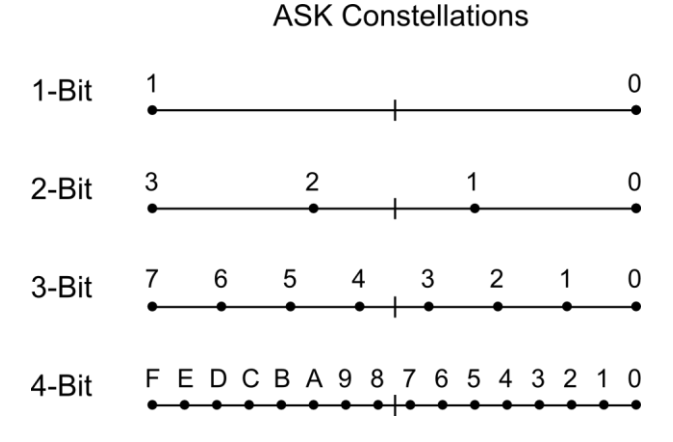

#### **Figure 49: Default ASK symbol constellations.**

<span id="page-92-0"></span>To select a digital ASK modulation, follow the steps above for selecting ASK modulation and use the SELECT  $\lceil \triangle \rceil$  and  $\lceil \triangleright \rceil$  keys to select the desired digital modulation. Waveforms for digital modulations include PRBS data, simple patterns and user data. Press [MOD FCN] and the ADJUST  $[\triangle]$  and  $[\nabla]$  keys to select the desired waveform.

# **Frequency Shift Keying**

Frequency shift keying (FSK) is a modulation technique in which digital symbols are encoded in the frequency of the RF. The amplitude of the carrier is held constant. In the SG390 series generators FSK is implemented using an internal rate generator followed by cosine/sine tables to convert a phase into its respective I and Q components.

## **Selecting FSK Modulation**

Use the following steps to select FSK Modulation:

- 1. Press [MOD TYPE]
- 2. Press the ADJUST  $[\triangle]$  and  $[\nabla]$  keys until the FM/FSK LED is highlighted.
- 3. Press the SELECT  $\lceil \triangle \rceil$  and  $\lceil \triangleright \rceil$  keys until the VECTOR LED is highlighted with the desired modulation.

#### **Simple Waveforms**

As with analog modulation, the RF may be vector modulated in frequency with simple waveforms: sine, ramp, triangle, square, noise, and user waveforms. To select this type of modulation use the following steps:

- 1. Select FSK modulation using the steps outlined above.
- 2. Press the SELECT  $[\triangle]$  and  $[\triangleright]$  keys until the display reads "Vector FM Func."
- 3. Press [MOD FCN]
- 4. Press the ADJUST  $[\triangle]$  and  $[\nabla]$  keys to select the desired waveform.

### **Digital Constellations**

The SG390 series generators provide four default constellations for use with 1-bit, 2-bit, 3-bit, and 4-bit digital modulation. Custom user constellations may also be downloaded if desired. The default constellations are summarized in [Figure](#page-93-0) 50.

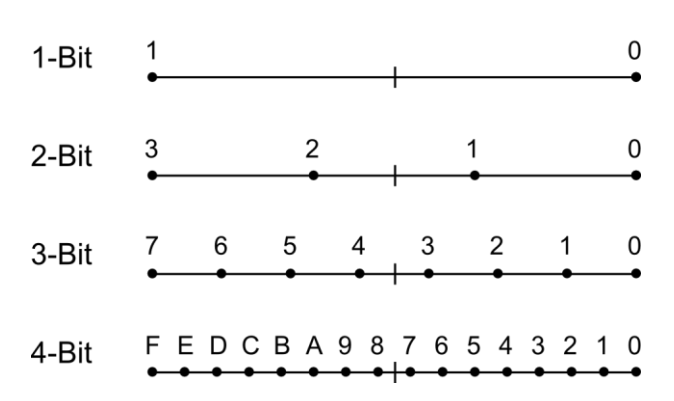

**FSK Constellations** 

#### **Figure 50: Default FSK symbol constellations.**

<span id="page-93-0"></span>To select a digital FSK modulation, follow the steps above for selecting FSK modulation and use the SELECT  $\lceil \triangle \rceil$  and  $\lceil \triangleright \rceil$  keys to select the desired digital modulation. Waveforms for digital modulations include PRBS data, simple patterns and user data. Press [MOD FCN] and the ADJUST  $[\triangle]$  and  $[\nabla]$  keys to select the desired waveform.

Frequency deviations of up to 6 MHz are supported. The configured deviation applies to symbol 0 in each of the constellations.

# **Phase Shift Keying**

Phase shift keying (PSK) is a modulation technique in which digital symbols are encoded in the phase of the RF. The amplitude of each constellation point is the same. In spite of this, the modulation is not constant amplitude as it is for FSK. The pulse shaping filters create amplitude variations as the modulation traverses from symbol to symbol, creating waveforms very similar to QAM. In fact, vector PSK modulation may be considered a subset of QAM modulation.

## **Selecting PSK Modulation**

Use the following steps to select PSK Modulation:

- 1. Press [MOD TYPE]
- 2. Press the ADJUST  $[\triangle]$  and  $[\nabla]$  keys until the ΦM/PSK LED is highlighted.
- 3. Press the SELECT  $[\triangle]$  and  $[\triangleright]$  keys until the VECTOR LED is highlighted with the desired modulation.

## <span id="page-94-0"></span>**Simple Waveforms**

The SG390 series generators support vector phase modulation with some simple waveforms. The supported waveforms are summarized in [Table 26:](#page-94-0)

| Waveform    | <b>Description</b>                                             |
|-------------|----------------------------------------------------------------|
| Sin cos     | Channel I is a sine wave and channel Q is a cosine wave. This  |
|             | combination moves the RF carrier down in frequency by the      |
|             | modulation rate.                                               |
| Cos sin     | Channel I is a cosine wave and channel Q is a sine wave. This  |
|             | combination moves the RF carrier up in frequency by the        |
|             | modulation rate.                                               |
| Phase noise | Degrades the RF output with pure phase noise. The amplitude is |
|             | held constant. The bandwidth and RMS deviation of the noise    |
|             | may be configured.                                             |
| IQ noise    | Degrades the RF output with IQ noise. The bandwidth of the     |
|             | noise may be configured. The noise power is equal to the RF    |
|             | carrier power when modulation is off.                          |

**Table 26: Vector Phase Modulation Waveforms**

To select this type of modulation use the following steps:

- 1. Select PSK modulation using the steps outlined above.
- 2. Press the SELECT  $\lceil \triangle \rceil$  and  $\lceil \triangleright \rceil$  keys until the display reads "Vector PM Func."
- 3. Press [MOD FCN]
- 4. Press the ADJUST  $[\triangle]$  and  $[\nabla]$  keys to select the desired waveform.

## **Digital Constellations**

The SG390 series generators provide four basic constellations and four specialized constellations. Custom user constellations may also be downloaded if desired. The constellations are summarized in [Table 27.](#page-95-0)

<span id="page-95-0"></span>

| <b>Display</b>       | <b>Standard</b> | Bits/         | <b>Comments</b>                      |
|----------------------|-----------------|---------------|--------------------------------------|
|                      | Acronym         | <b>Symbol</b> |                                      |
| PM Binary            | <b>BPSK</b>     |               | Normal binary shift keying           |
| <b>PM</b> Quadrature | <b>QPSK</b>     | 2             | Normal quadrature shift keying       |
| PM Quad Offset       | <b>OOPSK</b>    | 2             | Offset quadrature shift keying       |
| PM Diff Quad         | <b>DOPSK</b>    | 2             | Differential quadrature shift keying |
| PM Pi4 Diff Quad     | $\pi$ /4 DQPSK  | 2             | DQPSK with $\pi/4$ rotation          |
| PM 3Pi8 3 bit        | $3\pi/8$ 8 PSK  | 3             | 8 PSK with $3\pi/8$ rotation         |
| PM 3 bit             | 8 PSK           | 3             | Normal 8 PSK                         |
| PM 4 bit             | <b>16 PSK</b>   |               | Normal 16 PSK                        |

**Table 27: Phase Shift Key Constellations**

To select a digital PSK modulation, follow the steps above for selecting PSK modulation and use the SELECT  $\lceil \triangle \rceil$  and  $\lceil \triangleright \rceil$  keys to select the desired digital modulation. Waveforms for digital modulations include PRBS data, simple patterns and user data. Press [MOD FCN] and the ADJUST  $[\triangle]$  and  $[\nabla]$  keys to select the desired waveform.

## **Basic PSK Constellations**

The four basic PSK constellations are summarized in [Figure](#page-95-1) 51. Be aware that the QPSK constellation follows a different mapping pattern than the 8 PSK and 16 PSK constellations. Since this constellation is identical to the QAM constellation of the same size, it uses the same mapping as well.

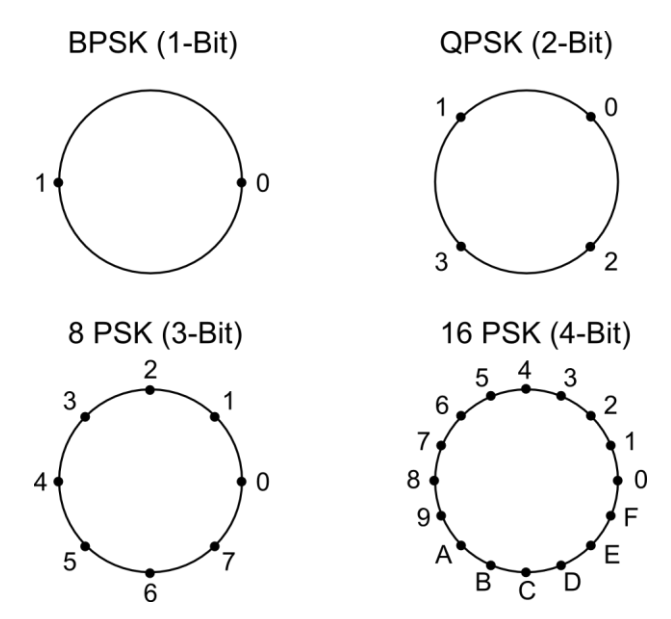

<span id="page-95-1"></span>**Figure 51: Basic PSK symbol constellations. Note that BPSK and QPSK follow the symbol mapping pattern used for QAM constellations.**

[Figure](#page-96-0) 52 shows an example demodulation of QPSK for an SG394 with the following setup:

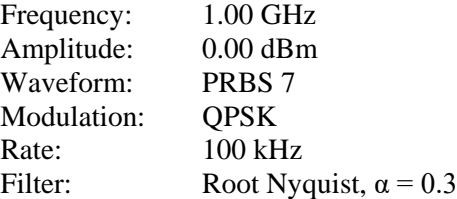

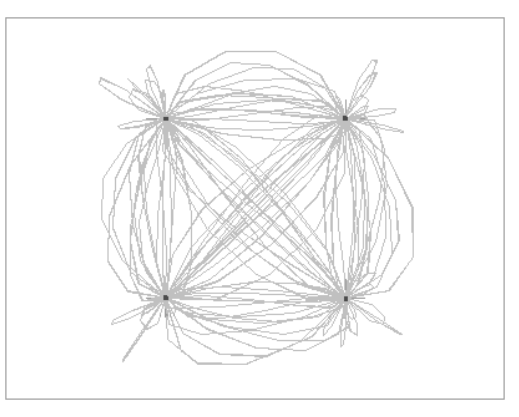

**Figure 52: Agilent 89441A VSA demodulation of QPSK.**

<span id="page-96-0"></span>Note the small dark dots identifying the constellation points. A root-raised cosine filter combined with a root-raised cosine filter in the VSA produces a final demodulated waveform with virtually no intersymbol interference.

## **Specialized PSK Constellations**

The SG390 series generators provide built-in support for four specialized PSK constellations listed in [Table 27:](#page-95-0) OQPSK, DQPSK,  $\pi/4$  DQPSK, and  $3\pi/8$  8 PSK. All of these constellations are variations of the basic PSK constellations intended to address specific problems in receiver design.

## **Differential Encoding of Symbols**

One of the difficulties in receiving and decoding the basic PSK constellations is that the demodulation requires a coherent detector. The receiver must lock onto and track phase of the RF carrier for the entire transmission in order to successfully decode the transmitted message. Differential encoding of digital symbols enables the use of noncoherent receivers which are simpler and more cost effective to produce.

In differential encoding the information is encoded in the difference in phase from one symbol to the next, rather than in the phase itself. Receiver design is simplified because the receiver can use the phase of the last symbol as a reference for decoding the next symbol. It does not need to lock onto a stable reference over the entire transmission. Rather it only needs a reference that is stable from one symbol to the next, a much easier goal to meet. In fact, for DQPSK, the reference may simply be a delayed version of the signal itself.

The DQPSK constellation looks identical to the QPSK constellation but the interpretation is different. Data is differentially encoded, and so what matters is how the phase changes from one symbol to the next, not the current phase. Refer to [Figure](#page-97-0) 53

**DOPSK Constellation** 

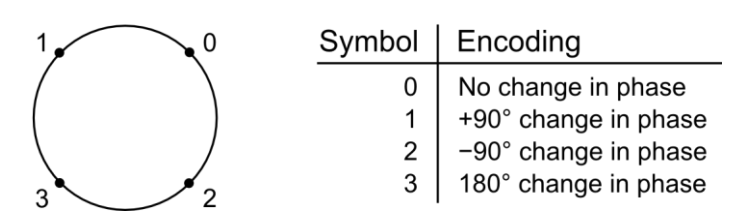

**Figure 53: Decoding DQPSK transmissions.**

#### <span id="page-97-0"></span>**Offset or Staggered Modulation**

Offset modulation, also called staggered modulation, addresses a different problem in the communication design, this time with the transmitter. RF amplifiers can be made to operate much more efficiently if the signals they are amplifying are nearly constant in amplitude. This is especially important for satellites deployed in space. The difficulty is that the amplifiers have a nonlinear response in this regime. The nonlinearities are often not problematic as long as the amplitude variations are contained within a small band. Unfortunately, normal QPSK modulation does not meet this criterion. Remember that even though the constellation points are defined with constant amplitude, the RF amplitude varies as it transitions from one point to the next. For transitions of 180°, the signal power will momentarily go all the way down to zero. Nonlinear amplifiers forced to make such a transition will create out-of-band interference, thus, defeating the whole purpose of the pulse shaping filters.

Offset modulation addresses this problem by modifying the modulation to prevent a transition through the origin. See [Figure](#page-97-1) 54.

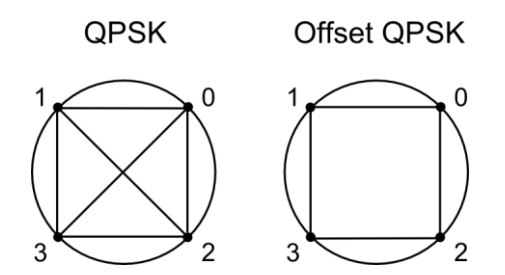

**Figure 54: Offset modulation prevents transitions through the origin.**

<span id="page-97-1"></span>In normal QPSK modulation, I and Q data are shifted into the pulse shaping filters simultaneously. With offset or staggered modulation, the shifting of data for the two channels is offset by half a symbol period. First I is shifted in. One half a symbol period later, Q is shifted in. One half a symbol period later, the next I is shifted in, and so on. On the IQ plane, I transitions are strictly horizontal, and Q transitions are strictly vertical. However, since both transitions cannot happen simultaneously, the trajectory must follow the outside edges between constellation points. It can never go through the origin, thus, solving the problem.

[Figure](#page-98-0) 55 shows an example demodulation of Offset QPSK for an SG394 with the following setup:

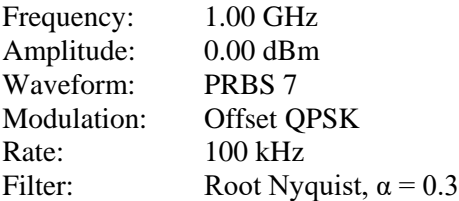

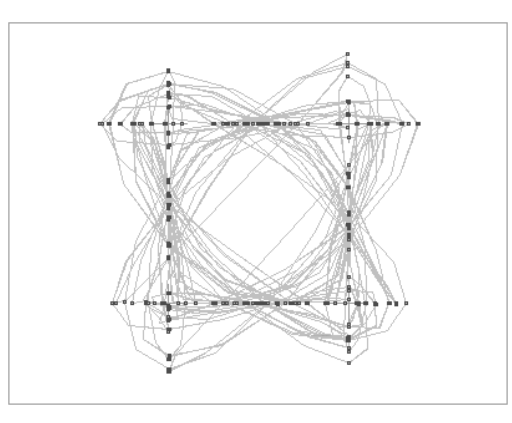

**Figure 55: Agilent 89441A VSA demodulation of Offset QPSK.**

<span id="page-98-0"></span>First, note that the dark constellation points in the figure all line up on a rectangular grid. This is a consequence of the offset timing. When the I component of the RF is sampled, the Q component is half way through its next transition and completely undefined. The two allowed states for the I component are thus mapped into two horizontal lines. In a similar fashion, the two allowed states for the Q components are mapped into two vertical lines.

Second, note the lack of transitions passing through the origin. Compare this with the constellation presented in [Figure](#page-96-0) 52 for QPSK. Offset timing is quite effective in preventing transitions through the origin, thus easing the linearity requirements of the transmitter.

## **Rotating Constellations**

Offset modulation is not the only method of preventing transitions through the origin. The second commonly employed technique is to rotate the constellation after each symbol. This strategy is exemplified by the  $\pi/4$  DQPSK and the  $3\pi/8$  8 PSK constellations.

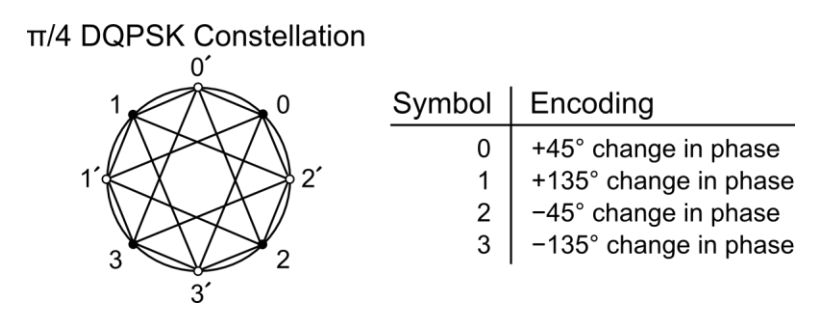

<span id="page-98-1"></span>**Figure 56: π/4 DQPSK uses differential encoding and a rotating constellation.**

Like DQPSK,  $\pi/4$  DQPSK employs differential encoding, which means information is encoded in the change in phase, rather than the phase itself. However, the constellation for π/4 DQPSK rotates by 45° or π/4 radians after each symbol transmission. See [Figure](#page-98-1) 56. Unprimed constellation points may only transition to primed constellation points and vice versa. The allowed transitions are indicated in the figure. Notice that none of the transitions pass through the origin, thus, solving the problem.

[Figure](#page-99-0) 57 shows an example demodulation of  $π/4$  DQPSK for an SG394 with the following setup:

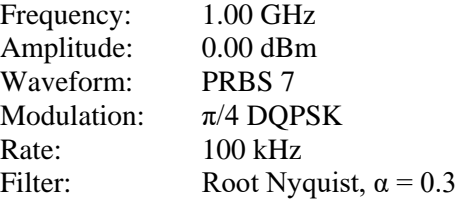

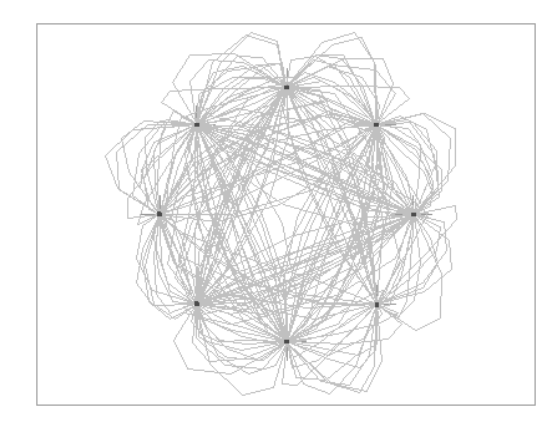

**Figure 57: Agilent 89441A VSA demodulation of π/4 DQPSK.**

<span id="page-99-0"></span>First, note the small dark dots identifying the constellation points. There are a total of 8 constellation points, but only 4 of them are allowed at any given time due to rotation of the constellation after each symbol.

Second, note the low density of transitions passing through the origin. Although not as effective as offset timing, this modulation still compares favorably to the constellation presented in [Figure](#page-96-0) 52 for QPSK. Rotating constellations is reasonably effective at preventing transitions through the origin.

The  $3\pi/8$  8 PSK constellation is similar in design to the  $\pi/4$  DQPSK. In this case, data is not differentially encoded, but the constellation rotates to prevent transitions through the origin. In this case, the basic constellation is that of 8 PSK, except that the constellation rotates by  $67.5^{\circ}$  or  $3\pi/8$  radians after each symbol transmission. A version of this constellation with a Gray code mapping is used in the GSM EDGE mobile communication protocol. See [Figure](#page-100-0) 58.

3TT/8 8 PSK Constellation

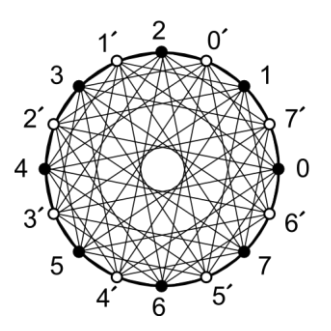

<span id="page-100-0"></span>**Figure 58: 3π/8 8 PSK follows standard 8 PSK, but the constellation rotates by 3π/8 after each symbol**

Due to the rotation of the constellation, unprimed constellation points may only transition to primed constellation points and vice versa. The allowed transitions are indicated in the figure. Notice that none of the transitions pass through the origin, again solving the problem. The exclusion from the origin is smaller than for the  $\pi/4$  DQPSK constellation, however. This constellation, therefore, places more stringent demands on the linearity of the transmitter.

# **Quadrature Amplitude Modulation**

In quadrature amplitude modulation (QAM), both the amplitude and phase of the constellation points are varied, usually in a rectangular array. In all other respects, it is identical to phase shift keying.

## **Selecting QAM Modulation**

Use the following steps to select QAM Modulation:

- 1. Press [MOD TYPE]
- 2. Press the ADJUST  $[\triangle]$  and  $[\nabla]$  keys until the QAM LED is highlighted.
- 3. Press the SELECT  $[\triangle]$  and  $[\triangleright]$  keys until the desired modulation is selected.

Waveforms for the modulation include PRBS data, simple patterns and user data. Press [MOD FCN] and the ADJUST  $[\triangle]$  and  $[\nabla]$  keys to select the desired waveform.

## **QAM Constellations**

The SG390 series generators provide default constellations for QAM 4, QAM 16, QAM 32, QAM 64, and QAM 256. The constellations are all arranged as rectangular arrays with a simple right to left and top to bottom naming pattern. See [Figure](#page-101-0) 59. The front panel displayed power corresponds to the constellation points in the corners of the array. For QAM 32 it indicates the power of the "missing" point in each corner.

**QAM 32** 

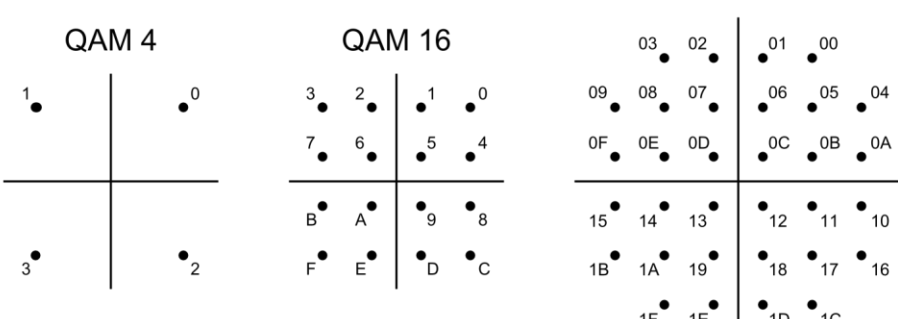

| <b>QAM 64</b>                             |    |                                                             |                                                             |                                                     |                         |             |              | <b>QAM 256</b>                                  |
|-------------------------------------------|----|-------------------------------------------------------------|-------------------------------------------------------------|-----------------------------------------------------|-------------------------|-------------|--------------|-------------------------------------------------|
|                                           |    |                                                             |                                                             |                                                     |                         |             |              | OF OE OD OC OB OA O9 08107 06 05 04 03 02 01 00 |
| 07                                        | 06 | 05                                                          | 04                                                          | 03002                                               |                         | 01          | 00           | -00                                             |
|                                           |    |                                                             |                                                             |                                                     |                         |             |              | 10                                              |
| 0F                                        | 0E | 0D                                                          | 0C                                                          |                                                     | 0B 0A                   | 09          | 08           | •20                                             |
|                                           |    |                                                             |                                                             |                                                     |                         |             |              | $\bullet$ 30<br>3F                              |
| 17 <sub>2</sub>                           | 16 | 15                                                          | 14                                                          |                                                     | $13 - 12 - 11$          |             | 10           | •40                                             |
|                                           |    |                                                             |                                                             |                                                     |                         |             |              | 5F<br>•50                                       |
|                                           |    | $1F$ $1E$ $1D$ $1C$                                         |                                                             |                                                     |                         | 1B 1A 19 18 |              | • 60                                            |
|                                           |    |                                                             |                                                             |                                                     |                         |             |              | •70<br>$7F$ $\bullet$                           |
|                                           |    |                                                             |                                                             |                                                     |                         |             |              | • 80                                            |
| $27^\bullet$                              | 26 | 25                                                          | 24                                                          | $\bullet$ 23 $\bullet$ 22 $\bullet$ 21 $\bullet$ 20 |                         |             |              | •90<br>9F                                       |
|                                           |    |                                                             |                                                             |                                                     |                         |             |              | $\bullet$ A <sub>0</sub><br>AF O                |
|                                           |    | $2F^{\bullet}$ $2E^{\bullet}$ $2D^{\bullet}$ $2C^{\bullet}$ |                                                             | 2B                                                  |                         | $2A$ 29     | $\degree$ 28 | $\bullet$ B <sub>0</sub><br>BF (                |
|                                           |    |                                                             |                                                             |                                                     |                         |             |              | $\bullet$ CO<br>CF O                            |
| $37$ <sup><math>\overline{ }</math></sup> | 36 | 35                                                          | 34                                                          |                                                     | $33 \overline{32}$      | 31          | 30           | DF .<br>$\bullet$ D <sub>0</sub>                |
|                                           |    |                                                             | $3F^{\bullet}$ $3E^{\bullet}$ $3D^{\bullet}$ $3C^{\bullet}$ |                                                     |                         |             |              | $\bullet$ EO                                    |
|                                           |    |                                                             |                                                             | 3B                                                  | $\bullet$ <sub>3A</sub> | 39          | 38           | F0                                              |
|                                           |    |                                                             |                                                             |                                                     |                         |             |              | FF FE FD FC FB FA F9 F8 F7 F6 F5 F4 F3 F2 F1 F0 |

**Figure 59: Constellations for QAM 4 through QAM 256.**

<span id="page-101-0"></span>[Figure](#page-101-1) 60 shows an example demodulation of QAM 16 for an SG394 with the following setup:

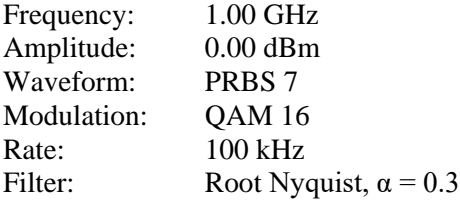

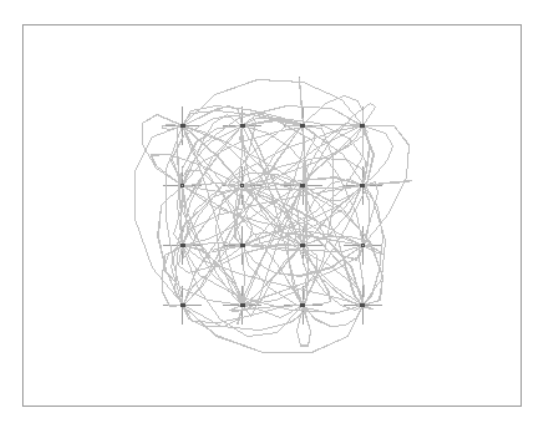

<span id="page-101-1"></span>**Figure 60: Agilent 89441A VSA demodulation of QAM 16.**

Note the small dark dots identifying the 16 constellation points. A root-raised cosine filter combined with a root-raised cosine filter in the VSA produces a final demodulated waveform with virtually no intersymbol interference.

## **Continuous Phase Modulation**

Continuous phase modulation (CPM) is a form of FSK modulation. Like FSK modulation, the RF carrier maintains a constant amplitude at all times. Only the phase is modulated. However, the general definition of FSK modulation allows for the phase to hop when the frequency is shifted. Such an allowance enables the creation of simple FSK modulators consisting of two independent oscillators and a multiplexer, driven by the data, switching between the two frequencies. When the multiplexer switches between the oscillators, both the frequency and the phase of the output change.

Continuous phase modulation, in contrast, guarantees that the phase will not suffer a discontinuous jump when switching to a new frequency. As the name implies, the phase will be continuous. The implementation of FSK in the SG390 series generators happens to be continuous phase, so in this respect, the two modulations are almost the same. Internally, however, the implementations have one distinct difference: the FSK implementation tracks frequency while the CPM implementation tracks phase. The FSK implementation allows arbitrary frequency deviations, but will, in general, slip phase relative to a fixed carrier. The CPM implementation, on the other hand, requires a rational modulation index, but will never slip phase. Aside from this, the two modulations are identical.

The following equation describes the correspondence between an FSK peak frequency deviation,  $F_{dev}$ , and a CPM modulation index, h:

$$
h = \frac{2F_{dev}T}{2^N - 1}
$$

where T is the symbol period and N denotes the number of bits per symbol.

## **Phase Trellis Diagram**

As mentioned above, CPM modulation is a form of continuous phase FSK. However, it can also be viewed as a special form of offset phase shift keying, OPSK, with sinusoidal symbol weighting. Ultimately, this means that CPM transmissions may be decoded by demodulating the frequency or, alternatively, the phase. For binary CPM the phase will traverse  $h\pi$  for every symbol transition. Thus, one can map out a trellis diagram of allowed transitions and phases over time. See [Figure](#page-103-0) 61.

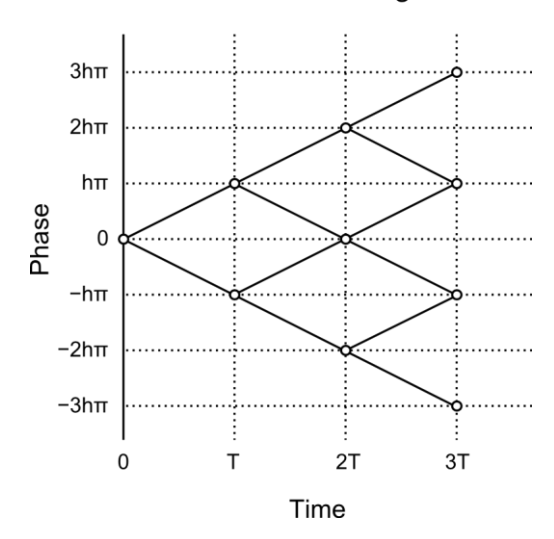

**CPM Trellis Diagram** 

**Figure 61: Phase trellis diagram for binary CPM with a rectangular filter.**

<span id="page-103-0"></span>Note that if h is a simple rational fraction, the allowed phases will map onto a finite number of allowed phases. For  $h = 1/2$ , for instance, there are only 4 allowed phases: 0,  $\pi/2$ ,  $\pi$ , and  $3\pi/2$ . Only 2 of the 4 phases are allowed at each transition, however.

## **MSK and GMSK Modulation**

Minimum shift keying (MSK) and Gaussian minimum shift keying (GMSK) are perhaps the two most well known examples of CPM modulation. MSK is binary CPM with a modulation index,  $h = 1/2$ , and a rectangular filter. It derives its name from the fact that the two frequencies of the modulation have the minimum frequency separation allowed for orthogonal detection. The frequency separation is just ¼ of the symbol rate. Thus, it is one of the most bandwidth efficient types of modulation.

GMSK further improves the bandwidth efficiency of MSK, by replacing the rectangular filter with a Gaussian filter. GMSK with a bandwidth symbol time product of  $BT = 0.3$ is used in the GSM mobile communications protocol.

## **Selecting CPM Modulation**

Use the following steps to select CPM modulation:

- 1. Press [MOD TYPE]
- 2. Press the ADJUST  $[\triangle]$  and  $[\nabla]$  keys until the CPM LED is highlighted.
- 3. Press the SELECT  $[\triangle]$  and  $[\triangleright]$  keys until the desired modulation is selected.

Waveforms for the modulation include PRBS data, simple patterns and user data. Press [MOD FCN] and the ADJUST  $[\triangle]$  and  $[\nabla]$  keys to select the desired waveform.

## **Modulation Index**

Modulation indices for CPM modulation may be specified to 3 decimal digits, but internally the value is rounded to the nearest rational factor, n/512, where n is an integer. Thus, if one wishes to obtain a modulation index of  $7/16 = 0.4375$ , one should enter 0.438. Internally, the instrument will round the result to  $224/512 = 7/16$ .

### **CPM Constellations**

The SG390 series generators provide four default constellations for use with 1-bit, 2-bit, 3-bit, and 4-bit digital modulation. Unlike the other modulation modes, these constellations are fixed and cannot be changed. The constellations are summarized in [Figure](#page-104-0) 62.

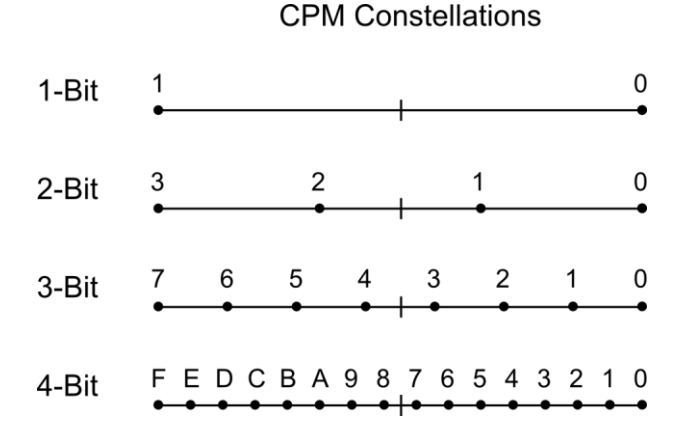

#### **Figure 62: Default CPM symbol constellations.**

<span id="page-104-0"></span>[Figure](#page-104-1) 63 shows an example demodulation of GSM for an SG394 with the following setup:

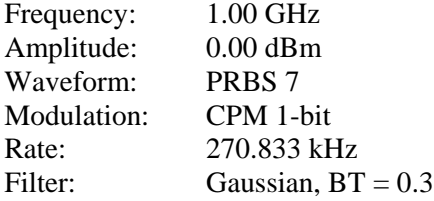

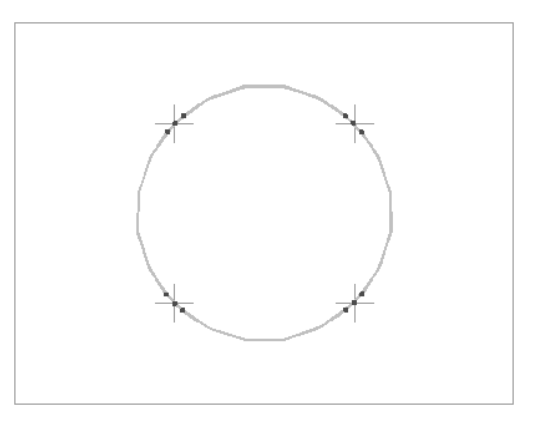

**Figure 63: Agilent 89441A VSA demodulation of GSM.**

<span id="page-104-1"></span>GSM uses Gaussian minimum shift keying (GMSK), which is a Gaussian filtered version of MSK. This is a binary CPM modulation with  $h = 1/2$ . Although there are only 2 allowed states at each transition, there are a total of 4 allowed phases in the phase tree. Notice that each constellation point in the figure is actually made up of a set of 3 points. This is due to the fact that Gaussian filters do not eliminate intersymbol interference (ISI). The extra 2 dots are due to the interference of the nearest neighboring symbols. Also notice that the transitions between symbols fall on a circle, showing that the modulation is of constant amplitude.

## **Vestigial Sideband Modulation**

Vestigial sideband modulation (VSB) is a form of amplitude modulation used in the over-the-air transmission of digital television (DTV) in the United States. Amplitude modulation normally creates two sidebands: an upper sideband and a lower sideband. However, the information content in the upper sideband is identical to that of the lower sideband. Thus, one can increase the bandwidth efficiency of the modulation by nearly a factor of two, without loss of information by filtering out the lower sideband. This is referred to as single sideband amplitude modulation (SSB AM). In practice, however, it is very difficult to completely filter out the lower sideband. A vestigial portion of the lower sideband is often still present, hence the name vestigial sideband modulation.

Receivers required to demodulate VSB need to lock onto a clean reference frequency. To facilitate this, the ATSC digital television standard stipulates the addition of a pilot tone to the modulation at the carrier frequency. The pilot tone is located at the lower edge of the VSB spectrum. The standard describes 2 versions of the modulation to be used for over-the-air transmissions: 8 VSB, and 16 VSB. Both modulation types are supported by the SG390 series generators at modulation rates of up to 12 MHz. The transmission rate required by the DTV standard is  $4.5 \times 684 / 286 \approx 10.762$  MHz.

### **Selecting VSB Modulation**

Use the following steps to select VSB modulation:

- 1. Press [MOD TYPE]
- 2. Press the ADJUST  $[\triangle]$  and  $[\nabla]$  keys until the VSB LED is highlighted.
- 3. Press the SELECT  $[\triangle]$  and  $[\triangleright]$  keys until the desired modulation is selected.

Waveforms for the modulation include PRBS data, simple patterns and user data. Press [MOD FCN] and the ADJUST  $[\triangle]$  and  $[\nabla]$  keys to select the desired waveform.

### **VSB Constellations**

<span id="page-105-0"></span>The SG390 series generators provide two constellations for use with 8 VSB and 16 VSB modulation.. Unlike the other modulation modes, these constellations are fixed and cannot be changed. The constellations are summarized in [Figure](#page-105-0) 64.

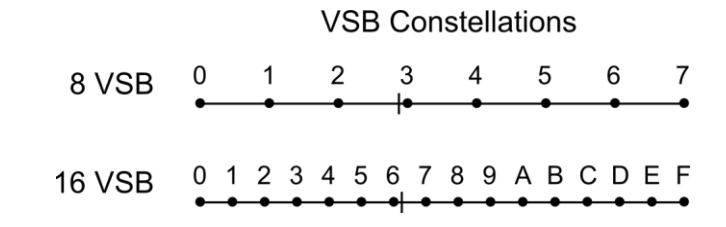

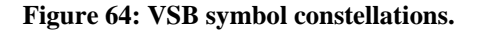

Notice that the constellations are not symmetric about the origin. They have been shifted to the right. This bias in the constellation is what creates the pilot tone required by the standard.

[Figure](#page-106-0) 65 shows an example demodulation of 8 VSB for an SG394 with the following setup:

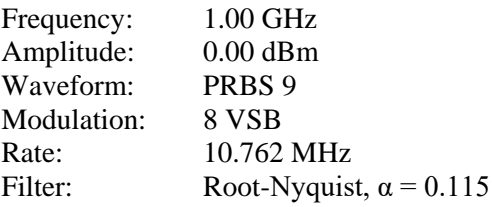

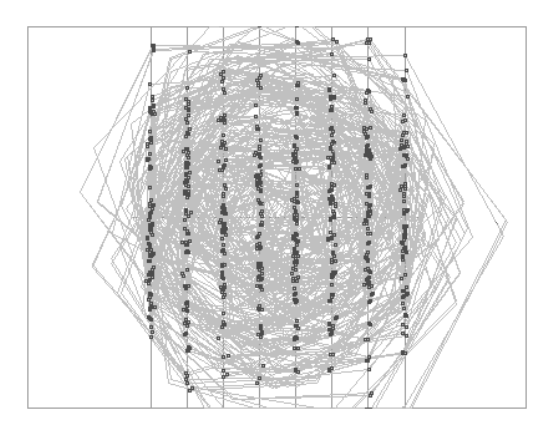

**Figure 65: Agilent 89441A VSA demodulation of 8 VSB.**

<span id="page-106-0"></span>As mentioned above, 8 VSB modulation is a form of amplitude modulation. There are only 8 allowed states for the I component of the RF. However, due to the filtering of the lower sideband, the Q component is completely undefined. Thus, the constellation on the IQ plane is represented by 8 vertical lines.

# **Additive White Gaussian Noise**

All digital modulations may be optionally degraded by additive white Gaussian noise (AWGN). The noise is inserted just before the pulse shaping filters. See [Figure 47.](#page-87-1) The noise may range in power from –10 dB to –70 dB relative to the maximum power of a constellation.

## **Selecting AWGN**

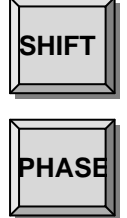

AWGN is configured via the secondary function "Add. Noise." Press the keys [SHIFT] [PHASE] and then use the ADJUST  $[\triangle]$  and  $[\nabla]$  keys to toggle the noise power on and off. Press SELECT  $[\triangleright]$  to view and adjust the noise power. Enter the desired noise power via the numeric key pad. Noise powers from -10 dB to -70 dB may be entered. This gives one the ability to create typical error vector magnitudes (EVM) ranging from 32 % to 0.32 %, respectively.

[Figure](#page-107-0) 66 shows an example demodulation of QAM 16 constellation which has been degraded by AWGN. The SG394 had the following setup:

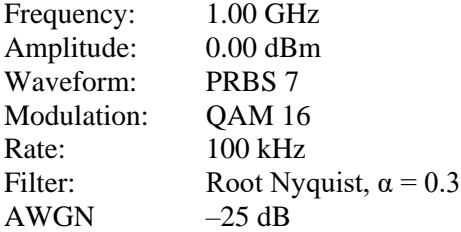

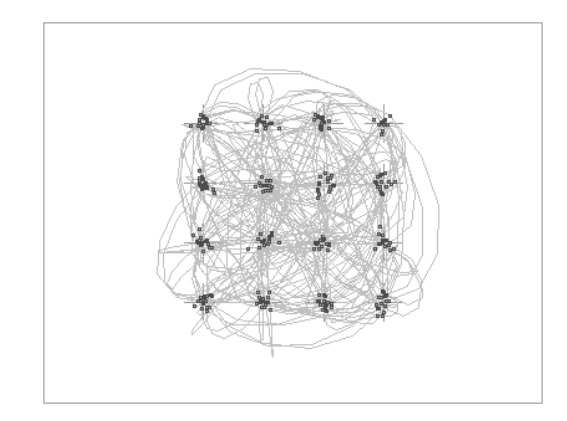

#### **Figure 66: Agilent 89441A VSA demodulation of QAM 16 with –25 dB of AWGN.**

 $-25$  dB of AWGN is enough noise to create an error vector magnitude (EVM) of about 5.6 %. Compare the sharp constellation points of [Figure](#page-101-1) 60 to those of [Figure](#page-107-0) 66. The noise degradation is quite visible in the figure.

## <span id="page-107-0"></span>**External IQ Modulation**

The SG390 series generators may be modulated via an external source with bandwidths above 100 MHz if desired. Rear panel BNC inputs are available as I and Q signal inputs. The inputs are terminated into 50  $\Omega$  with full-scale amplitude of 0.5 V.

#### **Selecting External IQ Modulation**

Use the following steps to select external IQ Modulation:

- 1. Press [MOD TYPE]
- 2. Press the ADJUST  $[\triangle]$  and  $[\nabla]$  keys until the QAM LED is highlighted.
- 3. Press [MOD FCN]
- 4. Press the ADJUST  $[\triangle]$  and  $[\nabla]$  keys until the front panel display reads "Fn Rear IQ Input" and the EXT LED is highlighted.

Note that an external vector modulation option is available for ASK, PSK, and QAM modulation modes. The options are identical in all modes and are available merely as a convenience to the user.
# **Arbitrary Waveform Generation**

# **Introduction**

The SG390 series generators provide a broad array of built-in support for the most common digital modulation formats, constellations, and filters. However, the user may choose to download custom waveforms, constellations, and filters over the remote interface if the built-in support does not match his needs. This chapter describes the file formats expected by the instrument when downloading user generated data. Details about how to communicate with the instrument over a remote interface are given in the [Remote Programming](#page-120-0) chapter starting on page [87.](#page-120-0)

# **Downloading Binary Data**

User waveforms, constellations, and filters can contain a considerable amount of data. In order to improve the efficiency of transfer, the data is sent in binary format. The remote commands that accept binary data follow the syntax for an IEEE 488.2 definite length <ARBITRARY BLOCK PROGRAM DATA>. This message element has the following format:

 $\langle$ arb data $\rangle$  = #[ASCII digit 1 to 9][ASCII digit 0 to 9]+[Binary Data]

The message element has 4 parts to it:

- 1. The ASCII character '#'.
- 2. An ASCII digit from '1' to '9'. This digit identifies the number, M, of ASCII digits that follow.
- 3. M bytes containing ASCII digits from '0' to '9' that identify the number, N, of binary bytes that follow.
- 4. N bytes of binary data.

An example should make this clear. The following block transmits the 26 ASCII bytes from 'A' to 'Z':

#### #3026ABCDEFGHIJKLMNOPQRSTUVWXYZ

The first two characters indicate that an arbitrary block of data follows and that the length of the block is given by the following 3 digits, '026'. These digits indicate that the binary message is 26 bytes long. The actual data follows. For clarity, only printable characters were used in this example, but arbitrary 8-bit binary data may be transmitted as part of an <arb data> block.

### **Big-Endian Byte Order**

In many cases, 16-bit or 32-bit numbers must be encoded in a binary transmission. The native encoding for numbers in computers follows one of two common formats: littleendian and big-endian. The SG390 series generators expect data in a big-endian format. Most Intel based computers natively store numbers in a little-endian format. For these machines, all binary numbers will have to be converted into a big-endian format before being transmitted.

As an example, the decimal number 43,891 is represented by the hexadecimal value 0xABCD. Storage of this number within the memory of a computer, however, depends on the native storage format: In the big-endian format the number is stored as the bytes AB CD. In the little-endian format, however, the number is stored as the bytes CD AB, i.e. the bytes are swapped. Numbers stored in this format will need to be swapped back into big-endian format before being transmitted over the remote interface.

#### **SRAM vs Flash Storage**

The SG390 series generators include 2 MB of SRAM and Flash for storage of arbitrary waveforms, constellations, and filters. SRAM is volatile memory that is lost when power is removed from the instrument. Flash is nonvolatile memory that is retained even when power is cycled. User data is always downloaded into SRAM first. Once downloaded, the user may optionally copy the data into flash if desired with one of the commands SAVW, SAVC, or SAVF. Waveforms may be played directly out of SRAM or flash.

# **Arbitrary User Waveforms**

The SG390 supports two different formats for arbitrary user waveforms: as a stream of digital bits, or as a series of 16-bit I/Q values. The former is much more efficient than the latter and is the preferred choice, if possible. In both cases, data is transmitted in 16 bit chunks with the following command:

WRTW i, j,  $\langle$ arb data $\rangle$ 

<span id="page-109-0"></span>Parameter i is a 32-bit value indicating the configuration format of the user data. The configuration bits are described in [Table](#page-109-0) 28.

| Bit            | 31-9     |        | '-n      | 5-0         |
|----------------|----------|--------|----------|-------------|
| <b>Meaning</b> | reserved | analog | reserved | bits/symbol |

**Table 28: Arbitrary waveform configuration word**

Bits/symbol may be one of the values 1 to 9, 16, or 32. Use 32 for vector waveforms consisting of 16-bit, IQ value pairs that bypasses the symbol reader and constellation mapping. Use 16 for analog and vector waveforms that bypass the symbol reader and constellation mapping. Bit 8 should be set if the waveform is intended for analog modulation. All other bits should be cleared.

Parameter j is a 32-bit value indicating the total number of bits in the waveform.

 $\langle$ arb data $>$  contains the binary data representing the data and it must contain an even integer number of bytes. Waveforms have a minimum size of 16 bits and are played back from MSB to LSB. If a waveform does not end on a 16-bit boundary, the least significant bits of the last word in the waveform will be ignored. The following example should clarify the issues:

WRTW 4, 28, #14XXXX

The first parameter indicates that the waveform consists of 4-bit symbols for vector modulation. The second parameter indicates that there are 28 bits in the total waveform. The third parameter indicates that 4 bytes, or 32-bits, of binary data are transmitted. Since the full waveform consists of 28 bits, the 4 least significant bits of the last 16-bits of transmitted data will be ignored. 4 bytes are transmitted because this is the minimum even integer of bytes which fully contains the waveform.

## **Packing Symbols into a Waveform**

As mentioned above, when a waveform is played back, symbols are read out of memory from the most significant bit to the least significant bit. Suppose we wanted to transmit the following ten, 2-bit symbols:

2,0,2,1,3,1,0,2,1,3

When translated to binary, these symbols become the following:

10, 00, 10, 01, 11, 01, 00, 10, 01, 11

The symbols need to be packed into 8-bit bytes. This is accomplished by concatenating the binary symbols together into an even number of bytes:

10001001, 11010010, 01110000, 00000000

The last 2 symbols did not contain enough data to produce a complete byte. Therefore, binary zeros were added to complete the byte. An additional byte of binary zeros was added to ensure the waveform was packed into an even number of bytes. In hexadecimal format, the waveform contains the following bytes:

89 D2 70 00

Having this, the final waveform download command can be synthesized as the following:

WRTW 2, 20, #14<89 D2 70 00> <NL>

The first parameter indicates we have 2 bit symbols. The second parameter indicates that the full waveform is 20 bits long. The last parameter indicates we are transmitting 4 bytes of data. The portion inside the brackets indicates the 4 bytes transmitted. The brackets are not part of the transmission. Finally, all commands must be terminated with a semicolon, a carriage return <CR>, or a new-line <NL>. This command is no exception. Thus, a  $\langle NL \rangle$ , which has the hexadecimal value 0x0A, follows the 4 binary bytes.

## **Packing 16-bit IQ Data into a Waveform**

Instead of playing back pure digital data, the SG390 series generators can optionally accept raw IQ values, and bypass the symbol reader and constellation mapping functions. This mode is active when the modulation subtype is set to 'vector function' rather than identifying a specific constellation: 1-bit, 2-bit, etc.

The instruments accept 16-bit, 2's complement binary data for I and Q. Values may range from –32768 to +32767. If both I and Q are being specified, then for each point, I is specified first, followed by Q.

Suppose we wanted to transmit the following 4, IQ data pairs:

(32767, 16384), (8192, –8192), (–16384, 4096), (–32768, –4096)

In hexadecimal format the data pairs have the following values:

(0x7FFF, 0x4000), (0x2000, 0xE000), (0xC000, 0x1000), (0x8000, 0xF000)

The data pairs are packed into a binary stream of bytes with the 16-bit value for I presented first followed by the 16-bit value for Q. The 16-bit values must be packed in the big-endian format. We have 4, IQ data pairs, with 16 bits of data each, giving a total waveform of  $4 \times 2 \times 2 = 16$  bytes. The hexadecimal bytes for the waveform follow:

7F FF 40 00 20 00 E0 00 C0 00 10 00 80 00 F0 00

Having this, the final waveform download command can be synthesized as the following:

WRTW 32, 128, #216<7F FF 40 00 20 00 E0 00 C0 00 10 00 80 00 F0 00> <NL>

The first parameter indicates we have 32-bit symbols: 16 bits for I and 16 bits for Q. The second parameter indicates the total waveform is 128 bits long. The last parameter indicates we are transmitting 16 bytes of data. The portion inside the brackets indicates the 16 bytes transmitted. The brackets are not part of the transmission. Finally, all commands must be terminated with a semicolon, a carriage return <CR>, or a new-line  $\langle N_{\rm L}\rangle$ . This command is no exception. Thus, a  $\langle N_{\rm L}\rangle$ , which has the hexadecimal value 0x0A, follows the 16 binary bytes.

#### <span id="page-111-0"></span>**Saving Waveforms to Nonvolatile Memory**

Once a waveform has been downloaded to internal SRAM, it may be saved into nonvolatile memory. Space permitting, up to 9 waveforms may be stored in nonvolatile memory. All waveforms have an event marker file associated with them. Waveforms are stored in nonvolatile memory together with their associated event marker file. Once stored in nonvolatile memory, a waveform must be deleted before the memory occupied by the waveform is available for new waveforms.

A waveform downloaded into SRAM may be saved into nonvolatile memory with the following command:

SAVW? i

The parameter i identifies the location for the saved waveform. It should be an integer in the range from 1 to 9. Upon completion, the command returns an error code followed by the current available space in nonvolatile memory in 16-bit words. If successful, the error code will be 0. The most common errors include:

| <b>Error Code</b> | <b>Name</b>            | <b>Description</b>                |
|-------------------|------------------------|-----------------------------------|
|                   | <b>SUCCESS</b>         | Waveform saved successfully       |
| 80                | <b>FSERR NO MEMORY</b> | Not enough space to save waveform |
|                   | <b>FSERR NO FILE</b>   | No source waveform in SRAM        |

**Table 29: Save waveform errors**

Refer to the section [Error Codes](#page-159-0) on page [126](#page-159-0) for a complete listing of error codes.

## **Deleting Waveforms**

A waveform stored in nonvolatile memory may be deleted with the following command:

#### DELW? i

The parameter i indicates the location of the waveform to delete. It may range from 0 to 9. Location 0 refers to any waveform stored in SRAM. Locations 1 to 9 identify waveforms stored in nonvolatile memory. Upon completion, the command returns an error code followed by the current available space in nonvolatile memory in 16-bit words. If successful, the error code will be 0. This command succeeds even if no waveform exists at the given location.

All waveforms stored in nonvolatile memory may be deleted with the following command:

#### ERAS?

This command frees all available memory for waveform storage. Upon completion, the command returns an error code followed by the current available space in nonvolatile memory in 16-bit words. If successful, the error code will be 0.

## **Listing Waveforms**

A catalog listing of all available waveforms may be retrieved with the following command:

#### CATL?

The returned listing consists of a comma separated list of location followed by waveform size in 16-bit words. Location 0 refers to any waveform downloaded to SRAM. Locations 1 to 9 refer to user saved waveforms. Locations 10 and above refer to read-only waveforms preloaded at the factory. When all waveforms and sizes have been listed, the total available space for user waveform storage in 16-bit words is appended.

# **User Constellations**

The SG390 series generators have the ability to process pure digital data by dynamically mapping digital symbols into IQ constellation points in real time. The symbol mapping is quite versatile and can easily accommodate differential encoding and rotating coordinate systems. The mapping is performed with the data from two tables stored in RAM: a symbol table, and a symbol set table. The basic architecture is diagrammed in [Figure](#page-113-0) 67.

#### IQ Constellation Mapping

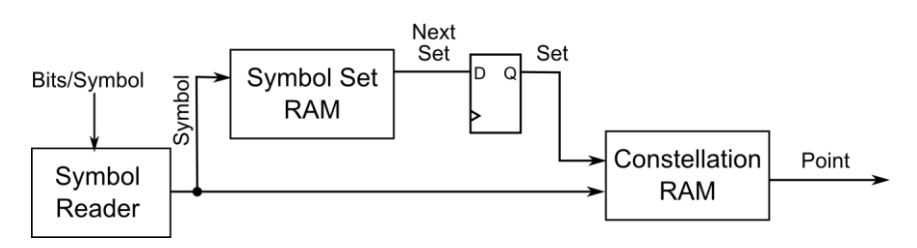

**Figure 67: Architecture for mapping digital symbols into IQ constellation points.**

<span id="page-113-0"></span>The constellation RAM is 1kW in size which provides space to define up to 512, 32-bit, IQ constellation points with each point allocating 16 bits for I and 16 bits for Q. Associated with each symbol is a symbol set. Thus, the constellation RAM is accompanied by 512 bytes of symbol set RAM which defines the symbol set to associate with the following symbol.

The constellation RAM is accessed with a 9-bit address that is the concatenation of a  $(9 - N)$ -bit symbol set and an N-bit symbol. The address is computed from the current symbol and set via the equation

constellation address = (symbol + set  $\times 2^N$ ) mod 512

where N is the number of bits per symbol. As an example, suppose the symbol reader is reading in 2-bit symbols and that the current symbol is 3 and that the current symbol set is 5. The symbol will be mapped to the constellation point stored at address  $3 + 5 \times 2^2 = 23$ . At startup the first symbol set is initialized to zero.

For simple constellations, symbol set RAM is cleared and the symbol maps directly to a constellation point. For a constellation that rotates by  $\pi/4$  after each symbol, we will have 8 different constellations before the constellation has rotated by exactly 2π. For Nbit symbols, the rotation is accomplished by filling symbol set RAM with  $2^N$  1s, followed by  $2^N$  2s, followed by  $2^N$  3s, etc until we reach  $2^N$  7s, followed by  $2^N$  0s. For differential encoding, the encoding of the next symbol is determined by the previous symbol. In this case, each symbol gets mapped to a different constellation, and so we have  $2^N$  different constellations.

For each user constellation, two parameters must be declared: bits/symbol and whether the I and Q points in the constellation are to be staggered or not. Most constellations do not operate in staggered mode; both I and Q points enter their respective pulse shaping filters simultaneously. Staggered mode is required for offset modulation in which the Q values shift into their filter half a symbol after the I values have shifted.

User constellations are downloaded into SRAM with the following command:

WRTC i, j,  $\langle$ arb data $\rangle$ 

Parameter i indicates the number of bits/symbol, N. It will normally range from 1 to 9. A value of 16 or 32 is accepted to enable staggered modulation when constellation mapping is bypassed. Parameter j indicates whether staggered operation is desired. Set  $j = 1$  for staggered operation, otherwise set  $j = 0$ .  $\langle$ arb data> should be a definite arbitrary block with 2560 bytes of binary data. The <arb data> block is organized as 512 32-bit IQ pairs followed by 512 bytes of symbol set data. Each 32-bit IQ pair consists of a 16-bit I value followed by a 16-bit Q value in a big-endian format.

## **Example Constellation**

As an example let us compute the constellation for QPSK with the symbol mapping defined in [Figure](#page-114-0) 68.

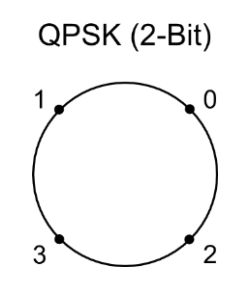

#### **Figure 68: Default QPSK constellation.**

<span id="page-114-0"></span>The points lie on a circle of constant amplitude. The radius of the circle is 32767. Thus, we can compute the IQ coordinates as shown in [Table](#page-114-1) 30.

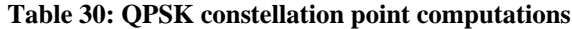

<span id="page-114-1"></span>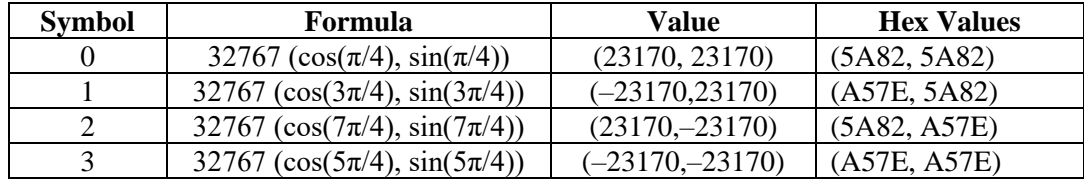

Note that we need only define 4 constellation points. All others may be set to zero, since they will not occur for 2-bit waveforms. Furthermore, since the constellation does not change from symbol to symbol, we should zero out all symbol set RAM as well.

Combining all this information together we can synthesize the following command to download the constellation:

WRTC 2, 0, #42560<5A 82 5A 82 A5 7E 5A 82 5A 82 A5 7E A5 7E A5 7E…><NL>

The first parameter indicates this is a 2-bit constellation. The second parameter indicates that the IQ values are not staggered. The third parameter indicates that we are transmitting 2560 binary bytes. The portion inside the brackets shows the first 16 bytes of the transmission. These bytes represent our 4 constellation points. The following 2544 bytes are all zero. The brackets are not part of the transmission. Finally, all commands must be terminated with a semicolon, a carriage return <CR>, or a new-line <NL>. This command is no exception. Thus, a  $\langle NL \rangle$ , which has the hexadecimal value 0x0A, follows the 2560 binary bytes.

## **Saving Constellations to Nonvolatile Memory**

Once a constellation has been downloaded to internal SRAM, it may be saved into nonvolatile memory, if desired. A constellation is saved into nonvolatile memory with the following command:

SAVC? i

The parameter i refers to the location into which the constellation is stored. It may range from 1 to 9. Upon completion, the command returns an error code. If successful, the error code will be 0.

Note that this command will overwrite any previous constellation stored in that location.

# **User Filters**

The SG390 series provides built-in support for several commonly used digital filters. The user also has the option to download custom filters, if desired. The filters have 24 symbols of memory and are defined with an oversampling ratio of 128, which means they are composed of  $24 \times 128 = 3072$  coefficients. The large oversampling ratio is a consequence of the fact that the filters also play an integral part in the re-sampling of waveforms being played back at an arbitrary rate. Large oversampling ratios enable accurate re-sampling with simple, linear interpolation in a Farrow filter structure.

Internally, filter coefficients are stored with 17 bits of precision, but transmitted with 16 bits of precision along with a global 16-bit offset. This helps facilitate the binary transfer without compromising overall precision. Coefficients should be scaled so that the 17-bit value +32768 is equivalent to 1.000.

User filters are downloaded to SRAM using the following command:

WRTF i,  $\langle$ arb data $\rangle$ 

Parameter i defines a 16-bit global offset. This 16-bit value is added to each 16-bit coefficient transmitted in  $\langle$ arb data $\rangle$  to produce the final 17-bit filter coefficient stored in the instrument. <arb data> should be a definite arbitrary block with 6144 bytes of binary data. The <arb data> block contains the 3072, 16-bit filter coefficients for the filter. Each of these coefficients is combined with the 16-bit global offset to produce 3072, 17-bit filter coefficients which are stored in the instrument.

Most filters are symmetric and peak at the center, but these are not requirements. However, the event markers and TDMA control engine within the FPGA assume a 12 symbol latency for the filter. Filters shorter than 24 symbols are easily accommodated by padding the filter with zeros at the beginning and the end.

#### **Creating User Filters**

As an example, we can create a windowed sinc filter using the following pseudo code:

```
# Number of coefficients
N = 3072# Over sampling ratio
OSR = 128
# Kaiser filter parameter
ALPHA = 2.5BETA = PI * ALPHA# Create floating point array filled with integers from 0 to 3071
s = \text{arange}(\text{float}(N))# Rescale and offset array to cover range from -12.0 to +12.0
s = (s - N/2)/0SR# Replace with the normalized sinc function
s = sinc(s)# Get desired Kaiser window
```

```
w = get window( ("kaiser", BETA), N )
# Window the sinc to create the filter
filter = s * w# Scale filter to 32768 and truncate
filter = round( 32768 * filter )
# Create 16 bit offset
offset = 16384# Subtract offset so that all coefficients are 16 bits
filter = filter - offset
```
In the above code, the sinc() function is the normalized version defined by

$$
sinc(x) = \frac{\sin(\pi x)}{\pi x}
$$

It is 1.0 at  $x = 0$  and zero at all nonzero, integer values of x. The window is a Kaiser window with  $\beta = \pi \alpha$  and  $\alpha = 2.5$ .

The very last statement in the code subtracts an offset from all the coefficients. This offset is only necessary to ensure that all coefficients are 16 bits during the binary transmission to the instrument. This offset will be added back to the coefficients by the instrument during the filter download. Thus, the coefficients values stored in the instrument equal the coefficients stored in filter before the offset is subtracted.

After the last statement of code, the filter variable should contain an array of 3072, 16 bit coefficients. The coefficients should be written into the <arb data> block in the bigendian format for transmission to the instrument.

Thus, we can synthesize the following command to download the filter to the instrument:

WRTF 16384, #46144<filter coefficients in big-endian format><NL>

The first parameter indicates the offset that should be added to each coefficient before storage into the instrument. The second parameter indicates that we are transmitting 6144 bytes of binary data. The portion inside the brackets represents the 6144 bytes of binary filter coefficient data. The brackets are not part of the transmission. Finally, all commands must be terminated with a semicolon, a carriage return <CR>, or a new-line  $\langle N_{\rm L}\rangle$ . This command is no exception. Thus, a  $\langle N_{\rm L}\rangle$ , which has the hexadecimal value 0x0A, follows the 6144 binary bytes.

## **Saving Filters to Nonvolatile Memory**

Once a filter has been downloaded to internal SRAM, it may be saved into nonvolatile memory, if desired. A filter is saved into nonvolatile memory with the following command:

SAVF? i

The parameter i refers to the location into which the filter is stored. It may range from 1 to 9. Upon completion, the command returns an error code. If successful, the error code will be 0.

Note that this command will overwrite any previous filter stored in that location.

# **Event Markers and TDMA**

Event markers provide a means for synchronizing external equipment with a modulation waveform. A symbol clock and three event marker signals are available on the back panel of the instrument. The symbol clock output produces a square wave clock signal at the symbol rate. The rising edge of the clock aligns with the peak response of the symbol in the pulse shaping filter. At each rising edge of the symbol clock, the event markers may be programmed to pulse high or low.

<span id="page-117-1"></span>Event markers are programmed via a sequence of up to 512, 32-bit configuration words. Each word has the following meaning:

| <b>Bit</b>     |        | 30     | 29-0   |
|----------------|--------|--------|--------|
| <b>Meaning</b> | Repeat | Action | Offset |

**Table 31: Event marker configuration word**

Bits 29 to 0 define a symbol offset. During initialization, a symbol counter is initialized to zero. At each rising edge of the symbol clock, the symbol counter is incremented. When the symbol count equals the offset given in the configuration word, the action in bit 30 is performed. If Action  $= 1$ , the event marker is forced high, otherwise it is forced low. If the symbol count does not equal the offset, no action is taken and the state of the marker is left unchanged. After each successful symbol count comparison, the next configuration word is loaded, until the repeat bit is set, at which point the symbol counter is reset and the first configuration word reloaded. Each event marker has space for 512 event configuration words. For proper initialization, however, the first configuration word must have Offset  $= 0$ .

This simple system provides the flexibility to program markers that pulse high and low on every other symbol, or just once every million symbols. The symbol counters for each marker are independent, so we can have marker 1 pulsing high and low on every other symbol, but marker 2 independently pulsing high and low on every  $10^{th}$  symbol.

## **TDMA**

The SG390 series generators support Time Domain Multiple Access (TDMA) waveforms by associating an event marker with the RF power of output. When the marker is high, RF power is slowly ramped up to full power. When the marker is low, RF power is slowly ramped down and turned off. In the transition region the amplitude of the RF follows a raised cosine profile with a configurable period of 1, 2, 4, or 8 symbols. Once initiated, a ramp must complete before it may reversed, regardless of what the event marker it is associated with requests.

TDMA support is configured when the event marker files are downloaded via its own configuration word defined in [Table](#page-117-0) 32:

<span id="page-117-0"></span>

| <b>Bit</b>     | - 1 O    | /-10 | 13-'     | 1-8  |          |        |
|----------------|----------|------|----------|------|----------|--------|
| <b>Meaning</b> | reserved | Mux  | reserved | Ramp | reserved | ∠nable |

**Table 32: TDMA configuration word**

Set bit 0 to enable TDMA functionality. Set Ramp to 1, 2, 4, or 8 for RF power ramp profiles that last the given number of symbol periods. Finally, set Mux to 1, 2, or 3 to associate the given marker with TDMA functionality. For simplicity the entire configuration word may be set to zero if TDMA is not used.

## **Default Marker Configuration**

Marker configurations are always associated with a user waveform. When a user waveform is downloaded, a default marker configuration is automatically created for it. The newly created configuration replaces any other configuration that may have been active. The default marker configuration for a user waveform pulses Marker 1 high for one symbol period at the start of the waveform. Markers 2 and 3 are configured to stay low. TDMA is turned off. This default marker configuration is also used for PRBS and pattern waveforms, but in that case the configuration is fixed and cannot be modified.

# **Downloading Event Marker Configurations**

Event marker configurations are downloaded with the following command:

WRTE i, <arb data>

Parameter i indicates the desired TDMA configuration word defined in [Table](#page-117-0) 32.  $\langle$ arb data $\rangle$  should be a definite arbitrary block with 6144 bytes of binary data. The binary data consists of three sequences of 512 event configuration words. The first sequence is for Marker 1, the next sequence is for Marker 2, and the last sequence is for Marker 3. The individual event configuration words are defined in [Table](#page-117-1) 31. Each 32-bit configuration word must be formatted as big-endian for the transmission.

# <span id="page-118-0"></span>**Example Event Marker Configuration**

Suppose we wish to create a marker configuration that pulses Marker 1 high for 1 symbol period at the beginning of a waveform and that our waveform is 1500 symbols long. We create our event configuration words for Marker 1 as shown in [Table](#page-118-0) 33

| Word     | <b>Repeat</b> | Action | <b>Offset</b> | <b>Configuration</b> |
|----------|---------------|--------|---------------|----------------------|
|          |               |        |               | 0x40000000           |
|          |               |        |               | 0x00000001           |
|          |               |        | 1499          | 0x800005DB           |
| 3 to 511 |               |        |               | 0x00000000           |

**Table 33: Example marker configuration sequence**

Markers 2 and 3 consist of all zeros. We may now synthesize the event marker configuration command as follows:

WRTE 0, #46144<40 00 00 00 00 00 00 01 80 00 05 DB 00 00 00 00…><NL>

The first parameter indicates that TDMA is not used. The last parameter indicates we are transmitting 6144 bytes of binary data. The portion inside the brackets indicates the first 16 bytes of the transmission. The subsequent 6128 bytes are all zero. The brackets are not part of the transmission. Finally, all commands must be terminated with a semicolon, a carriage return <CR>, or a new-line <NL>. This command is no exception. Thus, a  $\langle N_{\rm L}\rangle$ , which has the hexadecimal value 0x0A, follows the 6144 binary bytes.

# **Saving Event Markers to Nonvolatile Memory**

Event markers are always associated with a waveform. Thus, when a user waveform is saved to nonvolatile memory, the event marker associated with it is also saved. No extra procedures are required. Saving a user waveform to nonvolatile memory was discussed above on page [78.](#page-111-0)

# <span id="page-120-0"></span>**Remote Programming**

# **Introduction**

The instrument may be remotely programmed via the GPIB interface, the RS-232 serial interface, or the LAN Ethernet interface. Any host computer interfaced to the instrument can easily control and monitor its operation.

# <span id="page-120-1"></span>**Interface Configuration**

All of the interface configuration parameters can be accessed via the front panel through shifted functions dedicated to the interface. [Table 34](#page-120-1) identifies the shifted functions that are used to configure each interface.

| <b>Shifted Function</b>   | <b>Interface Configuration</b> |
|---------------------------|--------------------------------|
| $NET \lceil \cdot \rceil$ | LAN, TCP/IP interface          |
| GPIB $[4]$                | GPIB 488.2 interface           |
| RS-232 [5]                | RS-232 serial interface        |

**Table 34: Interface Configuration**

Each interface's configuration is accessed by pressing [SHIFT] followed by one of the interface keys ([NET], [GPIB], or [RS-232]). Once a given interface configuration is activated, parameters for the interface are selected by successive SELECT  $[\triangleright]$  key presses. For example, pressing [SHIFT], [RS-232] activates the RS-232 configuration. The first menu item is RS-232 Enable/Disable. Pressing SELECT  $[\triangleright]$  moves the selection to RS-232 baud rate.

Once a parameter is selected, it is modified by pressing the ADJUST  $[\triangle]$  and  $[\nabla]$  keys. The only exception to this is for selections that require an internet address, such as static IP address, network mask, and default gateway address. In this case the address is modified by entering the new address with the numeric keys and pressing [ENTER].

All interfaces are enabled by default, but each interface may be disabled individually if desired. Any modifications made to an interface do not take effect until the interface is reset or the unit is power cycled.

### **GPIB**

A GPIB (IEEE-488) communications port is included on the rear panel of the instrument. The instruments support the IEEE-488.1 (1978) interface standard. They also support the required common commands of the IEEE-488.2 (1987) standard.

The GPIB menu, [SHIFT] [4], enables the user to configure the GPIB remote interface. The GPIB menu has several options which are summarized in [Table 35.](#page-121-0) Press the SELECT  $\triangleleft$  and  $\triangleright$  keys to cycle through the options. Use the ADJUST  $\triangle$  and  $\triangledown$  keys to change an option. Note that changes to the GPIB configuration do not take effect until the interface is reset or the instrument is power cycled.

<span id="page-121-0"></span>

| <b>Parameter</b> | <b>Example Display</b> | <b>Description</b>                   |
|------------------|------------------------|--------------------------------------|
| GPIR             | 'GPIB enabled'         | Enable or disable all GPIB access    |
| Address          | 'Address 27'           | <b>GPIB</b> address                  |
| Reset            | 'Reset no'             | Select 'reset yes' and press 'ENTER' |
|                  |                        | to reset the GPIB interface.         |

**Table 35: GPIB Menu Options**

#### **GPIB Address**

In order to communicate properly on the GPIB bus, the signal generator must be configured with a unique address. Use the Address menu option to set the unit's GPIB address. Then reset the interface to make sure the new address is active.

#### **Reset the GPIB Interface**

Note that changes to the GPIB configuration do not take effect until the GPIB interface is either reset or the instrument is power cycled. To reset the GPIB interface, navigate through the GPIB menu options until "reset no" is displayed. Press the ADJUST  $\triangle$  key to display "reset yes" and press ENTER.

## **RS-232**

An RS-232 communications port is included on the rear panel of the unit. The RS-232 interface connector is a standard 9 pin, type D, female connector configured as a DCE (transmit on pin 2, receive on pin 3). In order to communicate properly over RS-232, the instrument and the host computer both must be configured to use the same configuration. The following baud rates are supported: 115200 (default), 57600, 38400, 19200, 9600, and 4800. The rest of the communication parameters are fixed at 8 data bits, 1 stop bit, no parity, and RTS/CTS hardware flow control.

The RS-232 menu, [SHIFT] [5], has several options, which are summarized in [Table 36.](#page-122-0) Press the SELECT  $\triangle$  and  $\triangleright$  keys to cycle through the options. Use the ADJUST  $\triangle$  and  $\triangledown$  keys to change an option. Note that changes to the RS-232 configuration do not take effect until the interface is reset or the instrument is power cycled.

<span id="page-122-0"></span>

| <b>Parameter</b> | <b>Example Display</b> | <b>Description</b>                                               |
|------------------|------------------------|------------------------------------------------------------------|
| RS-232           | 'RS-232 enabled'       | Enable or disable all RS-232 access                              |
| Baud rate        | 'Baud 11500'           | The baud rate to use for RS-232<br>connections                   |
| Reset            | 'Reset no'             | Select 'yes' and press 'ENTER' to<br>reset the RS-232 interface. |

**Table 36: RS-232 Menu Options**

#### **RS-232 Configuration**

Use the baud rate menu option to set the unit's baud rate. Then reset the interface to make sure the new baud rate is active.

#### **Reset the RS-232 Interface**

Note that changes to the RS-232 configuration do not take effect until the RS-232 interface is either reset or the instrument is power cycled. To reset the RS-232 interface, navigate through the RS-232 menu options until "reset no" is displayed. Press the ADJUST  $\triangle$  key display "reset yes" and press ENTER.

## **LAN**

A rear panel RJ-45 connector may be used to connect the instrument to a 10/100 Base-T Ethernet LAN. Before connecting the instrument to your LAN, check with your network administrator for the proper method of configuration of networked instruments on your network.

The Ethernet LAN remote interface is configured via the NET menu, which has several options summarized in [Table 37.](#page-123-0) Press the SELECT  $\triangleleft$  and  $\triangleright$  keys to cycle through the options. Use the ADJUST  $\triangle$  and  $\nabla$  keys to change an option. Use the numeric keypad to enter an IP address when appropriate. Note that changes to the TCP/IP configuration do not take effect until the interface is reset or power is cycled.

<span id="page-123-0"></span>

| <b>Parameter</b> | <b>Example Display</b> | <b>Description</b>                            |
|------------------|------------------------|-----------------------------------------------|
| TCP/IP           | 'TCPIP enabled'        | Enable or disable all TCP/IP access           |
| <b>DHCP</b>      | 'DHCP enabled'         | Enable or disable the DHCP client to          |
|                  |                        | automatically obtain an appropriate TCP/IP    |
|                  |                        | configuration from a DHCP server              |
| Auto IP          | 'Auto IP enabled'      | Enable or disable automatic network           |
|                  |                        | configuration in the 169.254.x.x internet     |
|                  |                        | address space if DHCP fails or is disabled.   |
| Static IP        | 'Static enabled'       | Enable or disable a static IP configuration.  |
| IP               | 'IP $192.168.0.5$ '    | IP address to use if static IP is enabled.    |
| Subnet           | 'net 255.255.0.0'      | Subnet mask to use if static IP is enabled.   |
| Default          | 'rtr 192.168.0.1'      | Default gateway or router to use for routing  |
| gateway          |                        | packets not on the local network if static IP |
|                  |                        | is enabled                                    |
| Bare socket      | 'Bare enabled'         | Enable or disable raw socket access on        |
| interface        |                        | TCP/IP port 5025.                             |
| Telnet           | 'Telnet enabled'       | Enable or disable telnet access on TCP/IP     |
| interface        |                        | port 5024.                                    |
| <b>VXI-11</b>    | 'Netinst enabled'      | Enable or disable the VXI-11 net instrument   |
| Interface        |                        | remote interface.                             |
| Link speed       | 'Speed 100 Base-T'     | Set the Ethernet link speed.                  |
| Reset            | 'Reset no'             | Select 'Reset yes' and press 'ENTER' to       |
|                  |                        | reset the TCP/IP interface to use the latest  |
|                  |                        | TCP/IP configuration settings.                |

**Table 37: NET Menu Options for TCP/IP Configuration**

#### **TCP/IP Configuration Methods**

In order to function properly on an Ethernet based local area network (LAN), the unit needs to obtain a valid IP address, a subnet mask, and a default gateway or router address. There are three methods for obtaining these parameters: DHCP, Auto-IP, and Static IP. Check with your network administrator for the proper method of configuration of instruments on your network.

If the DHCP client is enabled, the unit will try to obtain its TCP/IP configuration from a DHCP server located somewhere on the local network. If the Auto-IP protocol is enabled, the unit will try to obtain a valid link-local IP configuration in the 169.254.x.x address space. If the static IP configuration is enabled, the unit will use the given TCP/IP configuration. When all three methods are enabled, the TCP/IP configuration will be determined in the following order of preference: DHCP, Auto-IP, and static IP. Given that Auto-IP is virtually guaranteed to succeed, it should be disabled if a static IP configuration is desired.

Please see the Status details on page [24](#page-57-0) for details on viewing the TCP/IP address obtained via DHCP or Auto-IP methods.

#### **TCP/IP Based Remote Interfaces**

Three TCP/IP based remote interfaces are supported: raw socket, telnet, and VXI-11 net instrument. Raw socket access is available on port 5025. Telnet access is available on port 5024. The VXI-11 interface enables IEEE 488.2 GPIB-like access to the unit over TCP/IP. It enables controlled reads and writes and the ability to generate service requests. Most recent VISA instrument software libraries support this protocol.

#### **Link Speed**

The physical Ethernet layer supports 10 Base-T and 100 Base-T link speeds. The default link speed is set to 100 Base-T, but it can be set to 10 Base-T.

#### **Reset the TCP/IP Interface**

Note that changes to the TCP/IP configuration do not take effect until the TCP/IP interface is either reset or the instrument is power cycled. To reset the TCP/IP interface, navigate through the NET menu options until "reset no" is displayed. Press the ADJUST  $\triangle$  key to display "reset yes" and then press ENTER. Any active connections will be aborted. The TCP/IP stack will be re-initialized and configured using the latest configuration options.

#### **Network Security**

Network security is an important consideration for all TCP/IP networks. Please bear in mind that the unit does NOT provide security controls, such as passwords or encryption, for controlling access. If such controls are needed, you must provide it at a higher level on your network. This might be achieved, for example, by setting up a firewall and operating the instrument behind it.

## **Front-Panel Indicators**

To assist in programming, there are three front panel indicators located under the INTERFACE section: REM, ACT, and ERR. The REM LED is on when the instrument is in remote lock out. In this mode, the front panel interface is locked out and the instrument can only be controlled via the remote interface. To go back to local mode, the user must press the LOCAL key, [3]. The ACT LED serves as an activity indicator that flashes every time a character is received or transmitted over one of the remote interfaces.

The ERR LED will be highlighted when a remote command fails to execute due to illegal syntax or invalid parameters. The user may view the cause of errors from the front panel by pressing the keys [SHIFT], [STATUS], sequentially. Next press ADJUST  $[\triangle]$  until the display reads "Error Status". Finally, press SELECT  $[\triangleright]$  successively, to view the total error count followed by the individual errors. The error codes are described in section Error Codes on page [126.](#page-159-0)

# **Command Syntax**

All commands use ASCII characters, are 4-characters long, and are case-insensitive. Standard IEEE-488.2 defined commands begin with the '\*' character followed by 3 letters. Instrument specific commands are composed of 4 letters.

The four letter mnemonic (shown in capital letters) in each command sequence specifies the command. The rest of the sequence consists of parameters.

Commands may take either *set* or *query* form, depending on whether the '?' character follows the mnemonic. *Set only* commands are listed without the '?', *query only*  commands show the '?' after the mnemonic, and *query optional* commands are marked with a  $'(?)'$ .

Parameters shown in  $\{\}$  and  $\lceil \}$  are not always required. Parameters in  $\{\}$  are required to set a value, and are omitted for queries. Parameters in [ ] are optional in both set and query commands. Parameters listed without any surrounding characters are always required.

#### **Do NOT send () or {} or [] or spaces as part of the command.**

The command buffer is limited to 768 bytes, with 25 byte buffers allocated to each of up to 3 parameters per command. If the command buffer overflows, both the input and output buffers will be flushed and reset. If a parameter buffer overflows, a command error will be generated and the offending command discarded.

Commands are terminated by a semicolon, a <CR> (ASCII 13), or a <LF> (ASCII 10). If the communications interface is GPIB, then the terminating character may optionally be accompanied by an EOI signal. If the EOI accompanies a character other than a <LF>, a <LF> will be appended to the command to terminate it. Execution of the command does not begin until a command terminator is received.

Aside from communication errors, commands may fail due to either syntax or execution errors. Syntax errors can be detected by looking at bit 5 (CME) of the event status register (\*ESR?). Execution errors can be detected by looking at bit 4 (EXE) of the event status register. In both cases, an error code, indicating the specific cause of the error, is appended to the error queue. The error queue may be queried with the LERR? command. Descriptions of all error codes can be found in the section Error Codes, starting on page [126.](#page-159-0)

#### <span id="page-125-0"></span>**Parameter Conventions**

The command descriptions use parameters, such as i, f, and v. These parameters represent integers or floating point values expected by the command. The parameters follow the conventions summarized in [Table 38.](#page-125-0)

| <b>Parameter</b> | <b>Meaning</b>                                      |                                                         |  |
|------------------|-----------------------------------------------------|---------------------------------------------------------|--|
| i, j, k          | An integer value                                    |                                                         |  |
| d                | A floating point value                              |                                                         |  |
|                  |                                                     | A floating point value representing a frequency in Hz.  |  |
|                  |                                                     | A floating point value representing a phase in degrees. |  |
|                  |                                                     | A floating point value representing time in seconds.    |  |
| V                |                                                     | A floating point value representing voltage in volts.   |  |
| u                | An identifier of units. Allowed units depend on the |                                                         |  |
|                  | type as identified below:                           |                                                         |  |
|                  | <b>Allowed Units</b><br>Type                        |                                                         |  |
|                  | 'dBm', 'rms', 'Vpp'<br>Amplitude                    |                                                         |  |
|                  | 'GHz', 'MHz', 'kHz', or 'Hz'<br>Frequency           |                                                         |  |
|                  | Time                                                | 'ns', 'us', 'ms', or 's'                                |  |

**Table 38: Command Parameter Conventions**

### **Numeric Conventions**

Floating point values may be decimal ('123.45') or scientific ('1.2345e2'). Integer values may be decimal ('12345') or hexadecimal ('0x3039').

# **Abridged Index of Commands**

#### **Common IEEE-488.2 Commands**

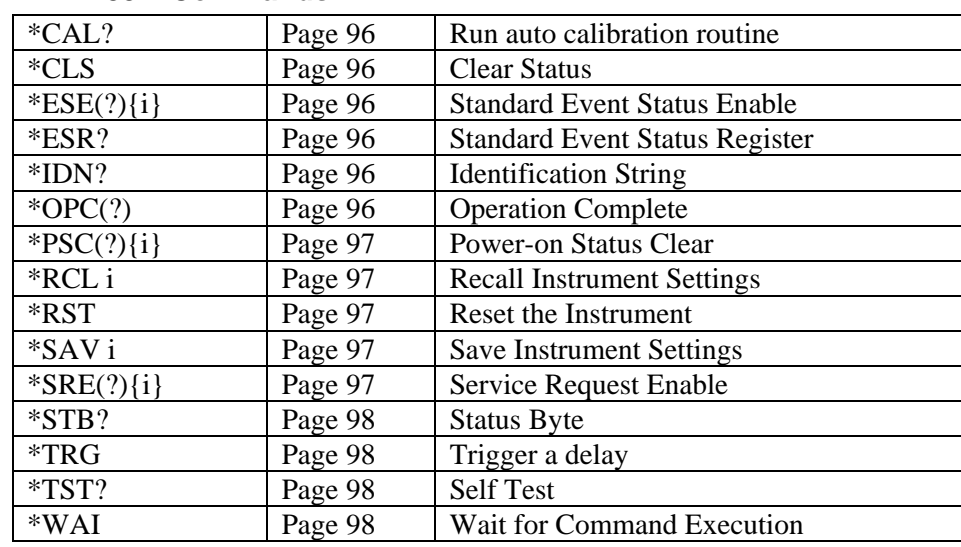

#### **Status and Display Commands**

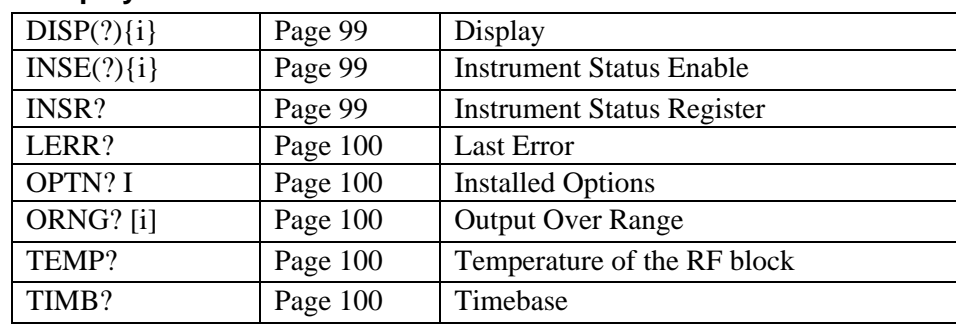

#### **Signal Synthesis Commands**

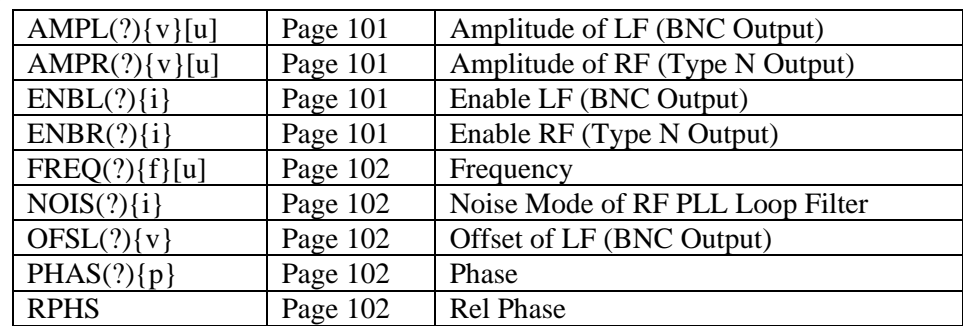

#### **Modulation Commands**

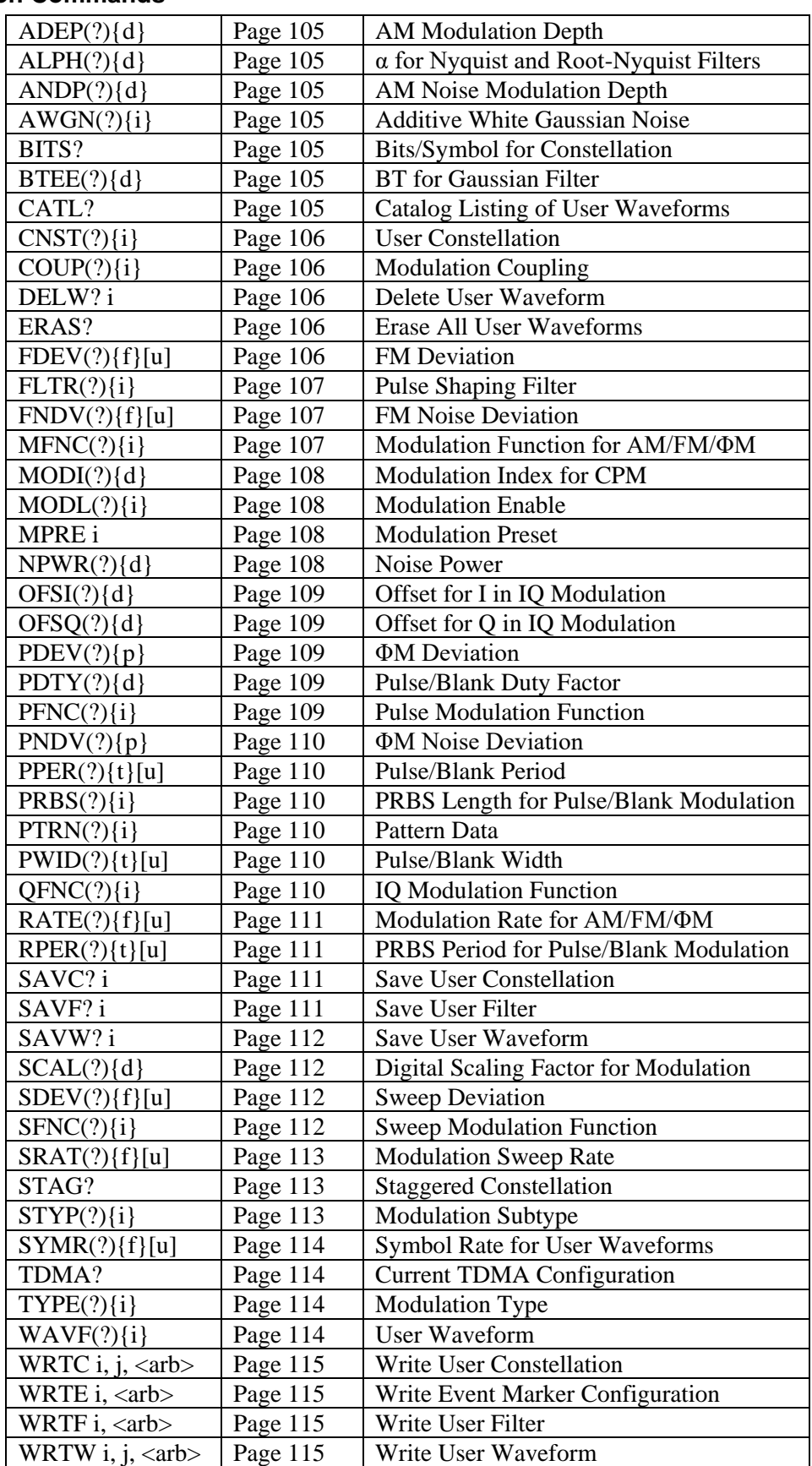

#### **List Commands**

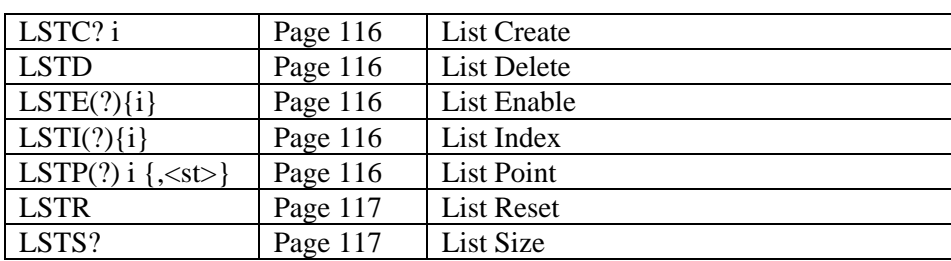

#### **Interface Commands**

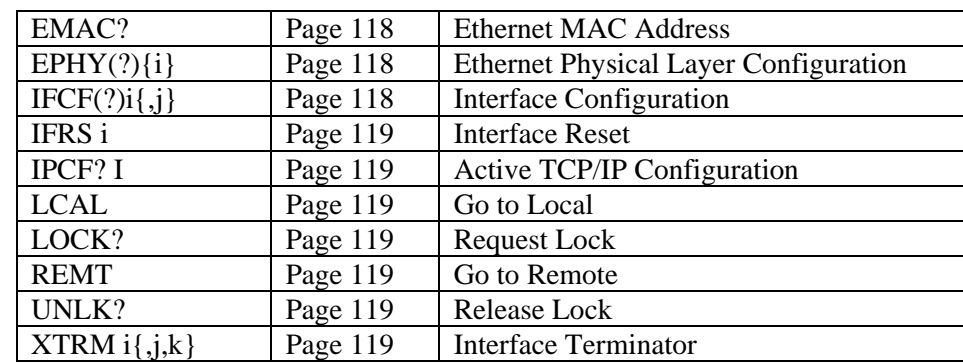

# **Detailed Command List**

## **Common IEEE-488.2 Commands**

<span id="page-129-5"></span><span id="page-129-4"></span><span id="page-129-3"></span><span id="page-129-2"></span><span id="page-129-1"></span><span id="page-129-0"></span>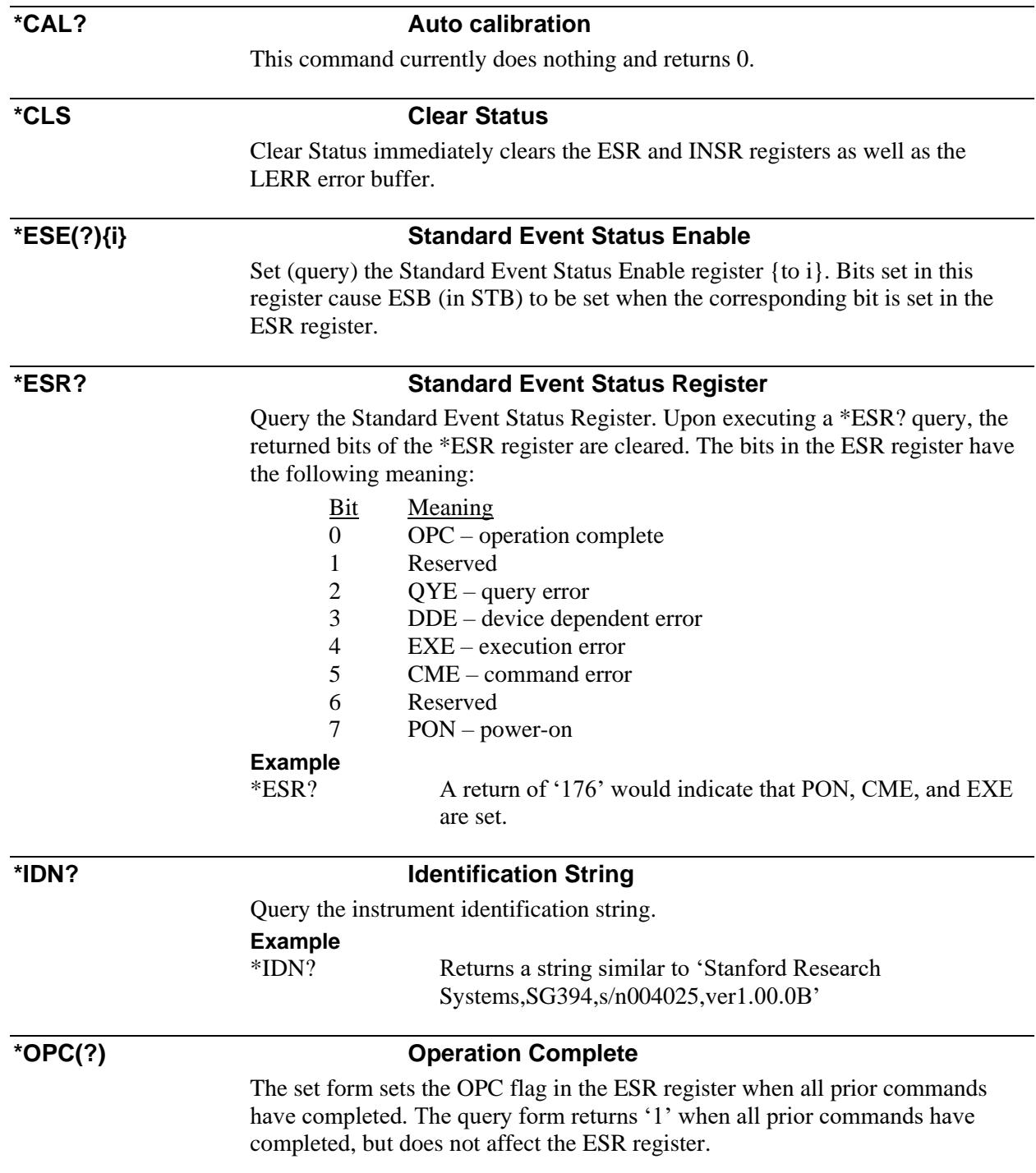

<span id="page-130-4"></span><span id="page-130-3"></span><span id="page-130-2"></span><span id="page-130-1"></span><span id="page-130-0"></span>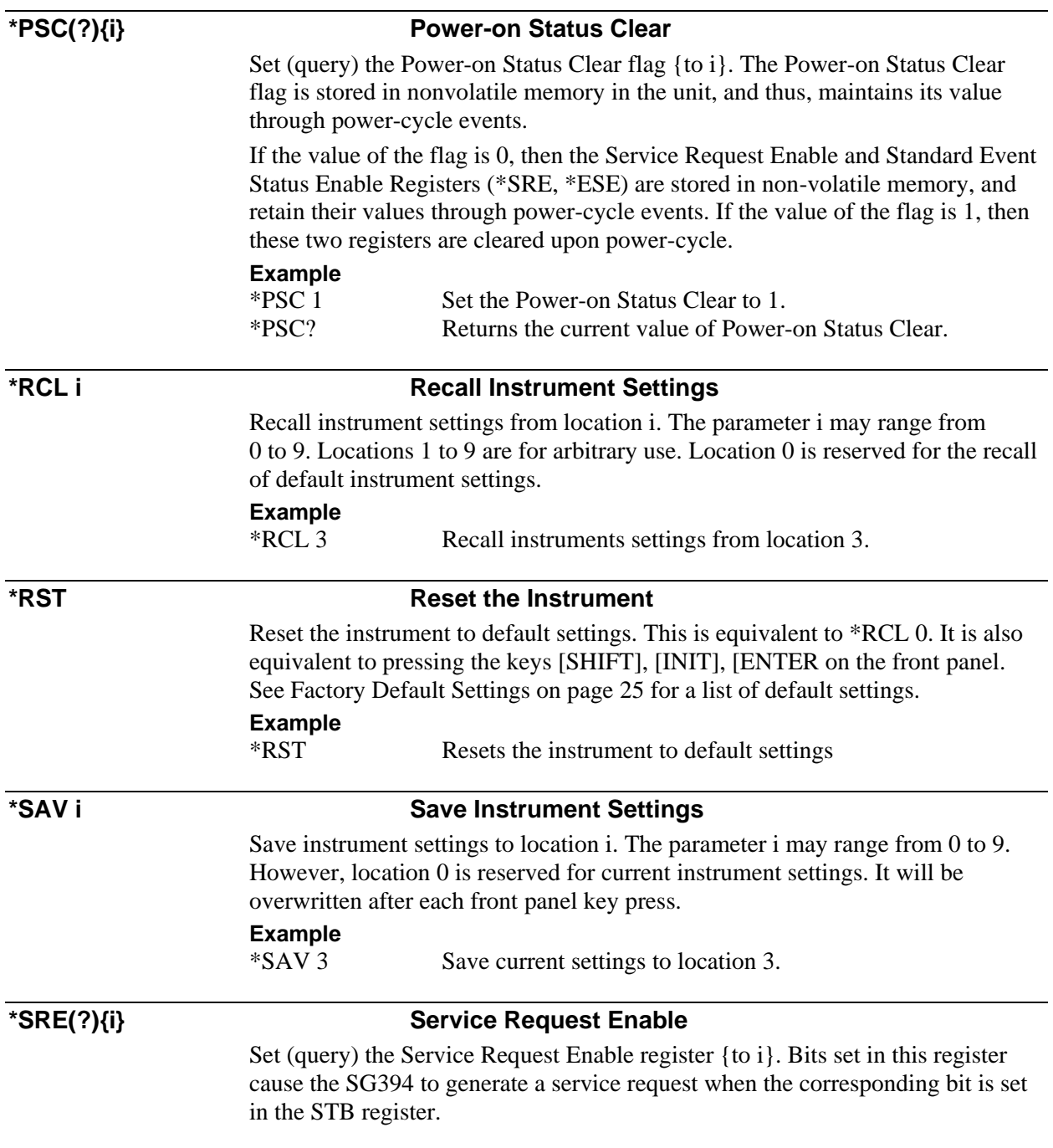

<span id="page-131-3"></span><span id="page-131-2"></span><span id="page-131-1"></span>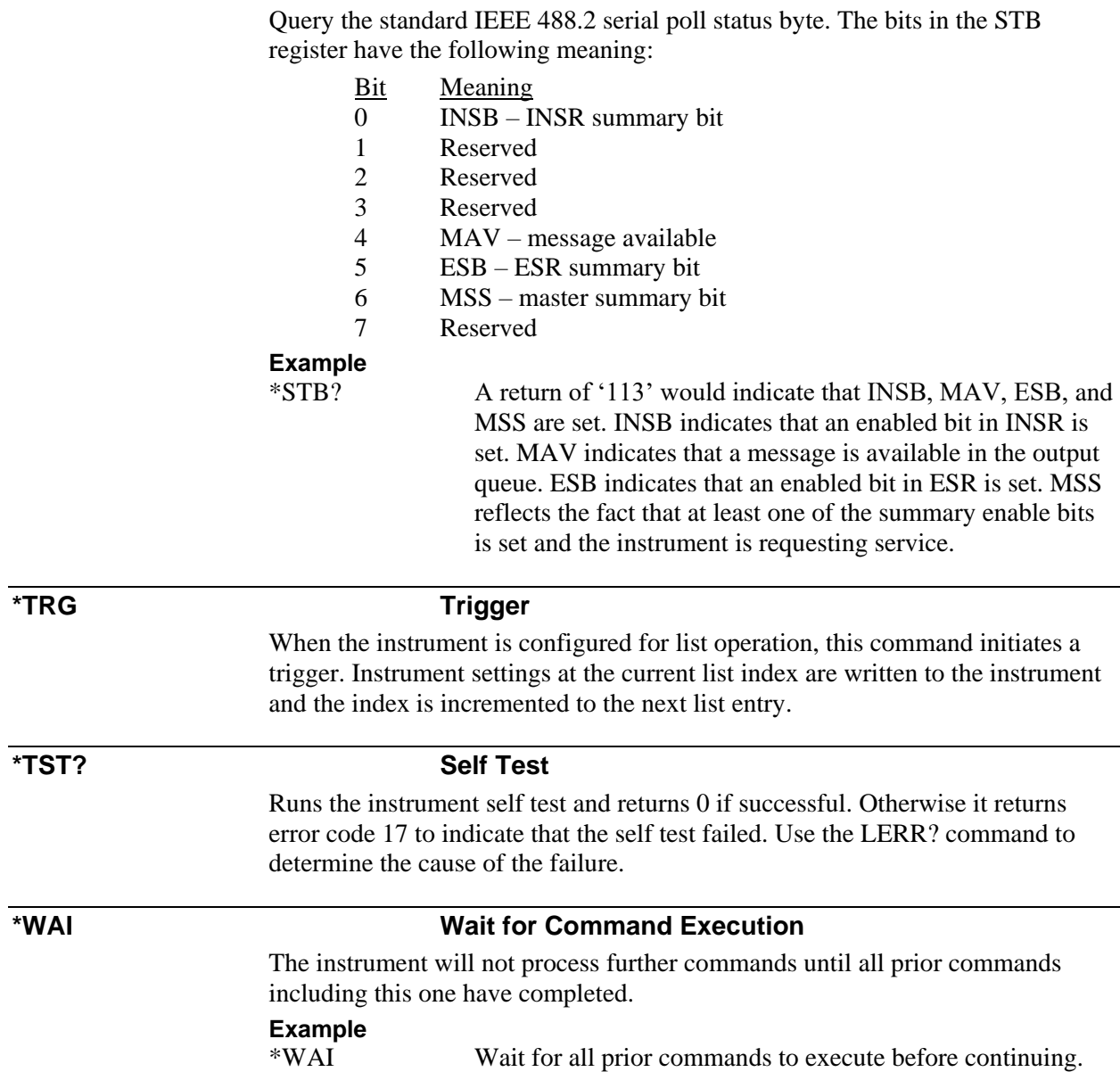

<span id="page-131-0"></span>**\*STB? Status Byte**

<span id="page-132-2"></span><span id="page-132-1"></span><span id="page-132-0"></span>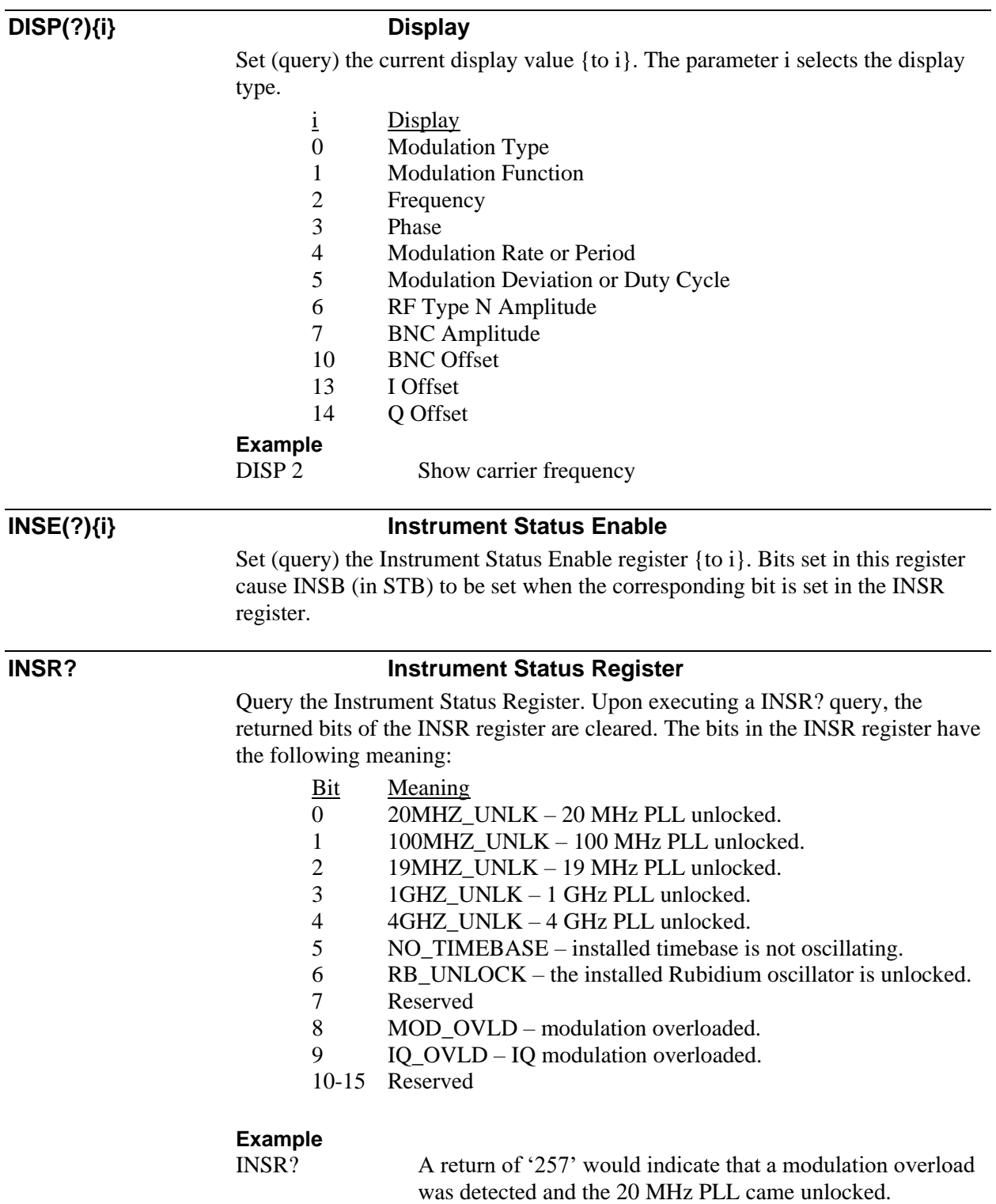

# **Status and Display Commands**

<span id="page-133-2"></span><span id="page-133-1"></span><span id="page-133-0"></span>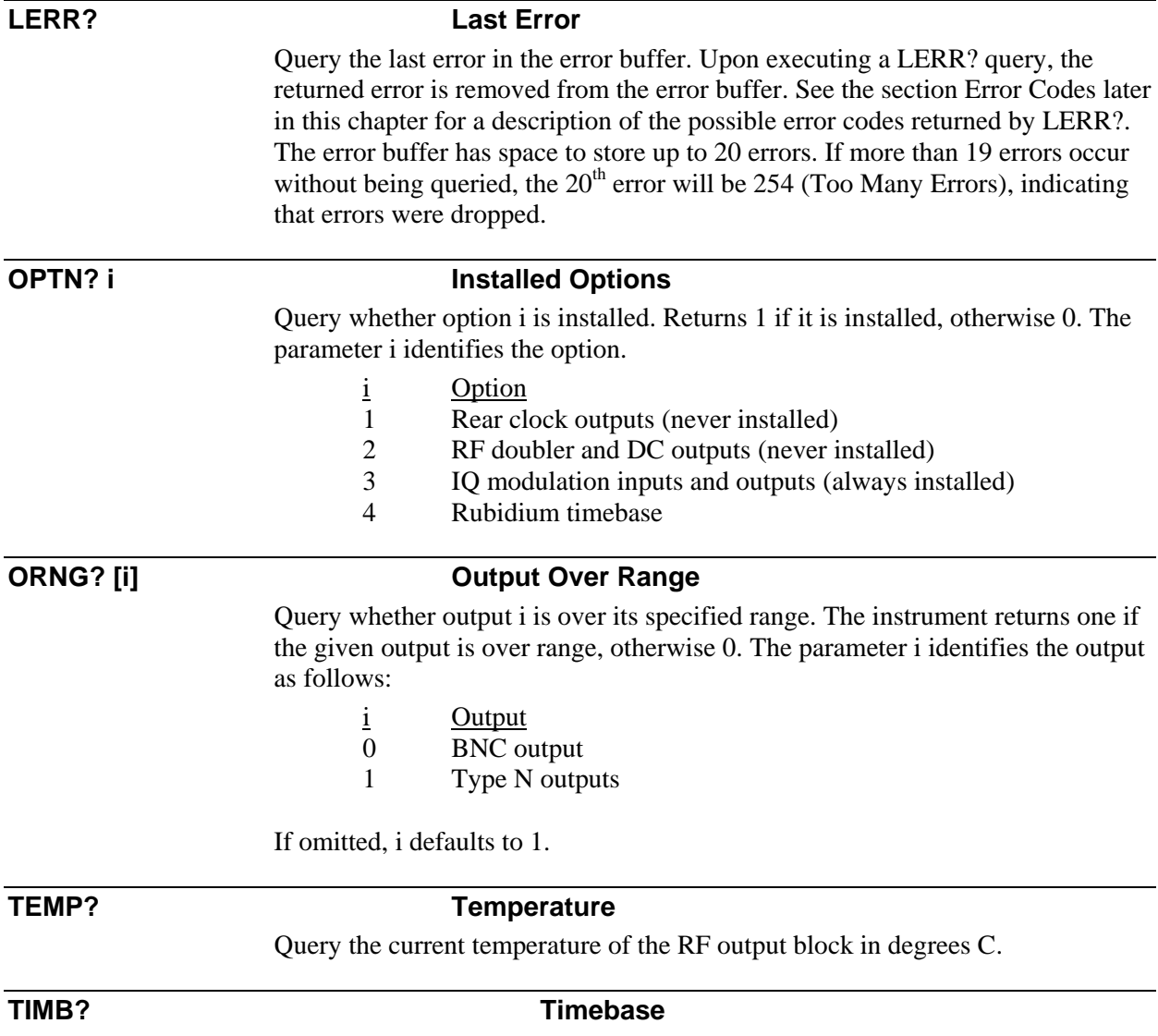

<span id="page-133-4"></span><span id="page-133-3"></span>Query the current timebase. The returned value identifies the timebase.

# $\frac{\text{Value}}{\text{0}}$   $\frac{\text{Meaning}}{\text{Crystal}}$

- Crystal timebase
- 1 OCXO timebase
- 2 Rubidium timebase
- 3 External timebase

# <span id="page-134-4"></span>**Signal Synthesis Commands**

Signal synthesis commands enable the user to set the frequency, amplitude, and phase of the outputs. Basic configuration can be achieved by following the steps as outlined in [Table 39.](#page-134-4)

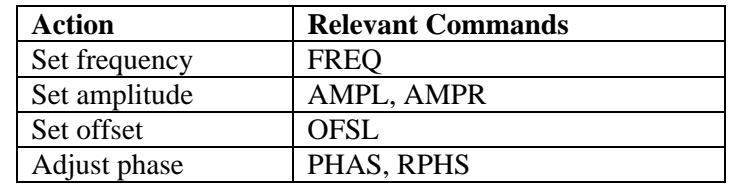

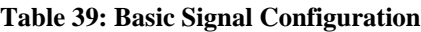

All of these commands are described in detail below.

<span id="page-134-3"></span><span id="page-134-2"></span><span id="page-134-1"></span><span id="page-134-0"></span>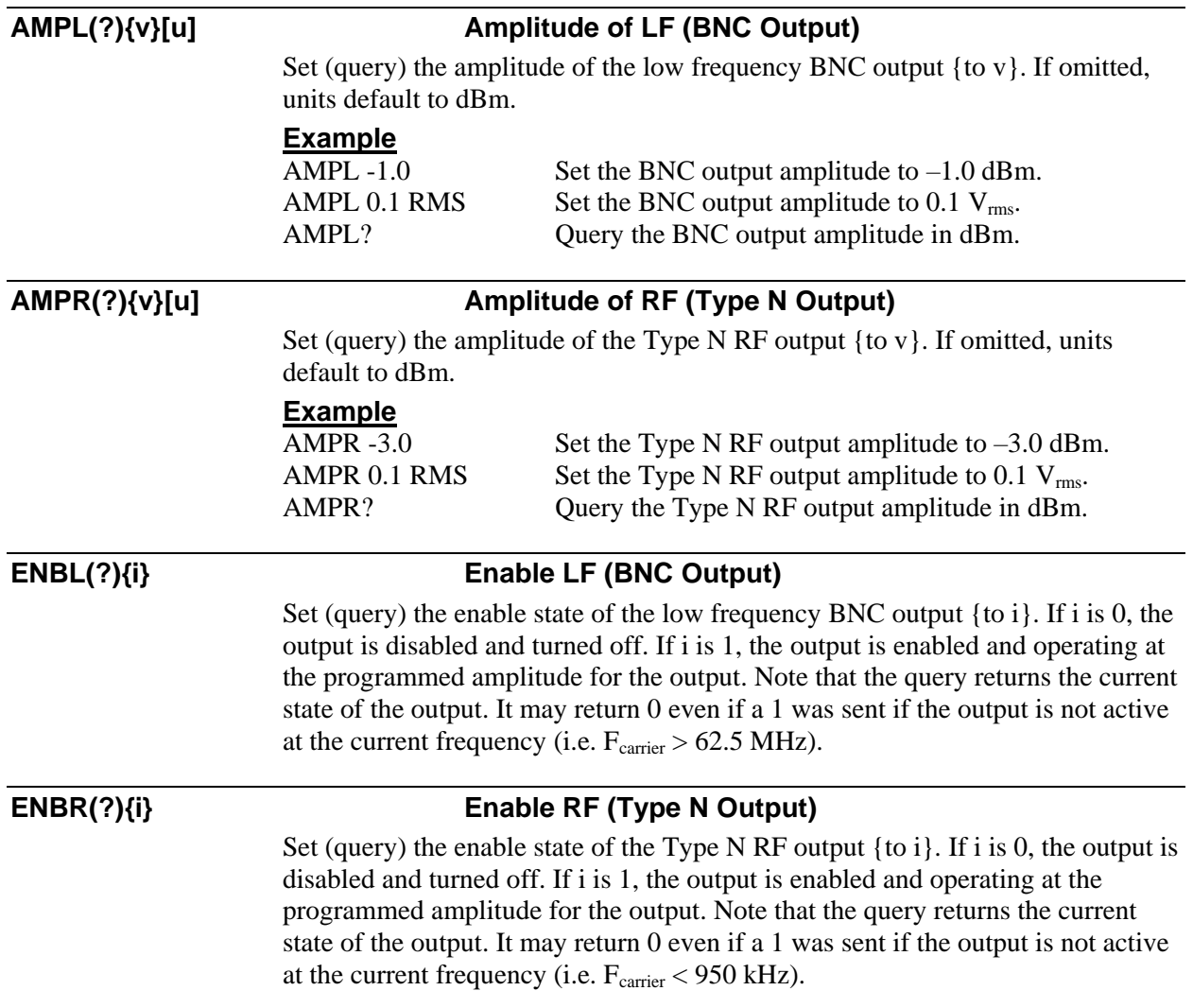

<span id="page-135-4"></span><span id="page-135-3"></span><span id="page-135-2"></span><span id="page-135-1"></span><span id="page-135-0"></span>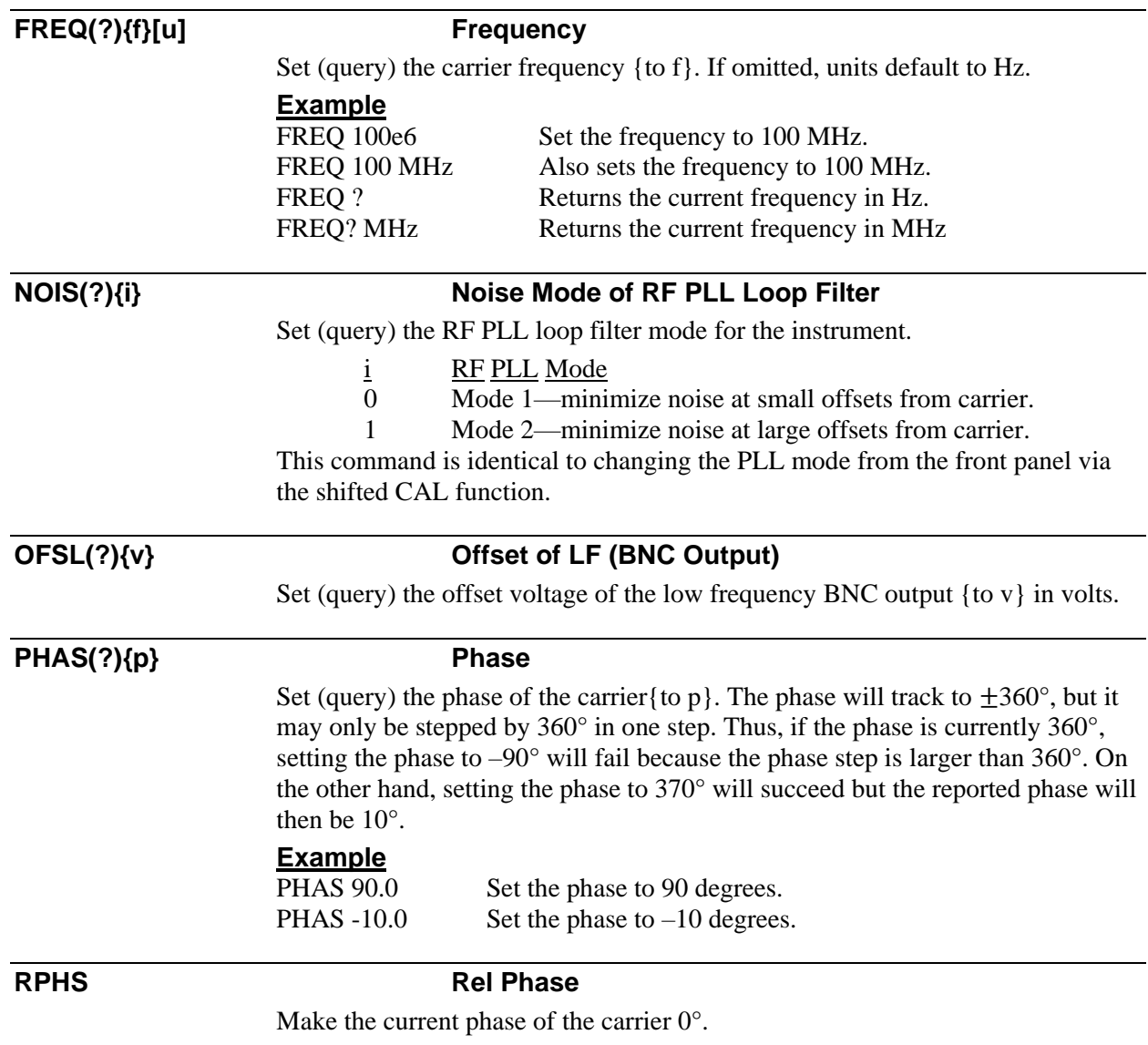

## **Modulation Commands**

Modulation commands enable the user to configure different types of modulation of the carrier. Basic configuration for analog modulation can be achieved by following the steps outlined in [Table 40.](#page-136-0)

<span id="page-136-0"></span>

| <b>Modulation</b> | Configuration               | <b>Relevant Commands</b> |
|-------------------|-----------------------------|--------------------------|
| On/Off            | Enable modulation           | <b>MODL</b>              |
| External          | AC/DC input coupling        | <b>COUP</b>              |
| AM                | Select AM modulation        | TYPE 0, STYP 0           |
|                   | <b>Modulation function</b>  | <b>MFNC</b>              |
|                   | Mod. rate / Noise bandwidth | <b>RATE</b>              |
|                   | Deviation                   | ADEP, ANDP               |
| <b>FM</b>         | Select FM modulation        | TYPE 1, STYP 0           |
|                   | <b>Modulation function</b>  | <b>MFNC</b>              |
|                   | Mod. rate / Noise bandwidth | <b>RATE</b>              |
|                   | Deviation                   | FDEV, FNDV               |
| ΦM                | Select <b>ΦM</b> modulation | TYPE 2, STYP 0           |
|                   | <b>Modulation function</b>  | <b>MFNC</b>              |
|                   | Mod. rate / Noise bandwidth | <b>RATE</b>              |
|                   | Deviation                   | PDEV, PNDV               |
| Sweep             | Select frequency sweep      | TYPE <sub>3</sub>        |
|                   | <b>Modulation function</b>  | <b>SFNC</b>              |
|                   | Modulation rate             | <b>SRAT</b>              |
|                   | Deviation                   | <b>SDEV</b>              |
| Pulse/Blank       | Select pulse/blank mod.     | TYPE 4/TYPE 5            |
|                   | <b>Modulation function</b>  | <b>PFNC</b>              |
|                   | Pulse period                | <b>PPER</b>              |
|                   | Pulse width                 | PWID or PDTY             |
|                   | PRBS period                 | <b>RPER</b>              |
|                   | PRBS length                 | <b>PRBS</b>              |

**Table 40: Basic Analog Modulation Configuration**

The remote interface commands associated with each setting are shown in the table. Analog modulation is indicated by setting the subtype to zero (STYP command). Modulation type is selected via the TYPE command. Although not shown, analog modulation also supports user waveforms downloaded by the user. This is achieved by setting the modulation function (MFNC, SFNC, or PFNC) to user waveform and selecting the desired user waveform via the WAVF command. All of these commands are described in detail below.

Basic configuration for digital vector modulation can be achieved by following the steps outlined in [Table](#page-137-0) 41.

<span id="page-137-0"></span>

| <b>Modulation</b> | Configuration               | <b>Relevant Commands</b> |
|-------------------|-----------------------------|--------------------------|
| On/Off            | Enable modulation           | <b>MODL</b>              |
| <b>ASK</b>        | Select AM modulation        | TYPE 0                   |
|                   | Select constellation        | STYP, CNST               |
|                   | <b>Modulation function</b>  | <b>QFNC, WAVF</b>        |
|                   | Pulse shaping filter        | FLTR, ALPH, BTEE         |
|                   | Symbol rate                 | <b>SYMR</b>              |
| <b>FSK</b>        | Select FM modulation        | TYPE 1                   |
|                   | Select constellation        | STYP, CNST               |
|                   | Modulation function         | QFNC, WAVF               |
|                   | Pulse shaping filter        | FLTR, ALPH, BTEE         |
|                   | Symbol rate                 | <b>SYMR</b>              |
|                   | Deviation                   | <b>FDEV</b>              |
| $\Phi$ M          | Select <b>ΦM</b> modulation | TYPE <sub>2</sub>        |
|                   | Select constellation        | STYP, CNST               |
|                   | <b>Modulation function</b>  | QFNC, WAVF               |
|                   | Pulse shaping filter        | FLTR, ALPH, BTEE         |
|                   | Symbol rate                 | <b>SYMR</b>              |
| QAM               | Select QAM modulation       | TYPE 7                   |
|                   | Select constellation        | STYP, CNST               |
|                   | <b>Modulation function</b>  | QFNC, WAVF               |
|                   | Pulse shaping filter        | FLTR, ALPH, BTEE         |
|                   | Symbol rate                 | <b>SYMR</b>              |
| <b>CPM</b>        | Select CPM modulation       | TYPE 8                   |
|                   | Select constellation        | <b>STYP</b>              |
|                   | <b>Modulation function</b>  | QFNC, WAVF               |
|                   | Pulse shaping filter        | FLTR, ALPH, BTEE         |
|                   | Symbol rate                 | <b>SYMR</b>              |
|                   | Modulation index            | <b>MODI</b>              |
| <b>VSB</b>        | Select VSB modulation       | TYPE 9                   |
|                   | Select constellation        | <b>STYP</b>              |
|                   | <b>Modulation function</b>  | QFNC, WAVF               |
|                   | Pulse shaping filter        | FLTR, ALPH, BTEE         |
|                   | Symbol rate                 | <b>SYMR</b>              |

**Table 41: Basic Vector Modulation Configuration**

The remote interface commands associated with each setting are shown in the table. In contrast to analog modulation, digital vector modulation involves the mapping of digital symbols onto a vector constellation. Thus, instead of a waveform frequency or period, we have a symbol rate (SYMR command). The digital symbols are also typically played back through pulse shaping filter characterized via the FLTR command. All of these commands are described in detail below.

<span id="page-138-6"></span><span id="page-138-5"></span><span id="page-138-4"></span><span id="page-138-3"></span><span id="page-138-2"></span><span id="page-138-1"></span><span id="page-138-0"></span>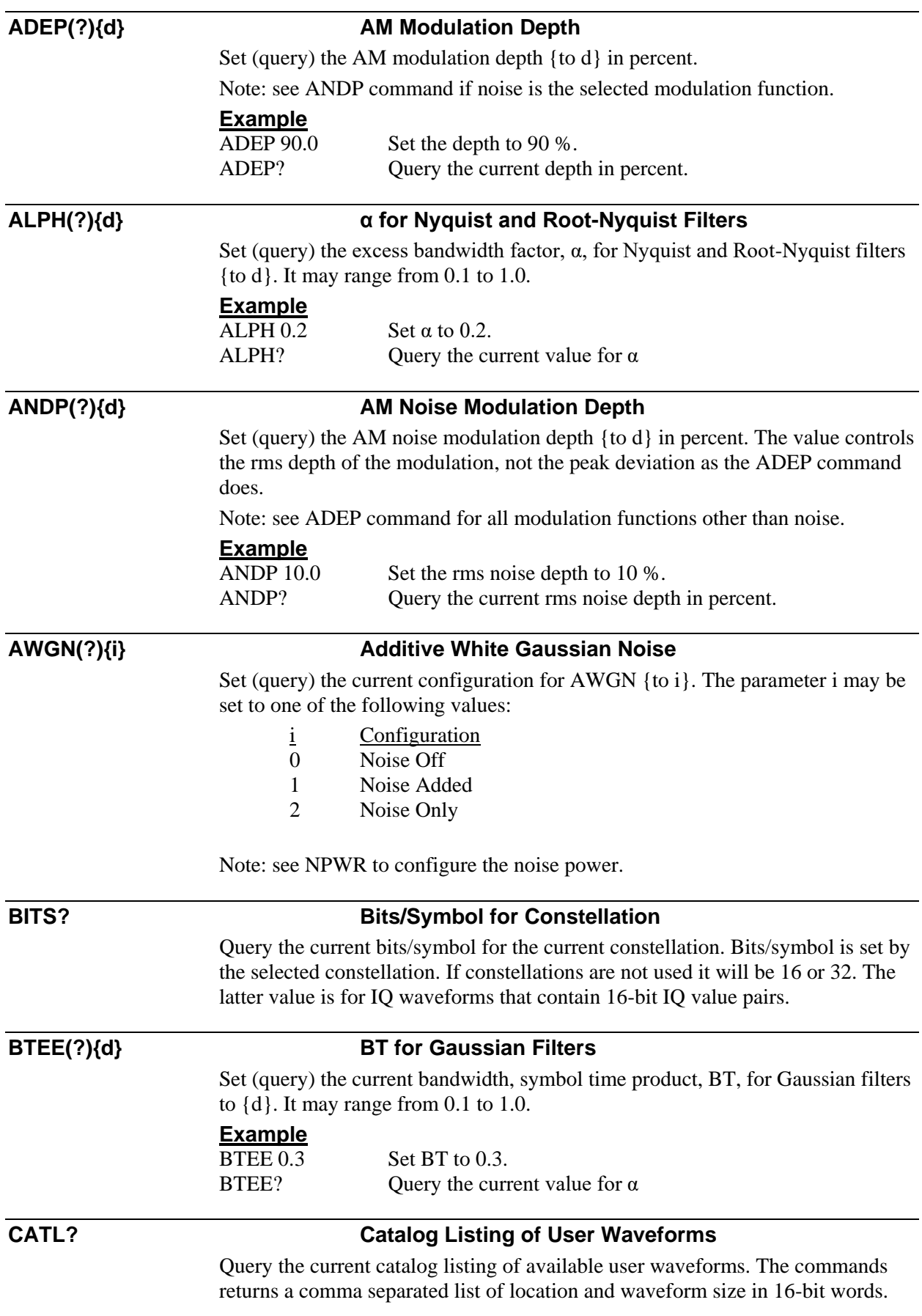

<span id="page-139-4"></span><span id="page-139-3"></span><span id="page-139-2"></span><span id="page-139-1"></span><span id="page-139-0"></span>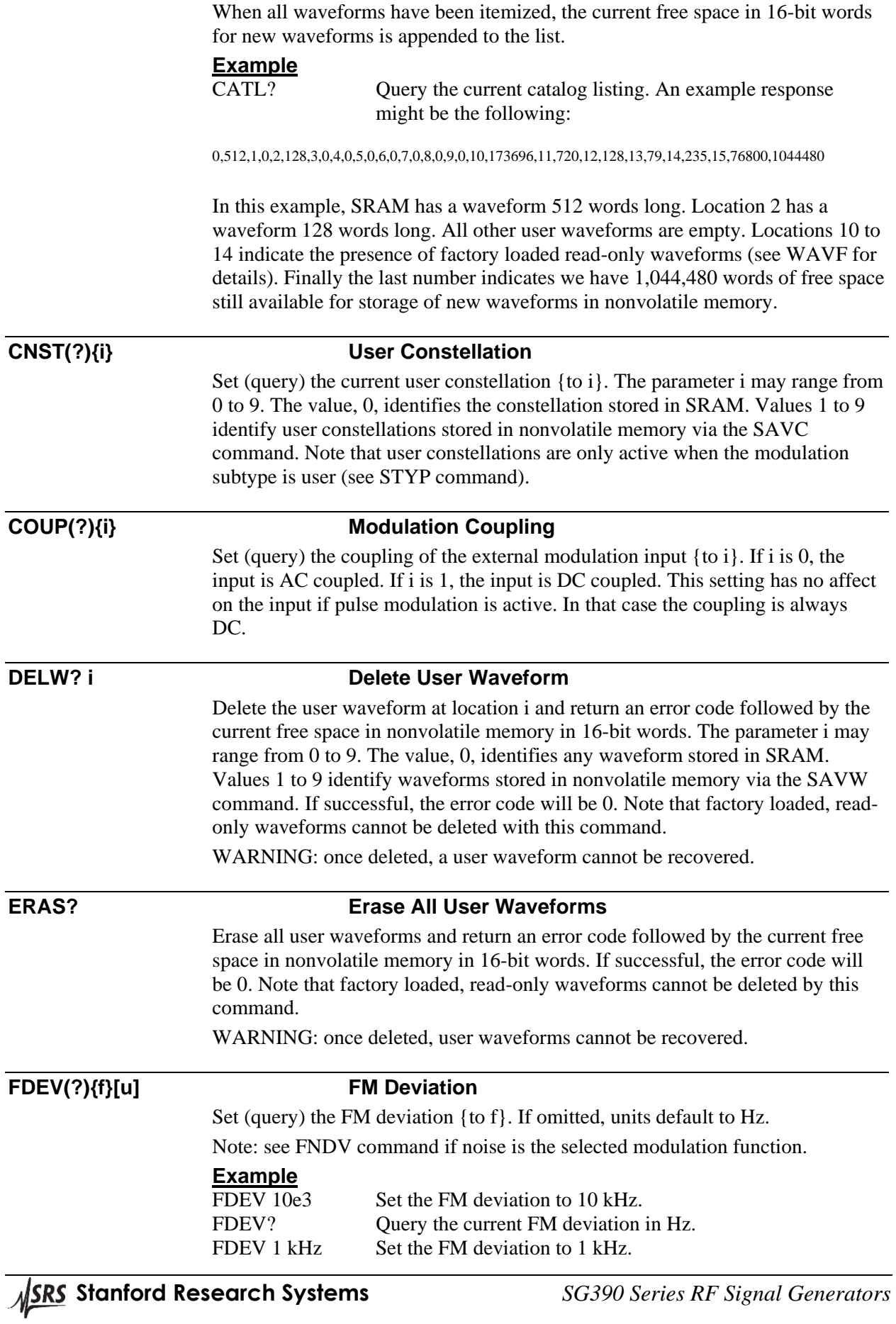

<span id="page-140-1"></span><span id="page-140-0"></span>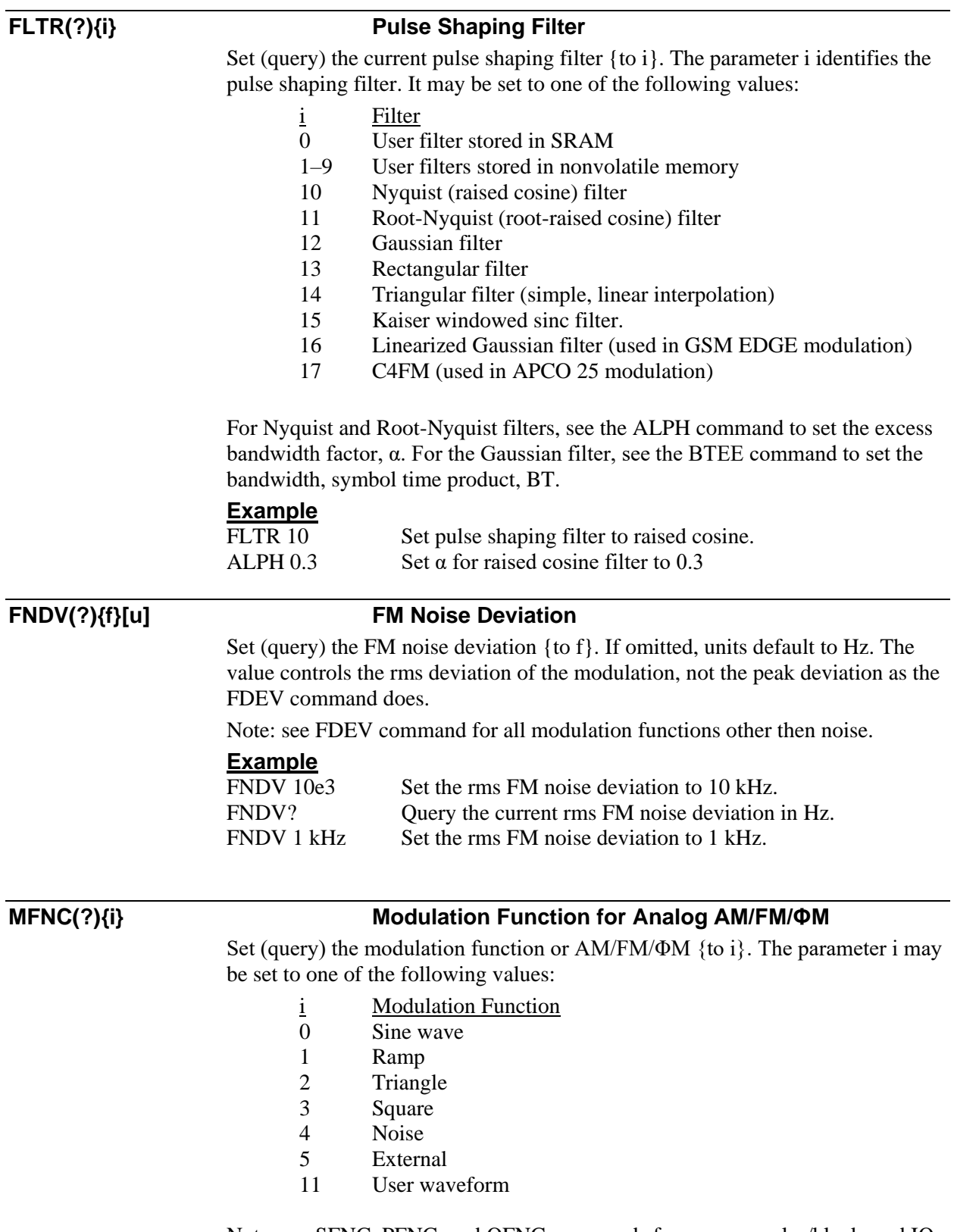

<span id="page-140-2"></span>Note: see SFNC, PFNC, and QFNC commands for sweeps, pulse/blank, and IQ modulations respectively.

#### <span id="page-141-0"></span>**MODI(?){d} Modulation Index for CPM**

Set (query) the modulation index for CPM {to d}. The modulation index may range from 0.0 to 1.0. The modulation index is stored as a 3 digit floating point decimal. However, when applied to the modulation, it will be rounded to the nearest rational factor, n/512, where n is an integer.

#### **Example**

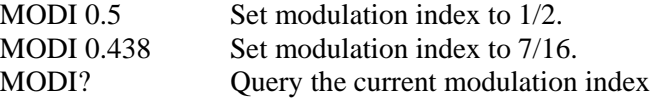

#### <span id="page-141-1"></span>**MODL(?){i} Modulation Enable**

Set (query) the enable state of modulation  $\{$  to i $\}$ . If i is 0, modulation is disabled. If i is 1, modulation is enabled. This command may fail if the current modulation type is not allowed at current settings. For example, pulse modulation is not allowed at frequencies where the RF doubler is active.

#### <span id="page-141-2"></span>**MPRE i Modulation Preset**

Configure the instrument according to the given modulation preset. The parameter i identifies the modulation preset, which may be one of the following values:

- i Modulation Preset
- 0 AM audio clip
- 1 FM audio clip
- 2 NADC modulation
- 3 PDC modulation
- 4 DECT frame
- 5 APCO 25 modulation
- 6 TETRA modulation
- 7 GSM frame
- 8 GSM EDGE frame
- 9 W-CDMA frame
- 10 ATSC DTV modulation

This command is identical to executing the front panel shifted function for modulation presets: [SHIFT] [FREQ].

#### **Example**

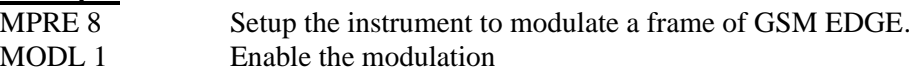

#### <span id="page-141-3"></span>**NPWR(?){d} Noise Power**

Set (query) the current AWGN power {to d} in dB. The noise power may range from -10.0 to -70 dB.

Note: see command AWGN for configuring whether noise is to be added to a modulation.

#### **Example**

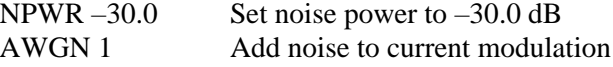

<span id="page-142-4"></span><span id="page-142-3"></span><span id="page-142-2"></span><span id="page-142-1"></span><span id="page-142-0"></span>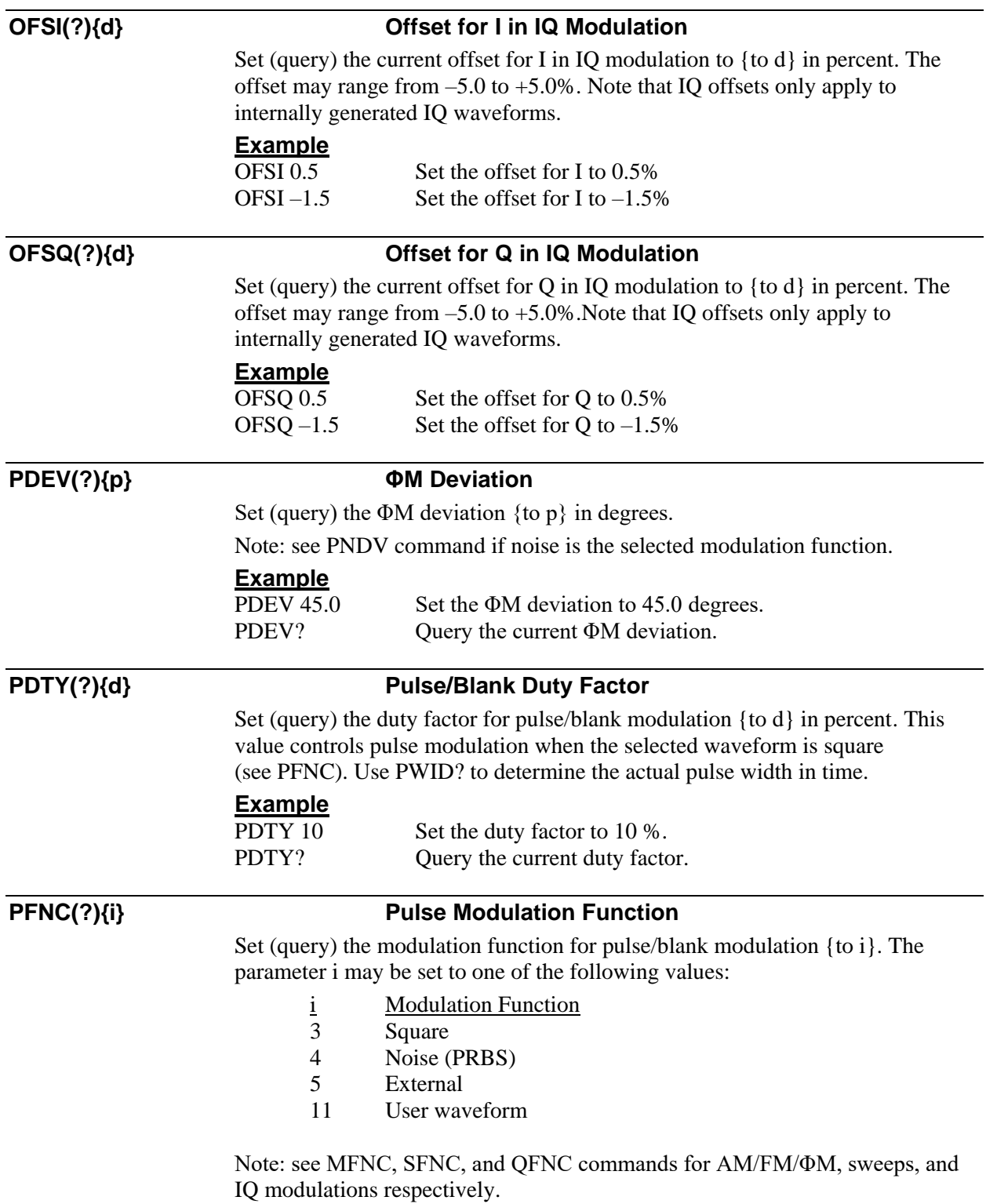

<span id="page-143-5"></span><span id="page-143-4"></span><span id="page-143-3"></span><span id="page-143-2"></span><span id="page-143-1"></span><span id="page-143-0"></span>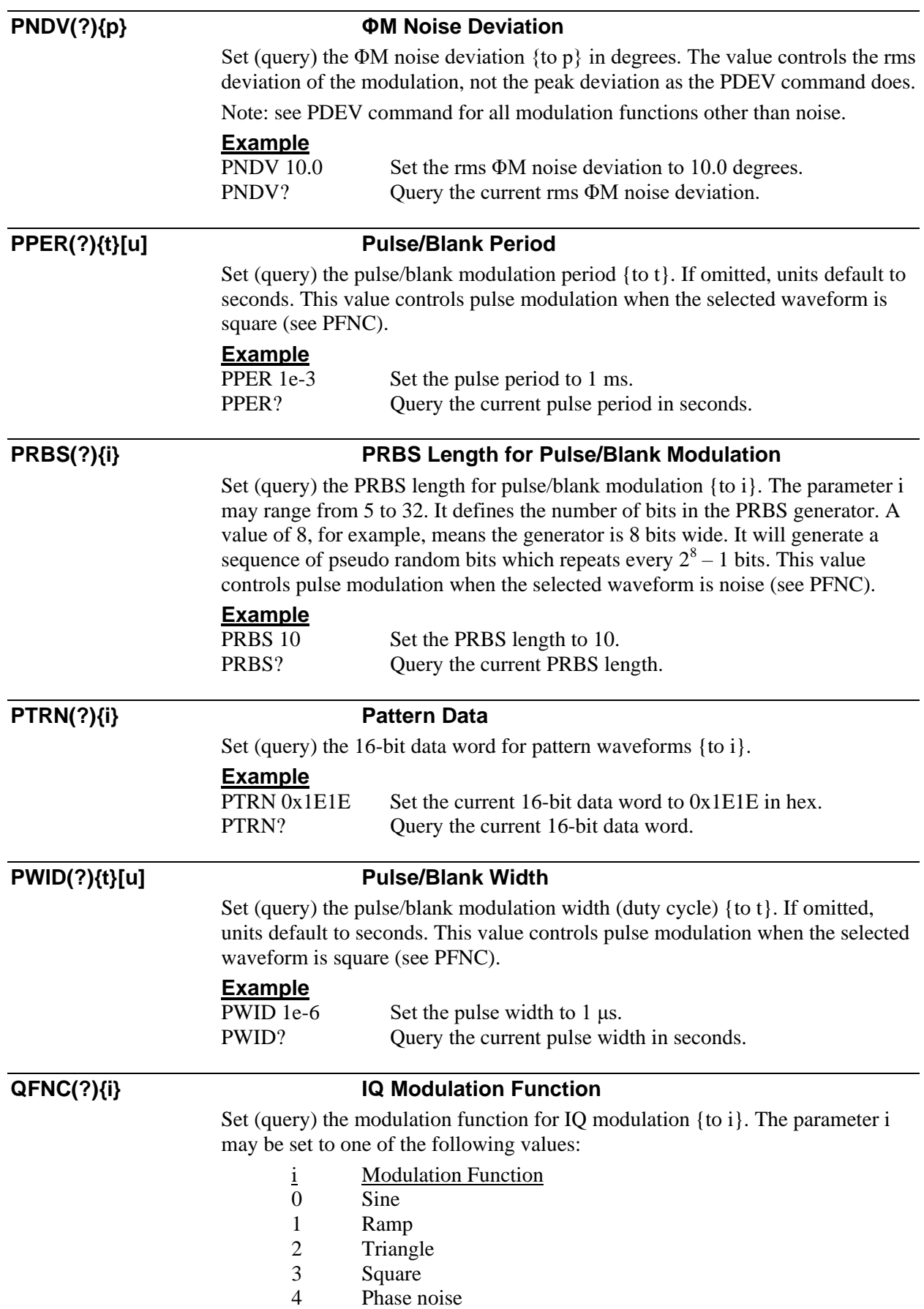
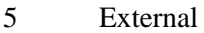

- 6 Sine/Cosine
- 7 Cosine/Sine
- 8 IQ Noise
- 9 PRBS symbols
- 10 Pattern (16 bits)
- 11 User waveform

Not all values are valid in all modulation modes.

Note: see MFNC, SFNC, and PFNC commands for AM/FM/ΦM, sweeps, and pulse/blank modulations respectively.

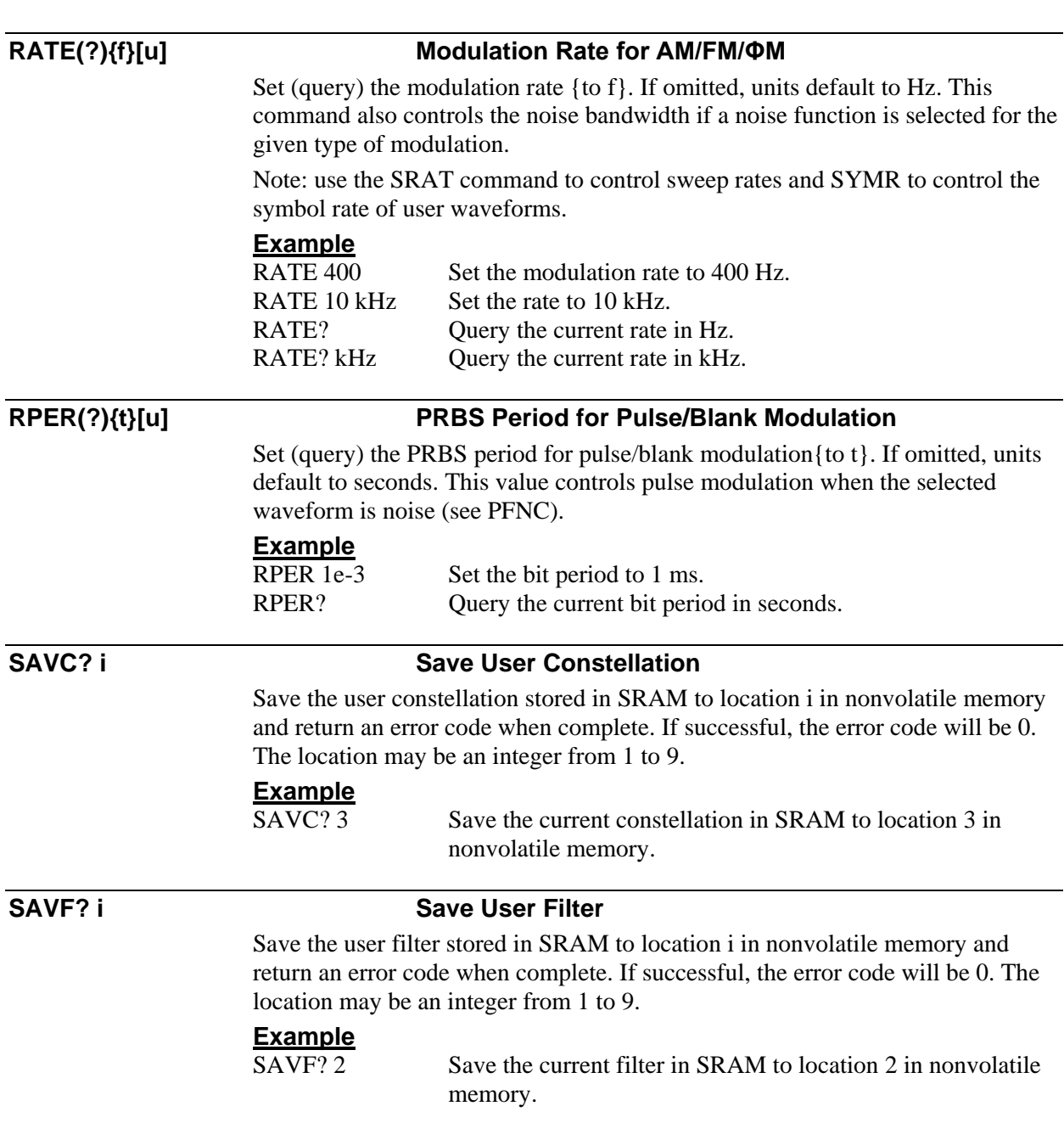

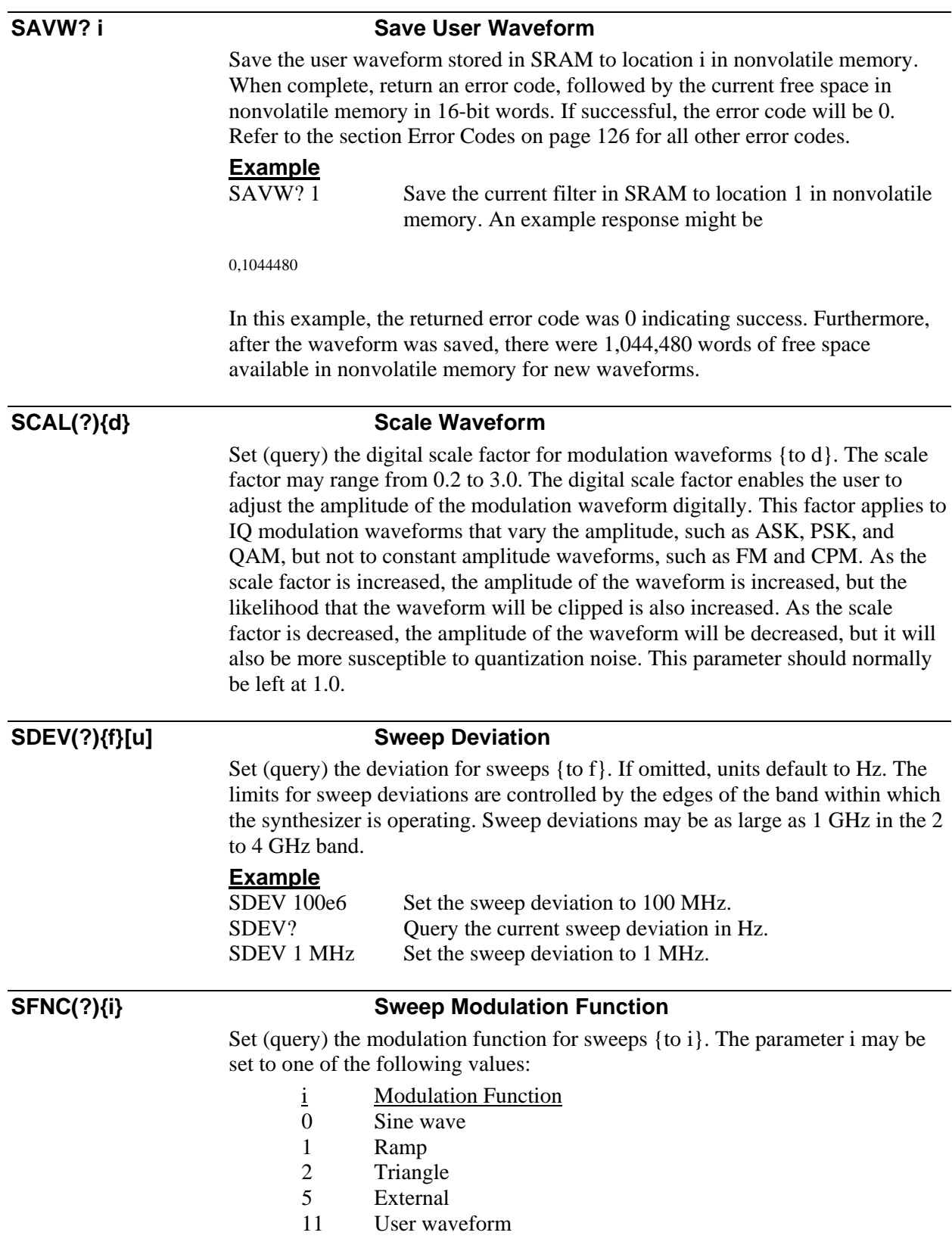

Note: see MFNC, PFNC, and QFNC commands for AM/FM/ΦM, pulse/blank, and IQ modulations respectively.

| <b>SRAT(?){f}[u]</b> |                                                                                                    | <b>Modulation Sweep Rate</b>           |  |
|----------------------|----------------------------------------------------------------------------------------------------|----------------------------------------|--|
|                      | Set (query) the modulation rate for sweeps $\{to f\}$ . If omitted, units default to Hz.<br>Note: use the RATE command to control the modulation rate of AM/FM/ ΦM.<br><b>Example</b> |                                        |  |
|                      |                                                                                                    |                                        |  |
|                      |                                                                                                    |                                        |  |
|                      | SRAT <sub>10</sub>                                                                                                    | Set the sweep rate to 10 Hz.           |  |
|                      | SRAT?                                                                                                    | Query the current rate in Hz.          |  |
|                      |                                                                                                    |                                        |  |
| STAG?                |                                                                                                    | <b>Staggered Constellation</b>         |  |
|                      | Query whether the current constellation operates in staggered mode. The<br>command returns 1 if staggered mode is enabled, otherwise, it returns 0.                                   |                                        |  |
| <b>STYP(?){i}</b>    |                                                                                                    | <b>Modulation Subtype</b>              |  |
|                      | Set (query) the modulation subtype $\{to i\}$ . The parameter i may be set to one of<br>the following values:                                                                         |                                        |  |
|                      | $\mathbf 1$                                                                                                    | <b>Modulation Subtype</b>              |  |
|                      | $\boldsymbol{0}$                                                                                                    | Analog (no constellation mapping)      |  |
|                      | 1                                                                                                    | Vector (no constellation mapping)      |  |
|                      | $\overline{2}$                                                                                                    | Default 1-bit constellation            |  |
|                      | 3                                                                                                    | Default 2-bit constellation            |  |
|                      | $\overline{4}$                                                                                                    | Default 3-bit constellation            |  |
|                      | 5                                                                                                    | Default 4-bit constellation            |  |
|                      | 6                                                                                                    | Default 5-bit constellation            |  |
|                      | $\tau$                                                                                                    | Default 6-bit constellation            |  |
|                      | 8                                                                                                    | Default 7-bit constellation            |  |
|                      | 9                                                                                                    | Default 8-bit constellation            |  |
|                      | 10                                                                                                    | Default 9-bit constellation            |  |
|                      | 11                                                                                                    | User constellation                     |  |
|                      | 12                                                                                                    | Factory OQPSK constellation            |  |
|                      | 13                                                                                                    | Factory DQPSK constellation            |  |
|                      | 14                                                                                                    | Factory $\pi/4$ DQPSK constellation    |  |
|                      | 15                                                                                                    | Factory $3\pi/8$ 8PSK constellation    |  |
|                      | <b>Example</b>                                                                                                    |                                        |  |
|                      | STYP <sub>3</sub>                                                                                                    | Select default 2-bit vector modulation |  |
|                      | STYP?                                                                                                    | Query the current modulation subtype.  |  |
|                      | Note that not all modulation subtypes are valid for each modulation type.<br>Allowed subtypes for each type of modulation are summarized in Table 42.                                 |                                        |  |

<span id="page-146-0"></span>**Table 42: Allowed subtypes for each type of modulation**

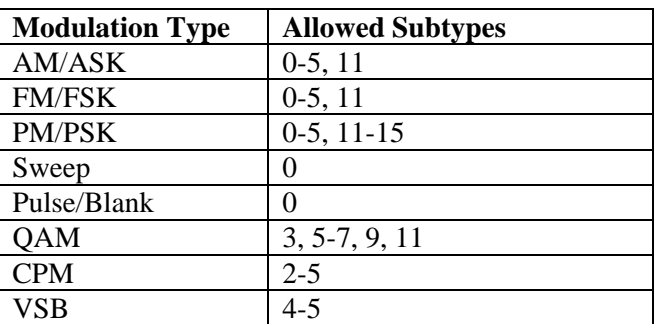

**SYMR(?){f}[u] Symbol Rate for Digital Waveforms**

Set (query) the symbol rate for digital waveforms {to f}. If omitted, units default to Hz.

Note: use the RATE and SRAT commands to control modulation rates for functional waveforms in AM/FM/ΦM and sweeps.

#### **Example**

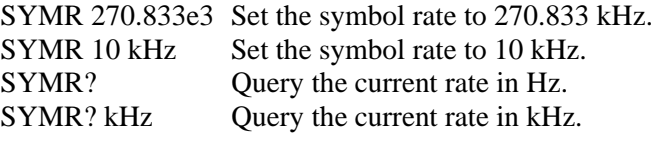

### **TDMA? Current TDMA Configuration**

Query the current TDMA configuration word. The TDMA configuration word is described in the section [TDMA,](#page-117-0) starting on page [84](#page-117-0)

### **Example**

TDMA? Query the current TDMA configuration. An example response might be

197121

In hexadecimal format this number is 0x00030201. Referring to the definition of the TDMA configuration word, bit 0 indicates that TDMA is enabled; bits 11-8 indicate a ramp period of 2 symbols; and bits 17-16 indicate that the RF power is controlled by event marker #3.

#### **TYPE(?){i} Modulation Type**

Set (query) the current modulation type  $\{to i\}$ . The parameter i may be set to one of the following values:

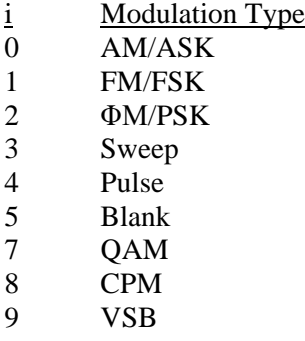

### **Example**

TYPE 2 Set the modulation type to phase modulation.

Note that the modulation subtype, STYP, must also be specified to fully configure the modulation.

### **WAVF(?){i} User Waveform**

Set (query) the current user waveform {to i}. The parameter i identifies the desired user waveform. It may be one of the following values:

- i User Waveform
- 0 User waveform stored in SRAM
- 1–9 User waveforms stored in nonvolatile memory
- 10 Audio clip
- 11 DECT frame of random data
- 12 TETRA frame of random data
- 13 GSM frame of random data
- 14 GSM EDGE frame of random data
- 15 W-CDMA mobile station frame of random data

Note that the user waveform is only active when the modulation function is set to user waveform  $(11)$ . See MFNC, SFNC, PFNC, and QFNC. The value  $-1$  is returned if the current waveform is invalid. This might happen, for instance, if the waveform has been deleted. Values 10 and above refer to read-only waveforms loaded at the factory. These are typically configured as a consequence of modulation preset execution (MPRE command).

## **Example**

WAVF 2 Select user waveform 2 for modulation

## **WRTC i, j, <arb data> Write User Constellation**

Write the given user constellation to SRAM. The parameter i identifies the bits/symbol for the constellation. It may be 1 to 9, 16, or 32. Parameter j indicates whether the constellation uses staggered IQ mode or not. Staggered mode is indicated if  $j = 1$ . Otherwise  $j = 0$ . The  $\langle$ arb data $\rangle$  is a definite arbitrary block of binary data defining the constellation. See section User [Constellations](#page-112-0) starting on page [79](#page-112-0) for details on how to construct the <arb data> block.

**WRTE i, <arb data> Write Event Marker Configuration**

Write the given event marker configuration to SRAM. The parameter i identifies the TDMA configuration word to apply to the constellation. The TDMA configuration word is described in the section [TDMA,](#page-117-0) starting on page [84.](#page-117-0) The  $\langle$ arb data $\rangle$  is a definite arbitrary block of binary data defining the event marker configuration. See section [Event Markers and TDMA](#page-117-1) starting on page [84](#page-117-1) for details on how to construct the <arb data> block

### **WRTF i, <arb data> Write User Filter**

Write the given filter to SRAM. The parameter i identifies the offset to apply to each coefficient of the filter. The <arb data> is a definite arbitrary block of binary data defining the filter coefficients. See section [User Filters](#page-115-0) starting on page [82](#page-115-0) for details on how to construct the <arb data> block.

### **WRTW i, j, <arb data> Write User Waveform**

Write the given user waveform to SRAM. The parameter i identifies the bits/symbol and whether it is an analog or vector waveform. The parameter j indicates the number of bits in the waveform. The <arb data> is a definite arbitrary block of binary data defining the waveform. See section [Arbitrary User](#page-109-0)  [Waveforms](#page-109-0) starting on page [76](#page-109-0) for details on how to construct the <arb data> block.

# **List Commands**

For detailed information on creating and defining lists, see the section List Mode later in this chapter. Basic steps for using lists are summarized in [Table 43.](#page-149-0)

<span id="page-149-0"></span>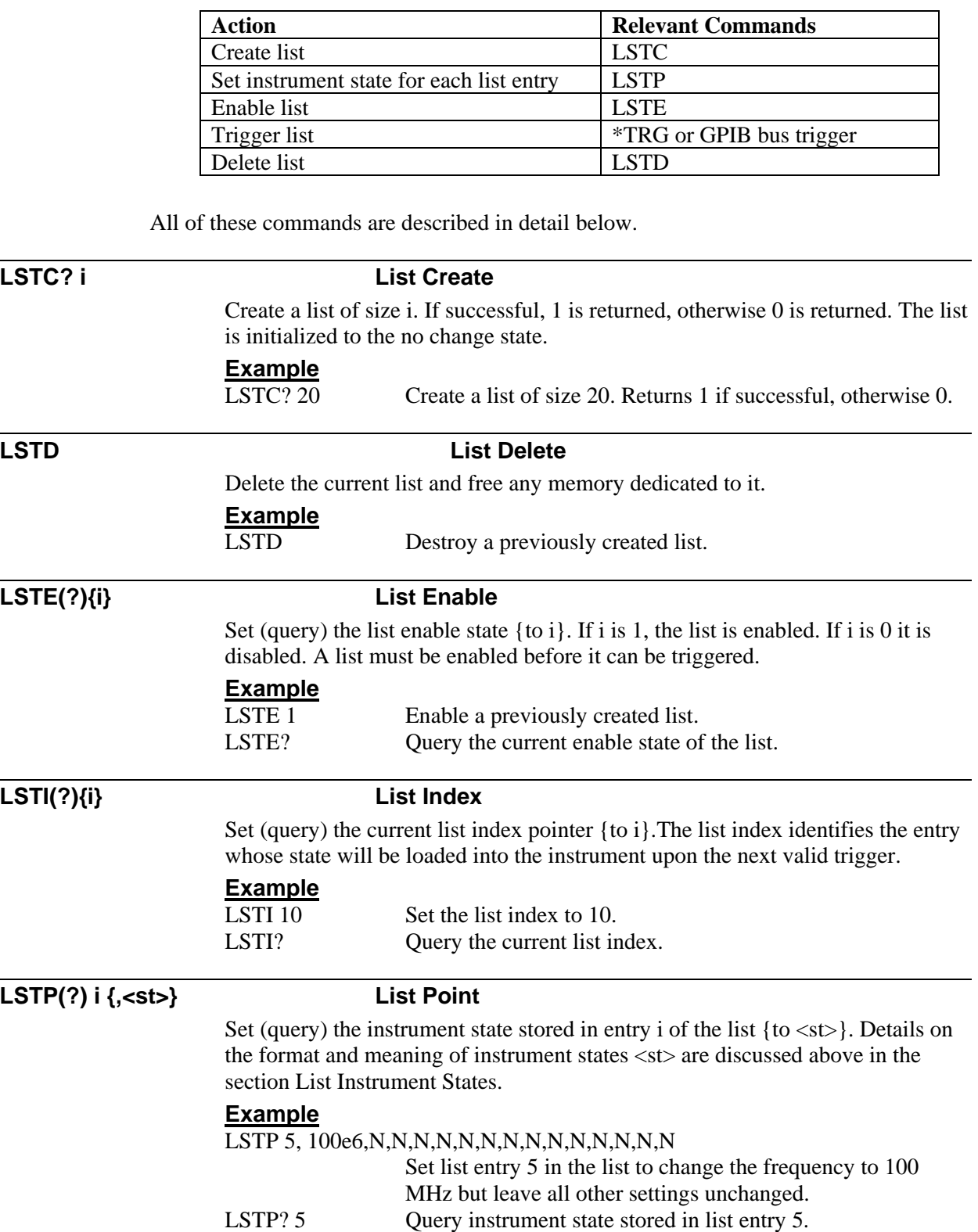

#### **Table 43: Basic List Configuration**

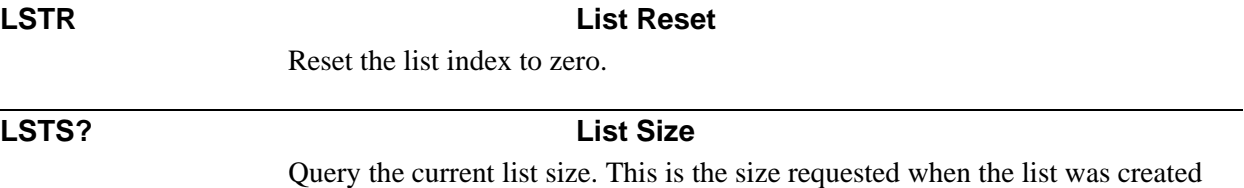

with the LSTC? command.

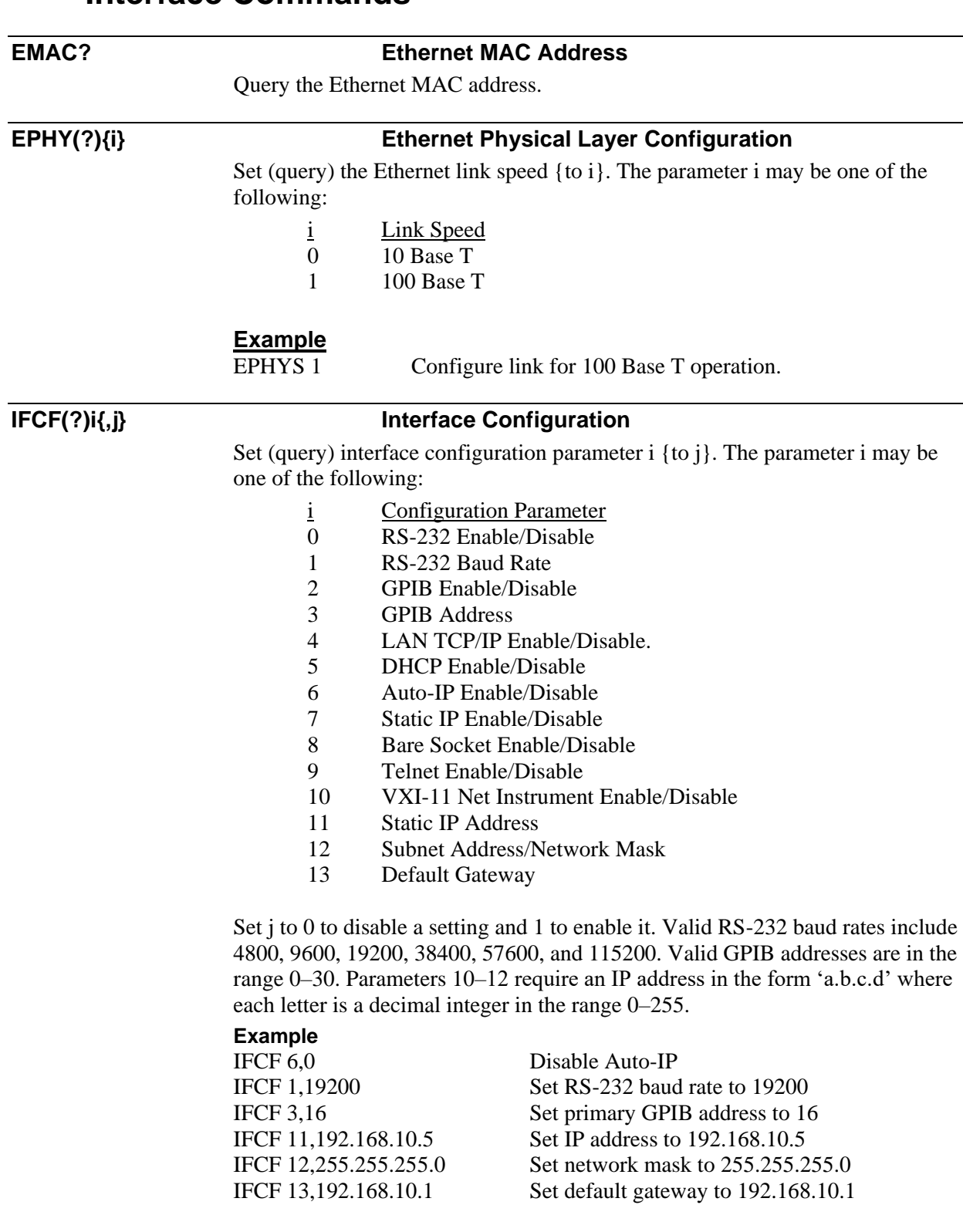

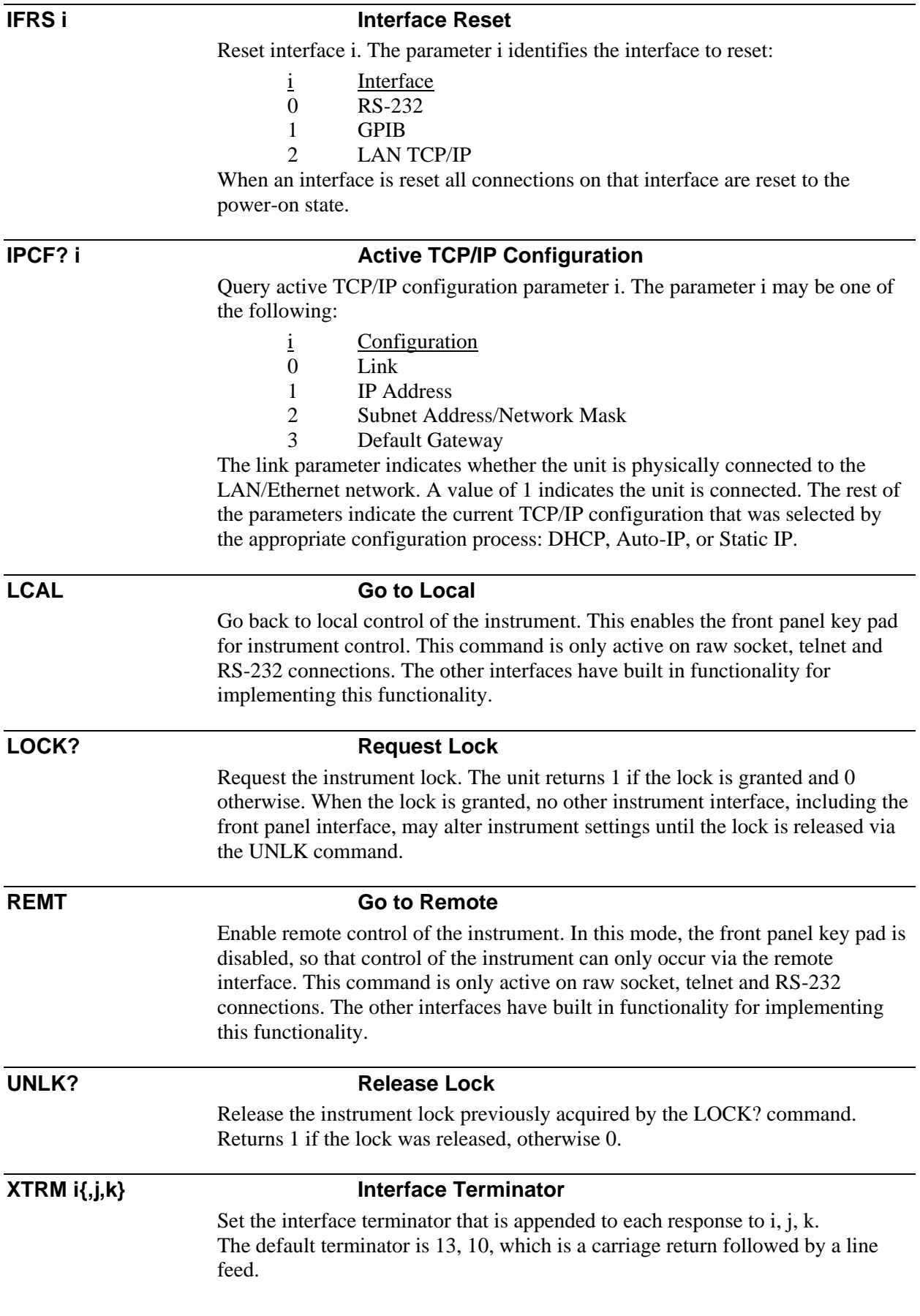

# **Status Byte Definitions**

The instrument reports on its status by means of the serial poll status byte and two event status registers: the standard event status (\*ESR) and the instrument event status (INSR). These read-only registers record the occurrence of defined events inside the unit. If the event occurs, the corresponding bit is set to one. Bits in the status registers are latched. Once an event bit is set, subsequent state changes do not clear the bit. All bits are cleared when the registers are queried, with a \*ESR?, for example. The bits are also cleared with the clear status command, \*CLS. The bits are not cleared, however, with an instrument reset (\*RST) or a device clear.

Each of the unit's event status registers has an associated enable register. The enable registers control the reporting of events in the serial poll status byte (\*STB). If a bit in the event status register is set and its corresponding bit in the enable register is set, then the summary bit in the serial poll status byte (\*STB) will be set. The enable registers are readable and writable. Reading the enable registers or clearing the status registers does not clear the enable registers. Bits in the enable registers must be set or cleared explicitly. To set bits in the enable registers, write an integer value equal to the binary weighted sum of the bits you wish to set.

The serial poll status byte (\*STB) also has an associated enable register called the service request enable register (\*SRE). This register functions in a similar manner to the other enable registers, except that it controls the setting of the master summary bit (bit 6) of the serial poll status byte. It also controls whether the unit will issue a request for service on the GPIB bus.

# **Serial Poll Status Byte**

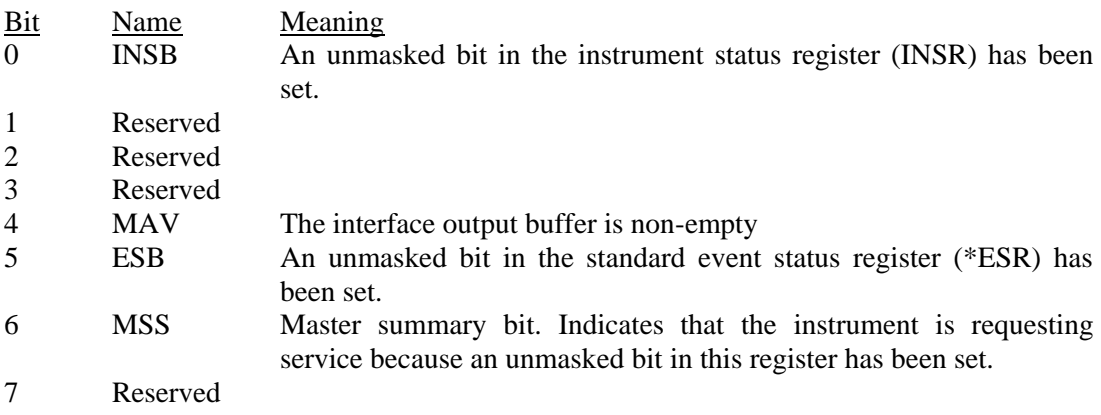

The serial poll status byte may be queried with the \*STB? command. The service request enable register (\*SRE) may be used to control when the instrument asserts the request-for-service line on the GPIB bus.

# **Standard Event Status Register**

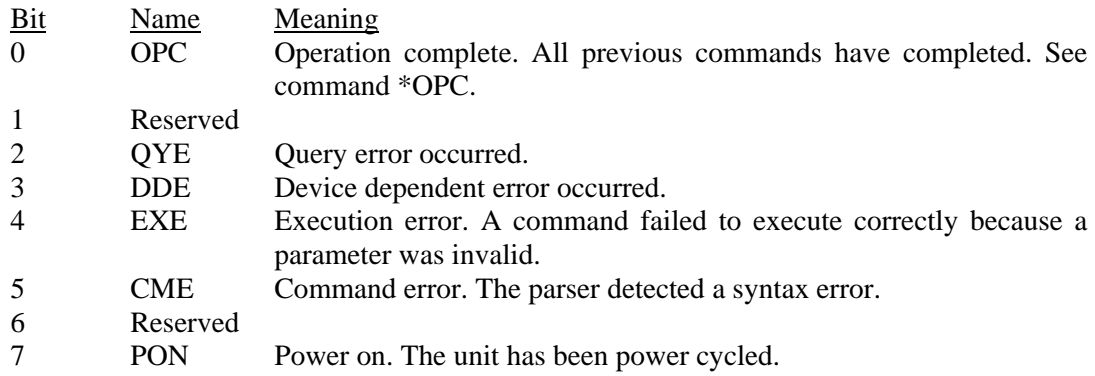

The standard event status register may be queried with the \*ESR? command. The standard event status enable register (\*ESE) may be used to control the setting of the ESB summary bit in the serial poll status byte.

# **Instrument Status Register**

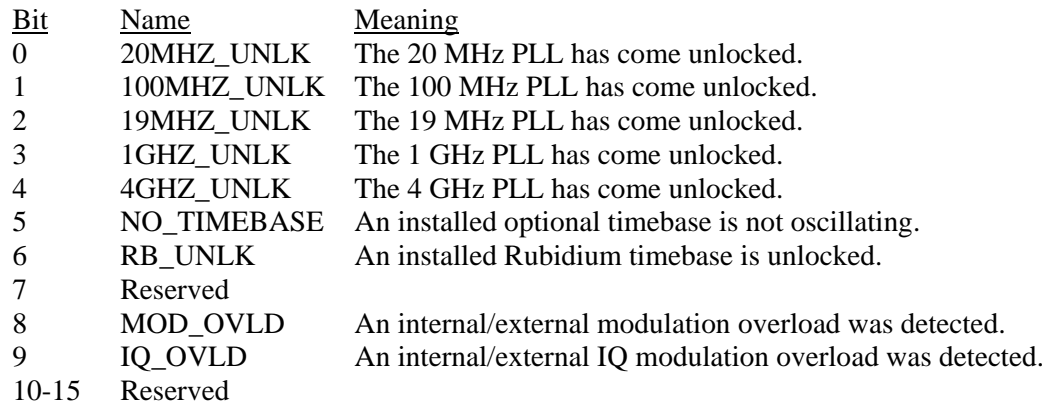

The instrument status register may be queried with the INSR? command. The instrument status enable register (INSE) may be used to control the setting of the INSB summary bit in the serial poll status byte.

# **List Mode**

The instrument supports a powerful list mode, only available via the remote interface, which enables the user to store a list of instrument states in memory and quickly switch between states by sending GPIB bus triggers or the \*TRG command.

WARNING: list mode occupies the same memory space as the internal baseband generator. Therefore, list mode cannot be used with the internal baseband generator. The two modes are mutually exclusive.

# **List Instrument States**

At the heart of the list configuration is the instrument state which should be loaded upon the reception of each valid trigger. The instrument state is downloaded to the unit via the command: LSTP i  $\{, \langle s(t) \rangle\}$ . The parameter i is the index identifying the list entry to which the instrument state,  $\langle$ st $\rangle$ , should be stored. The instrument state,  $\langle$ st $\rangle$ , consists of an ordered, comma-separated list of 15 values. The order and description of each value is summarized in [Table 44.](#page-156-0)

Note that references to the clock option or the RF doubler do not apply to the SG390 series generators. They are only included to maintain compatibility with the SG380 series generators.

Also listed in the table are related, non-list, commands that also change the given instrument state. For example, frequency is the first parameter. Entering a value here would change the carrier frequency to the given value just as the FREQ command would do.

The parameter for each state is set with a floating point value or integer in the default units as specified by the related commands. For example, entering a 100e6 in the first position would set the frequency to 100 MHz.

Although, all parameters in  $\langle$ st $\rangle$  must be specified, each parameter may be specified as 'N' to leave the parameter unchanged. Thus, to leave all parameters unchanged, set the state as follows:

<All unchanged> = N,N,N,N,N,N,N,N,N,N,N,N,N,N,N

This is the default for all entries when a list is created. To change just one item, simply specify that one item and leave all others unchanged. For example, to only change the BNC output amplitude use the following state:

 $\langle$ BNC ampl:  $-2$  dBm $>$  = N,N,-2.00,N,N,N,N,N,N,N,N,N,N,N,N,N,N

Performing scans of frequency or amplitude consists of storing successive instrument list states in which only the frequency is changed, or only the amplitude is changed, respectively. To scan frequency and amplitude simultaneously, simply specify both frequency and amplitude for each state. For example, to change the frequency to 10 MHz and the BNC output to –2 dBm use the following state:

 $\epsilon$ Freq. and BNC ampl $>$  = 10e6, N, -2.00, N, N, N, N, N, N, N, N, N, N, N, N, N

If a given setting happens to be invalid when the triggered state occurs, the parameter will be ignored. This might happen, for instance, if one tries to enable pulse modulation with the frequency set to 7 GHz.

<span id="page-156-0"></span>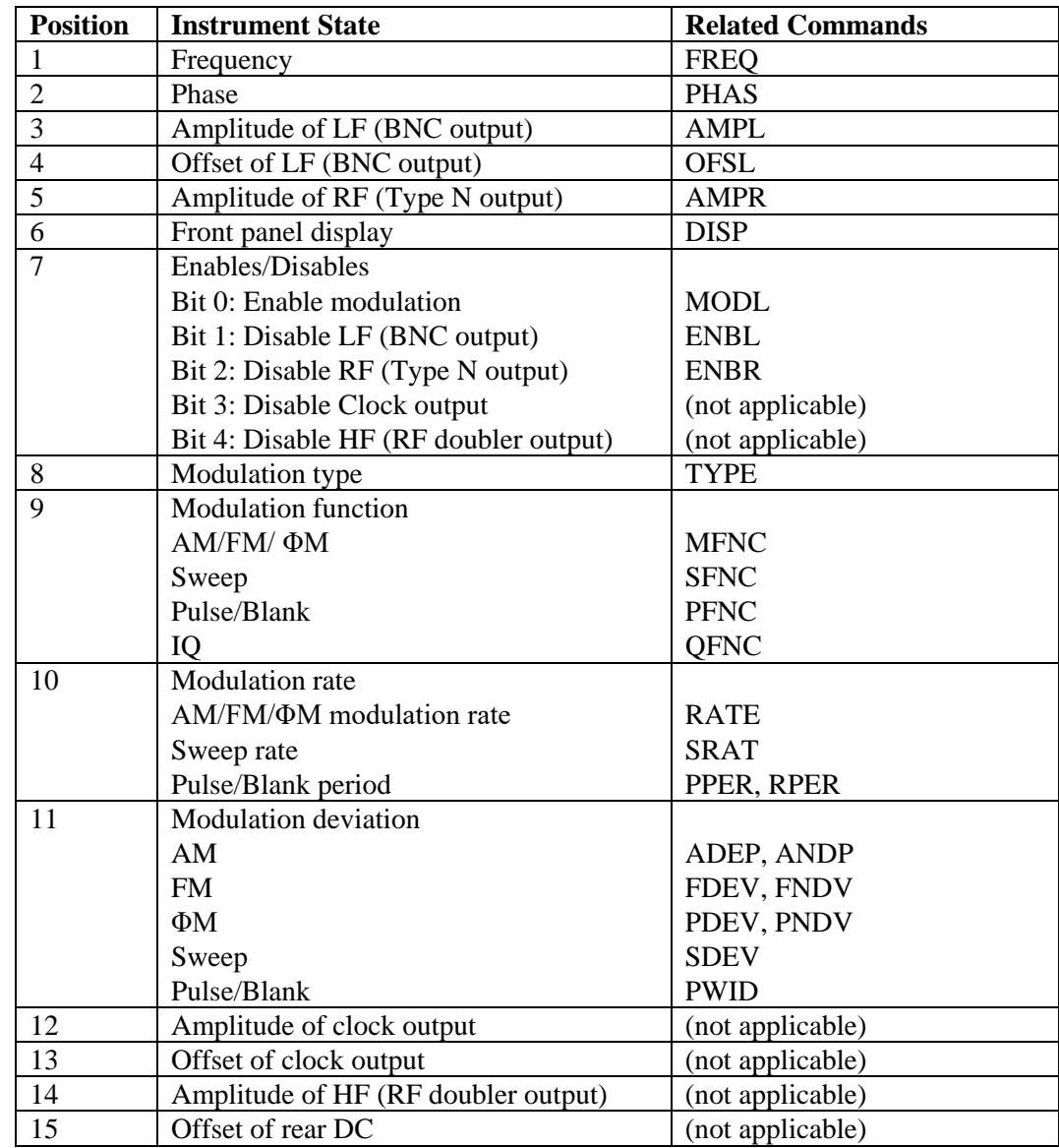

#### **Table 44: List State Definitions**

# **Enables/Disables**

The enables/disables setting at position 7 in the state list is different from the others in that multiple commands are aggregated into one value and the polarities of the disables are opposite to that of their corresponding commands. Modulation enable is assigned to bit 0. The output disables are assigned to bits 1 to 4. The enable/disables value is then calculated as the binary weighted sum of all the bits.

For example, to enable modulation and disable the BNC output, we need to set bits 0 and 1. The binary weighted sum is given as  $2^0 + 2^1 = 1 + 2 = 3$ 

Thus, a value of 3 in position 7 would enable the modulation and disable the BNC output.

# **Modulation List States**

Virtually all modulation parameters may be specified as part of a list state, but not simultaneously. In order to compress the size of the list, many parameters share the same position as indicated in Table 19. Thus, in order to untangle which parameters are being specified, the modulation type must be specified. Furthermore, if modulation rate or deviation is specified, then both the modulation type and modulation function must also be specified.

For example, to set AM sine wave modulation depth to 25 %, specify the list state as follows:

 $\langle Mod AM: 25\% \rangle = N, N, N, N, N, N, N, 0, 0, N, 25.0, N, N, N, N$ 

Similarly, to set FM sine wave modulation deviation to 100 kHz, specify the list state as follows:

 $\alpha$  FM: 100 kHz $>$  = N,N,N,N,N,N,N,1,0,N,100e3,N,N,N,N

Specify a frequency sweep of 100 MHz at a 10 Hz rate with a 750 MHz carrier and modulation enabled as follows:

 $\le$ Sweep: 100 MHz at 10 Hz $>$  = 750e6,N,N,N,N,N,1,3,1,10.0,100e6,N,N,N,N

Specify pulse modulation with a 1 ms period and 10 μs width as follows:

 $\leq M$ od pulse: 1 ms period, 10 μs width $\rangle = N, N, N, N, N, N, 4, 3, 1e-3, 10e-6, N, N, N, N$ 

Note that although the modulation type and modulation function must usually be specified together, the modulation itself need not necessarily be enabled. Thus, one could configure the modulation in one list entry and enable it in another entry.

# **Examples**

Example 1: Scan frequency from 100 MHz to 1 GHz in 100 MHz steps.

LSTC? 10 LSTP 0,100e6,N,N,N,N,N,N,N,N,N,N,N,N,N,N LSTP 1,200e6,N,N,N,N,N,N,N,N,N,N,N,N,N,N LSTP 2,300e6,N,N,N,N,N,N,N,N,N,N,N,N,N,N LSTP 3,400e6,N,N,N,N,N,N,N,N,N,N,N,N,N,N LSTP 4,500e6,N,N,N,N,N,N,N,N,N,N,N,N,N,N LSTP 5,600e6,N,N,N,N,N,N,N,N,N,N,N,N,N,N LSTP 6,700e6,N,N,N,N,N,N,N,N,N,N,N,N,N,N LSTP 7,800e6,N,N,N,N,N,N,N,N,N,N,N,N,N,N LSTP 8,900e6,N,N,N,N,N,N,N,N,N,N,N,N,N,N LSTP 9,1000e6,N,N,N,N,N,N,N,N,N,N,N,N,N,N LSTE 1

Example 2: Scan RF Type N output from 10 dBm to -10 dBm in 5 dBm steps.

LSTC? 5 LSTP 0,N,N,N,N,10.0,N,N,N,N,N,N,N,N,N,N LSTP 1,N,N,N,N,5.0,N,N,N,N,N,N,N,N,N,N LSTP 2,N,N,N,N,0.0,N,N,N,N,N,N,N,N,N,N LSTP 3,N,N,N,N,-5.0,N,N,N,N,N,N,N,N,N,N LSTP 4,N,N,N,N,-10.0,N,N,N,N,N,N,N,N,N,N LSTE 1

Example 3: Configure pulse modulation with 1 ms period and scan the width from 100 μs to 900 μs in 100 μs steps.

LSTC? 9

LSTP 0,N,N,N,N,N,N,1,4,3,1e-3,100e-6,N,N,N,N LSTP 1,N,N,N,N,N,N,N,4,3,N,200e-6,N,N,N,N LSTP 2,N,N,N,N,N,N,N,4,3,N,300e-6,N,N,N,N LSTP 3,N,N,N,N,N,N,N,4,3,N,400e-6,N,N,N,N LSTP 4,N,N,N,N,N,N,N,4,3,N,500e-6,N,N,N,N LSTP 5,N,N,N,N,N,N,N,4,3,N,600e-6,N,N,N,N LSTP 6,N,N,N,N,N,N,N,4,3,N,700e-6,N,N,N,N LSTP 7,N,N,N,N,N,N,N,4,3,N,800e-6,N,N,N,N LSTP 8,N,N,N,N,N,N,N,4,3,N,900e-6,N,N,N,N LSTE 1

Example 4: Configure AM modulation at1 kHz rate and scan the depth from 25 % to 100 % in 25 % steps.

LSTC? 4 LSTP 0,N,N,N,N,N,N,1,0,0,1e3,25,N,N,N,N LSTP 1,N,N,N,N,N,N,N,0,0,N,50,N,N,N,N LSTP 2,N,N,N,N,N,N,N,0,0,N,75,N,N,N,N LSTP 3,N,N,N,N,N,N,N,0,0,N,100,N,N,N,N LSTE 1

# <span id="page-159-0"></span>**Error Codes**

The instrument contains an error buffer that may store up to 20 error codes associated with errors encountered during power-on self tests, command parsing, or command execution. The ERR LED will be highlighted when a remote command fails for any reason. The errors in the buffer may be read one by one by executing successive LERR? commands. The user may also view the errors from the front panel by pressing the keys [SHIFT], 'STATUS', sequentially, followed by ADJUST  $\triangle$  until the display reads 'Error Status.' Finally, press SELECT  $\triangleright$  successively to view the error count and individual errors. The errors are displayed in the order in which they occurred. The ERR LED will go off when all errors have been retrieved.

The meaning of each of the error codes is described below.

# **Execution Errors**

### **0 No Error**

No more errors left in the queue.

### **10 Illegal Value**

A parameter was out of range.

### **11 Illegal Mode**

The action is illegal in the current mode. This might happen, for instance, if the user tries to turn on IQ modulation with the 'MODL 1' command and the current frequency is below 400 MHz.

### **12 Not Allowed**

The requested action is not allowed because the instrument is locked by another interface.

### **13 Recall Failed**

The recall of instrument settings from nonvolatile storage failed. The instrument settings were invalid.

### **14 No Clock Option**

The requested action failed because the rear clock option is not installed.

### **15 No RF Doubler Option**

The requested action failed because the rear RF doubler option is not installed.

### **16 No IQ Option**

The requested action failed because the rear IQ option is not installed.

### **17 Failed Self Test**

This value is returned by the \*TST? command when the self test fails.

# **Query Errors**

### **30 Lost Data**

Data in the output buffer was lost. This occurs if the output buffer overflows or if a communications error occurs and data in output buffer is discarded.

## **32 No Listener**

This is a communications error that occurs if the unit is addressed to talk on the GPIB bus, but there are no listeners. The unit discards any pending output.

# **Device Dependent Errors**

**40 Failed ROM Check**

The ROM checksum failed. The firmware code is likely corrupted.

## **42 Failed EEPROM Check**

The test of EEPROM failed.

## **43 Failed FPGA Check**

The test of the FPGA failed.

# **44 Failed SRAM Check** The test of the SRAM failed.

### **45 Failed GPIB Check** The test of GPIB communications failed.

# **46 Failed LF DDS Check**

The test of the LF DDS communications failed.

# **47 Failed RF DDS Check**

The test of the RF DDS communications failed.

# **48 Failed 20 MHz PLL**

The test of the 20 MHz PLL failed.

# **49 Failed 100 MHz PLL**

The test of the 100 MHz PLL failed.

# **50 Failed 19 MHz PLL** The test of the 19 MHz PLL failed.

# **51 Failed 1 GHz PLL** The test of the 1 GHz PLL failed.

# **52 Failed 4 GHz PLL**

The test of the top octave PLL failed.

**53 Failed DAC** The test of the internal DACs failed.

# **File System Errors**

# **80 Out of Memory**

Not enough memory to store the waveform.

- **81 File Does Not Exist** File does not exist.
- **82 File Not Open** Cannot access a file that is not open.

# **83 File Not Writable**

File cannot be written.

# **84 File Already Exists**

Cannot create a file that already exists.

## **85 File Corrupt**

File has been corrupted.

**86 End of File** Cannot read passed the end of the file.

### **87 File Locked**

Cannot access a file because it is locked by another user.

# **Parsing Errors**

# **110 Illegal Command**

The command syntax used was illegal. A command is normally a sequence of four letters, or a '\*' followed by three letters.

### **111 Undefined Command**

The specified command does not exist.

### **112 Illegal Query**

The specified command does not permit queries

### **113 Illegal Set**

The specified command can only be queried.

### **114 Null Parameter**

The parser detected an empty parameter.

### **115 Extra Parameters**

The parser detected more parameters than allowed by the command.

### **116 Missing Parameters**

The parser detected missing parameters required by the command.

### **117 Parameter Overflow**

The buffer for storing parameter values overflowed. This probably indicates a syntax error.

### **118 Invalid Floating Point Number**

The parser expected a floating point number, but was unable to parse it.

### **120 Invalid Integer**

The parser expected an integer, but was unable to parse it.

### **121 Integer Overflow**

A parsed integer was too large to store correctly.

### **122 Invalid Hexadecimal**

The parser expected hexadecimal characters but was unable to parse them.

### **126 Syntax Error**

The parser detected a syntax error in the command.

### **127 Illegal Units**

The units supplied with the command are not allowed.

### **128 Missing Units**

The units required to execute the command were missing.

# **Communication Errors**

### **170 Communication Error**

A communication error was detected. This is reported if the hardware detects a framing, or parity error in the data stream.

### **171 Over run**

The input buffer of the remote interface overflowed. All data in both the input and output buffers will be flushed.

# **Other Errors**

# **254 Too Many Errors**

The error buffer is full. Subsequent errors have been dropped.

# **Example Programming Code**

The following program can be used as sample code for communicating with the instrument over  $TCP/IP$ . The program is written in the  $C++$  language and should compile correctly on a Windows based computer. It could be made to work on other platforms with minor modifications. In order to use the program, you will need to connect the unit to your LAN and configure it with an appropriate IP address. Contact your network administrator for details on how to do this. To identify the unit's current IP address from the front panel, press [SHIFT], [STATUS], then press  $[\triangle]$  until the 'tcp ip status' menu appears. Finally press the  $\lceil \bigcirc \rceil \lceil \bigcirc \rceil$  to sequence to the 'ip' address.

Copy the program into a file named "sg\_ctrl.cpp". To avoid typing in the program manually, download the electronic version of this manual from the SRS website [\(www.thinksrs.com\)](http://www.thinksrs.com/). Select the program text and copy/paste it into the text editor of your choice. Compile the program into the executable "sg\_ctrl.exe". At the command line type something like the following:

```
sg_ctrl 192.168.0.5
```
where you will replace "192.168.0.5" with the IP address of the unit. You should see the something like the following:

```
Connection Succeeded
Stanford Research Systems,SG394,s/n001013,ver1.00.10A
Closed connection
```
The program connects to the unit at the supplied IP address sets several parameters and then closes. If successful, the frequency should be set to 50 MHz and the amplitudes of Type N and BNC outputs will be set to  $-10$  and  $-5$  dBm, respectively.

```
/* sg ctrl.c : Sample program for controlling the SG394 via TCP/IP */
#include "Winsock2.h"
#include <stdio.h>
/* prototypes */
void init_tcpip(void);
int sg_connect(unsigned long ip);
int sg close(void);
int sg write(char *str);
int sg write bytes(const void *data, unsigned num);
int sg read(char *buffer, unsigned num);
SOCKET sSG394; /* SG394 tcpip socket */unsigned sg timeout = 6000; /* Read timeout in milliseconds */
int main(int argc, char * argv[])
{
   char buffer[1024];
   /* Make sure ip address is supplied on the command line */
  if ( \text{argc} < 2 ) {
     printf("Usage: sg_ctrl IP_ADDRESS\n");
    ext(1); }
   /* Initialize the sockets library */
   init_tcpip();
   /* Connect to the SG394 */
   if ( sg_connect( inet_addr(argv[1]) ) ) {
     printf("Connection Succeeded\n");
     /* Get identification string */
    sg_write("*idn?\n");
    if ( sg read(buffer, sizeof(buffer)) )
      print\bar{f}(buffer);
     else
       printf("Timeout\n");
     /* Reset instrument */
    sq write("*rst\n");
     /* Set frequency to 50 MHz */
    sg_write("freq 50e6\n");
     /* Set amplitude of Type N output to -10 dBm */
    sq write("ampr -10.0\n\ln");
     /* Set amplitude of BNC output to -5 dBm */
    sg write("ampl -5.0\n\\n");
     /* Make sure all commands have executed before closing connection */
    sg_write("*opc?\n");
    if ( !sg read(buffer, sizeof(buffer)) )
      printf("Timeout\n");
     /* Close the connection */
     if (sg_close())
      printf("Closed connection\n");
     else
       printf("Unable to close connection");
   }
   else
     printf("Connection Failed\n");
   return 0;
}
```

```
void init_tcpip(void)
{
  WSADATA wsadata;
 if ( WSAStartup(2, \&wsadata) != 0 ) {
     printf("Unable to load windows socket library\n");
     exit(1);
   }
}
int sg_connect(unsigned long ip)
\mathcal{L} /* Connect to the SG394 */
 struct sockaddr in intrAddr;
  int status;
  sSG394 = socket(AF_INET, SOCK_STREAM, 0);
  if ( sSG394 == INVALID SOCKET ) return 0;
   /* Bind to a local port */
   memset(&intrAddr,0,sizeof(intrAddr));
   intrAddr.sin_family = AF_INET;
 intrAddr.sin port = htons(0);
 intrAddr.sin_addr.S_un.S_addr = htonl(INADDR_ANY);
 if ( SOCKET ERROR == bind(sSG394,(const struct sockaddr *)&intrAddr,sizeof(intrAddr)) ) {
    closesocket(sSG394);
    sSG394 = INVALID SOCKET;
    return 0;
   }
   /* Setup address for the connection to sg on port 5025 */
  memset(&intrAddr,0,sizeof(intrAddr));
   intrAddr.sin_family = AF_INET;
   intrAddr.sin_port = htons(5025);
  intrAddr.sin_addr.S_un.S_addr = ip;
 status = connect(sSG394,(const struct sockaddr *)&intrAddr, sizeof(intrAddr));
  if ( status ) {
    closesocket(sSG394);
   sSG394 = INVALID SOCKET;
    return 0;
  }
  return 1;
}
int sg_close(void)
{
  if ( closesocket(sSG394) != SOCKET_ERROR )
    return 1;
  else
    return 0;
}
int sg_write(char *str)
{
   /* Write string to connection */
  int result;
 result = send(sSG394, str, (int) strlen(str), 0);
 if ( SOCKET ERROR == result )
    result = \overline{0};
  return result;
}
```

```
int sg_write_bytes(const void *data, unsigned num)
{
   /* Write string to connection */
   int result;
  result = send(sSG394,(const char \star)data,(int)num,0);
 if ( SOCKET ERROR == result )
   result = \overline{0};
  return result;
}
int sg_read(char *buffer, unsigned num)
{
   /* Read up to num bytes from connection */
  int count;
   fd_set setRead, setWrite, setExcept;
   TIMEVAL tm;
   /* Use select() so we can timeout gracefully */
   tm.tv_sec = sg_timeout/1000;
   tm.tv_usec = (sg_timeout % 1000) * 1000;
   FD_ZERO(&setRead);
  FD_ZERO(&setWrite);
   FD_ZERO(&setExcept);
  FD_SET(sSG394, &setRead);
  count = select(0, &setRead, &setWrite, &setExcept, &tm);
   if ( count == SOCKET_ERROR ) {
     printf("select failed: connection aborted\n");
     closesocket(sSG394);
    exit(1);
   }
  count = 0; if ( FD_ISSET(sSG394,&setRead) ) {
     /* We've received something */
    count = (int) recv (sSG394, buffer, num-1, 0);
    if ( SOCKET ERROR == count ) {
       printf("Receive failed: connection aborted\n");
      closesocket(sSG394);
     ext(1); }
     else if (count ) {
     buffer[count] = '\0;
     }
     else {
      printf("Connection closed by remote host\n");
       closesocket(sSG394);
      ext(1); }
   }
   return count;
}
```
# **SG390 Series Operation Verification**

# **Overview**

The operation of a SG390 series RF signal generator may be evaluated by running a series of tests designed to measure the accuracy of its inputs and outputs and comparing the results with their associated specifications. While the verification tests presented here are not as extensive as the tests performed at the factory, one can nevertheless have confidence that a unit that passes these tests is functioning properly and within specification.

The verification tests can be divided into three broad categories: output driver tests, frequency synthesis tests, and timebase calibration tests. The output driver tests are designed to test the integrity and accuracy of the front panel outputs by measuring the output power of the BNC and Type N outputs. The frequency synthesis tests verify the overall frequency generation at various points in the spectrum from DC to 6 GHz. Lastly, the timebase calibration tests evaluate the accuracy and stability of the installed timebase.

Please allow the instrument under test to warm up for 1 hour before testing it to a specification.

# **Equipment Required**

In addition to the SG390 series RF signal generator under test, the following equipment will be required to carry out the performance tests:

- Agilent U2004A power meter: 9 kHz to 6 GHz
- Agilent E4440A PSA Spectrum Analyzer
- Agilent DSO-X-2014A oscilloscope
- Agilent 34410A DVM
- SRS DS345 function generator
- SRS FS725 rubidium frequency standard
- SRS SR620 time interval counter

Equivalent equipment may be substituted as desired as long as they have similar or superior specifications. Standard BNC and shielded SMA and Type N cables will be required to connect the test equipment to the SG390 series generators. Additionally accessories required include 50  $\Omega$  terminators and various adapters.

# **SG390 Series Self Test**

The SG390 series RF signal generators include a self test that checks the functional operation of many important internal components. If any of the tests fail, the unit will briefly display "Failed" after the test.

The SG390 series self test may be executed from the front panel by performing the following steps:

- 1. Press the keys [SHIFT], [0], and [Hz] to reset the instrument to default settings.
- 2. Press the keys [SHIFT], [2], ADJUST  $[\triangle]$ , and [Hz] to run the self test.

The self test may also be run by sending the commands **\*RST;\*TST?** over a remote interface. If the unit passes it will return 0 over the remote interface. If it fails, it will return 17. Further information about the specific tests that failed may be accessed from the front panel by pressing the keys [SHIFT], [2] and pressing ADJUST  $[\triangle]$  until the display reads "Error Status." Press SELECT  $[\triangleright]$  successively to view each error code. The error codes are detailed in the Remote Programming section of the operation manual.

# **Output Power Tests**

The output power tests are intended to test the integrity of the SG390 series output blocks. They test the output power of the front panel BNC and Type N outputs at various frequencies.

# **BNC Output Power Test**

The BNC output power test requires the setup shown in [Figure 69.](#page-169-0) The power meter plus adapter should be connected directly to the BNC output with no intervening cable.

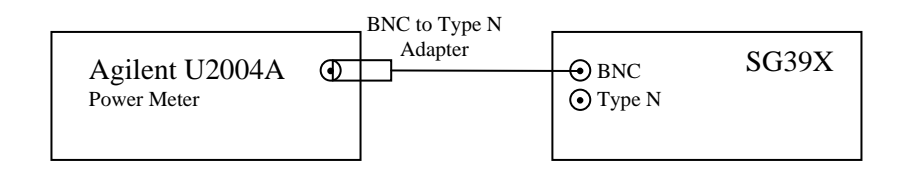

**Figure 69: BNC output power test setup**

<span id="page-169-0"></span>To verify the integrity of the BNC output, perform the following procedures:

- 1. Before attaching the power meter to the SG390 series unit under test, calibrate and zero the power meter.
- 2. Attach the power meter to the SG390 series unit under test.
- 3. Set the calibration frequency for the power meter to the test frequency given in [Table](#page-170-0) 45.
- 4. On the SG390 series generator, press the keys [SHIFT], [0], and [Hz] to reset the instrument to default settings.
- 5. Press [FREQ] to select frequency. Then enter the test frequency given in [Table](#page-170-0) 45.
- 6. Press [AMPL] until the display shows "bnc". Then enter the power setting given in [Table](#page-170-0) 45.
- 7. Record the power reported by the power meter. Verify that it is within the stated limits.
- 8. Repeat step 3 followed by steps 5 through 7 for each frequency and power setting in [Table](#page-170-0) 45.

<span id="page-170-0"></span>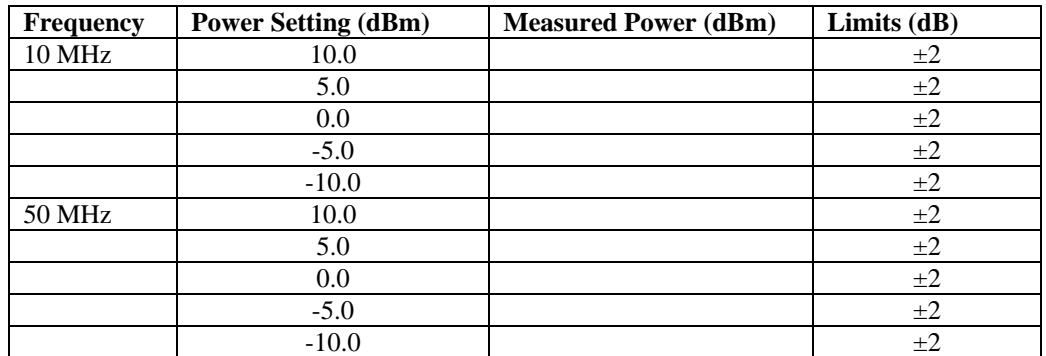

### **Table 45: Power level requirements for the BNC output**

# **Type N Output Power Test**

The Type N output power test requires the setup shown in [Figure 70.](#page-170-1) The power meter should be attached directly to the Type N output of the SG390 series unit under test with no intervening cable

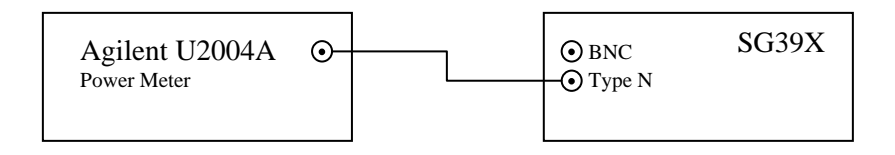

#### **Figure 70: Type N output power test setup**

<span id="page-170-1"></span>To verify the integrity of the Type N output perform the following procedures:

- 1. Before attaching the power meter to the SG390 series unit under test, calibrate and zero the power meter.
- 2. Attach the power meter to the SG390 series unit under test.
- 3. Set the calibration frequency for the power meter to the test frequency given in [Table](#page-171-0) 46.
- 4. On the SG390 series generator, press the keys [SHIFT], [0], and [Hz] to reset the instrument to default settings.
- 5. Press [FREQ] to select frequency. Then enter the test frequency given in [Table](#page-171-0) 46.
- 6. Press [AMPL] until the display shows "ntype". Then enter the power setting given in [Table](#page-171-0) 46.
- 7. Record the power reported by the power meter. Verify that it is within the stated limits.
- 8. Repeat step 3, followed by steps 5 through 7 for each frequency and power setting in [Table](#page-171-0) 46.

<span id="page-171-0"></span>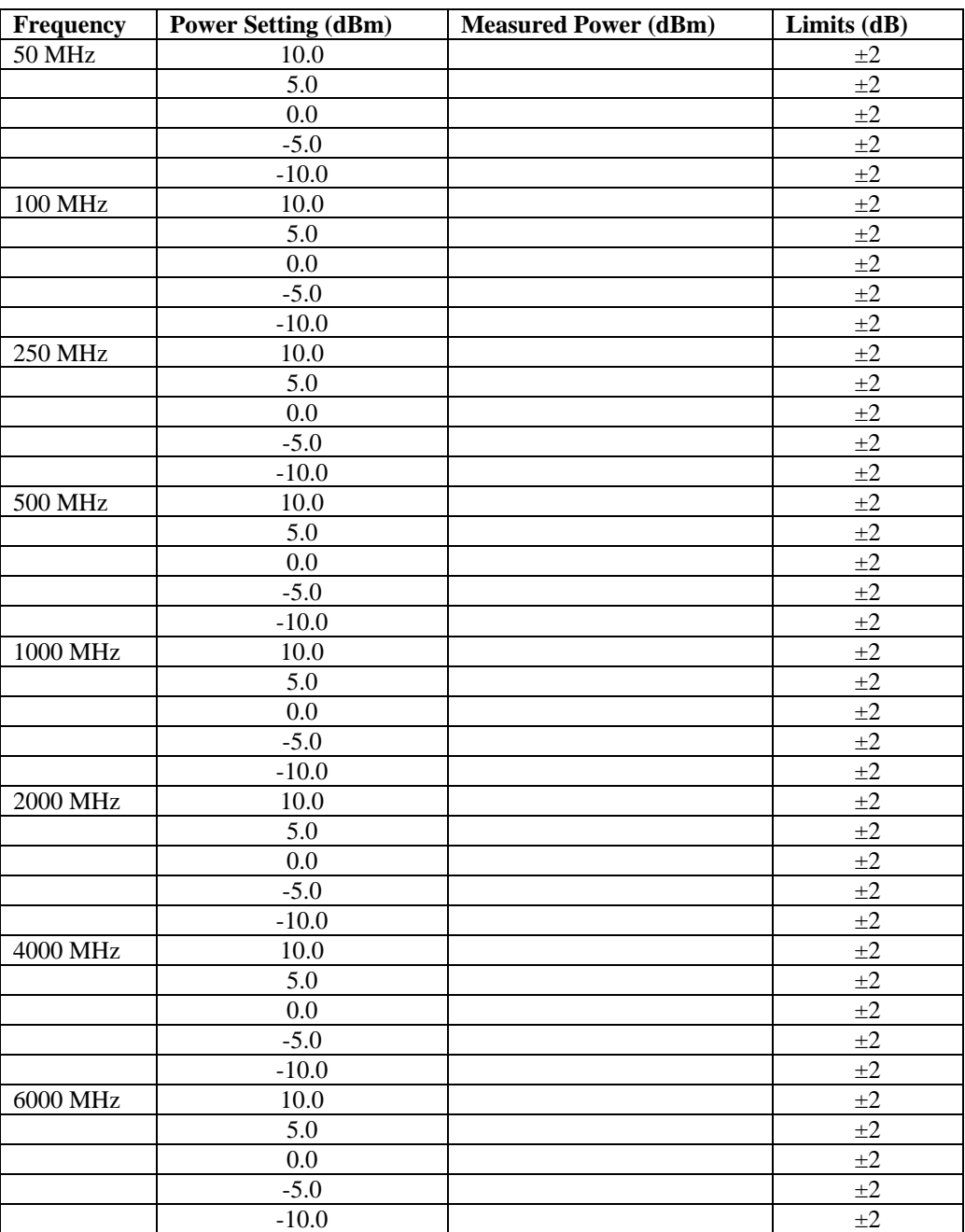

**Table 46: Power level requirements for the Type N output**

The measurements at 4000 MHz only apply to the SG394 and SG396. The measurements at 6000 MHz only apply to the SG396.

# **Frequency Synthesis Tests**

Basic functionality of the SG390 series generators is verified by testing the generation of several specific frequencies from DC to 6 GHz.

# **Frequency Generation Tests**

Frequency generation tests verify that basic frequency synthesis of the device under test is operating correctly. This is accomplished by measuring the output frequency of the SG390 series generator at several specific frequencies from DC to 6 GHz. The specific frequencies selected in the test guarantee that all crystals within the device under test are functioning properly and that all phase locked loops are locked and stable. The Agilent E4440A PSA spectrum analyzer is used to verify frequency synthesis. This test requires the setup shown in [Figure 71.](#page-172-0)

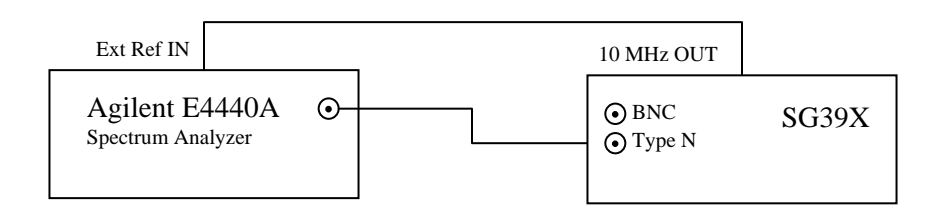

### **Figure 71: Setup for frequency generation tests.**

<span id="page-172-0"></span>To verify the frequency generation of the device under test perform the following procedures:

- 1. Connect the equipment as shown in [Figure 71](#page-172-0)
- 2. Verify that the spectrum analyzer is locked to the 10 MHz external reference frequency.
- 3. Align the spectrum analyzer by pressing the keys [System], [Alignment], [Align All Now].
- 4. On the SG390 series generator, press the keys [SHIFT], [0], and [Hz] to reset the instrument to default settings.
- 5. Press [AMPL] until the display shows "ntype". Then press [0], [dBm] to set the amplitude to 0 dBm.
- 6. Press [FREQ] to select frequency. Then enter the test frequency given in [Table](#page-173-0)  [47.](#page-173-0)
- 7. Verify that the measured frequency is within the limits given in [Table 47.](#page-173-0)
- 8. Repeat steps 6 and 7 for all the frequencies given in [Table 47](#page-173-0)

Note that frequencies above 2025 MHz do not apply to the SG392. Similarly, frequencies above 4050 MHz do not apply to the SG394. All test frequencies apply to the SG396.

<span id="page-173-0"></span>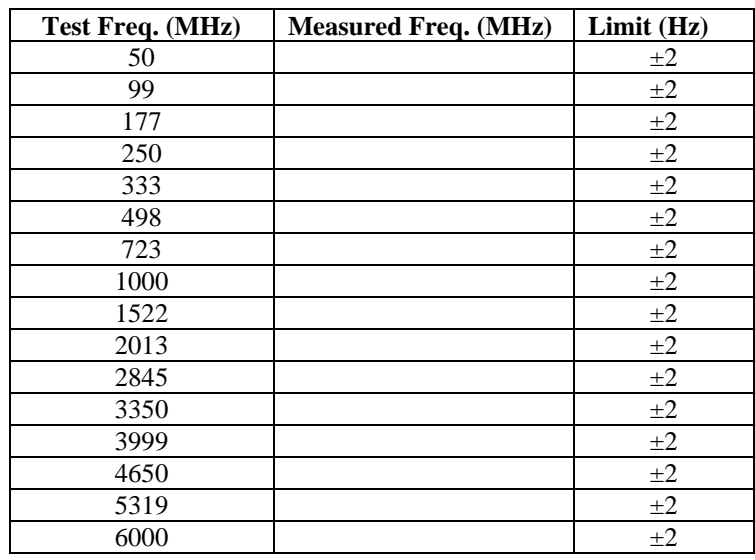

**Table 47: Test frequencies for frequency synthesis**

# **Modulation Output Test**

This is test verifies the operation of the modulation engine and the modulation output. It does not test to any specifications. This test requires the setup shown in [Figure 72](#page-173-1)

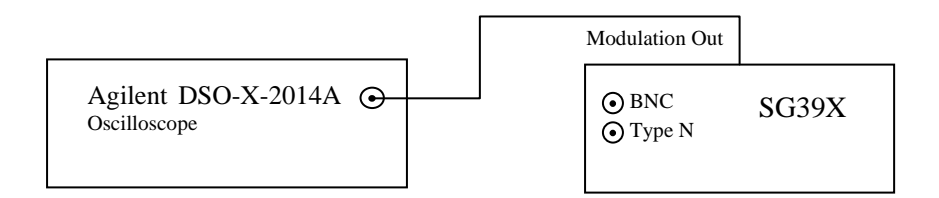

### **Figure 72: Setup for modulation output test.**

<span id="page-173-1"></span>To verify the operation of the modulation output, use the following procedure:

- 1. Connect the equipment as shown in [Figure 72.](#page-173-1)
- 2. Set the scope to trigger on Ch 1, rising edge
- 3. Set the vertical scale to 500 mV/div
- 4. Set the timebase to 500 us/div
- 5. On the SG390 series generator, press the keys [SHIFT], [0], and [Hz] to reset the instrument to default settings.
- 6. Press [MOD FCN] and then press ADJUST  $[\nabla]$  two times. The display should read "func triangle."
- 7. Press [ON/OFF] to turn the modulation on.

The waveform on the scope should look similar to that shown in [Figure 73.](#page-174-0) It should be a 1 kHz triangle wave centered about 0 V with a peak to peak deviation of 2 V. Verify that the waveform has no discontinuities.

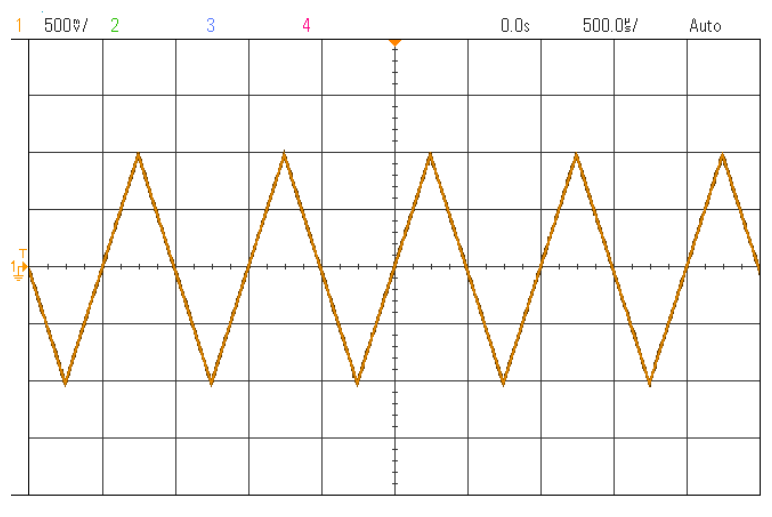

**Figure 73: Modulation output waveform.**

# <span id="page-174-0"></span>**Modulation Input Test**

This is test verifies the operation of the modulation engine and modulation input. It does not test to any specifications. This test requires the setup shown in Figure 74

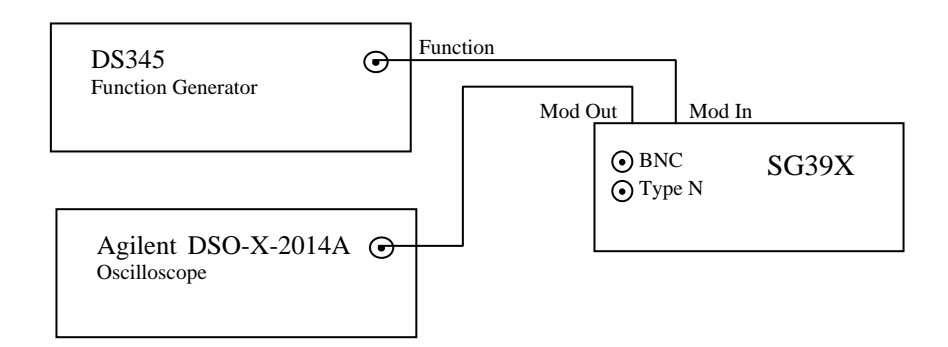

### **Figure 74: Setup for modulation input test.**

To verify the operation of the modulation input, use the following procedure:

- 1. Connect the equipment as shown in Figure 74.
- 2. Set the scope to trigger on Ch 1, rising edge
- 3. Set the vertical scale to 500 mV/div
- 4. Set the timebase to 500 us/div
- 5. Reset the DS345 to default settings by pressing [SHIFT], [RCL]
- 6. Set the DS345 for triangle waves by pressing FUNCTION  $[\nabla]$  twice.
- 7. Set the DS345 for a 1 Vpp output by pressing the keys [AMPL], [1], [Vpp].
- 8. On the SG390 series generator, press the keys [SHIFT], [0], and [Hz] to reset the instrument to default settings.
- 9. Select external modulation by pressing [MOD FCN] and then pressing ADJUST  $[\nabla]$  until the "EXT" LED is highlighted. The display should read "rear input ac dc"
- 10. Press [ON/OFF] to turn the modulation on.

The waveform on the scope should look similar to that shown in Figure 75. It should be a 1 kHz triangle wave centered about 0 V with a peak to peak deviation of 2 V. Verify that the waveform has no discontinuities.

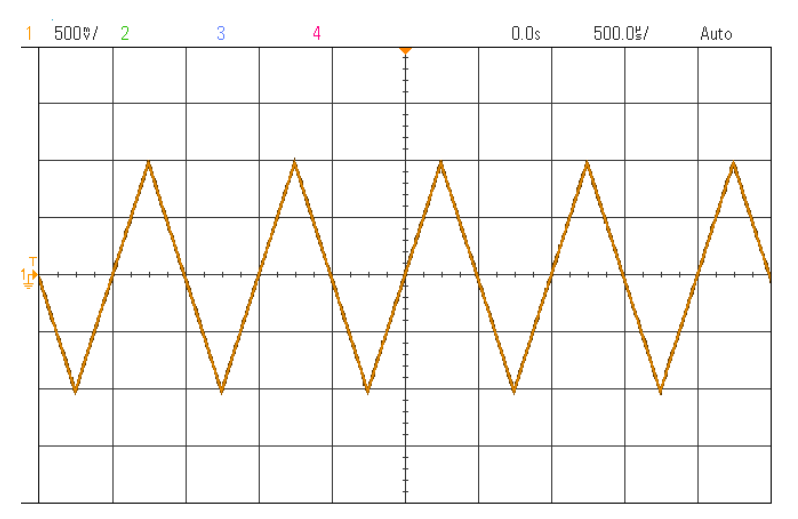

**Figure 75: Modulation input test waveform.**

# **IQ Modulation Test**

This test verifies the operation of the IQ modulator. This test requires the setup shown in **Error! Reference source not found.**

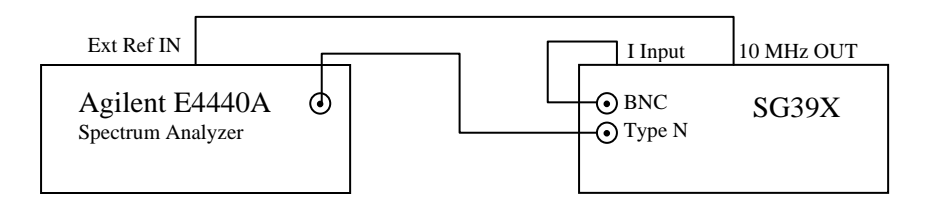

#### **Figure 76: Option 3 IQ modulator test.**

To verify the operation of the IQ modulator use the following procedure:

- 1. Connect the equipment as shown in **Error! Reference source not found.**
- 2. Verify that the spectrum analyzer is locked to the 10 MHz external reference frequency.
- 3. Align the spectrum analyzer by pressing the keys [System], [Alignment], [Align All Now].
- 4. On the SG390 series generator, press the keys [SHIFT], [0], and [Hz] to reset the instrument to default settings.
- 5. Press [FREQ], [1], [GHz] to set the frequency to 1 GHz
- 6. Press [MOD TYPE] and then press ADJUST  $[\nabla]$  until the ΦM/PSK LED is highlighted. Press SELECT  $[\triangleright]$ . The display should read "vector PM func."
- 7. Press [MOD FCN] and then press ADJUST  $[\nabla]$  until the EXT LED is highlighted. The display should read "Fn rear iq input."
- 8. Press [DC OFFS] successively until the display reads "bnc"
- 9. Press [0], [.], [5], [Vpp] to set the DC offset to 0.5 V.
- 10. Measure the amplitude of the 1 GHz signal on the Agilent spectrum analyzer.
- 11. Press [ON/OFF] to enable external IQ modulation.
- 12. Measure the amplitude of the 1 GHz signal on the Agilent spectrum analyzer.
- 13. Disconnect the BNC cable from the rear panel I input.
- 14. Measure the amplitude of the 1 GHz signal on the Agilent spectrum analyzer.

The difference between the values recorded in step 10 and step 12 should be less than 1 dB. The difference between the values recorded in step 12 and step 14 should be greater than 40 dB.

# **Timebase Calibration**

The accuracy of the internal timebase may be tested against a house reference if it is known that the house reference has a superior stability and accuracy than the timebase installed in the SG390 series generator. Use the setup shown in [Figure 77](#page-176-0) to test the accuracy of the timebase.

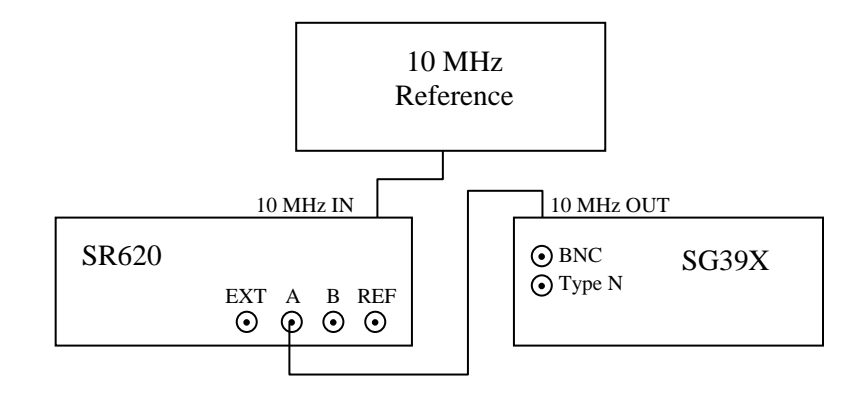

<span id="page-176-0"></span>**Figure 77: Setup for timebase calibration**

The accuracy and stability of the SG390 series timebase depends on the type of timebase installed. An optional timebase, if installed, can be identified on the rear panel of SG390 series generator under the serial number with the label "Rubidium Timebase"

If the standard OCXO timebase is installed, an FS725 Rb frequency standard may be used as the 10 MHz reference. If a rubidium timebase is installed, a cesium based reference will be required as a reference.

# **SR620 Configuration**

Use the following procedure to set up the SR620:

- 1. With the power off hold down the [CLR] button in the DISPLAY section and turn the power on. This resets the SR620 to default settings.
- 2. Press [SEL] in the CONFIG section until "CAL" is flashing
- 3. Press [SET] in the CONFIG section until "cloc Source" is displayed
- 4. Press  $SCALE[\triangle]$  in the SCOPE AND CHART section until "cloc Source rear" is displayed
- 5. Press MODE  $[\nabla]$  button until the selected mode is FREQ.
- 6. Press [SEL] in the CONFIG section until "OUT" is flashing
- 7. Press [SET] in the CONFIG section until "Gate Scale" is displayed
- 8. Press SCALE $[\triangle]$  in the SCOPE AND CHART section until 100 is displayed.
- 9. Press the DISPLAY  $[\triangle]$  to return to the normal display
- 10. Press the GATE/ARM  $[\triangle]$  button once to set the gate to 10 s
- 11. If a rubidium timebase is installed in the SG390 series generator, press the GATE/ARM  $[\triangle]$  button once more to set the gate to 100 s
- 12. Press the SAMPLE SIZE  $[\nabla]$  button three times to set the sample size to 1.
- 13. Turn the trigger level knob above the channel A input counter clockwise until AUTO is highlighted.
- 14. Press the channel A [INPUT] button once to switch to 50  $\Omega$  termination.

# **Timebase Calibration Test**

It is critical that the timebase be fully warmed up before measurements are taken. Allow at least 1 hour of warm-up for installed timebase to stabilize.

Record the timebase frequency reported by the SR620. Compare it to the stated one-year accuracy shown in [Table 48](#page-177-0) for the installed timebase.

<span id="page-177-0"></span>

| <b>Timebase</b> | Freq. (MHz) | <b>Measured Freq. (MHz)</b> | Limit(Hz) |
|-----------------|-------------|-----------------------------|-----------|
| Standard        |             |                             | ±0.:      |
| Opt 4: Rubidium |             |                             | $\pm 0.0$ |

**Table 48: Timebase calibration test**

# **Calibration**

The SG390 series internal timebase may be calibrated from the front panel using the measurements taken above. The process is iterative. Use the following procedure to calibrate the internal timebase:

- 1. Press [SHIFT], [+/–] to activate the CAL secondary function. Then press Press the SELECT  $[\triangleright]$  until the display shows "tcal."
- 2. Press the ADJUST  $[\triangle]$  and  $[\nabla]$  keys to adjust the timebase frequency up or down respectively.
- 3. Measure the new frequency with the SR620.
- 4. Repeat steps 2 and 3 until the desired frequency accuracy is achieved.

# **Conclusions**

The tests described in this document are designed to test the basic functionality of the unit. They are not intended to be a substitute for the complete performance test which is performed at the factory. Nevertheless, one can have reasonable confidence that instruments that pass the tests described in this document are operating correctly. As always, if an instrument fails to pass a test, verify that the setup has been duplicated correctly, and that the individual procedures have been followed as specified. Instruments that have failed to meet specifications may be returned to SRS for repair.
# **Circuit Description**

# **Overview**

There are three RF Signal Generators in the SG390 Series: The SG392 (DC to 2.025 GHz), the SG394 (DC to 4.050 GHz) and the SG396 (DC to 6.075 GHz).

Each signal generator has extensive modulation capabilities including analog (AM, FM, ΦM, Sweeps, Pulse) and vector IQ modulation. The units' low phase noise (-116 dBc/Hz at 20 kHz offset at 1 GHz) and high resolution (1  $\mu$ Hz at all frequencies) are provided by a unique synthesis technique that allows essentially infinite frequency resolution together with a high phase comparison frequency without the noise or spurs associated with conventional fractional-N synthesis.

The Sig Gens have a versatile dual baseband generator and high bandwidth, rear panel I/Q modulation inputs.

The standard timebase is an ovenized,  $3<sup>rd</sup>$  overtone, SC-cut oscillator. Option 4 improves the timebase accuracy by adding a rubidium oscillator.

The three models (SG392, SG394 and SG396) share a common design approach. All units use the same power supply and motherboard (which includes timebase and frequency references, DDS synthesizers, VCXO filters, modulation generator, and computer interfaces).

The RF Block for the SG392 and SG394 is identical, using a 1900 MHz to 4100 MHz VCO and digital dividers to synthesize RF frequencies. The top octave is not used (or calibrated) in the SG392, whose maximum frequency is 2.025 GHz.

The RF Block for the SG396 is different from that used in the SG392 and SG394. The VCO in the SG396 covers from 3 GHz to 6 GHz, and the output amplifier uses a pHEMT gain block instead of the InGaP gain block which is used in the SG392 and SG394.

For brevity, the circuit description which follows will refer to the SG394. Differences between the units will be detailed as required.

#### **Block Diagram**

(Schematic 1: Block Diagram)

Important sections of the instrument, and the interconnections between them, are illustrated in the block diagram. We will follow the RF signal path first, and then we will discuss the various support functions.

The RF path starts in the upper left corner with the Timebase and ends in the lower right corner with the Output Amplifiers and Attenuators. The timebase consists of a 20 MHz VCXO that is phase locked to an internal OCXO, to an internal rubidium timebase (Option 4), or to an external 10 MHz reference. A 100 MHz VCXO is phase locked to the 20 MHz timebase. The 100 MHz is divided by four to provide 25 MHz to the CPU and FPGA. The 100 MHz is also the sample clock for a 48-bit DDS (here after referred to as the LF DDS). The frequency resolution of the LF DDS is extended to 64 bits via the FSK pin of the LF DDS. The output frequency of the instrument is proportional to the frequency output of this LF DDS and so this establishes the instrument's frequency resolution.

The output of the LF DDS cannot serve directly as the reference for the RF synthesizer because spurs on the LF DDS output would appear on the RF output, increased in magnitude by 6 dB per octave between the LF DDS output and the instrument's RF output. Hence, one of three VCXOs is used to filter the LF DDS output to remove the spurs. Two of the VCXOs can be tuned by  $\pm 100$  ppm (around 19.5541 MHz or 19.6617 MHz), while the third VCXO can be tuned by  $\pm 10$  ppm around 19.607843 MHz (collectively referred to hereafter as 19+ MHz VCXO). These frequencies were chosen to maximize the phase comparison frequency in the RF synthesizer's PLL, as well as optimizing performance at canonical frequencies. The LF DDS is programmed to operate in one of these three ranges and the corresponding VCXO is phase locked to the LF DDS. The output of the phase locked VCXO, whose frequency can now be set with 64 bits of resolution, becomes the timebase for the RF synthesizer.

The selected 19+ MHz VCXO is multiplied up by  $\times 51$  to a frequency near 1 GHz by the PLL synthesizer in the RF Reference / Baseband DDS section of the block diagram. The 1 GHz output serves as the sample clock to a 32-bit DDS (hereafter referred to as the RFDDS). The output of the RFDDS becomes the reference frequency for the RF synthesizer. The RFDDS is programmed to divide by an integer when it is used as a reference for an unmodulated RF output. Dividing by an integer eliminates DDS spurs, as the DDS repeats the exact same sequence for every cycle of its divided output and so "spurs" collect together as harmonics which do not cause clock jitter or spurious frequency outputs. When generating frequency or phase modulated outputs the RFDDS provides agile modulation of the RF reference frequency via the 16-bit words from the FPGA modulation processor, which are updated at 125 MHz.

The output of the 1 GHz, 32-bit, RFDDS is filtered and passed differentially to the RF synthesizer in the RF Block to serve as the PLL frequency reference,  $f_{ref}$ . A wideband VCO (1900-4100 MHz for the SG392 and SG394, or 3 GHz to 6 GHz for the SG396) is divided by N and phase locked to the reference divided by R, to produce and output a frequency of  $f_{ref} \times N / R$ . The output of this synthesizer clocks binary dividers to provide square wave outputs in the 5 octaves below the RF VCO frequency. The square waves are low-pass filtered to provide sine wave outputs over the same frequency range. An RF multiplexer selects one of the sine waves, or the original reference sine wave (in the case that the RF output is less than 62.5 MHz (less than 93.75 MHz for the SG396), as the source to the RF output stages.

The selected RF sine wave is passed to the RF Output Amplifiers and Attenuators block. An I/Q modulator is inserted into the signal path when I/Q modulation is being used, otherwise the RF output is passed directly to a series of RF attenuators and amplifiers which provide an output amplitude range from  $-107$  dBm to  $+16.5$  dBm. A voltage variable attenuator is used to provide amplitude modulation. The amplified and attenuated RF sine wave, in the frequency range of 950 kHz to 2, 4 or 6 GHz, is output via the front panel Type N connector.

There is another signal path for output signals between dc and 62.5 MHz. The 32-bit RFDDS on the mother board provides signals in this range directly. The differential signals are passed to the output block and can be amplified or attenuated to a range from  $1 \text{mV}_{\text{rms}}$  to  $1 \text{V}_{\text{rms}}$  and offset with a dc voltage. The amplified and offset output is passed out the front panel BNC connector via 50 Ω.

There are several modulation paths. As previously described, frequency and phase modulation is provided by the FPGA via the RFDDS's parallel port. The source for the modulation waveform can be a table in the FPGA, data stored in a larger memory external to the FPGA, or up-sampled and digitally filtered data streaming from an ADC which digitizes the rear panel modulation input. An analog copy of the modulation waveform is output via a rear panel BNC.

Analog signals to provide I/Q modulation can originate from a table in the FPGA, or data stored in a larger memory external to the FPGA, up-sampled to 125 MHz, digitally filtered, and output via dual 14-bit DACs. I/Q modulation can also be provided directly via rear panel BNC inputs (Option 3). Copies of the I&Q modulation waveforms can be output via rear panel BNCs (Option 3).

Amplitude modulation can originate from a table in the FPGA, data stored in a larger memory external to the FPGA, or up-sampled data streaming from an ADC which digitizes the rear panel modulation input. RF outputs above 62.5 MHz are amplitude modulated via a voltage variable attenuator in the RF output stages. Outputs below 62.5 MHz are amplitude modulated via the 16-bit parallel port on the RFDDS. An analog copy of the modulation waveform is output via a rear panel BNC.

A Coldfire™ microcontroller is used to control all aspects of the instrument's operation and to interface to external computers via the Ethernet, GPIB or RS-232. The microcontroller also responds to front panel key presses and updates front panel displays.

The front panel display is fully static (there is one latched bit per display segment or indicator lamp.) This approach eliminates the possibility of a display refresh spur in the RF output. The front panel display is written to and read from serially when a change is made or a key is pressed.

The system power supply is enclosed in a separate enclosure within the instrument for safety and shielding. A universal input power supply converts the line voltage to  $+24$  V<sub>DC</sub> which is always present to provide power to the OCXO or optional rubidium timebase. An inverter operates to provide  $\pm 15$ ,  $\pm 5$ , and  $+3.3$  V when the unit is switched "on" to power the rest of the instrument.

# **Detailed Circuit Description**

Several sub-assemblies will be described:

- 1. The front panel display
- 2. The front panel display EMI filter
- 3. The mother board
- 4. The RF synthesizer
- 5. The RF output amplifiers and attenuators
- 6. The power supply
- 7. I/Q modulation inputs & outputs
- 8. Option 4 (Rubidium Timebase)

# **Front-Panel Display**

(Schematic 2: Front Panel Display)

The front panel consists of 16 seven-segment displays, 47 LED lamps, and 33 key conductive rubber keypads. The front panel display is fully static in that there is one latched bit for each LED segment or lamp. Data is written to the display serially via the SPI (Serial Peripheral Interface Bus). When a key is pressed, the input to the corresponding latch is pulled high, and a KEYPRESS interrupt is sent to the CPU. Key press data is latched when the CPU responds with a –CS\_FRONT. As data is being written to the display, latched key press data is also read back over the SPI.

The lamp currents (which set brightness) are equal to the  $+3.3$  V supply, minus the  $-2$  V LED voltage, divided by resistance of the current limiting network (100  $\Omega$ ). The LED display segment current (which sets segment brightness) is equal to  $+3.3$  V supply, minus the  $\sim$ 1.5 V LED voltage, minus the 0.7 V base-emitter voltage of Q1A (for example), divided by resistance of the current limiting network (680  $\Omega$ ). The intensity of a digit can be increased by turning on the other transistor in the pair (Q1B, for example) by setting Q7 of U43 low and asserting –INTENSIFY, which will cause the voltage on the common anode of U16 to increase by about 0.6 V.

# **Front-Panel Display EMI Filter**

(Schematic 3: Display EMI Filter)

The Front panel Display is shielded from the main box via a metal panel. The SPI interface and power connections are filtered by a separate PCB. These help to eliminate EMI and reduce the display interference in the main system's sensitive electronics.

### **Motherboard**

The motherboard is the large PCB nearest to and approximately the same size as the bottom cover of the instrument. There are eight pages of schematics for the motherboard. Circuits include 10 MHz & 20 MHz timebases, three 19+ MHz VCXOs, Coldfire CPU with Ethernet, GPIB, and RS-232 interfaces, FPGA modulation processor, modulation DACs and external modulation ADC, 1 GHz VCO, an RF reference DDS, and interfaces to the RF Block and the rear panel options.

#### **Timebases**

(Schematic 4: Mother Board 1, Frequency Refs)

The timebase reference is a 20 MHz VCXO consisting of the  $3<sup>rd</sup>$  overtone crystal, Y100, and the Colpitts oscillator, Q100. The crystal is designed to operate with a 20 pF load which is the series combination of C110, the tank L103/C111, and the varactor D100. To provide gain, both C110 and the parallel combination of L103 & C111 must have a capacitive reactance. The L103/C111 tank has an inductive reactance below 8.9 MHz which prevents the oscillator from operating at the fundamental frequency of the crystal. The crystal is operated just above its series resonance, and so has an inductive reactance that resonates with the load capacitance. The operating frequency is controlled by the dc voltage applied to the varactor.

The oscillator's circulating current is cascoded into the emitter of Q101 through to the collector, which is held at dc ground by L105 and amplitude limited by the dual Schottky, U105. The output is amplified and buffered by the low noise amplifier, U107, which provides a (nearly) square wave output with amplitude of about 2.4 Vpp at 20 MHz. This signal is ac coupled and converted to a 3.3 V CMOS level square wave by U114, which is powered by a low noise source, U112.

The 20 MHz square wave can be phase locked to an external timebase reference or to an internal OCXO or optional rubidium oscillator by the PLL synthesizer, U106. The 10 MHz RF input to the PLL synthesizer is selected by the multiplexer U109. Another multiplexer, U103, improves isolation between the internal OCXO or rubidium reference and the external timebase reference.

The presence of an internal reference is detected by the diodes U100 and the corresponding peak detection circuit. The presence of an external reference is detected by the diodes U104 and the corresponding peak detection circuit. The CPU operates the multiplexers to select the external reference whenever it is available, the internal OCXO or rubidium next, or a fixed programming voltage to adjust the 20 MHz VCXO as a last resort.

The PLL synthesizer's charge pump output is conditioned by the loop filter U110B. The loop filter has a bandwidth of about 140 Hz. The multiplexer U108 selects between the charge pump output (when the PLL is active) or a fixed programming voltage, CAL\_VCO (when no better reference is available). A lock detect signal is provided to the CPU.

The 20 MHz is divided by two by U115, which drives transformer T100 differentially. The output of the transformer is low pass filtered (with a notch at 30 MHz) to provide the 10 MHz sine wave timebase output on a rear panel BNC.

A 100 MHz VCXO, U119, is phase locked to the 20 MHz reference by U116, a CMOS PLL frequency synthesizer. The differential outputs from the VCXO are used to clock a 48-bit DDS, and converted to CMOS logic levels and divided by 4 to generate 25 MHz clocks for the CPU and FPGA sections.

#### **LF DDS and 19 MHz Reference**

(Schematic 5: Mother Board 2, 19 MHz Ref)

The singular purpose of this page of schematics is to produce a low noise "19MHZ\_REF" square wave which serves as the reference frequency for the rest of the RF synthesizer chain. A DDS (hereafter referred to as the LF DDS) is used to provide a frequency reference of 19 MHz and a resolution of  $1:10^{18}$ . Spurs and noise outside of the PLL loop bandwidth are rejected from the DDS output by phase locking a narrowband VCXO to the LF DDS. Spurs at all frequencies are reduced by applying a PRBS (pseudo-random binary sequence) to the FSK (frequency-shift key) input of the LF DDS with a repetition rate of about 98 kHz.

There are three nearly identical VCXOs. Each uses a crystal resonator in a Colpitts oscillator. The middle VCXO (19.607843 MHz) uses a  $3<sup>rd</sup>$  overtone crystal and so has less phase noise and a narrower tuning range than the other VCXOs. The configuration of the middle VCXO is identical to the 20 MHz timebase described above. The circulating oscillator current is cascoded into the emitter of Q204. The collector load (L204 and back-to-back Schottky diodes U204) shape the signal current into a nearly square wave with no dc offset.

One of the three VCXOs is selected to be phase locked to the LF DDS. The selected VCXO has its output amplifier (U209, U210 or U211) enabled. An output multiplexer (U206, U207 or U208) connects the selected VCXO output to the input of U213, which shapes the selected signal into a CMOS level square wave.

The 100 MHz timebase serves as the clock to a LF DDS (U215) which is programmed to generate frequencies over three ranges: 19.5541 MHz $\pm$ 100ppm, 19.607843 MHz  $\pm 10$  ppm and 19.6617 MHz  $\pm 100$  ppm. The frequency resolution of the 48-bit LF DDS is extended to 64-bits by toggling between two frequency tuning words with a duty cycle that has 16 bits of resolution. The differential output of the LF DDS is transformer coupled to a low pass filter (L217-222 and C252-254) that has a cutoff frequency of 24 MHz.

Spurs and broadband noise are rejected from the output of the LF DDS by phase locking one of three VCXOs to the LF DDS output. The selected VCXO is phase locked by a CMOS PLL synthesizer, U217. One of two loop filters is used: U216A, a loop filter with 400 Hz bandwidth, is used when the selected VCXO is one of the fundamental mode oscillators. U216B, a loop filter with 200 Hz bandwidth, is used when the  $3<sup>rd</sup>$  overtone oscillator is selected.

#### **Microcontroller and Interface**

(Schematic 6: Mother Board 3, CPU)

A Coldfire™ MCF52235 microcontroller is used to control the instrument and to interface to external computers via Ethernet, GPIB or RS-232. The microcontroller uses a 32-bit data path, has 256k of program flash ROM, 32k of RAM, an octal 12-bit ADC, and operates at 60 MHz from a 25 MHz clock input.

The microcontroller's ADCs are used to detect various PLL lock states, detect 10 MHz references, measure the control voltages applied to various VCOs, sense RF block temperature, measure the detected RF output, and measure miscellaneous systems voltages.

One of the microcontroller's UARTs is translated to RS-232 levels by U311 and made available on the rear panel for control by remote computers. The microcontroller's Ethernet controller is connected directly to a RJ-45 connector, U302, which is accessible on the rear panel to connect the instrument to a local area network. An 8-bit bidirectional port is used to interface the microcontroller to a GPIB controller, U316, whose connector is also on the instrument's rear panel.

The microcontroller's SPI (serial peripheral interface bus) is expanded to 16 ports by the decoders U308 and U309. The eight devices which are selected by U309 (PLL synthesizers, RF and Option control) are designated as "quiet" SPI devices. The SPI data and clock signals are only presented to these devices when one in the group is being addressed. Doing so reduces crosstalk disturbances which can add spurs to RF outputs. The AND gates in U312 gate "off" the QSCK and QMOSI signals unless the U309 decoder is enabled.

SPI devices include:

0) Idle, 1) spare, 2) FPGA modulation processor, 3) 19 MHz DDS, 4) RF DDS, 5) cal ROM flash, 6) front panel display, 7) miscellaneous control bits, 8) 20 MHz PLL, 9) 100 MHz PLL, 10) 19 MHz PLL, 11) 1 GHz PLL, 12) 4 GHz PLL, 13) RF block control, 14) Option 1&2 control, 15) system DAC.

#### **Modulation Processor**

(Schematic 7: Mother Board 4, Modulation Processor)

A Xilinx XC3S400A in a 320-pin BGA is used as a modulation processor in the SG394. The FPGA is attached to two large memories via a 16-bit data bus. The E28F320J3D75A, U402, is a Numonyx 32 MBit flash memory which is used to store FPGA configurations and user arbitrary waveforms. The CY62167DV30, U400, is a Cypress 16 MBit, 55 ns static RAM used to store and play modulation waveforms.

Several FPGA configurations are stored in the flash memory. Each configuration allows the FPGA to perform a variety of modulation tasks depending on the instrument configuration. For example, when EXT FM is selected, the FPGA reads digitized data from the ADC (U502) which digitizes the rear panel modulation input, then offsets, scales, and up-samples that data, and applies the result to the RF DDS's (U605) parallel input to frequency modulate the RF synthesizer's frequency reference. Another example: When the instrument is set to provide a wide span frequency ramp (Sweep, triangle, with a set modulation rate and modulation deviation) the FPGA is configured as a DDS to provide addresses that walk through a ramp of frequency values at a precise rate and provides interpolated frequency values to the parallel input of the RF DDS (U605). The FPGA will also control the values on the data bus LVL\_DAC[0..13] which controls the analog signals  $\pm$ RF\_ATTN so as to level the amplitude of the RF output during the frequency sweep. A final example (this is a hardware provision for a future product): A

user provided I/Q modulation pattern can be loaded into the static RAM. Data pairs are read from the RAM at a precise symbol rate, interpolated and up-sampled to about 125 MSPS, digitally filtered (by a root-raised cosine filter, for example), and the result applied to the dual 14-bit DAC (U513). The analog outputs from the dual DAC are filtered and applied differentially to the I/Q modulator in the RF block.

The FPGA has two clock sources whose use depends on the FPGA configuration. The PDCLK (which originates at RF DSS, U605, operating at the RF DDS frequency/4 or about 250 MHz) is used whenever the FPGA provides data to the RF DDS's parallel port. Timing is very critical in this case. The parallel data to the FPGA must arrive within a  $\pm 1$  ns window with respect to the PDCLK. One of the FPGA's DCMs (Digital Clock Managers) is used to adjust the phase of the parallel output data to meet this timing requirement. The FPGA is able to measure the timing relationship between the PDCLK and the LSB of the parallel data (MD0) via IP\_L32N and IP\_L32P (at the upper right-hand corner of U401 on sheet 4 of 8.

The ±25 MHZ\_FPGA source is used as the FPGA clock for pulse and blanking modulation. A DCM is used to multiply the 25 MHz clock to 200 MHz to provide 5 ns resolution for the pulse or blanking period and width. The FPGA can blank the RF and baseband outputs via the differential LVDS signals  $\pm$ RF\_BLANK and  $\pm$ BB\_BLANK.

The FPGA is initially programmed via the SPI from the CPU. Configurations are uploaded to the FPGA and stored in the flash ROM during system programming at the factory. A 6-pin JTAG connector, J400, allows direct access to the FPGA for development purposes.

#### **Modulation ADC and DACs**

(Schematic 8: Mother Board 5, Modulation ADC / DACs)

There is a rear panel modulation input BNC, J500, which allows user supplied signals to modulate amplitude, frequency, or phase of the SG394 outputs. The same input can also be used for pulse and blank modulation.

In EXT PULSE or EXT BLANK modulation modes, the rear panel modulation input is discriminated by U501 to provide a digital input, EXT\_TRIG, to the FPGA. Depending on the operating mode and frequency, the FPGA will use EXT\_TRIG to control  $\pm$ RF\_BLANK and/or  $\pm$ BB BLANK to pulse or blank the signal generator's outputs.

For EXT AM, FM or  $\Phi M$ , the rear panel modulation input is limited by D501 & D502, buffered by U500A, ac or dc coupled through U503, and low-pass filtered by a 1 MHz, 5<sup>th</sup> order, Bessel filter (L503/L504/C511-C514). The filtered signal is buffered by U504 and digitized by U502, a 12-bit ADC operating at about 31.25 MSPS. The data from the DAC is provided to the FPGA on the 12-bit parallel data bus, ADC[0..11]. The data is offset, scaled (and linearized in the case of amplitude modulation of RF outputs) and upsampled to modulate the amplitude, frequency or phase of the signal generator outputs.

There are four high speed (125 MSPS), high resolution (14-bit) DACs that are controlled by the FPGA. The DACs have several purposes:

1. To mimic the modulation waveform on the rear panel modulation output BNC. 2. To level the RF amplitude during sweeps. 3. To level the baseband output during sweeps, or, to provide the I-component for  $I/Q$  modulation. 4. To level the doubler output during sweeps, or, to provide the Q-component for I/Q modulation.

All of the DACs have a similar configuration. The clock to each DAC is resynchronized to the PDCLK (from U605) to minimize sample jitter. The data to the DACs is loaded in parallel from the FPGA. The differential outputs are filtered by a Bessel low-pass filter  $f(c = 1)$  MHz for two of the DACs and  $fc = 10$  MHz for the I/Q DACs). The filter outputs are buffered by differential line drivers with a fixed gain of  $\times 2$  and a 49.9  $\Omega$  source impedance.

#### **RF DDS**

(Schematic 9: Mother Board 6, RF Reference)

The RF DDS has two functions: To provide a reference frequency to the RF synthesizer (located in the RF block), or, in the case that the output is below 62.5 MHz, to synthesize the output directly. The RF DDS is an AD9910 (U605), which integrates a 1 GSPS NCO with a 14-bit DAC. The SFDR of the part is better than –65 dBc for output frequencies below 100 MHz. This is quite adequate for direct outputs (below 62.5 MHz) but would be unsatisfactory when multiplied up to higher frequencies. (For example, a spur would increase in magnitude by 40 dB when a reference is "multiplied" up from 40 MHz to 4 GHz.)

There is a neat trick to eliminate DDS spurs: If the DDS is programmed to divide by an integer, then the output will sample the exact same DAC levels on each cycle, and so each cycle will be the same as the others. Fourier tells us that a repetitive waveform can be represented by a fundamental sine and its harmonics; hence a *repetitive* waveform has only a fundamental and harmonics but no spurs. This is easily seen when observing a DDS output on a spectrum analyzer. As the FTW (Frequency Tuning Word) approaches a value that corresponds to division by an integer all of the spurs gather up to fit beneath either the fundamental or its harmonics.

The requirement to divide by an integer requires further thought. For a 32-bit DDS, one cycle or 360° corresponds to  $2^{32} = 4,294,967,296$  in the phase accumulator. Division by an integer is simple if the integer is a power of 2. For example, to divide by 16 the FTW would be  $4,294,967,296/16 = 268,435,456$ . However, to divide by 10, the FTW would be 4,294,967,29.6. Since the FTW must be an integer, there will be a truncation error of 0.6 bits per sample, a corresponding frequency error, and spurs in the output.

To fix this (in the case of division by 10) the DDS would be programmed to use a FTW of 429,496,729 for 9 sample clocks and 429,496,735 for 1 sample clock. Doing so accumulates exactly  $2^{32}$  in the phase accumulator after 10 sample clocks and so provides exact division by 10 with no spurs. This trick allows the RF DDS to generate a reference frequency for the RF synthesizer that has no significant spurs and so can be "multiplied" by the RF synthesizer without adding spurs to the RF output.

The clock to the RF DDS comes from a 1 GHz VCO which is phase locked to  $\times$ 51 the selected 19+ MHz reference to provide precision clock rates in the ranges of 997.259 MHz  $\pm$ 100 ppm, 1,000.000 MHz  $\pm$ 10 ppm, or 1002.7467 MHz  $\pm$  100 ppm. The charge pump output from the PLL synthesizer, U604, is filtered by U603, a lownoise, high bandwidth op-amp. The loop bandwidth is about 6 kHz.

The RF DDS is programmed to divide by an integer between 10 and 50 to provide output frequencies between 20 MHz and 100 MHz. The differential outputs are filtered and buffered before being sent to the RF Block to serve as the reference frequency input to the RF synthesizer.

The RF DDS has a 16-bit parallel port to allow for agile amplitude, frequency and phase modulation. The data is passed to the RF DDS from the FPGA modulation processor. The data on the parallel input, which is synchronized to the PDCLK, can directly modulate the amplitude or phase, or may be scaled and added to the FTW for FM. The DDS may also be rapidly modulated via the profile input ports, in which case the data is synchronized to the SYNC\_CLK.

The data presented to the parallel port can only be used to modulate one parameter. In the case of frequency sweeps below 62.5 MHz, the parallel data provides frequency tuning data to the RF DDS. A separate path is used to amplitude level low frequency sweeps: The differential ±BB\_LEVEL signal converted to a single-ended signal by U600 and used to level the amplitude of the RF\_DDS synthesizer as seen at the front panel BNC output.

#### **RF Block and Rear-Panel Interface**

(Schematic 10: Mother Board 7, Interface)

The common mode voltage on the differential output from the RF DDS is eliminated by U700, which integrates the difference between the common mode output voltage and ground. The integrated voltage is applied to the  $100 \Omega$  terminations so as to eliminate the common mode voltage.

The differential DAC output is then filtered by a Chebyshev low-pass (L700, 701, 706, 707, etc) with a cutoff frequency of 150 MHz. The output of the filter is terminated and buffered by the differential amplifier, U702. A multiplexer, U701, passes the filtered RF DDS output to the RF block as either  $\pm$ RF\_REF (when the set frequency is above 62.5 MHz or 93.75 MHz for the SG396) or  $\pm$ BB\_OUT (when the set frequency is below 62.5 MHz or 93.75 MHz for the SG396).

The connector, J701, is used to pass signals between the motherboard and two rear panel PCBs. The top rear PCB provides rear panel analog inputs that can be used to directly modulate the I/Q modulator. The multiplexers U705 and U708 select between the internal I/Q modulation sources or the external I/Q modulation sources. The rear panel PCB also provides rear panel analog outputs which are copies of the I/Q modulation.

#### **Power Conditioning**

(Schematic 11: Mother Board 8, Power Supplies)

An enclosed power supply is used to provide regulated power to the motherboard via the large header, J800. Whenever the unit is plugged into the line, the un-switched  $+24$  V will be present. This supply is used to maintain power to the timebase (an OCXO or an optional rubidium oscillator) even when the front panel power button is "off". When the unit is switched "on" the other supplies  $(\pm 15, \pm 5, +3.3V)$  become active. The inverter that generates those other supply voltages is operated at exactly 100 kHz, synchronized by the 100 ns wide, 200 kHz PS\_SYNC pulses sourced from the CPU, U300.

The grounds and power supplies are all filtered and bypassed as they come onto the motherboard. In addition, there are several regulators which provide other voltages used in the system:  $+20$ ,  $+8.5$ ,  $+3.00$  (which is used as a voltage reference throughout the system), +2.5, +1.8, +1.2, and –8.5 V.

An interrupt signal,  $-PWR$  IRQ, is generated if the  $+24$  V supply falls below  $+22$  V or if the power switch is turned to "off". This interrupt tell the CPU to "stand down" (in particular to not start new writes to memory) as the power supplies are about to turn "off".

## **Motherboard to RF Block Jumper**

(Schematic 12: Mother Board to RF Jumper)

This PCB provides the interface as well as filtering the signals to minimize any interference that could impair the signal quality. Single ended control signals implement a single order RC filter; differential signals implement a common mode choke; finally, power lines implement an LC filter.

# **RF Output Block**

The RF Output Block refers to the milled aluminum block (and its covers) which house the Type N and BNC connectors which present the main front panel outputs of the instrument. This block establishes solid RF grounds, shields the enclosed circuitry from magnetic flux generated by the power supply and from RF signals generated by the motherboard, as well as reducing the EMI from and the susceptibility of the enclosed circuitry.

There are two circuit boards inside the RF block. Facing the front of the instrument, the PCB on the right holds the RF synthesizer and provides connections to the motherboard via a 34-pin jumper board. The PCB on the left connects to the RF synthesizer and amplifies or attenuates the signal from the RF synthesizer. Signals on the Type N connector cover an amplitude range from  $-107$  dBm to  $+13$  dBm for signals from 950 kHz to 2.025, 4.050, or 6.075 GHz. The output board also provides outputs on the BNC with an amplitude range from 1 mV $_{\rm rms}$  to 1 V $_{\rm rms}$  from dc to 62.5 MHz.

### **RF Synthesizer**

(Schematic 13: SG394 Synthesizer 1, 2-4 GHz and Control) (Schematic 15: SG396 Synthesizer 1, 3-6 GHz and Control)

Control signals, frequency references, and power supplies are passed from the motherboard via a small jumper board to the RF synthesizer on J101. Many of the control signals flow through to the output amplifier/attenuator board via J100. The  $\pm$ 8.5 V power supplies are re-regulated to  $\pm$ 5\_SYN supplies by U100 and U111. Differential blanking signals, ±RF\_BLANK and ±BB\_BLANK are converted to CMOS levels by U117 and U118. Serial SPI data is clocked into the shift registers U112 and U113 to provide various control signals.

For output frequencies below 62.5 MHz the RF DDS direct output, ±BB\_OUT, is used as the source frequency output. The differential signals are passed to the output board for conditioning before being applied to the output BNC connector. The differential signals are also buffered by U119 to provided sine wave outputs for Type N.

The RF synthesizer consists of a 1900-4100 MHz VCO (3 GHz to 6 GHz for the SG396), U105, which is phase locked by U107 to the RF reference  $(\pm RF$  REF) from the motherboard. The differential RF reference is transformer coupled into the 100 MHz Butterworth low-pass filter (L102, C125 & C126) which is terminated by R116. The  $3 V_{PP}$  reference is ac coupled into the PLL synthesizer's reference input into via C123. The charge pump output of the PLL synthesizer is conditioned by the loop filter, U104. The loop bandwidth is about 100 kHz for the typical phase comparison frequency of 25 MHz. The bandwidth of the loop filter, which is set to be roughly proportional to the phase comparison frequency, is adjustable by the switches U108A-D.

The output of the RF VCO is ac coupled into a high speed PECL fanout, U106. There are two sets of outputs from U106. The first output,  $\pm$ TOP\_OCT, is the differential top octave output for the frequency synthesizer. The other output is used as feedback to the PLL synthesizer and to control the 50/50 symmetry of the top octave output.

The symmetry control is maintained by the differential integrator, U109. If +TOP\_OCT spends more time high than –TOP\_OCT, the inverting input to the integrator will ramp up, causing the non-inverting output of the integrator to ramp down, reducing the dc voltage at the non-inverting input of the fanout buffer, causing +TOP\_OCT to ramp down, returning the symmetry of  $\pm$ TOP OCT to 50/50.

#### **RF Dividers and Selectors**

(Schematic 14: SG394 Synthesizer 2, Dividers and LPF) (Schematic 16: SG396 Synthesizer 2, Dividers and LPF)

The  $\pm$ TOP OCT PECL signals are fanned out by U200. Both outputs of the fanout are source-terminated with 50  $\Omega$  and can be made active by grounding the string of three series 50  $\Omega$  resistors on the open emitter outputs. (Pulling up these resistors to +3.3V turns "off" the corresponding open-emitter output.)

For outputs between 2 GHz and 4 GHz (3 GHz and 6 GHz for the SG396), –EN\_RF0 is set low, enabling the top-half of the fanout U200. One of the differential outputs is selected by the RF multiplexer, U216, to drive the rear panel Option 1 & Option 2 via J201 (the SMA connector in the side of the RF Block). The other differential output of the fanout is used for the top octave output. This signal is given some high frequency pre-emphasis by the stubbed attenuator (R205-207), amplified by U201, then low-pass filtered by U202 (to remove the harmonics of the square wave) to provide a 2 GHz-4 GHz sine wave for RF multiplexer, U211, which passes the sine wave to the output amplifier/attenuator board via the RF feed-thru, J200.

For outputs in the five octaves below the RF VCO, the control line –EN\_1ST\_DIV is set low, enabling the bottom half of the fanout, U200. (The top half is disabled by setting – EN\_RF0 high.) This also enables the digital divider, U206, which will provide outputs via the gate U205 for outputs between 1 GHz and 2 GHz (1.5 GHz and 3 GHz for the SG396). Other dividers (U209, 212, 215, 218) are enabled for lower octaves. As before, each differential square wave source has a 50  $\Omega$  source impedance, with one-half of the differential pair being passed directly to the RF multiplexer, U216, while the other half is low-pass filtered to provide a sine to the other RF multiplex, U211. Unused dividers are disabled to eliminate sub-harmonic distortion.

The RF multiplexers (U211  $\&$  U216) are non-reflective multiplexers and so unselected inputs are terminated via 50  $\Omega$  to ground. These RF multiplexers operate with a VEE of  $-5$  V<sub>DC</sub> and so it is necessary to translate the control signals to swing between ground and  $-5$  V<sub>DC</sub>. A triple 1:2 analog switch, U213, is used to translate CMOS control signals to the  $0 \text{ V}$  –5V levels.

#### **RF I/Q Modulator, Amplifiers and Attenuators**

(Schematic 17: SG394 Output 1, Attenuation & Controls) (Schematic 20: SG396 Output 1, Attenuation & Controls)

The PCB on the left side of the RF Block I/Q modulates, amplitude modulates, amplifies, and attenuates the selected RF signal before passing it out the front panel connectors. This PCB receives power, control and differential modulation signals from the RF synthesizer PCB via J101. The selected RF signal is passed from the RF synthesizer to this PCB via the RF feed-thru, J100.

The signal path toward the Type N connector begins at J100. If the carrier frequency is between 400 MHz and 4.05 GHz (6 GHz for the SG396), the signal at J100 may be multiplexed to the I/Q modulator, U110. If the signal is outside of this range, or if I/Q modulation is not enabled, the SPDT switches, U103 and U104, bypass the I/Q modulator.

The carrier signal is ac coupled into the I/Q modulator via C116. The modulator converts the input signal into two phase-shifted square waves, I & Q. The each square wave can be amplitude modulated the corresponding differential modulation inputs,  $\pm$ I MOD and  $\pm$ Q MOD. The amplitude modulated components are summed together and appear at the RF output. The RF output is attenuated (to match its input carrier level), given high frequency pre-emphasis (via the stubs in the pi-attenuator legs) and low pass filtered (to remove harmonics) and directed back into the RF signal path by the SPDT switch, U104.

Two RF voltage variable attenuators (VVA), U111 & U112, are used to amplitude level or amplitude modulate the RF signal. The attenuation is controlled by a dc voltage applied to the V1 input of each VVA. The attenuation increases as V1 becomes more negative. The attenuation characteristic is not linear, which requires compensation to the control voltage, especially for deep amplitude modulation.

The attenuator control voltage is sourced from  $\pm$ RF\_ATTN, which is converted to a single-ended voltage by U114 and low-pass filtered (for noise reduction) by L106 and C128. These attenuators are used to provide attenuation between the digital attenuator steps and to correct for the differential non-linearity of the digital attenuators. They are also used to amplitude level sweeps and for amplitude modulation.

The first of three RF gain blocks is U109. The gain of this amplifier is +15 dB. It is an ac amplifier which requires a dc current bias be applied to its output. It is important that the dc bias network be high impedance over the operating range (1 MHz to 6 GHz) and that it not have any significant resonances. This is achieved with three series inductors, with staggered self resonant frequencies, and with parallel damping resistors. This method is used on all the gain blocks in the signal chain.

The output from the first gain block is ac coupled into the first of five digital attenuators, U107. The digital attenuators are controlled in 0.5 dB steps from 0 dB to 31.5 dB. They are powered from +5 V and are controlled by the SPI interface. The power supplies and SPI signals are filtered from stage-to-stage to reduce signal and noise feed-through.

#### **RF Output Attenuators**

(Schematic 18: SG394 Output 2, RF Stage) (Schematic 21: SG396 Output 2, RF Stage)

To achieve an amplitude dynamic range of 120 dB (from  $-107$  dBm to  $+13$  dBm) over 6 GHz requires extraordinary care in the design, layout and grounding of the circuit. In particular, it is important that there be no signal paths which "go around" the intended signal path. For example, if –100 dB of a signal can go around the attenuator chain via a control line or power line, then the effective attenuation range will be limited.

RF grounding is reestablished in each of the four stages shown on Sheet 2 of 3, with both the power supplies and serial control lines being filtered at each stage before being passed to the next. Physically, the circuit layout is within a series of "rooms", with good ground connections, and shielded from other parts of the circuit by the milled aluminum block.

The RF signal chain continues with the output of the attenuator on the previous page being applied to the first attenuator, U201, on the next page. The signal chain continues with an amplifier, two attenuators, another amplifier, and a final output attenuator. The final amplifier, U206, has higher gain and can provide more output power than the other gain blocks. It also requires more bias current.

#### **BNC Output**

(Schematic 19: SG394 Output 3, BNC) (Schematic 22: SG396 Output 3, BNC)

The differential outputs,  $\pm$ BB\_OUT, are passed from the RF DDS on the motherboard to the output board via the RF synthesizer board. These differential signals can be blanked by the dual differential switches U301 & U302 by BB\_BLANK\_CTL.

 $\pm$ BB\_OUT are converted to a single-ended signal by U303, whose output is low-pass filtered (to reduce noise bandwidth and reduce high frequency spurs) by L303, C305  $\&$ C306. The signal is then attenuated by the digitally controlled attenuator, U304, which can provide 0 to 31 dB of attenuation in 1 dB steps. (Finer steps are provided by the RF DDS, whose amplitude can be set with 16-bit of resolution.) A fixed 30 dB of attenuation is provided by R302/306/307 under the control of the switch U305. The high bandwidth switches, U301, U302 and U305, are operated from  $\pm 3$  V, and so their control lines are level shifted by U100 and U101 to  $\pm 3$  V.

An output amplifier, U300B, buffers the attenuator output and provides a gain of  $\times 3$ . A final output driver, U300A, sums in an offset voltage, BB\_OFFSET, and drives the output BNC via a 49.9Ω resistor. The BNC output is sampled for measurement by the CPU via the filtered signal BB\_MON.

# **Power Supply**

(Schematic 23: Power Supply)

The power supply for the unit is contained in a separate shielded enclosure. The unit accommodates universal input voltages (90-264  $V_{AC}$ , 47-63 Hz) and provides a variety of dc voltages to the motherboard  $(+24, +15, +5, +3.3, -5, -15 \text{ V}$ .) The unit will lock its dc-dc converter to a 200 kHz sync signal provided by the motherboard. The unit also has a thermostatically controlled fan whose speed increases with increasing temperature.

An OEM power supply (CUI Inc VSBU-120-24) provides up to 5 A at  $+24$  V from the line voltage input. This power supply is "on" whenever the line voltage is present, supplying +24 V to the motherboard to power the timebase (either the standard ovenized crystal or optional rubidium oscillator.) The  $+24$  V supplied to the motherboard is filtered by L1  $\&$  C1 to remove ripples from the OEM power supply. The OEM supply also provides +24 V for a dc-dc converter to generate the other regulated voltages used in the system. The dc-dc converter and fan are "on" only when the front panel power button is pressed "in".

The dc-dc converter is disabled when the –DISABLE (pin 8 on the motherboard interface) is held low. When –DISABLE is released the switching power supply controller, U7, generates complementary square waves at about 100 kHz to drive the MOSFETs  $(Q2 \& Q3)$  into conduction during alternate half-cycles. The MOSFETs drive the primary of a transformer. The secondary voltages are rectified, filtered, and regulated to provide the  $+15$ ,  $+5$ ,  $+3.3$ ,  $-5$ ,  $\&$   $-15$  V system voltages.

The regulated outputs have Schottky diodes on their outputs which prevent the power supplies from being pulled to the wrong polarity by loads which are connected to other supplies with opposite polarities. This is most important during start-up and to avoid SCR action in CMOS ICs in the case that one of the supplies should fail.

A thermostatic fan speed control helps to regulate the operating temperature of the entire instrument. This circuit uses an LM45 (10mV/deg C) as a temperature sensor. The output from the temperature sensor is offset, multiplied, and limited to a 0-15 V range. This voltage is drives a 12 V medium speed fan via the emitter follower, Q1.

### **Rear-Panel Boards**

There are two rear panel PCBs which interface to the mother board via the Jumper PCB (Schematic 24: Rear Panel Option Jumper).

#### **I/Q Modulator**

(Schematic 25: I/Q Modulator)

The rear panel I/Q modulation inputs allow the user to modulate the amplitudes of the in-phase and quadrature components of RF carriers between 400 MHz and 6.075 GHz with analog signals.

The I & Q channels use the same circuit configuration. The quadrature component,  $\pm 0.5$  V or 1 Vpp, is applied to the rear panel BNC connector, J2. The input signal is terminated into 50  $\Omega$  by the parallel combination of the 52.3  $\Omega$  input termination in parallel with the 1125  $\Omega$  input impedance to the differential amplifier U4. The differential outputs drive a differential transmission line returning to the motherboard via 49.9  $\Omega$  resistors and J4.

Overloads are detected at the output of the differential amplifier by the fast window comparator, U2A&B. If an overload is detected at either the I or Q inputs, the differential signal  $\pm$ OVLD\_I/Q will be asserted and passed to the motherboard via J4 for detection by the CPU.

This option also provides rear panel I/Q modulation outputs. The modulation signals may originate from the rear panel modulation input or from the internal, dual, arbitrary modulation generator. The modulation signals from the motherboard,  $\pm I_0$ OUT and  $\pm$ Q\_OUT are received by U1 and U5 and converted to single-ended signals which drive the BNC outputs via 49.9  $\Omega$  resistors. These outputs are intended to drive 50  $\Omega$  loads to  $\pm 0.5$  V or 1 V<sub>pp</sub>.

### **Symbol Clock and Event Output**

(Schematic 26: Symbol Clock and Event Markers)

This rear panel PCB provides a Symbol Clock and three Event Outputs. The symbol clock, whose rising edge is synchronous with the optimum sampling time for I/Q modulation symbols, is also used to resynchronize the event outputs.

The rear panel Sync & Event PCB has two connections to the motherboard: the vertical jumper PCB (for power supplies and the differential analog signal, DBL\_LEVEL, which is repurposed to provide a sample rate clock for modulation by an audio waveform), and, four LVDS signal via a short CAT-5 cable.

Eight control bits, transmitted via the SPI, are latched into U2. The symbol clock is sourced from either the comparator (U3) or from the LDVS receiver, U8, under control of the bit -SEL\_AUDIO\_CLK. Other control bits are used to set or clear the event outputs. The output drivers provide fast pulses with 50 Ω source impedance.

### **Timebase Options**

(Schematic 27: Timebase Adaptor Interface)

The standard timebase is an OCXO (SRS  $p/n$  SC-10-24-1-J-J-J-J). A rubidium frequency standard (SRS p/n PRS10) may be ordered as Option 4. Both timebases are held by the same mechanical bracket and connected to the system using the same adapter PCB.

The adapter PCB schematic is quite simple: J1 is the connector to the OCXO option, J2 is the connector to the rubidium option, and J3 is the connector to the main PCB. The op amp U1 is used to scale the 0-4.095  $V_{DC}$  frequency calibration voltage (CAL\_OPT) to 0-10  $V_{DC}$  for the OCXO or 0-5  $V_{DC}$  for the rubidium. The logic inverter, U2, is used to invert the logic levels for the RS-232 communication between the microcontroller on the main PCB and the PRS10 rubidium frequency standard.

# **Appendix A : Rational Approximation Synthesis**

The SG390 Series RF synthesizers use a new approach to synthesizer design that provides low phase noise outputs with virtually infinite frequency resolution and agile modulation characteristics. The technique is called Rational Approximation Frequency Synthesis. Some details of the technique will help users to understand the performance capabilities of the instruments.

# **Phase Lock Loop Frequency Synthesizers**

Phase lock loop (PLL) frequency synthesizers are a cornerstone technology used in every modern communication device and signal generator. The classical PLL block diagram is shown in [Diagram 1.](#page-196-0)

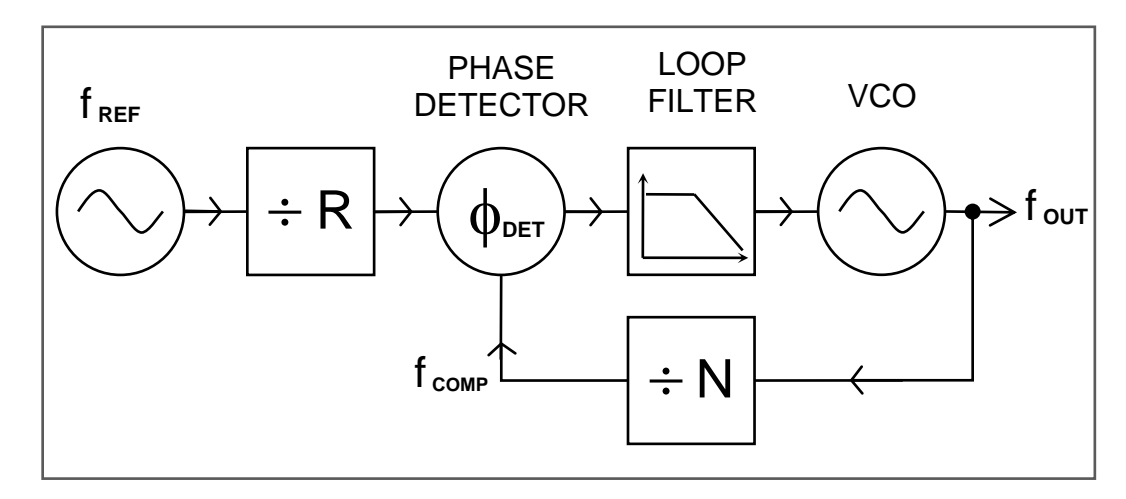

**Diagram 1: Classical "Integer-N" PLL Frequency Synthesizer**

<span id="page-196-0"></span>The purpose of the PLL synthesizer is to generate precise output frequencies that are locked to a reference frequency. As shown in Fig 1, the reference frequency,  $f_{REF}$ , is divided by the integer R and the voltage controlled oscillator (VCO) output,  $f_{\text{OUT}}$ , is divided by the integer N. A phase detector compares the phase of the divided frequencies. The phase detector output is low-pass filtered and used to control the frequency of the VCO so that  $f_{\text{OUT}}/N$  is equal to  $f_{\text{REF}}/R$ , hence  $f_{\text{OUT}} = N \times f_{\text{REF}}/R$ .

A numerical example will help to illustrate the operation and design trade-offs of the PLL. Suppose  $f_{REF}$  $= 10$  MHz and R = 1000. If N = 10,000 then the output frequency,  $f_{\text{OUT}} = N \times f_{\text{REF}} / R = 100$  MHz. As N is changed from 10,000 to 10,001 to 10,002,  $f_{\text{OUT}}$  will change from 100.00 MHz to 100.01 MHz to 100.02 MHz. This PLL synthesizer has a phase comparison frequency, and a channel spacing, of  $f_{REF}/R$  $= 10$  kHz.

#### **Phase Noise**

[Diagram 2](#page-197-0) shows a typical phase noise plot for a 100 MHz PLL synthesizer. The phase noise plot shows the noise power in a 1 Hz sideband as a function of frequency offset from the carrier. There are three dominate sources of phase noise: The reference, the phase detector, and the VCO. The frequency reference dominates the noise close to the carrier but falls off quickly at large offsets. The phase detector noise floor is relatively flat vs. frequency but decreases with increasing phase comparison frequency. In fact, the phase detector noise decreases by about 10 dB / decade, hence is about 30 dB lower for phase

comparisons at 10 MHz vs. 10 kHz. Finally, the VCO phase noise will dominate at offset frequencies beyond the loop bandwidth. A high phase comparison frequency, hence low  $R \& N$  divisors, is required for a low phase noise design.

In a properly designed PLL the output noise tracks the reference at low offsets, matches the phase detector noise at intermediate offsets, and is equal to the VCO noise at offsets beyond the PLL loop bandwidth. Careful attention to the loop filter design is also required to achieve the total noise characteristic shown in [Diagram 2.](#page-197-0)

In addition to broadband noise there will be discrete spurious frequencies in the phase noise spectrum. A dominant spur is often seen at the phase comparison frequency. It is easier to reduce this spur in a filter when the phase comparison frequency is high.

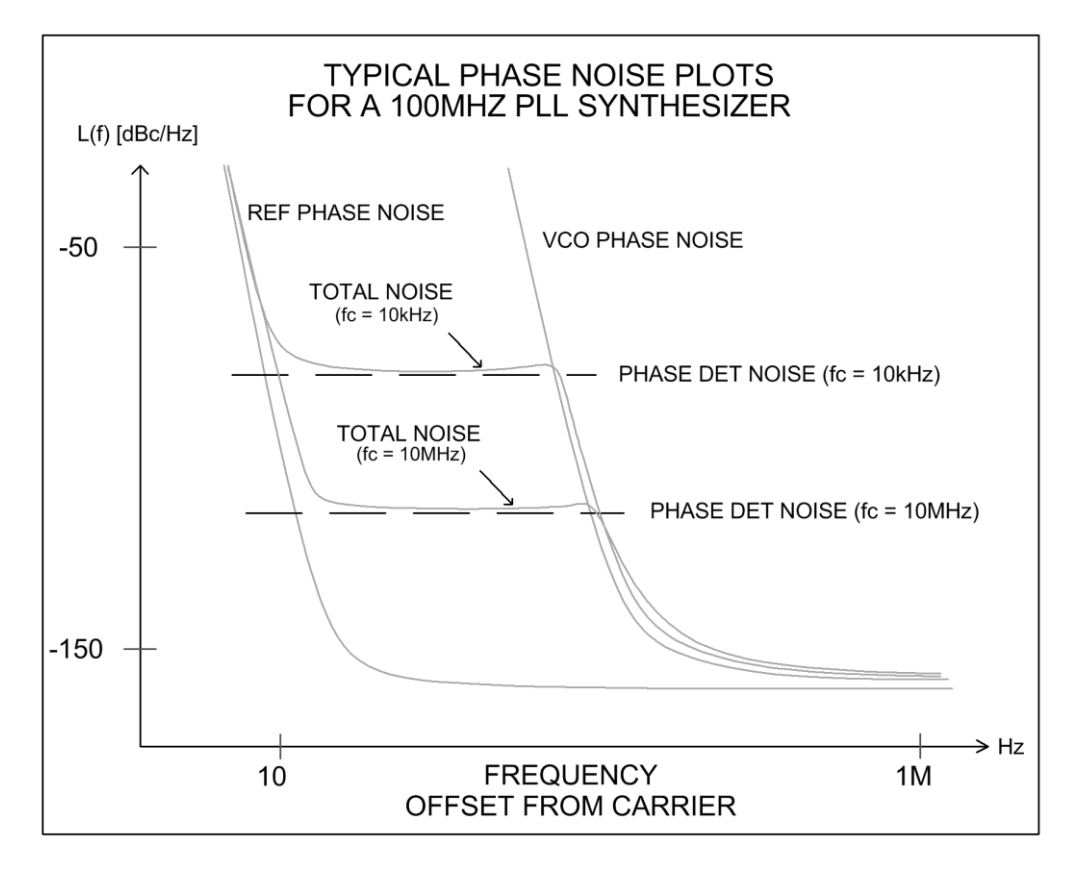

<span id="page-197-0"></span>**Diagram 2: Typical Phase Noise Spectrum for a 100 MHz PLL Frequency Synthesizer**

#### **Increasing Frequency Resolution**

A frequency resolution of 10 kHz, or channel spacing of 10 kHz, is adequate in many communications applications but a higher resolution is desired in test and measurement applications. The simplest way to increase the frequency resolution is to increase the value of the R divider. In the above example, if R were increased from 1000 to 10,000 the frequency resolution (channel spacing) would be increased from 10 kHz to 1 kHz. However, there are several serious drawbacks to this strategy. As the R divider is increased the phase comparison frequency is decreased leading to higher phase detector noise, a reduction in the loop bandwidth, and increased settling times. *Increasing R will achieve high frequency resolution at the cost of a noisy output that takes a long time to settle.* 

### **A Note on Fractional-N Synthesis**

Another strategy to increase resolution without decreasing the phase comparison frequency is to use a Fractional-N synthesizer. In these synthesizers the value of N is modulated so that its average value can be a non-integer. If N averages to 10,000.1 then the output frequency,  $f_{\text{OUT}} = N \times f_{\text{REF}} / R = 100.001 \text{ MHz}$ . The frequency resolution has been improved to 1 kHz. However, modulating the N value creates spurs in the VCO output. Dithering techniques are able to spread most of the spur energy into broadband noise, but the remaining noise and spurs is problematic in some applications.

### **About YIG Oscillators**

One work-around to the trade-off between high resolution and reduced phase comparison frequency (and so higher phase noise) is to use a YIG oscillator. YIGs are extremely good VCOs due to the extremely high Q of their resonator which consists of a sub-millimeter yttrium-iron-garnet sphere tuned by a magnetic field. However, YIGs have their drawbacks including high power, slow tuning, susceptibility to environmental magnetic fields, and high cost. The SG390 Series of RF synthesizers achieve YIG performance from electrically tuned VCOs by arranging a very high phase comparison frequency.

# **A New Approach**

A new approach to synthesizer design provides high frequency resolution, fast settling, and low phase noise. This new approach is called *Rational Approximation Frequency Synthesis*. (A rational number is a number which is equal to the ratio of two integers.) The approach has been overlooked as it relies on some surprising results of rather quirky arithmetic which abandons neat channel spacing in exchange for a much better performing PLL synthesizer.

Once again, a numerical example will be useful. Suppose we want to use our PLL synthesizer to generate 132.86 MHz. We could do that by setting  $R = 1000$  and  $N = 13,286$ . With  $f_{REF} = 10$  MHz we have  $f_{OUT} = N \times f_{REF} / R = 132.86$  MHz. The phase comparison frequency is 10 kHz and so the PLL loop bandwidth, which is typically  $1 / 20<sup>th</sup>$  of the phase comparison frequency, would be only about 500Hz.

There's another way to synthesize 132.86 MHz (or at least very close to it.) Suppose we set R = 7 and N = 93. Then  $f_{\text{OUT}} = N \times f_{\text{REF}} / R = 132.857142 \text{ MHz}$ , which is only 21.5 ppm below the target frequency (Hence the term "Rational Approximation". Of course, increasing the reference frequency by 21.5 ppm will produce the target frequency exactly, as will be described.) Momentarily suspending the question of the general applicability of this approach, the positive benefit is clear: The phase comparison frequency is now 10 MHz  $/7 = 1.42$  MHz which is 142 times higher than that provided by the classical PLL with a 10 kHz channel spacing. This allows a PLL bandwidth which is also 142 times wider. The higher comparison frequency of this PLL will provide faster settling, lower phase noise, and an easily removed reference spur which is 1.42 MHz away from the carrier.

Several questions arise.

- 1. Is this approach generally applicable, that is, can *small* values for R & N always be found to produce an output close to any desired frequency?
- 2. Is there a method to find the smallest values for R & N?
- 3. Can the output frequency be made exact (not just "close to") the desired frequency.

The answer to all three questions is "Yes". Details are well illustrated by a real-world example.

#### **An Example**

[Diagram](#page-200-0) 3 shows a PLL synthesizer that can generate outputs anywhere in the octave between 2 GHz and 4 GHz. Lower frequencies are easily generated by binary division of this output. This example uses an Analog Devices dual-modulus PLL frequency synthesizer, the ADF4108. A dual modulus N counter is a high-speed divider which divides by a prescaler value, P, or by P+1 under the control of two registers named A  $\&$ B. The dual modulus N-divider adds a bit of numerological quirkiness as there are restrictions on the allowed values for A & B as detailed in [Diagram 3.](#page-200-0) The ADF4108 also requires that the phase comparison frequency be less than 104 MHz. The reference frequency input in this example is 200 MHz.

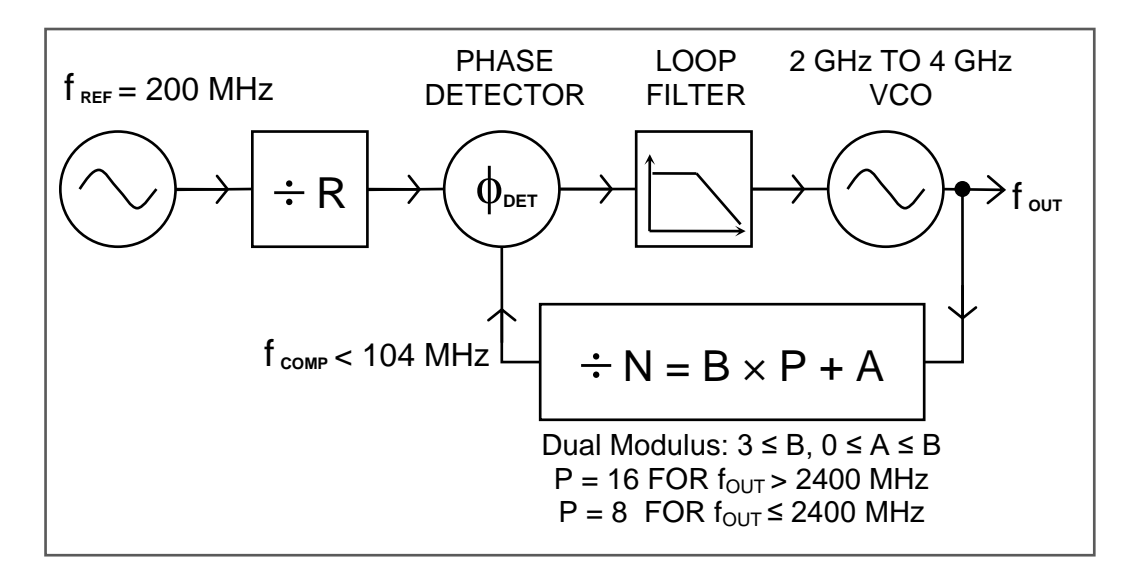

**Diagram 3: A Rational Approximation Frequency Synthesizer**

<span id="page-200-0"></span>One curious aspect of Rational Approximation Frequency Synthesis is that it is not obvious how to choose the values for R  $\&$  N. There are mathematical techniques for rational fraction approximation however brute enumeration of the possibilities may also be used. For example,  $R \& N$  can be found by starting with the lowest allowed value for R and testing to see if there is an allowed value for N which gives a result,  $f_{\text{OUT}} = N \times f_{\text{REF}} / R$ , which is within some error band (say,  $\pm 100$  ppm) of the desired frequency. Luckily, these computational requirements are modest. The required calculations can be performed on a typical microcontroller in under a millisecond.

The largest phase comparison frequencies are achieved when there are many numeric choices available to improve the chance that a particular ratio of integers can be found which will be within the error band of the desired result. This is done three ways. First, allow a large error band. (An error band of  $\pm 100$  ppm is typical because a fundamental mode crystal oscillator, which is used to clean-up the reference source, can be tuned over  $\pm 100$  ppm.) Second, use a high frequency reference oscillator. Third, provide a second reference, detuned slightly from the first, to provide additional numeric choices.

To ascertain how well Rational Approximation Frequency Synthesis works for the example in [Diagram 3,](#page-200-0) a computer program was written to compute the R  $\&$  N values for 10,000 random frequencies in the octave band between 2 GHz and 4 GHz. Using a single reference source at 200 MHz, and an allowed error band of  $\pm 100$  ppm, the

average phase comparison frequency was 9.79 MHz and the worst case phase comparison frequency was 400 kHz.

When a second reference frequency was available (at 201.6 MHz, as determined by trial and error while searching for the highest worst-case phase comparison frequency) the average phase comparison frequency increased to 12.94 MHz and the worse case phase comparison frequency increased to 2.35 MHz (a six-fold increase.)

#### **Elimination of Error**

Rational Approximation Frequency Synthesis provides a fast settling, low phase noise, and spur-free output, but with a troubling "error band" of typically  $\pm 100$  ppm. To eliminate this error it will be necessary to provide a low noise reference that is tunable over  $\pm 100$  ppm with very high resolution. A VCXO phase locked with narrow bandwidth to a DDS source may be used for this reference. A 48-bit DDS provides a frequency resolution of  $1:2\times10^{-14}$  and the VCXO effectively removes all of the DDS spurs.

A tunable reference source is shown in [Diagram 4.](#page-201-0) A 10 MHz timebase is multiplied in the DDS to 100 MHz. The DDS is programmed to generate an output within  $\pm 100$  ppm of 18.1818 MHz. The VCXO is phase locked to the DDS output with a 100Hz bandwidth. The clean 18.1818 MHz VCXO output is used as a source for an  $11\times$ multiplier to produce a 200 MHz reference tunable over  $+100$ ppm with a frequency resolution of  $1:2\times10^{-14}$ . This tunable frequency reference is used as the reference for the Rational Approximation Frequency Synthesizer, eliminating the error band inherent in the technique.

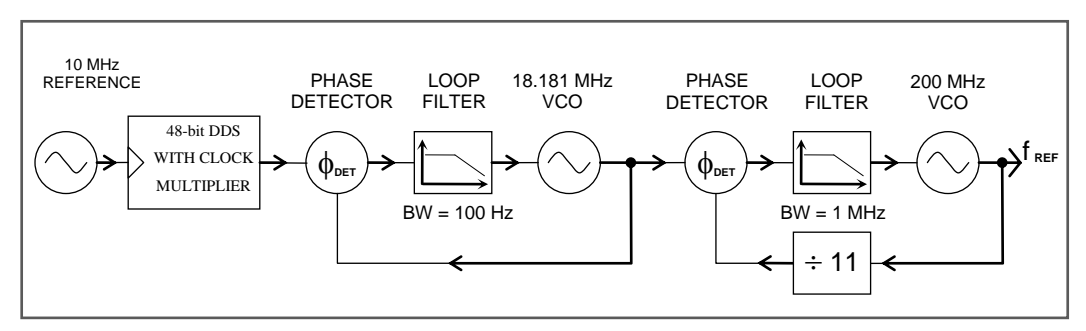

**Diagram 4: Tunable (±100 ppm) 200 MHz Reference**

#### <span id="page-201-0"></span>**Conclusion**

A new method for the operation of classical integer-N PLL frequency synthesizers has been described. The method, Rational Approximation Frequency Synthesis, allows for operation at much higher phase comparison rates than the classical approach. The higher phase comparison rates allow wider PLL bandwidth to provide faster settling, lower phase noise, and spur-free outputs with virtually infinite frequency resolution.

# **Appendix B : Parts List**

## Front Display (Assemblies 320 & 321)

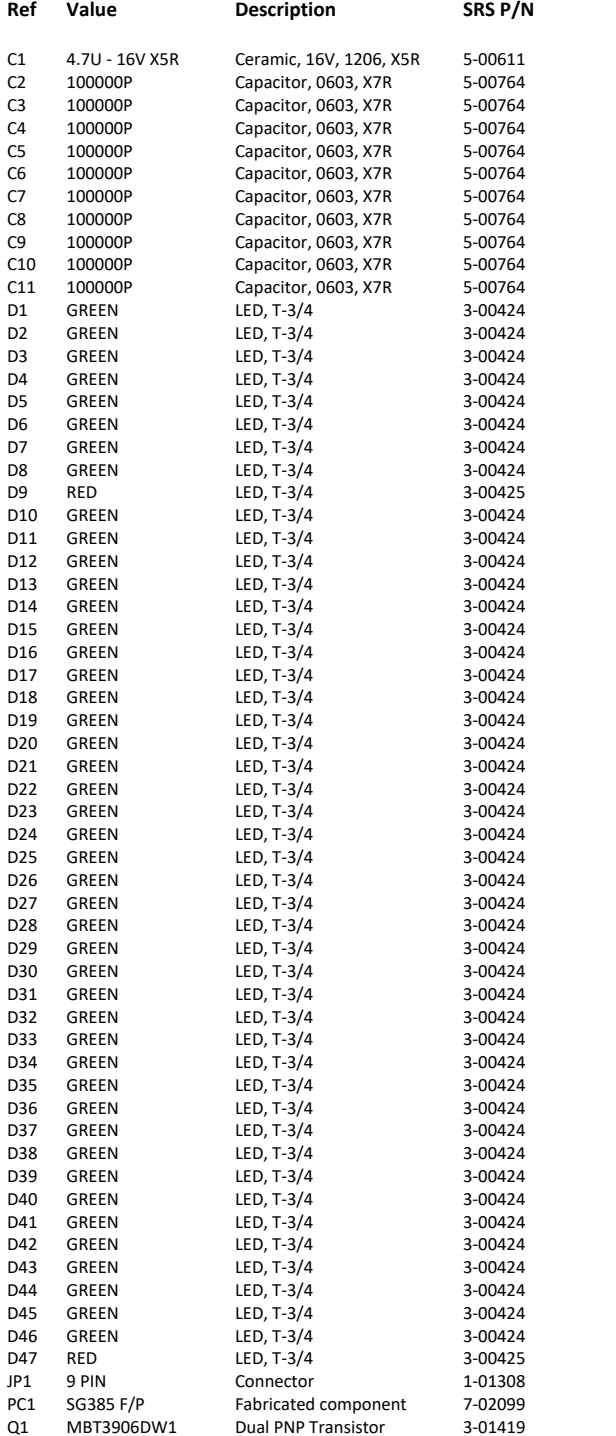

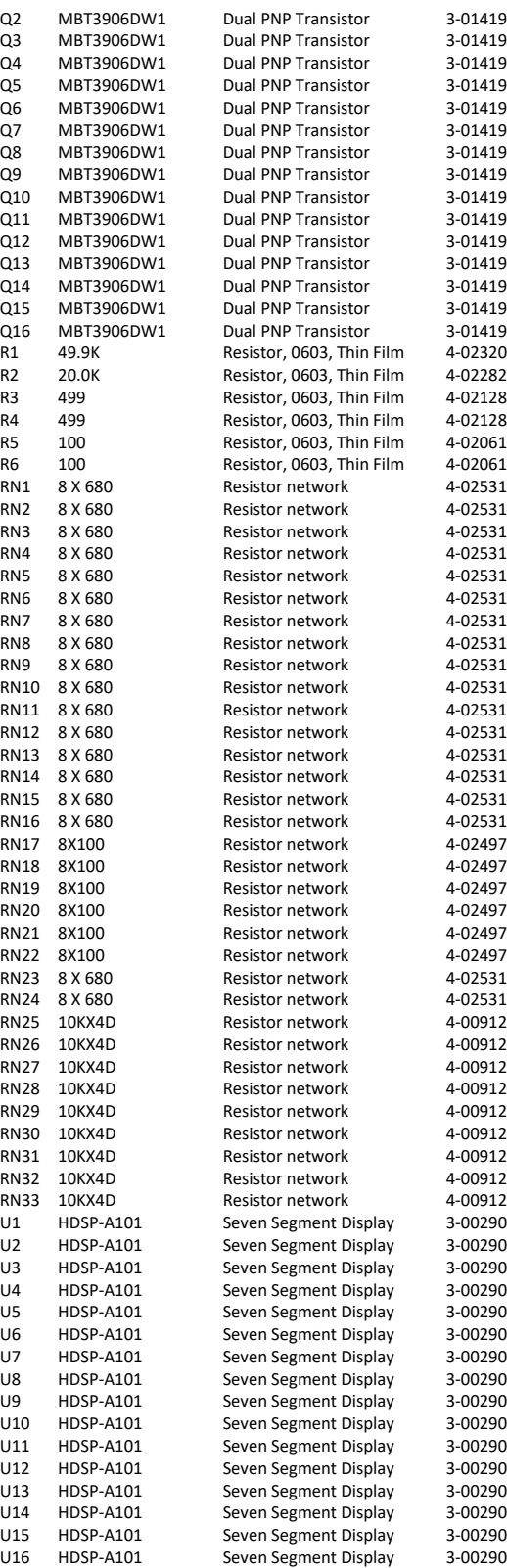

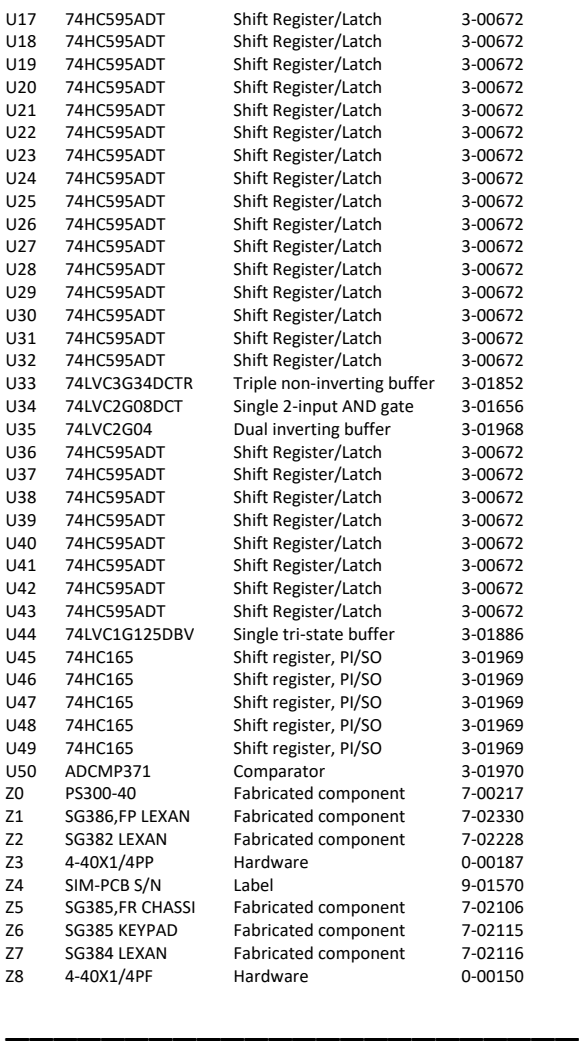

# Front Display EMI Filter (Assembly 324)

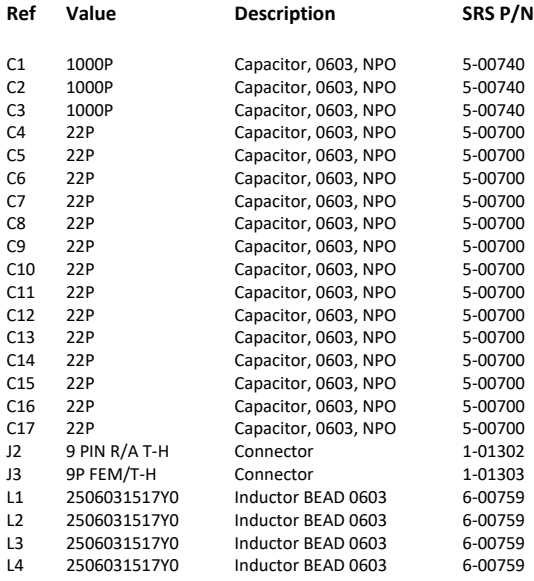

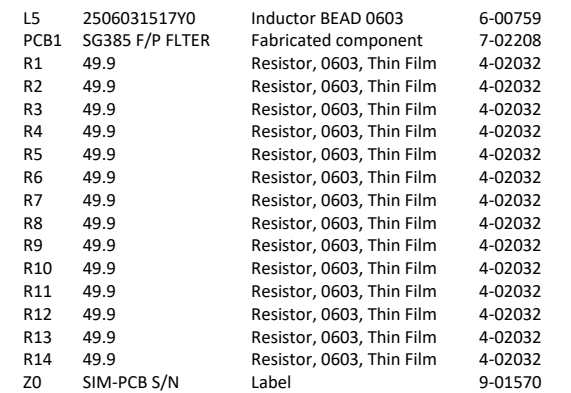

### \_\_\_\_\_\_\_\_\_\_\_\_\_\_\_\_\_\_\_\_\_\_\_\_ Motherboard (Assemblies 322 & 323)

**Ref Value Description SRS P/N**

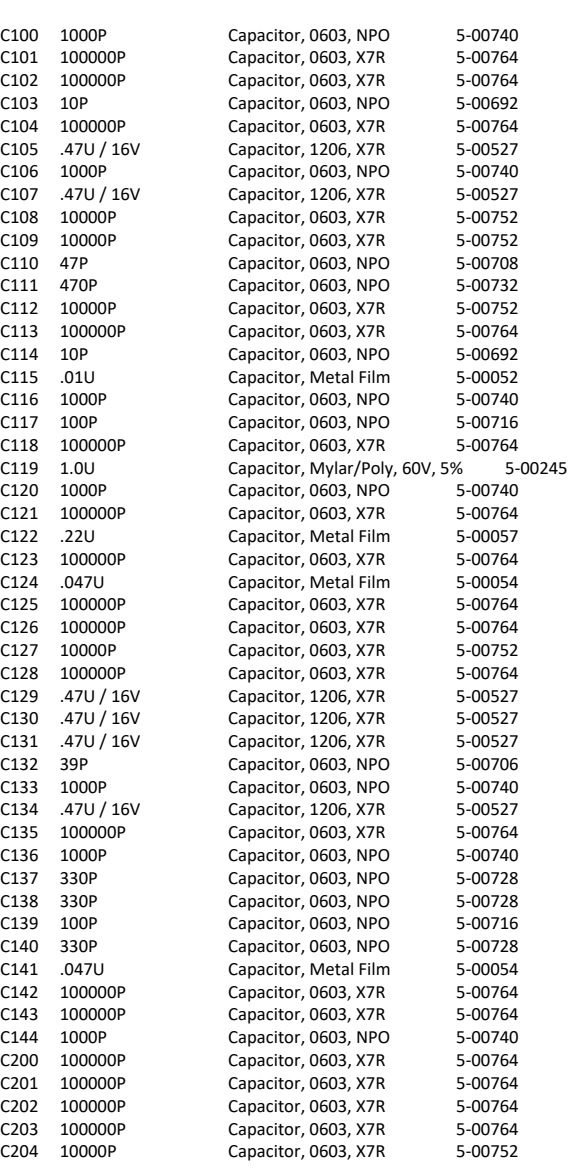

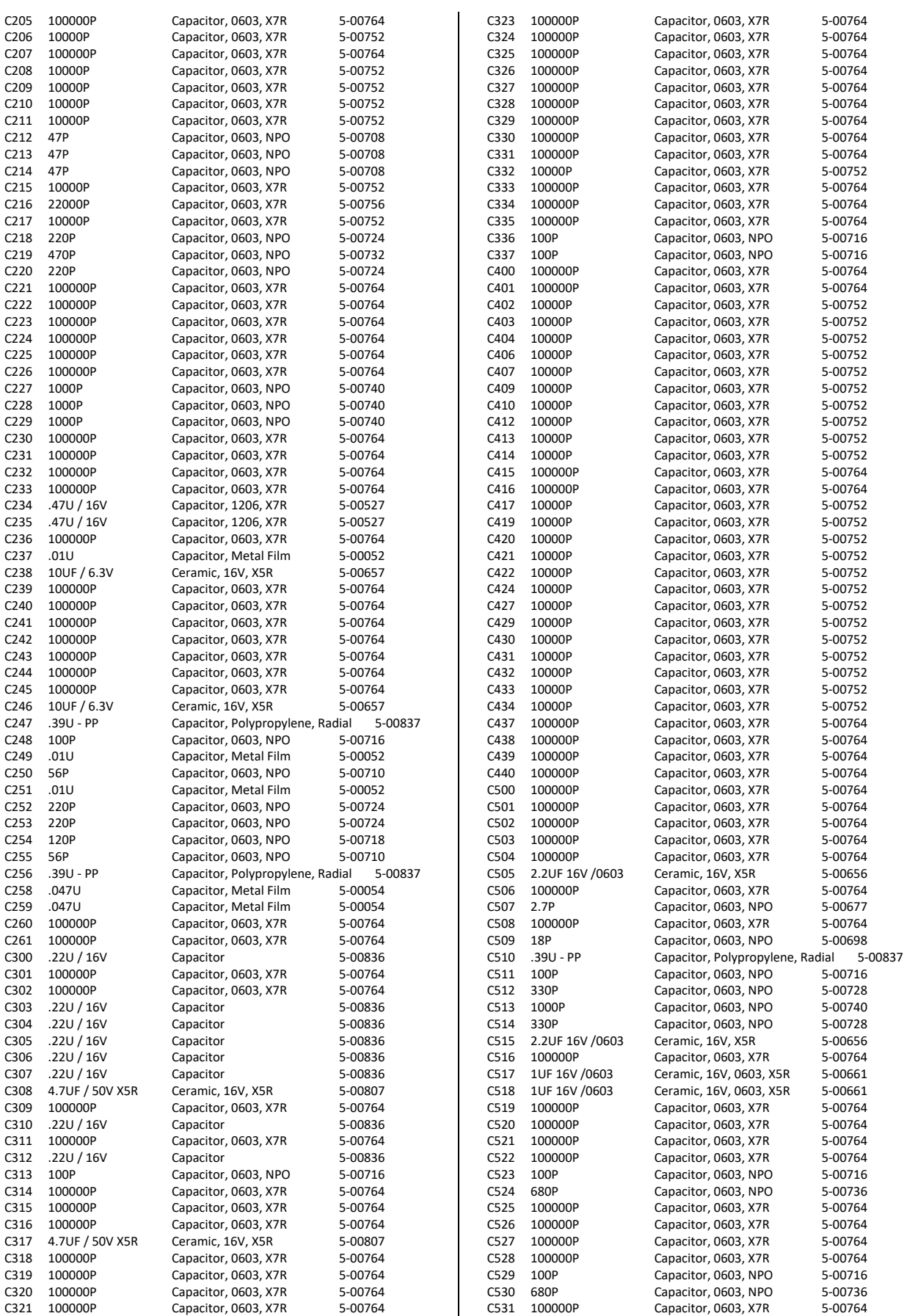

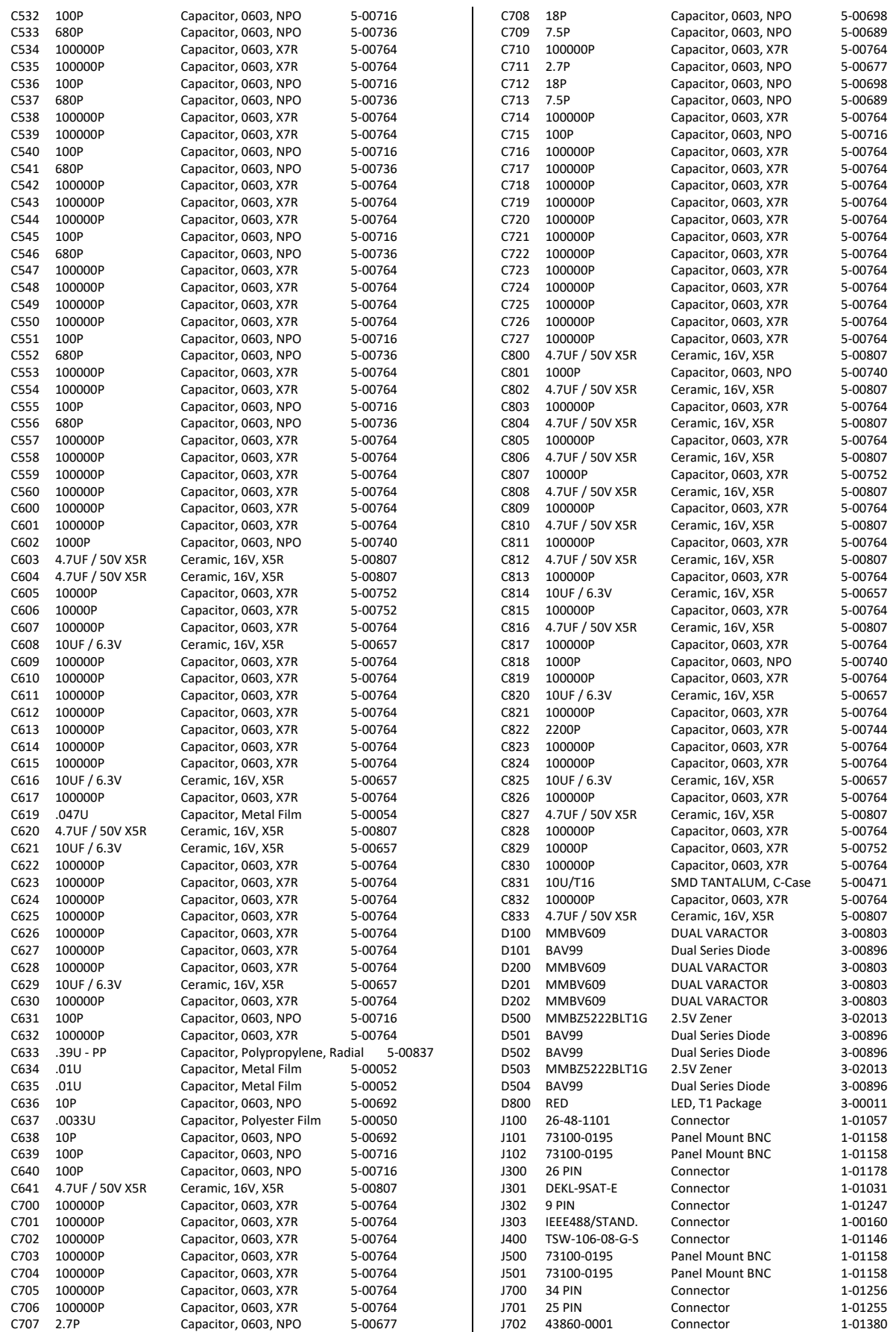

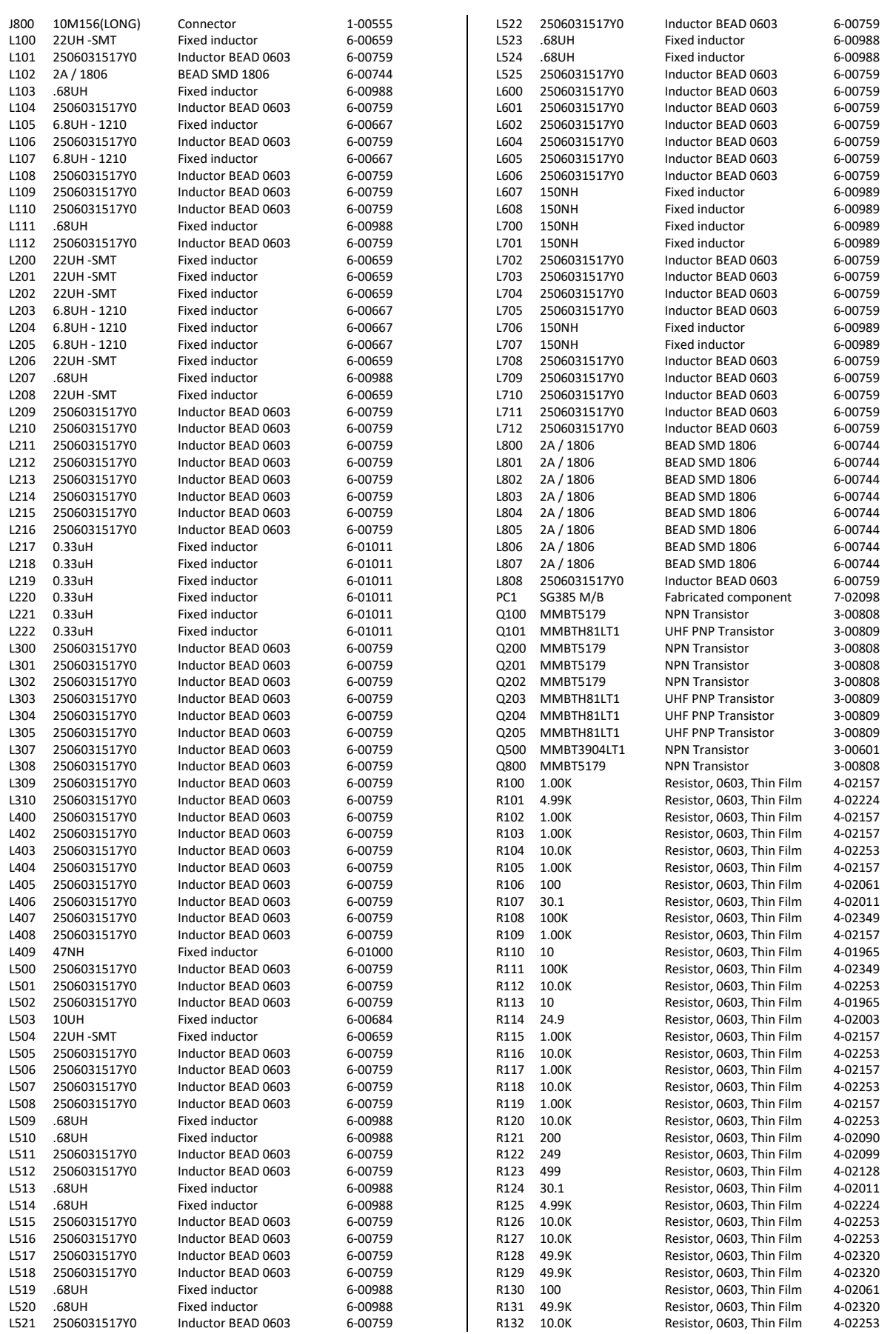

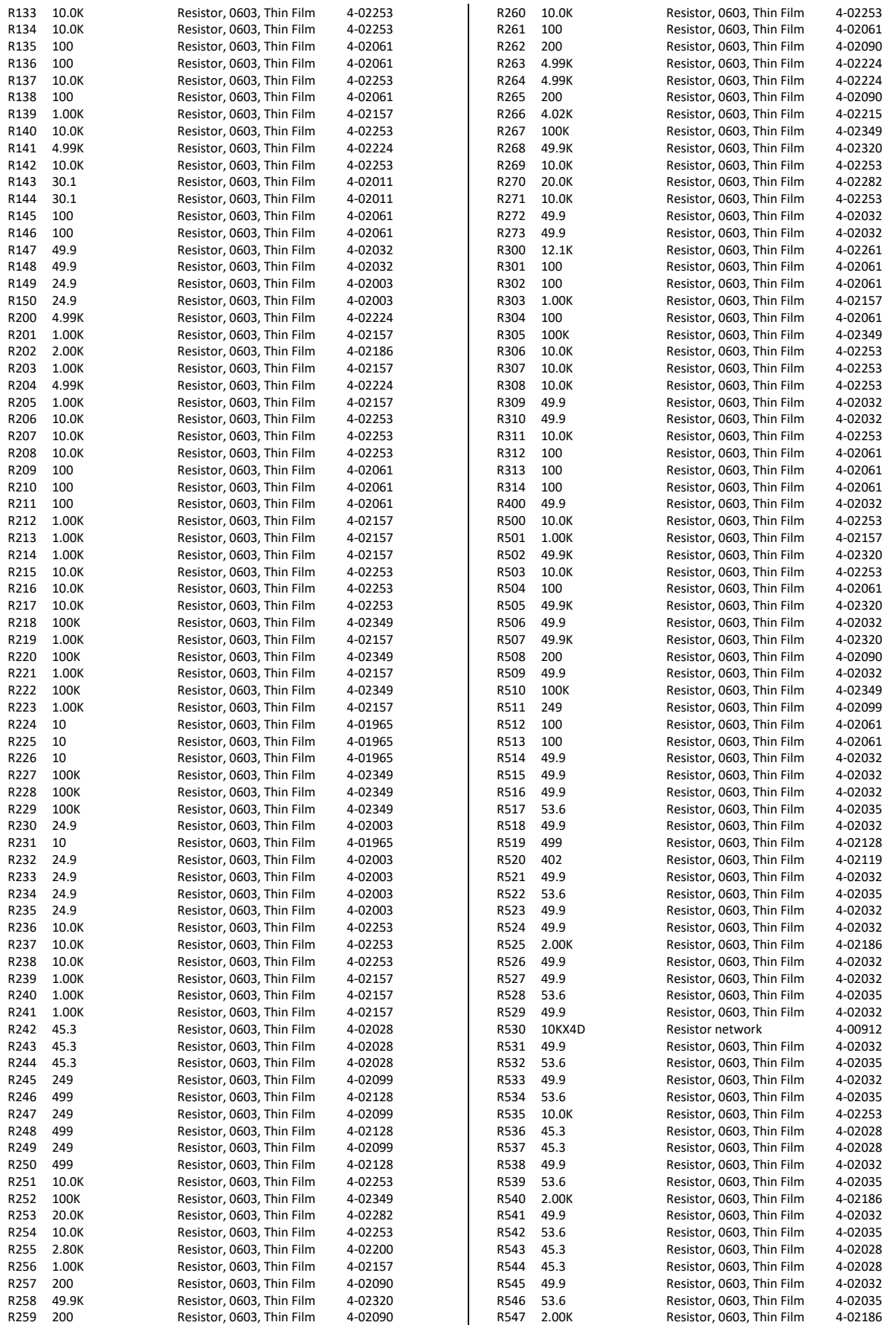

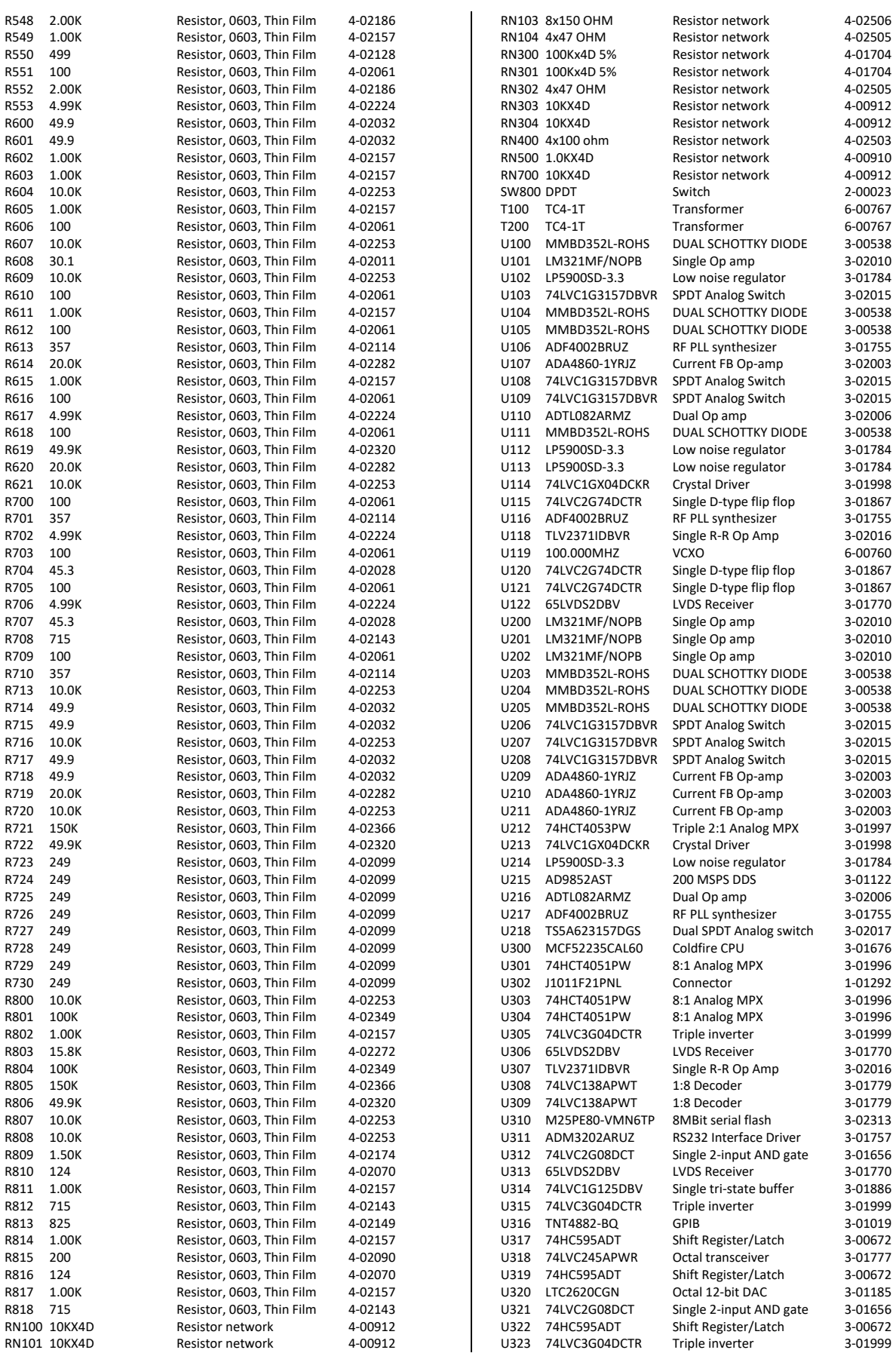

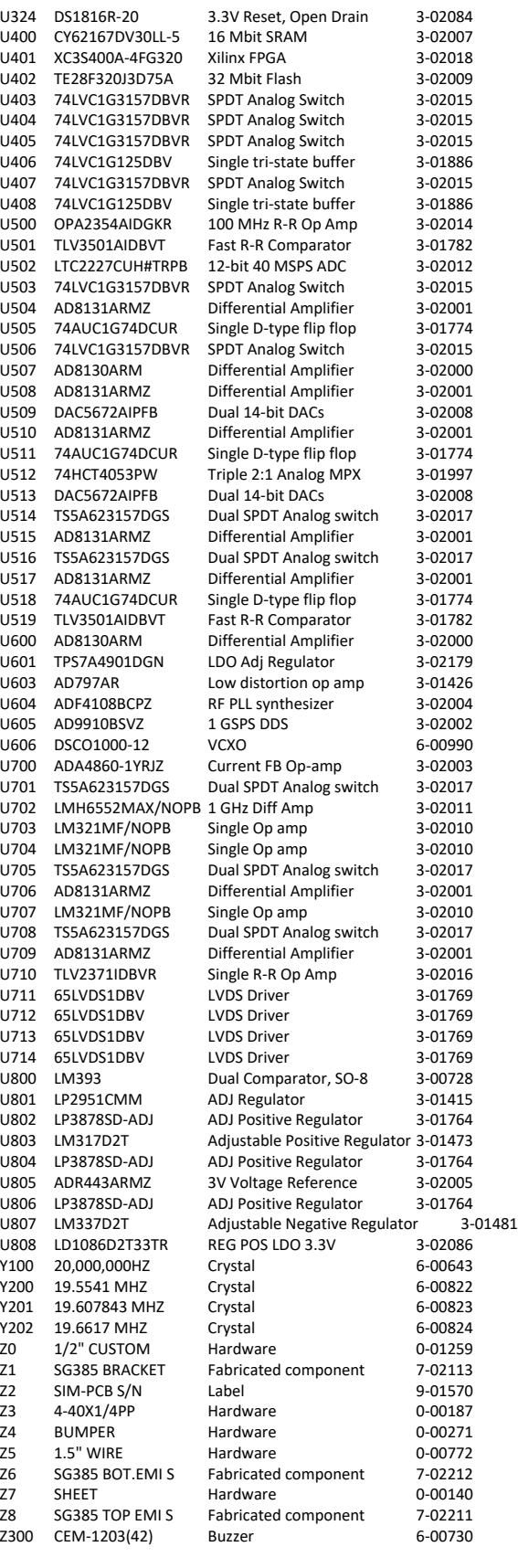

# RF Synthesizer for SG392 and SG394 (Assembly 327)

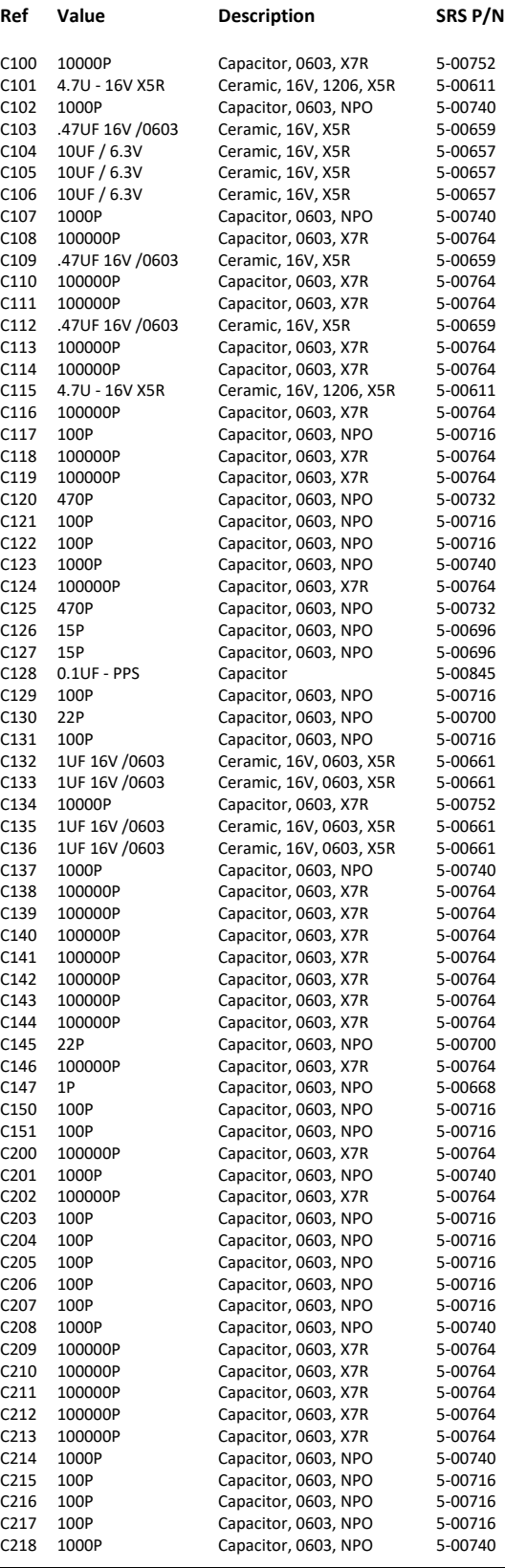

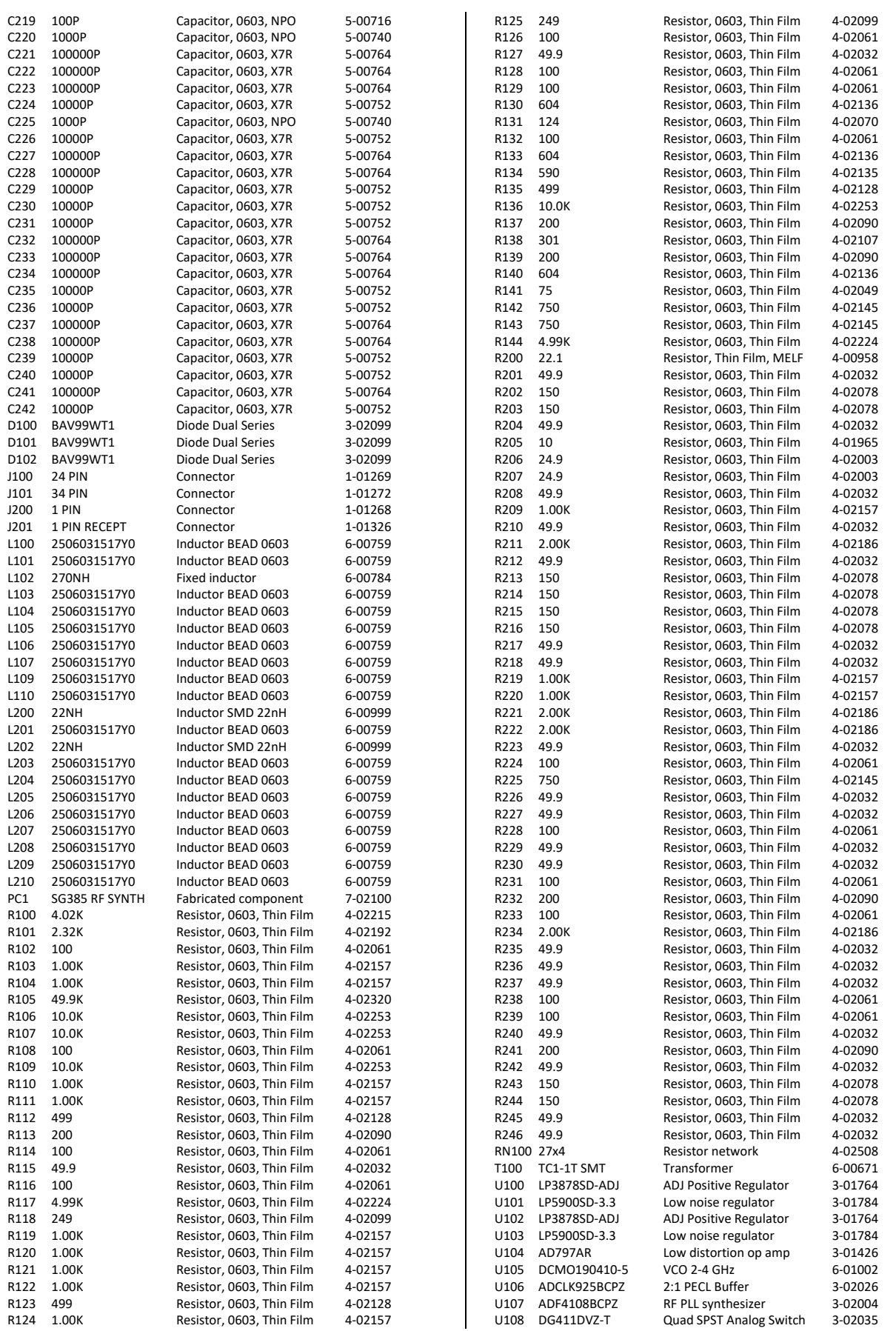

5-00752

5-00740

U109 TLV271DBVR Single R-R Op Amp 3-02048 U110 MC7805CDTG 5V Voltage regulator 3-02041 U111 MC79M05CDTG 5V Voltage regulator 3-02042<br>U112 74HC595ADT Shift Register/Latch 3-00672 U113 74HC595ADT Shift Register/Latch<br>
U114 74LVC2G08DCT Single 2-input AND a U115 LM45CIM3 Centigrade Temp Sensor 3-00775 U116 74LVC2G04 Dual inverting buffer 3-01968<br>U117 65LVDS2DBV LVDS Receiver 3-01770 U117 65LVDS2DBV U118 65LVDS2DBV LVDS Receiver 3-01770 U119 AD8131ARMZ Differential Amplifier 3-02001 U120 TLV3501AIDBVT Fast R-R Comparator 3-01782 U200 ADCLK925BCPZ 2:1 PECL Buffer 3-02026<br>U201 HMC311SC70E RF Gain Block 3-02098 U201 HMC311SC70E U202 LFCN-3800 FILTER LP 3.8GHz 6-00996<br>U203 74LVC3G34DCTR Triple non-inverting buffer 3-01852 U204 LFCN-2000 FILTER LP 2GHz 6-00995 U205 MC100EP05 2-input PECL AND gate 3-02039 U206 HMC361S8G DC-10 GHz Divide by two 3-02033 U207 74LVC3G34DCTR Triple non-inverting buffer 3-01852 U209 MC100EP32DTR2G PECL 4 GHz Divide by two U210 LFCN-400 FILTER LP 400MHz 6-00997 U211 HMC322LP4 SP8T Non-reflective MPX 3-02031 U212 MC100EP32DTR2G PECL 4 GHz Divide by two 3-02085 U213 74HCT4053PW Triple 2:1 Analog MPX 3-01997 U214 LFCN-180 FILTER LP 180MHz 6-00994 U215 MC100EP32DTR2G PECL 4 GHz Divide by two 3-02085 U217 LFCN-80 FILTER LP 80MHz SMD 6-01010<br>U218 MC100EP32DTR2G PECL 4 GHz Divide by two 3-02085

Shift Register/Latch 3-00672<br>Shift Register/Latch 3-00672 Single 2-input AND gate 3-01656 Triple non-inverting buffer FILTER LP 900MHz 6-00998<br>PECL 4 GHz Divide by two 3-02085 SP8T Non-reflective MPX PECL 4 GHz Divide by two 3-02085 Z0 SIM-PCB S/N Label 9-01570

### RF Synthesizer for SG396 (Assembly 333)

\_\_\_\_\_\_\_\_\_\_\_\_\_\_\_\_\_\_\_\_\_\_\_\_

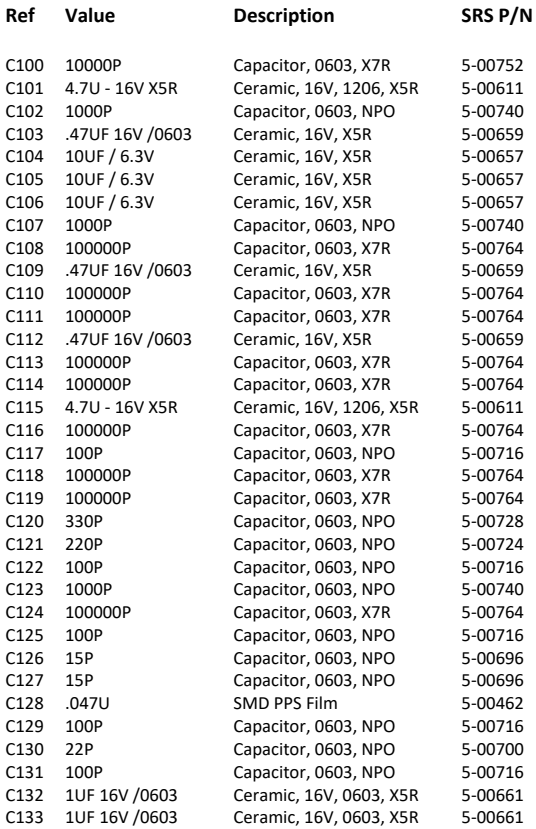

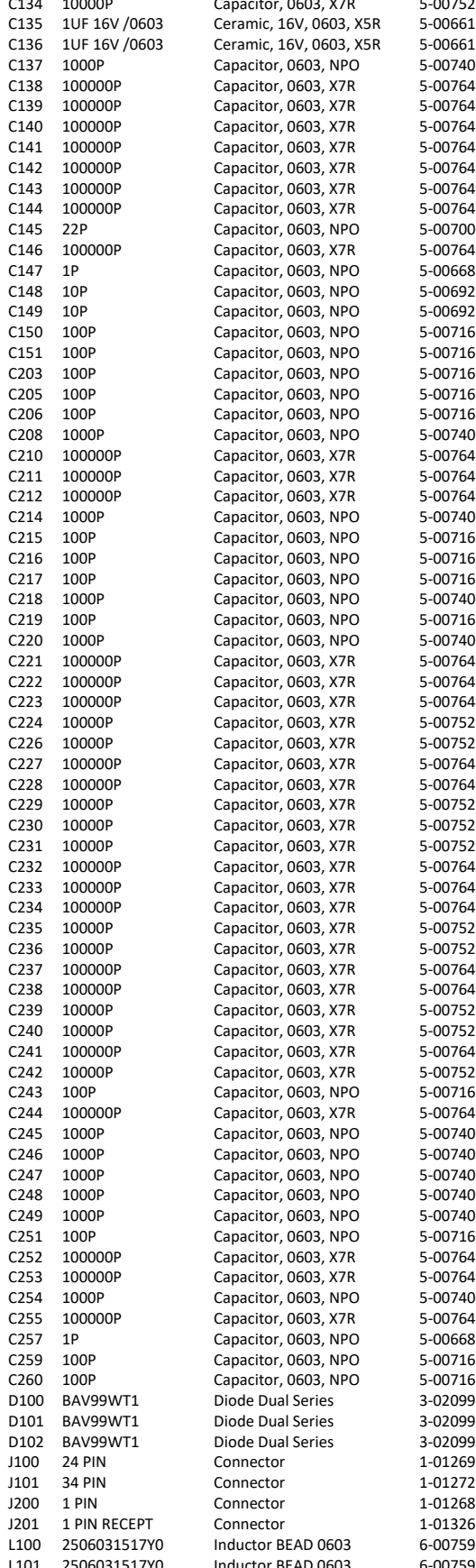

5-00764<br>5-00764 5-00764 5-00764 5-00764 5-00700 5-00764<br>5-00668 5-00692 5-00716 5-00716 5-00716 5-00740 5-00764 5-00764 5-00740 5-00716 5-00740<br>5-00716 5-00740 5-00764 5-00764 5-00752 5-00764 5-00764 5-00752 5-00752 5-00752 5-00764 5-00764 5-00752 5-00752 5-00764 5-00752 5-00752<br>5-00764 5-00752 5-00716 5-00764 5-00740 5-00740 5-00740 5-00764 5-00740 5-00764 5-00716 5-00716<br>3-02099 3-02099 1-01269 1-01272 6-00759 6-00759 L102 270NH Fixed inductor 6-00784

R232 200 Resistor, 0603, Thin Film 4-02090 4-02061 4-02186 4-02032 R236 49.9 Resistor, 0603, Thin Film 4-02032 R237 49.9 Resistor, 0603, Thin Film 4-02032 4-02061 4-02061 4-02032 4-02090 R242 49.9 Resistor, 0603, Thin Film 4-02032 R243 150 Resistor, 0603, Thin Film 4-02078 R244 150 Resistor, 0603, Thin Film 4-02078 R245 49.9 Resistor, 0603, Thin Film 4-02032 R246 49.9 Resistor, 0603, Thin Film 4-02032 4-02003 4-02003 4-02032 R253 49.9 Resistor, 0603, Thin Film 4-02032 R254 49.9 Resistor, 0603, Thin Film 4-02032 4-02003 R256 24.9 Resistor, 0603, Thin Film 4-02003 4-02003 4-02157 4-02157 R260 249 Resistor, 0603, Thin Film 4-02099 4-01965 R262 17.8 Resistor, 0603, Thin Film 4-01989 4-02107 4-02107 4-02508 4-02513 4-02513 4-02513 6-00671 3-01764 3-01784 3-01764 3-01784 3-01426

3-02004 3-02035 3-02048 3-02041 3-02042 3-00672 3-00672 3-01656 3-00775 3-01968 3-01770 3-01770 3-02001 3-01782 3-02182 3-02043 6-01026 3-01852 6-01050 3-02033 3-01852 6-01049 3-02085 6-01048 3-02031 3-02085 3-01997 6-01047 3-02085 3-02031 6-01046 3-02085 3-01852 3-02043 3-02026 9-01570

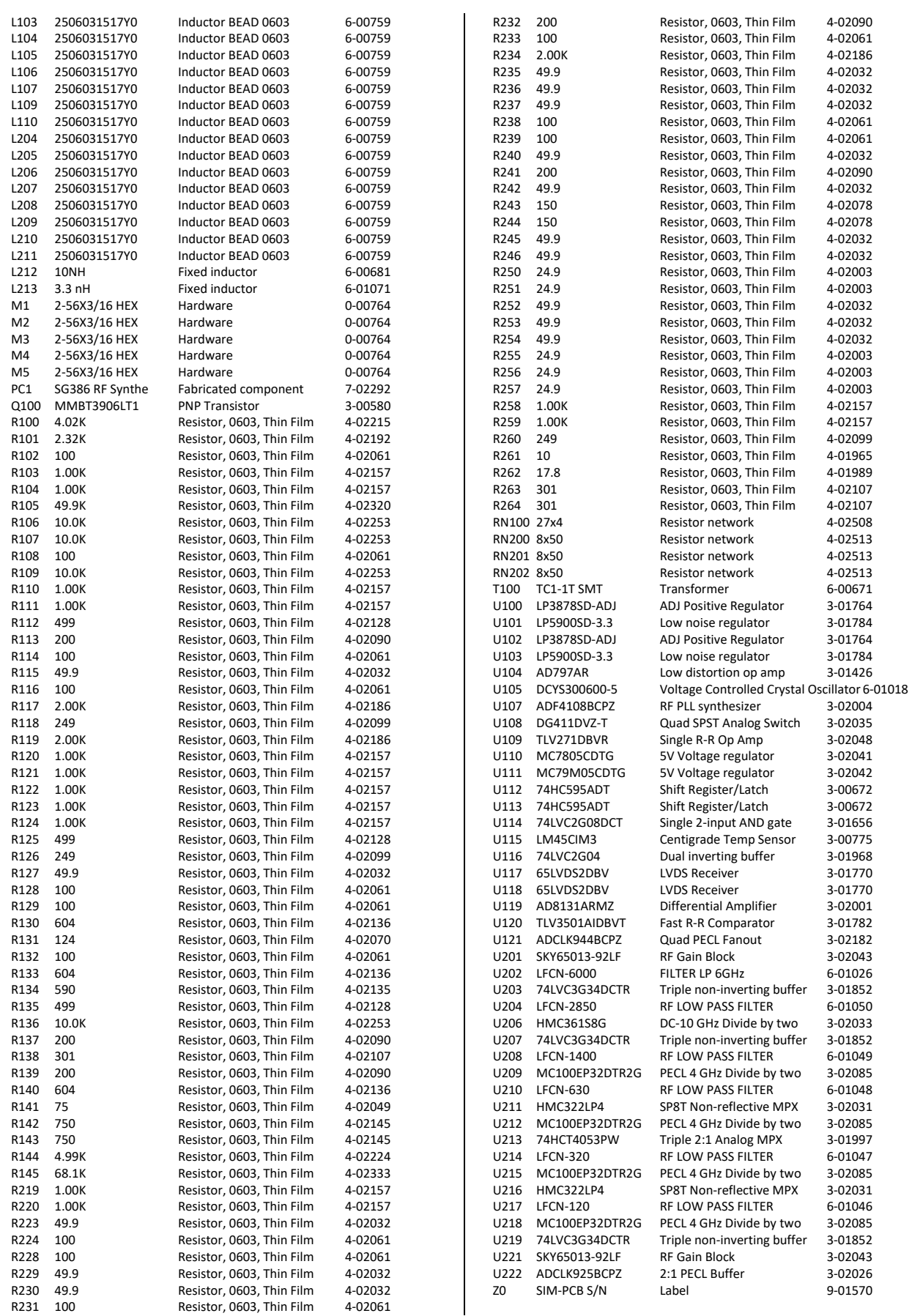

## RF Output for SG392 and SG394. (Assembly 328)

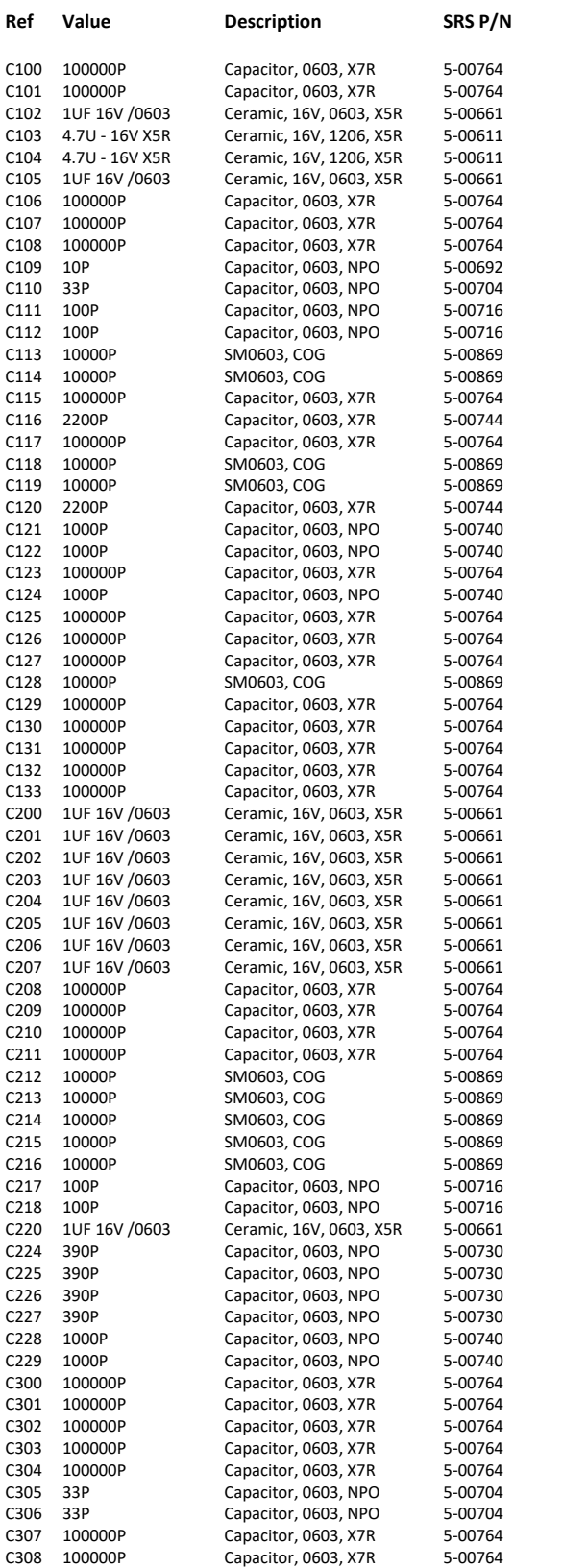

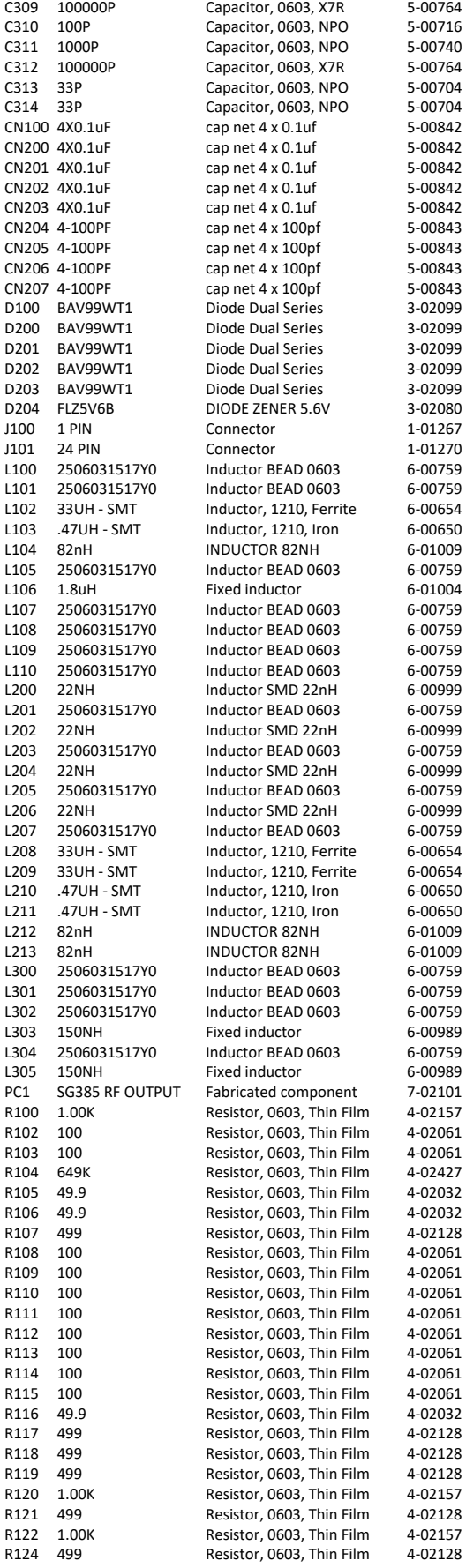

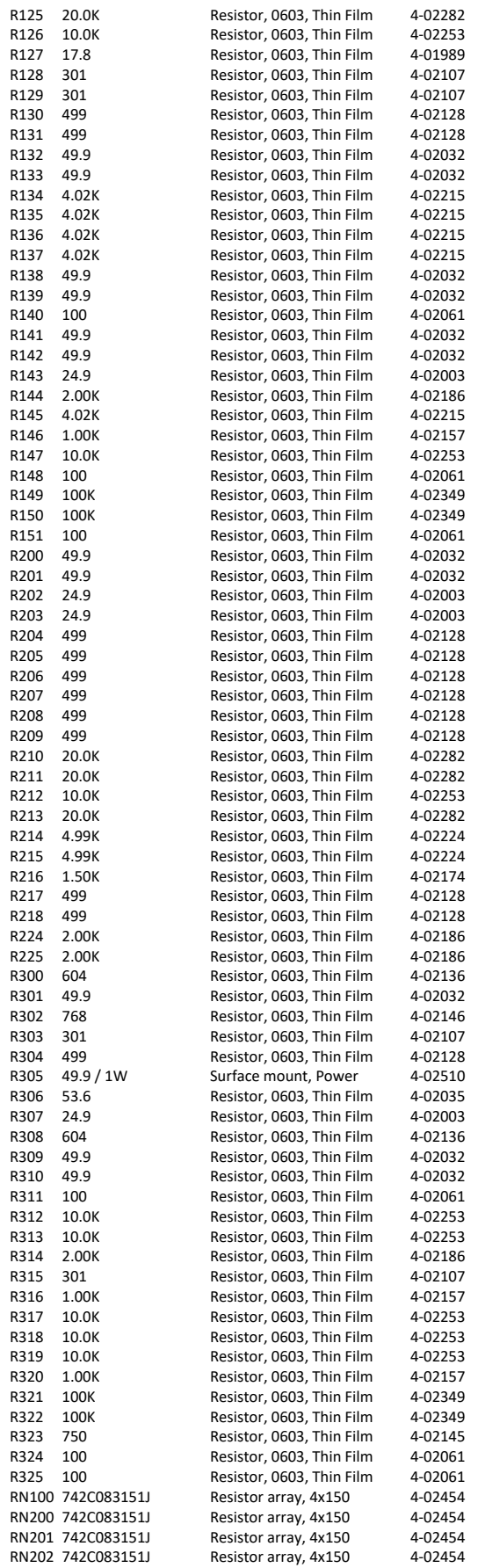

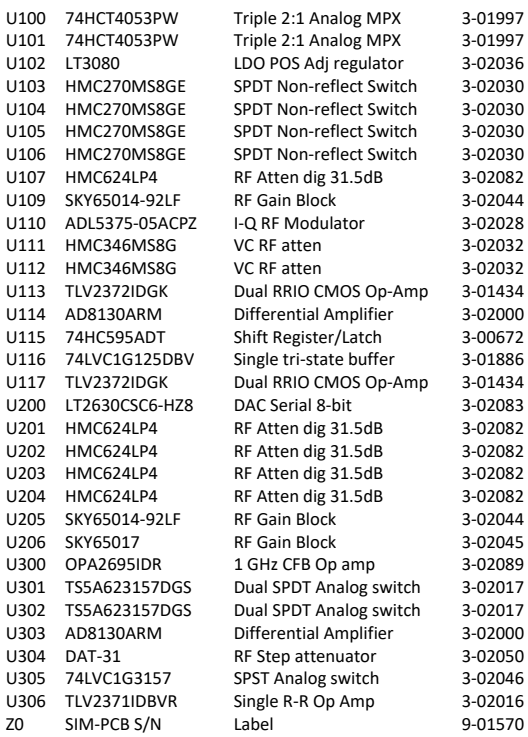

## RF Output for SG396 (Assembly 334)

\_\_\_\_\_\_\_\_\_\_\_\_\_\_\_\_\_\_\_\_\_\_\_\_

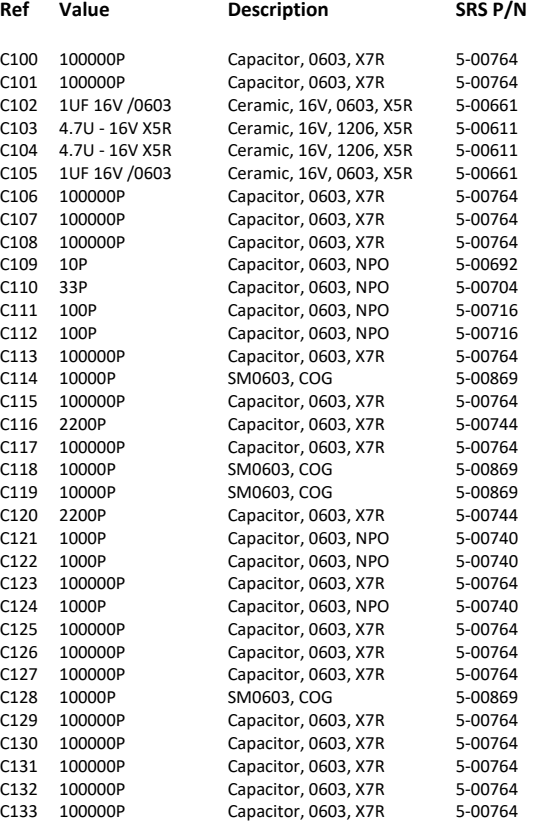

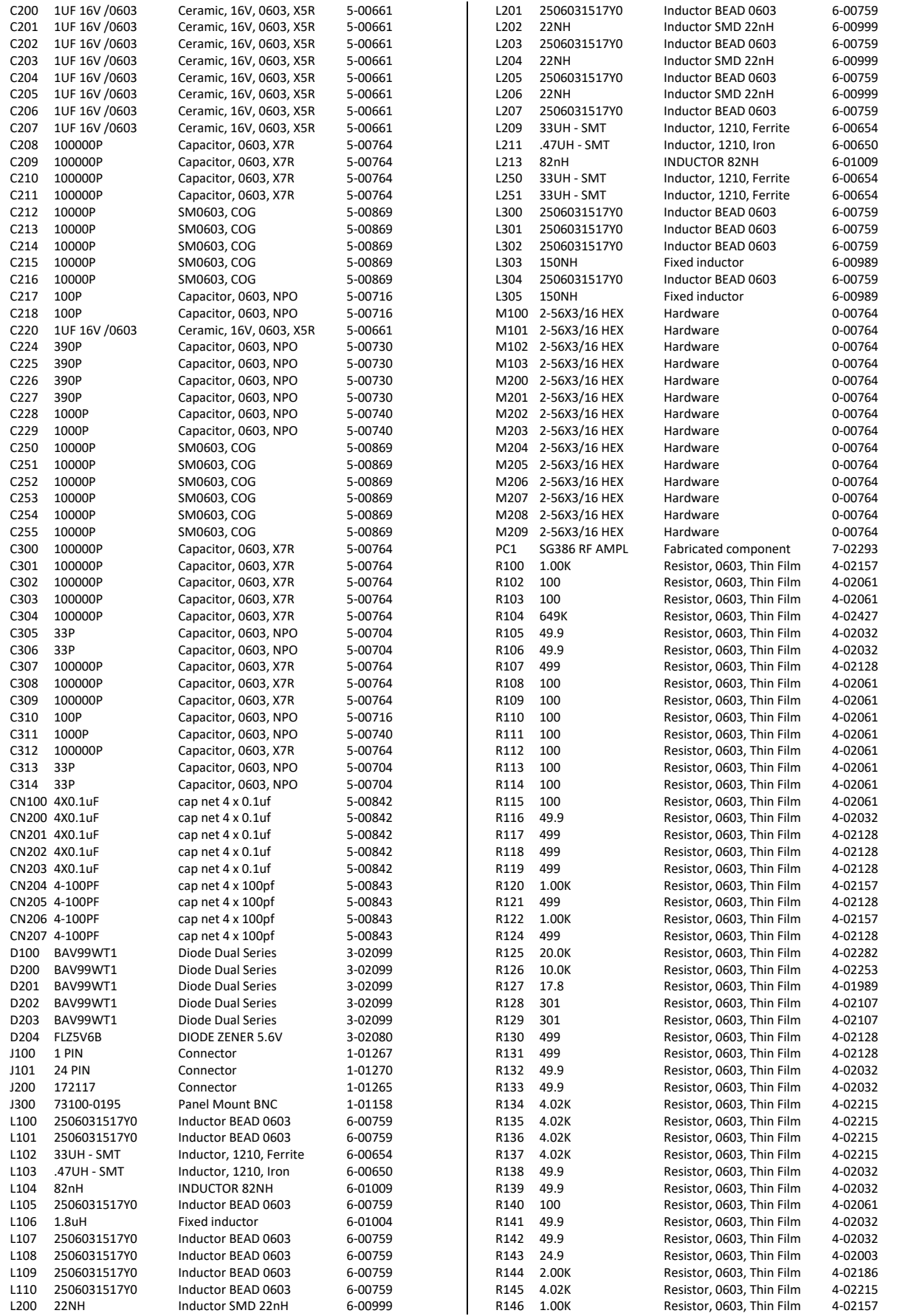
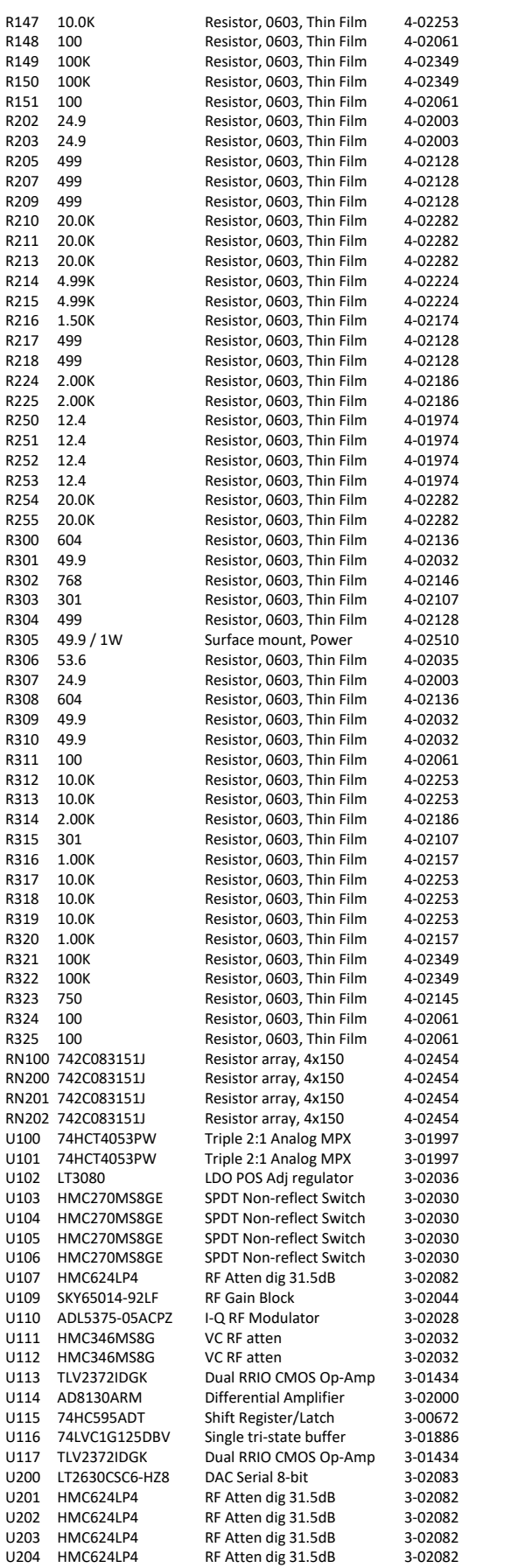

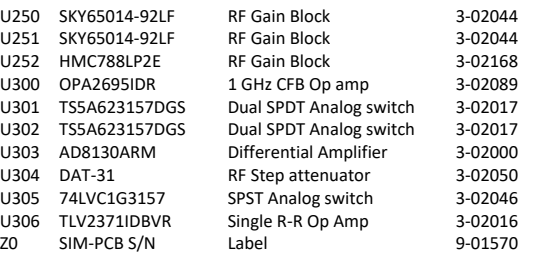

# Motherboard to RF Block Jumper PCB (Assembly 329)

\_\_\_\_\_\_\_\_\_\_\_\_\_\_\_\_\_\_\_\_\_\_\_\_

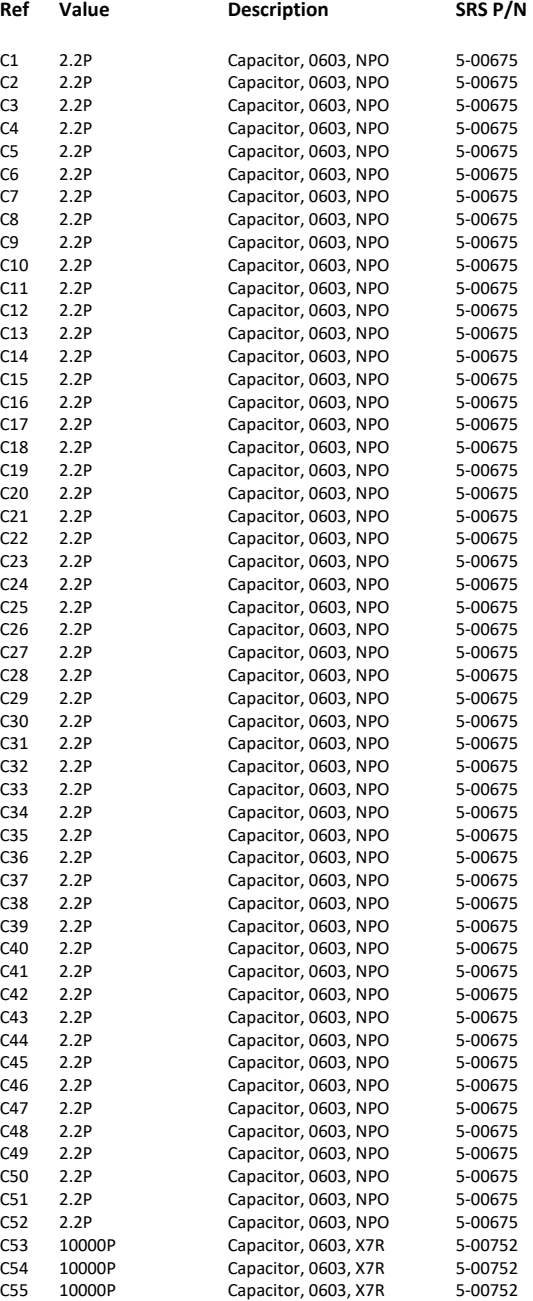

**Stanford Research Systems** *SG390 Series RF Signal Generators*

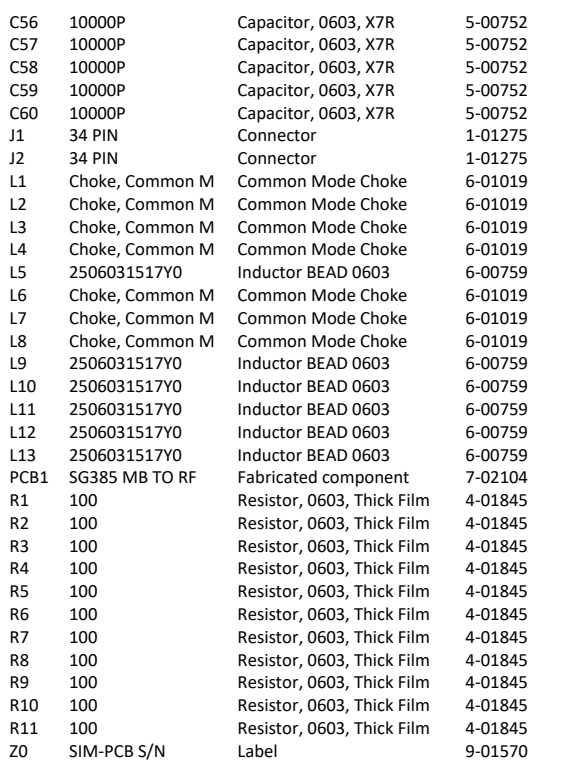

\_\_\_\_\_\_\_\_\_\_\_\_\_\_\_\_\_\_\_\_\_\_\_\_

### Rear Panel I/Q BNCs (Assembly 335)

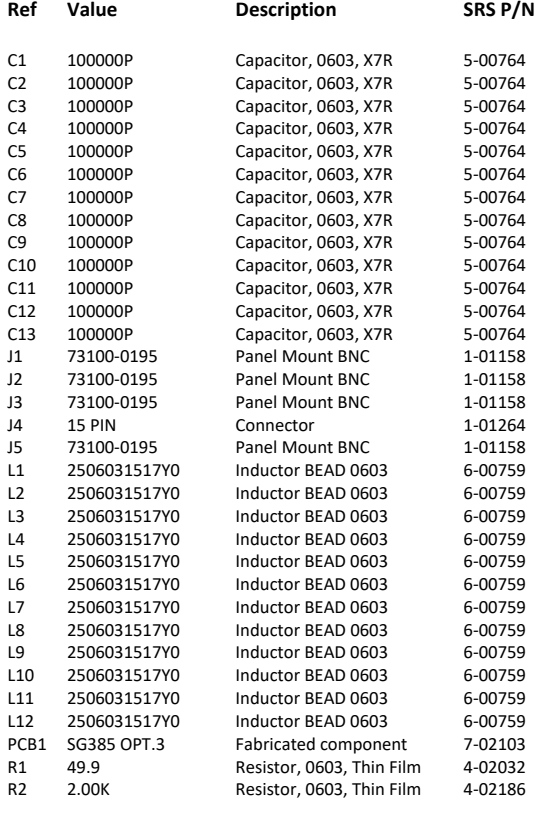

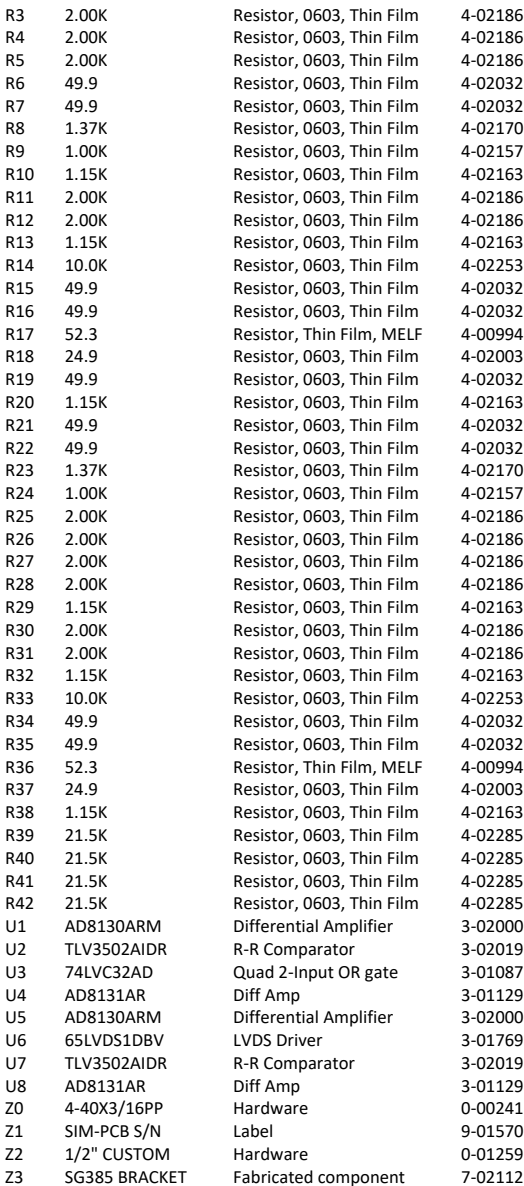

# Rear Panel Sync Board (Assembly 346)

\_\_\_\_\_\_\_\_\_\_\_\_\_\_\_\_\_\_\_\_\_\_\_\_

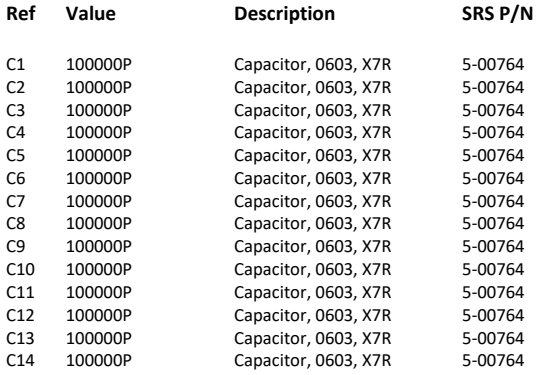

**Stanford Research Systems** *SG390 Series RF Signal Generators*

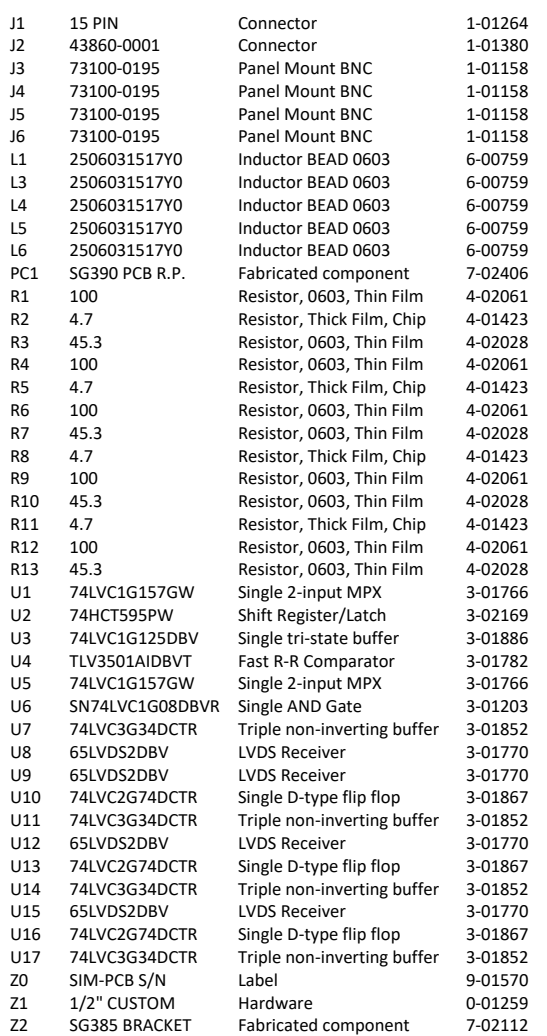

#### Power Supply (Assemblies 337 & 338)

\_\_\_\_\_\_\_\_\_\_\_\_\_\_\_\_\_\_\_\_\_\_\_\_

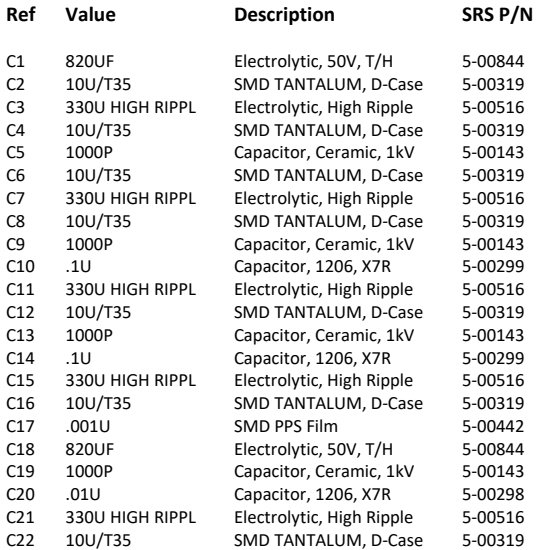

C23 1000P Capacitor, Ceramic, 1kV 5-00143 D1 RED LED, T1 Package 3-00011 D2 ES2D Diode, SMB, Fast 3-02090<br>D3 MBRS230LT3G Diode, Schottky 3-02091 D3 MBRS230LT3G Diode, Schottky 3-02091 D4 ES2D Diode, SMB, Fast 3-02090<br>D5 ES2D Diode. SMB. Fast 3-02090 ES2D Diode, SMB, Fast D6 MBRS230LT3G Diode, Schottky 3-02091 D7 ES2D Diode, SMB, Fast 3-02090<br>D8 ES2D Diode, SMB, Fast 3-02090 Diode, SMB, Fast D9 MBRS230LT3G Diode, Schottky 3-02091 D10 ES2D Diode, SMB, Fast 3-02090<br>
D11 ES2D Diode, SMB, Fast 3-02090 D11 ES2D Diode, SMB, Fast 3-02090<br>D12 MBRS230LT3G Diode, Schottky 3-02091 D12 MBRS230LT3G Diode, Schottky 3-02091<br>D13 ES2D Diode, SMB, Fast 3-02090 Diode, SMB, Fast D14 ES2D Diode, SMB, Fast 3-02090<br>D15 MBRS230LT3G Diode, Schottky 3-02091 Diode, Schottky D16 ES2D Diode, SMB, Fast 3-02090 J1 4 PIN, WHITE Connector 1-00260 J2 HEADER10 Connector 1-00554 J3 2 PIN, WHITE Connector 10U 2.5A 1-00473<br>L1 10 UH / SMT INDUCTOR 10U 2.5A 6-01016 **INDUCTOR 10U 2.5A** L2 10 UH / SMT INDUCTOR 10U 2.5A 6-01016 L3 10 UH / SMT INDUCTOR 10U 2.5A 6-01016 L4 10 UH / SMT INDUCTOR 10U 2.5A 6-01016 L5 10 UH / SMT INDUCTOR 10U 2.5A 6-01016<br>L6 10 UH / SMT INDUCTOR 10U 2.5A 6-01016 **INDUCTOR 10U 2.5A** L7 10 UH / SMT INDUCTOR 10U 2.5A 6-01016 PCB1 SG385 P/S PCB Fabricated component 7-02205<br>Q1 PZT3904 NPN Transistor 3-01664 NPN Transistor Q2 IRF530/IRF532 N Channel MOSFET 3-00283<br>Q3 IRF530/IRF532 N Channel MOSFET 3-00283 Q3 IRF530/IRF532 N Channel MOSFET 3-00283 R1 7.50K Resistor, Thin Film, MELF 4-01201 R2 121 Resistor, Thin Film, MELF 4-01029<br>R3 100K Resistor, Thin Film, MELF 4-01309 Resistor, Thin Film, MELF R4 2.00K Resistor, Thin Film, MELF 4-01146<br>R5 1.33K Resistor Thin Film MELF 4-01129 1.33K Resistor, Thin Film, MELF 4-01129 R6 49.9 Resistor, Thin Film, MELF 4-00992<br>R7 1.00K Resistor, Thin Film, MELF 4-01117 R7 1.00K Resistor, Thin Film, MELF 4-01117<br>R8 49.9 Resistor, Thin Film, MELF 4-00992 Resistor, Thin Film, MELF R9 7.50K Resistor, Thin Film, MELF 4-01201 R10 49.9 Resistor, Thin Film, MELF 4-00992<br>R11 0.15 OHM /2W Shunt, 3008 Size 4-02530 0.15 OHM /2W Shunt, 3008 Size 4-02530<br>100Kx4D 5% Resistor network 4-01704 RN1 100Kx4D 5% Resistor network<br>RN2 100Kx4D 5% Resistor network RN2 100Kx4D 5% Resistor network 4-01704 T1 DG645/SG385 Transformer 6-00765 U1 LM358 Dual op amp 3-00773<br>U2 LM45ClM3 Centigrade Temp Sensor 3-00775 Centigrade Temp Sensor U3 LM1085IT-ADJ/NO POS ADJ voltage regulator 3-02111 U4 LM2990T-15 LDO Negative regulator 3-01787 U5 UA78L12ACPK REG LIN POS 12V 3-02092 U6 LM1085IT-5.0/NO Positive +5V Regulator 3-02112 3525A IC Switcher U8 LM2990T-5 LDO Negative regulator 3-01789 Positive +3.3V Regulator Z0 5 PIN, 18AWG/OR Connector 1-00033 Z1 1-32, #4 SHOULD Hardware 0-00231 Z2 TO-220 Hardware 0-00243 Z3 4-40X5/16"PF Hardware 0-00589 10-32 KEP Z5 4-40X3/8PF Hardware 0-00208 Z6 SG385 SPACER BL Fabricated component 7-02207 Z7 AFM03 Silicone Fan Mount 0-01335 Z8 KDE1205PHV2 Fan 0-01181 3" BLACK Z10 3" RED Wire 0-01192 Z11 10" WHITE Wire 0-01231 10" BLACK Wire 201238<br>
4-40 KEP Hardware 20-00043 Z13 4-40 KEP Hardware 0-00043 Z14 6-32X1/4PP Hardware 0-00222 715 13 PIN, ORANGE Connector 216 4"GREEN W/YELL VIre 0-01014<br>217 2-520184-2 Hardware 0-00634 2-520184-2 Z18 2 PIN, 24AWG/WH Connector 1-00472 Z19 6-32X1/2RP Hardware 0-00167 Z20 4-40X1/4PP Hardware 0-00187 Z21 10-32X1/2"PP Hardware 0-00493 4 PIN, 18AWG/OR Connector

**Stanford Research Systems** *SG390 Series RF Signal Generators* Z23 SG385 INSULATOR Fabricated component 7-02200

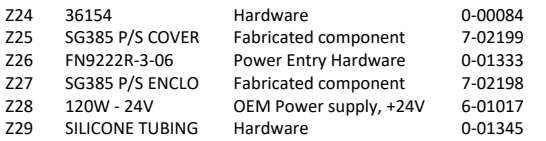

\_\_\_\_\_\_\_\_\_\_\_\_\_\_\_\_\_\_\_\_\_\_\_\_

# OCXO Timebase (Assembly 605)

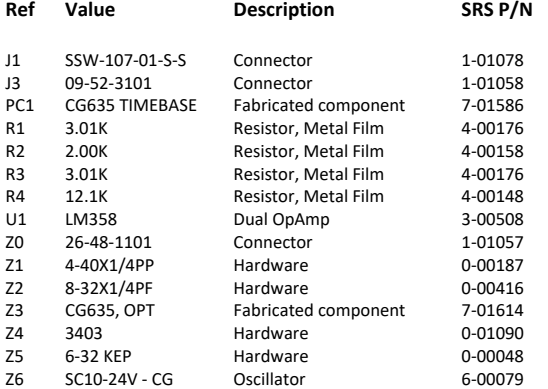

# Option 4: Rubidium Timebase (Assembly 607)

\_\_\_\_\_\_\_\_\_\_\_\_\_\_\_\_\_\_\_\_\_\_\_\_

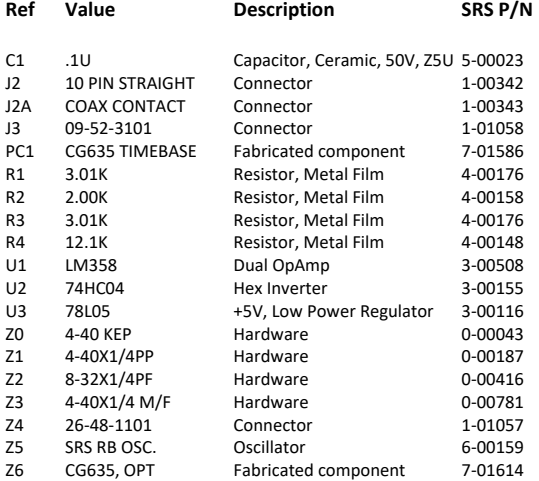

## Main Chassis Kit (Assembly 347)

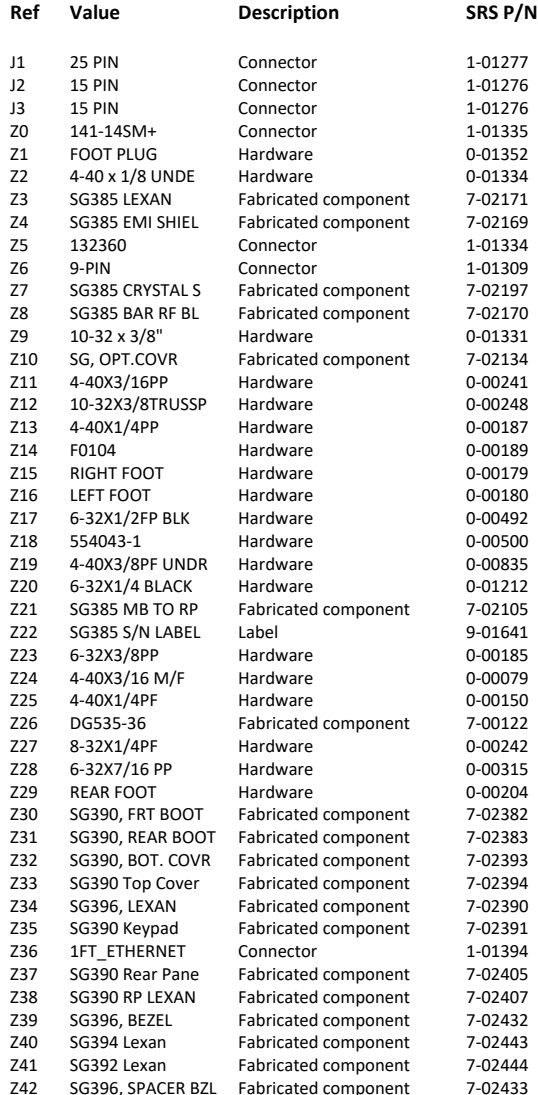